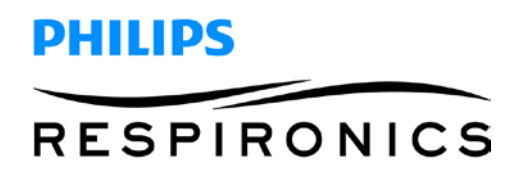

# **DreamStation BiPAP S/T and AVAPS Service and Techincal Reference Manual**

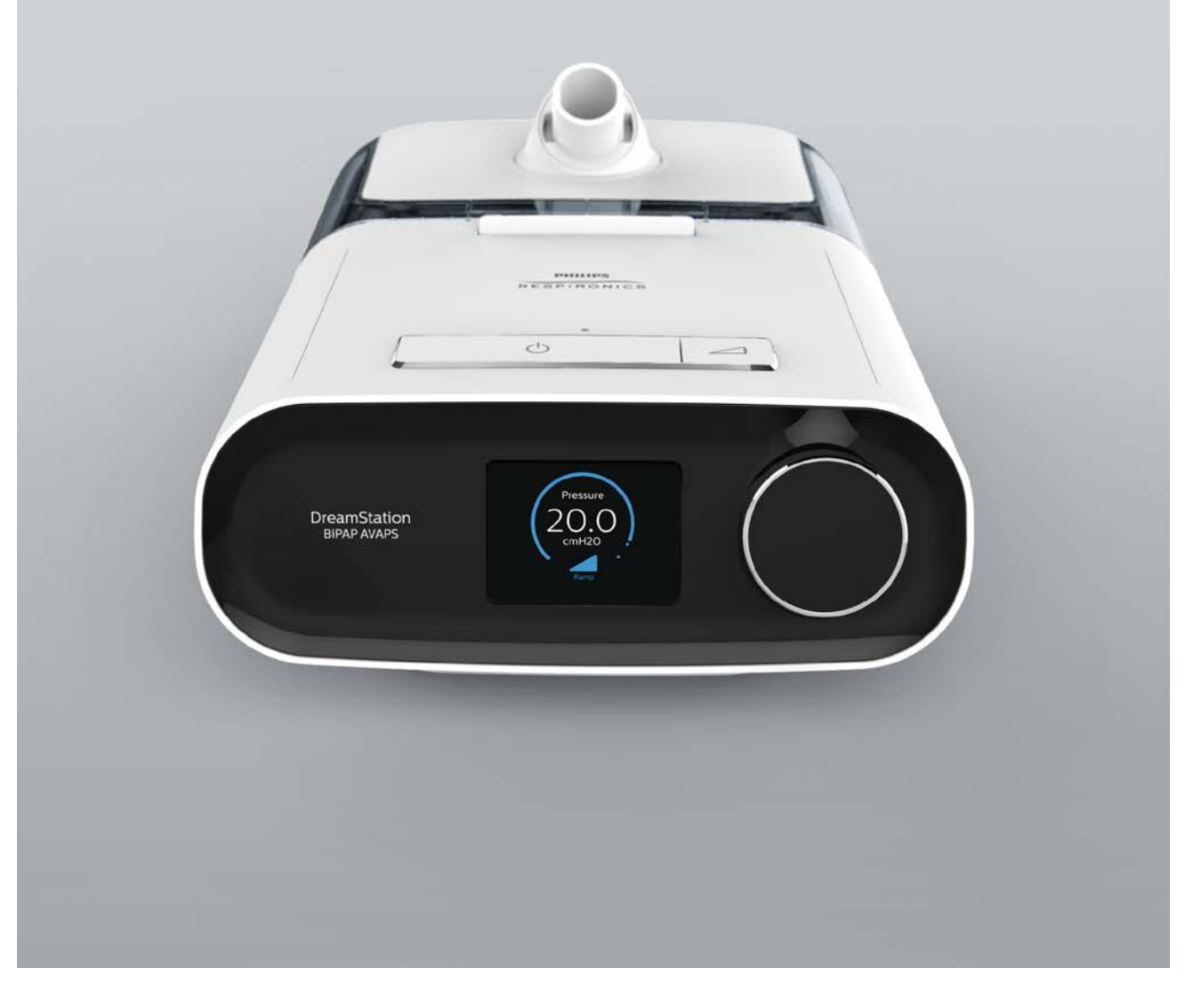

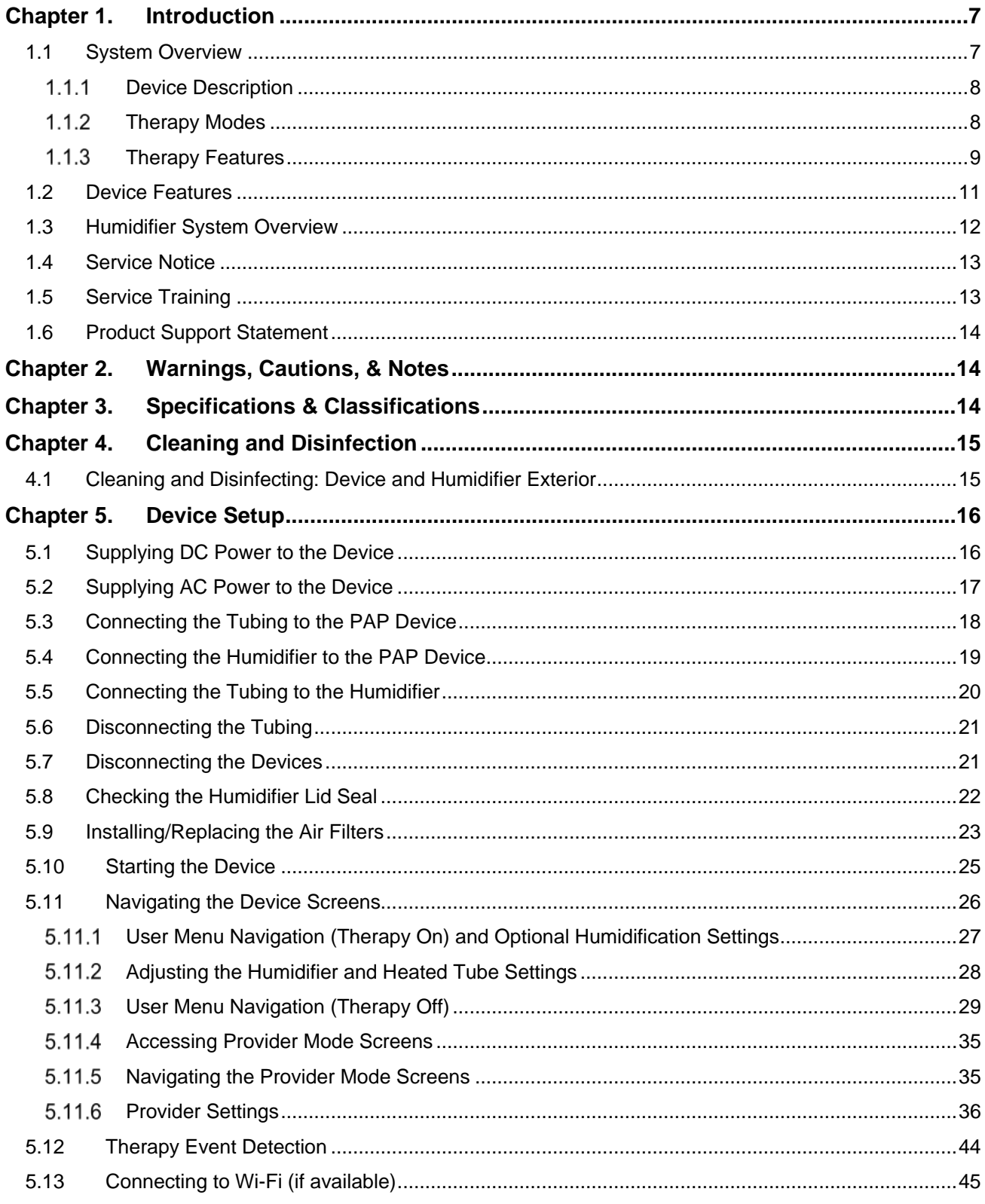

**DREAMSTATION BIPAP S/T AND AVAPS SERVICE & TECHNICAL REFERENCE MANUAL** 

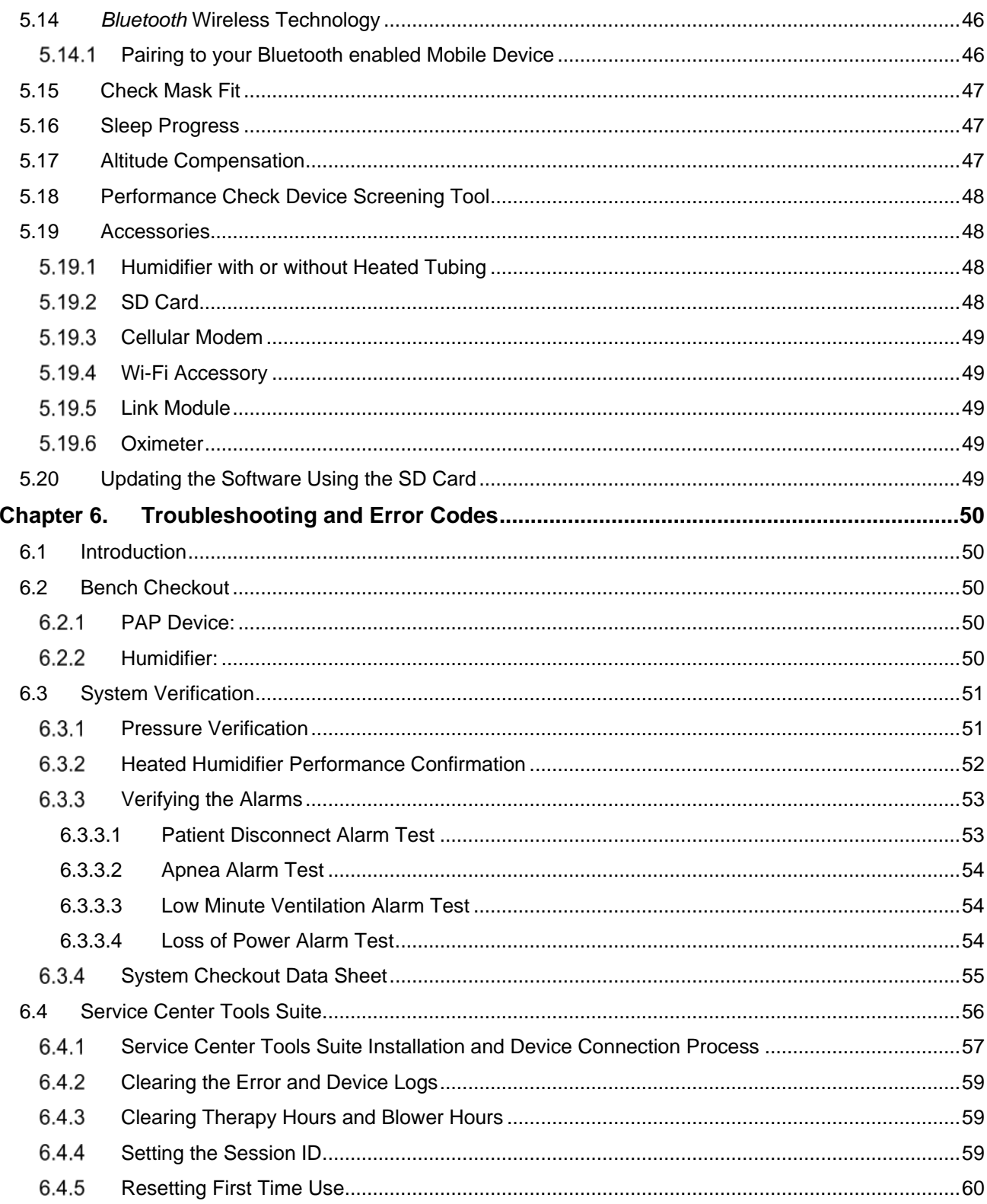

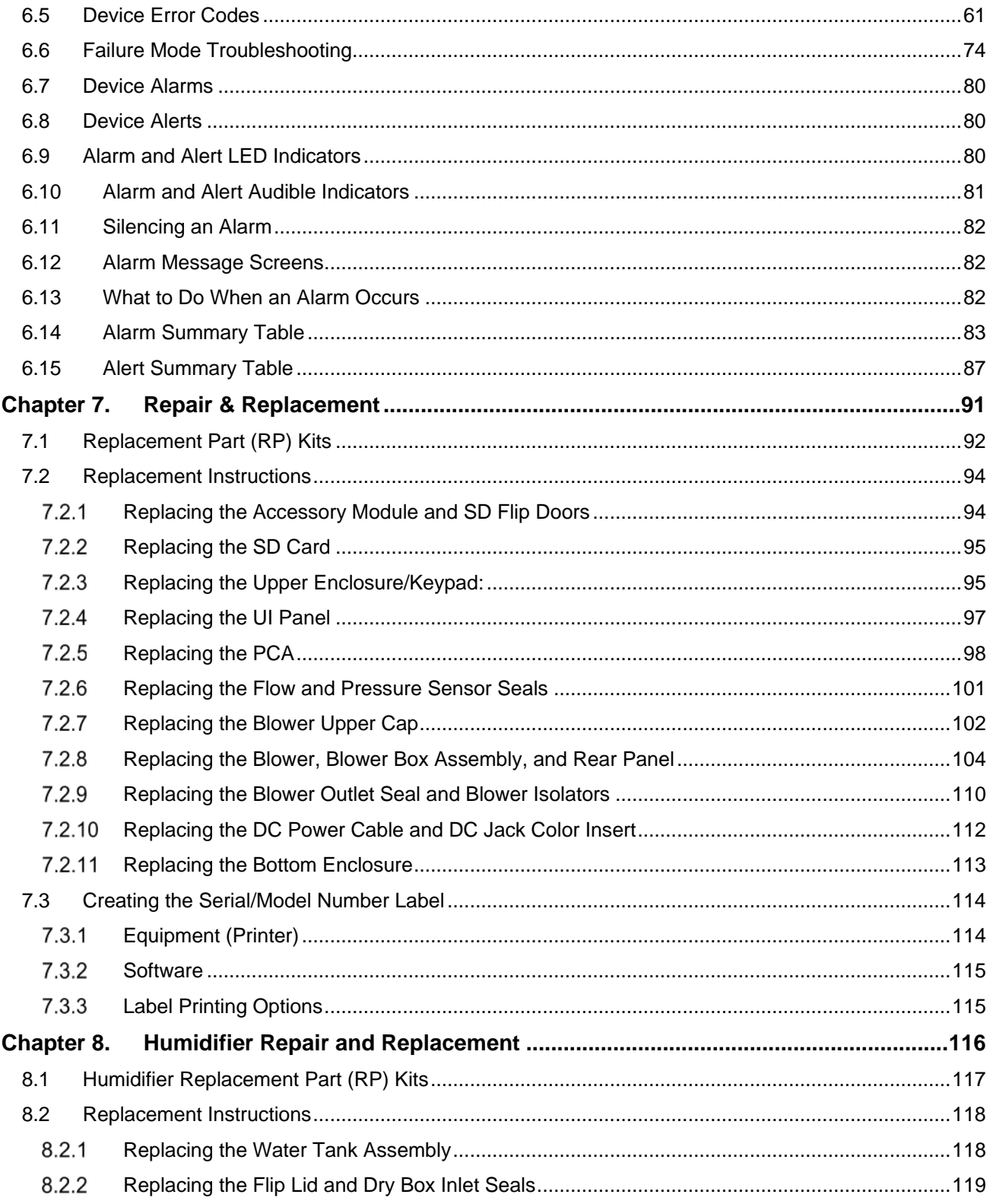

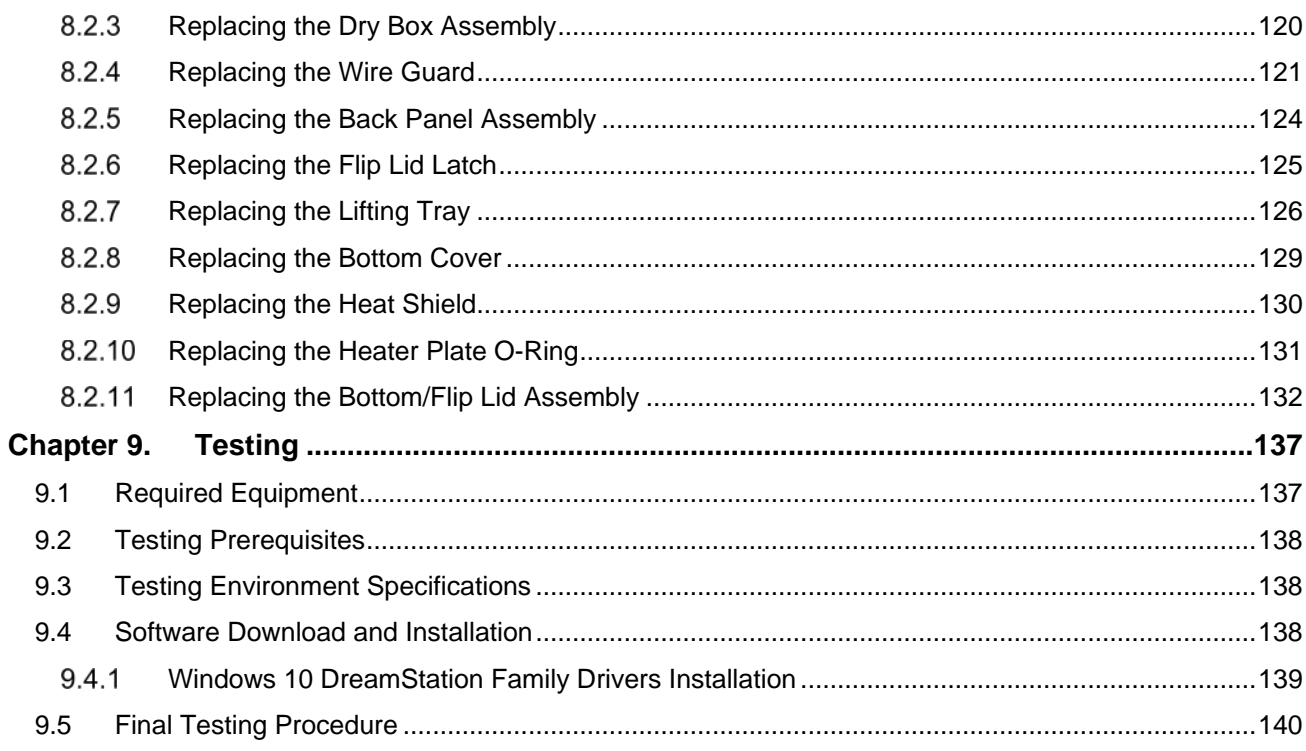

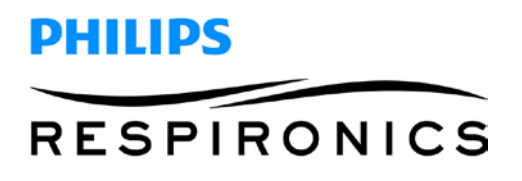

© 2017 Koninklijke Philips N.V. All rights reserved.

## **Chapter 1. Introduction**

This service manual provides information on servicing DreamStation BiPAP S/T and AVAPS devices and Humidifiers. Refer to the sections below for an overview of the device, cleaning, troubleshooting, repair and testing procedures.

## **CAUTION**

*U.S. federal law restricts this device to sale by or on the order of a physician.*

## **1.1 System Overview**

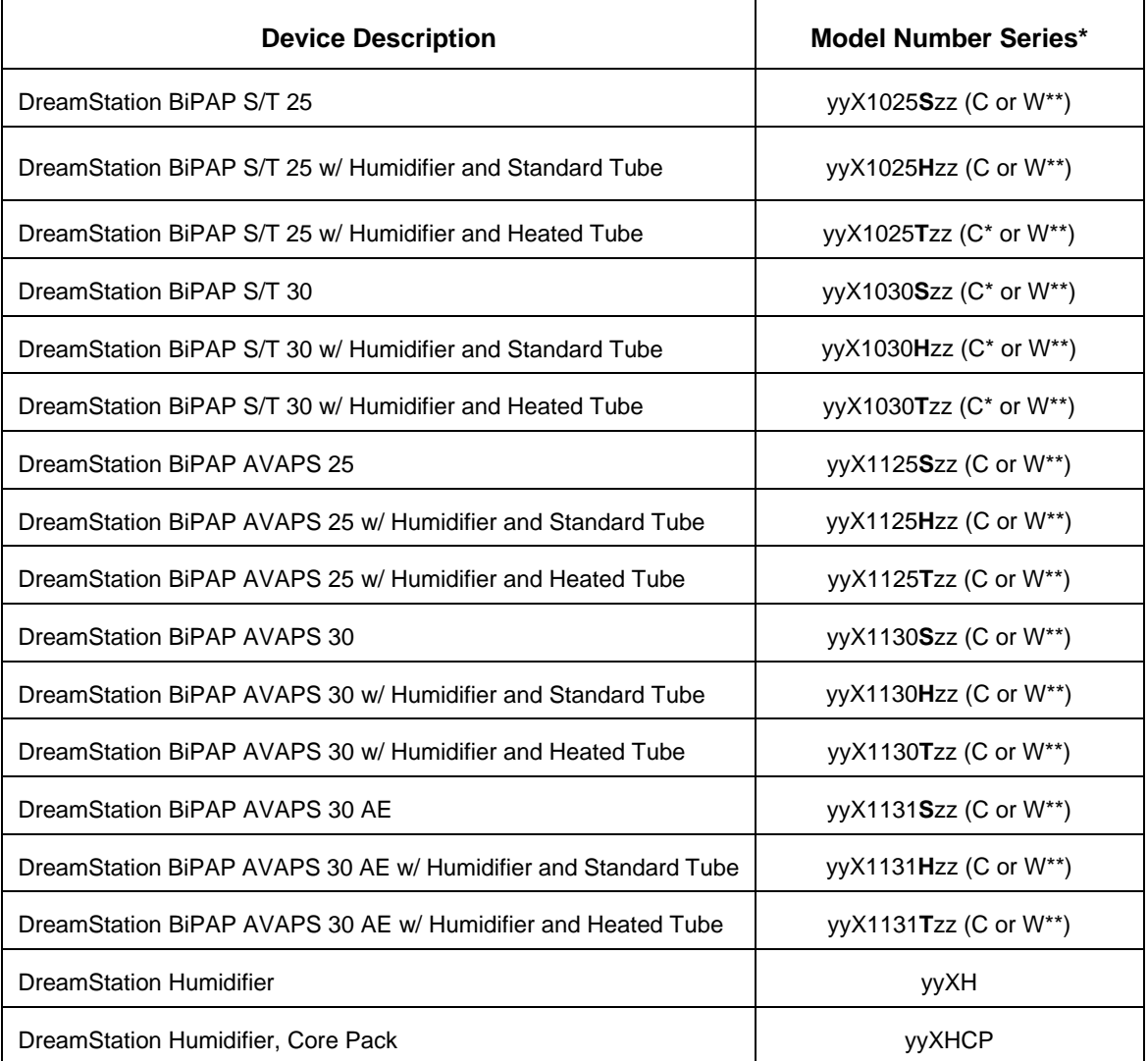

\*yy and zz are variables that represent regional configurations, i.e. DOM or INTL models. X is fixed and represents the DreamStation platform.

\*A model ending in a C signifies a Cellular modem was installed in the device as part of the finished good. \*\* A model ending in a W signifies a Wi-Fi modem was installed in the device as part of the finished good.

#### **Device Description**

The devices are intended to augment patient breathing by supplying pressurized air through a patient circuit. They sense the patient's breathing effort by monitoring airflow in the patient circuit and adjusts its output to assist in inhalation and exhalation. This therapy is known as Bi-level ventilation. Bi-level ventilation provides a higher pressure, known as IPAP (Inspiratory Positive Airway Pressure), when inhaling, and a lower pressure, known as EPAP (Expiratory Positive Airway Pressure), when exhaling. The higher pressure supports inhalation, and the lower pressure makes it easier to exhale.

When prescribed, the device can also provide features to help make therapy more comfortable. The ramp function allows you to lower the pressure when trying to fall asleep. The air pressure will gradually increase until the prescription pressure is reached. Additionally, the Flex comfort feature provides increased pressure relief during the expiratory phase of breathing.

#### **United States**

The BiPAP S/T and AVAPS devices are intended to provide non-invasive ventilatory support to treat adult and pediatric (> 7 years of age; > 40 Ibs) patients with obstructive Sleep Apnea (OSA) and Respiratory Insufficiency. These devices may be used in the hospital or home.

#### **Rest of World**

The BiPAP S/T and AVAPS devices are intended to provide non-invasive ventilatory support to Obstructive Sleep Apnea (OSA) and Respiratory Insufficiency patients weighing over 18 kg. These devices may be used in the hospital or home.

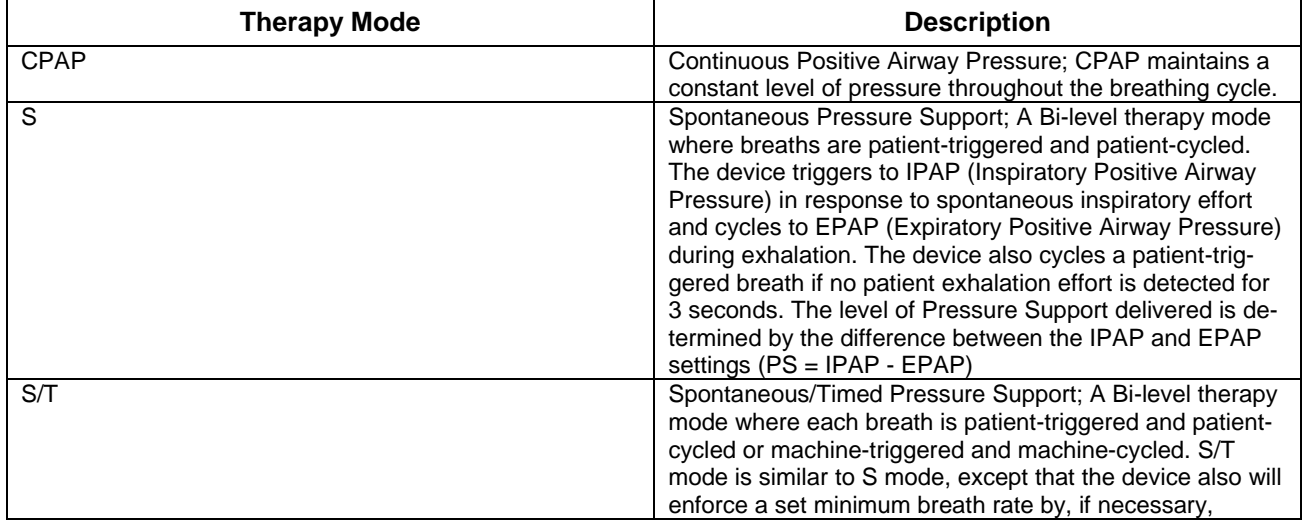

#### **Therapy Modes**

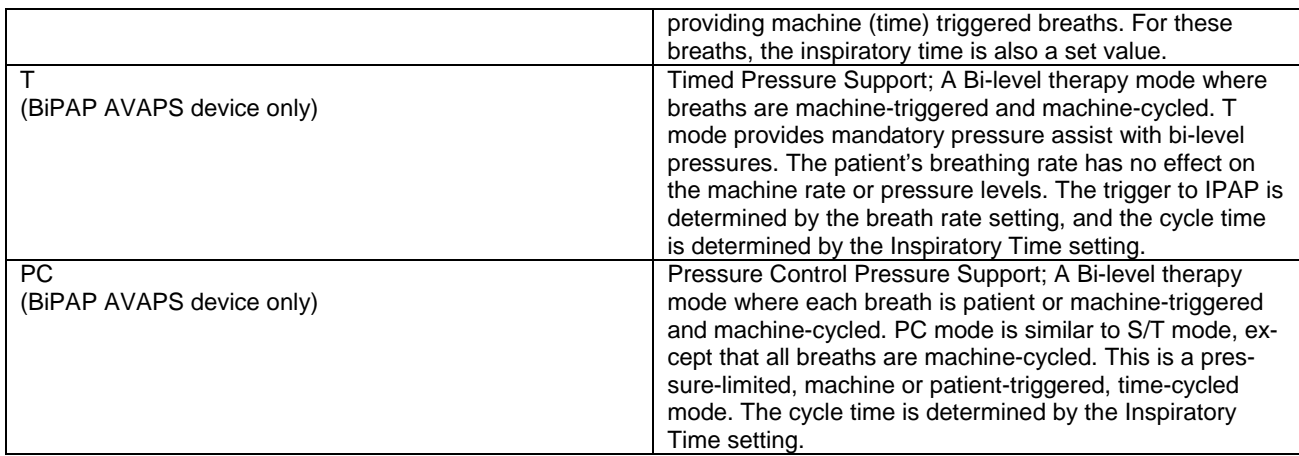

#### **Therapy Features**

#### **Automated Airway Management (AAM)**

If enabled, AAM is a feature available in S, S/T, PC, and T modes. The device monitors the patient's upper airway resistance and automatically adjusts the delivered EPAP required to maintain a patent airway. The AAM feature adjusts the EPAP level between the minimum (EPAP Min) and maximum (EPAP Max) settings. The IPAP level is controlled by the pressure support (PS) setting.

#### **AVAPS (BiPAP AVAPS device only)**

If enabled, Average Volume Assured Pressure Support (AVAPS) is a feature available in the S, S/T, PC, and T modes. It helps patients maintain a tidal volume (VT) equal to or greater than the target tidal volume (Volume setting in the AVAPS) by automatically controlling the gradual change in pressure support (PS) provided to the patient. The rate of change is such that the patient is not aware of breath to breath pressure changes.

The AVAPS feature adjusts PS by varying the IPAP level between the minimum (IPAP Min) and maximum (IPAP Max) settings to meet the prescribed assured tidal volume setting.

If Automated Airway Management (AAM) is enabled, the AVAPS feature adjusts PS by varying the PS level between the minimum (PS Min) and maximum (PS Max) settings.

As patient effort decreases, AVAPS automatically increases PS to maintain the target tidal volume. The IPAP or PS level will not rise above IPAP Max or PS Max, even if the target tidal volume is not reached. Conversely, as patient effort increases, AVAPS may reduce PS. IPAP will not fall below IPAP Min, even if the target tidal volume is exceeded. If IPAP Max is reached and the target tidal volume is not achieved, the Low Tidal Volume alarm activates if it is enabled.

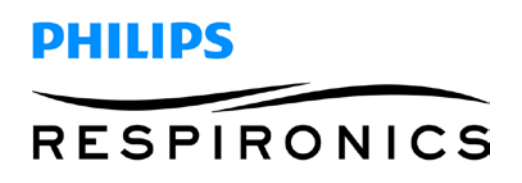

#### **Bi-Flex Comfort Feature**

If enabled, the device provides a comfort feature called Bi-Flex. The Bi-Flex attribute adjusts therapy by inserting a small amount of pressure relief during the latter stages of inspiration and during active exhalation (the beginning part of exhalation). Bi-Flex levels of 1, 2, or 3 progressively reflect increased pressure relief that will take place at the end of inspiration and at the beginning of expiration.

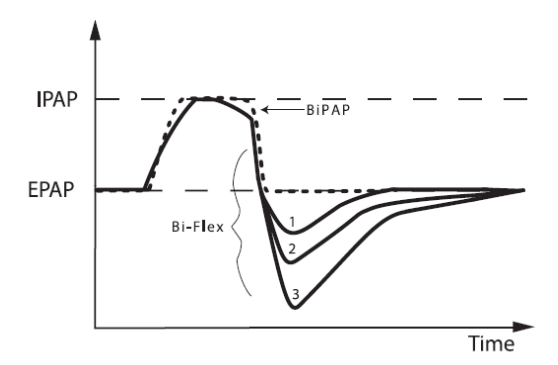

#### **Ramp**

The device is equipped with an optional ramp feature. The ramp feature is designed to offer lower pressures when activated and then gradually increase pressure over the set ramp period.

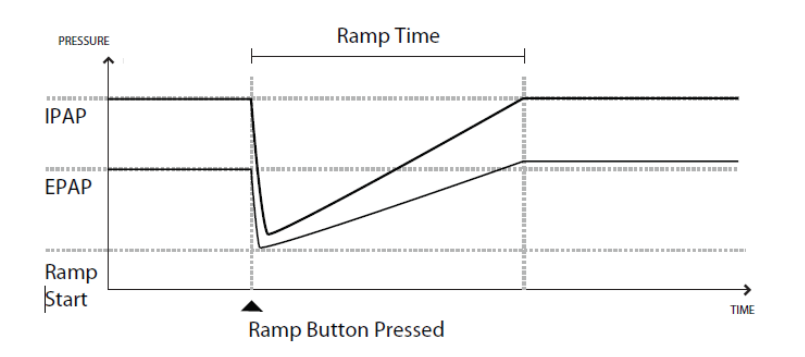

If ramp is activated with AVAPS and Automated Airway Management (AAM) disabled, it will reduce EPAP and IPAP pressures to Ramp Start pressure and Ramp start pressure plus a Delta, and ramp up to the original prescribed settings over the ramp time period. The Delta is the lesser of 2 cmH2O and the difference between the IPAP and EPAP pressure settings.

If ramp is activated with AAM enabled, it will also reduce EPAP pressure to the EPAP Min setting, after which EPAP shall change based on the airway's resistance. If AVAPS is disabled, it will reduce the delivered PS to approximately 2 cmH2O and ramp to the PS setting over the ramp time period.

If ramp is activated with AVAPS enabled, it will reduce the maximum pressure support capability to IPAP Min or PS Min and ramp to the IPAP Max or PS Max over the ramp time period. During the ramp period, the prescribed tidal volume may not be achieved.

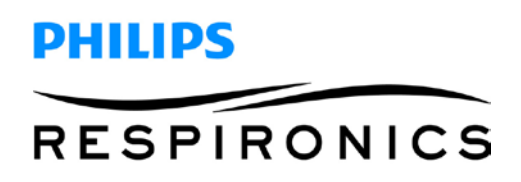

#### **Rise Time Comfort Feature**

If enabled, the device provides a feature called Rise Time in all ventilation modes except CPAP. Rise time is the amount of time it takes the device to change from the expiratory pressure setting to the inspiratory pressure setting. Rise time levels of 1, 2, 3, 4, 5, or 6 progressively reflect slowed response of the pressure increase that will take place at the beginning of inspiration. A setting of 1 is the fastest rise time while a setting of 6 is the slowest. Adjust the rise time to find the most comfortable setting for the patient. Rise time cannot be adjusted when Bi-Flex is enabled.

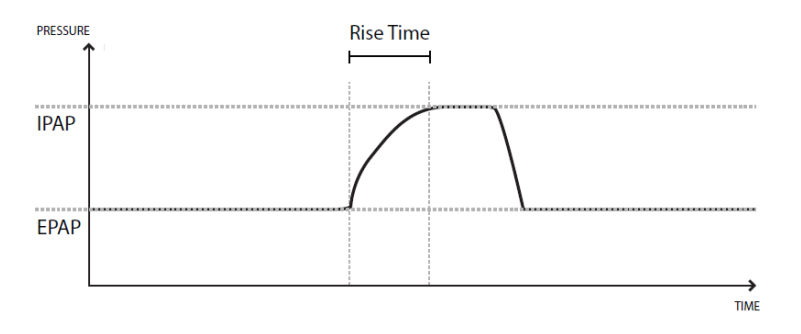

#### **Digital Auto-Trak**

Digital Auto-Trak is an important ventilation feature due to its ability to recognize and compensate for unintentional leaks in the patient circuit. Digital Auto-Trak is an automated process that maintains optimum ventilator performance in the presence of leaks. The device continuously monitors the actual circuit and adjusts an internal estimate of patient flow as natural variations in the circuit leak occur. As unintentional circuit leaks occur, the triggering and cycling algorithms ensures optimum patient and machine synchrony. It also provides a high degree of accuracy for calculation of flow-based parameters, such as exhaled tidal volume.

#### **1.2 Device Features**

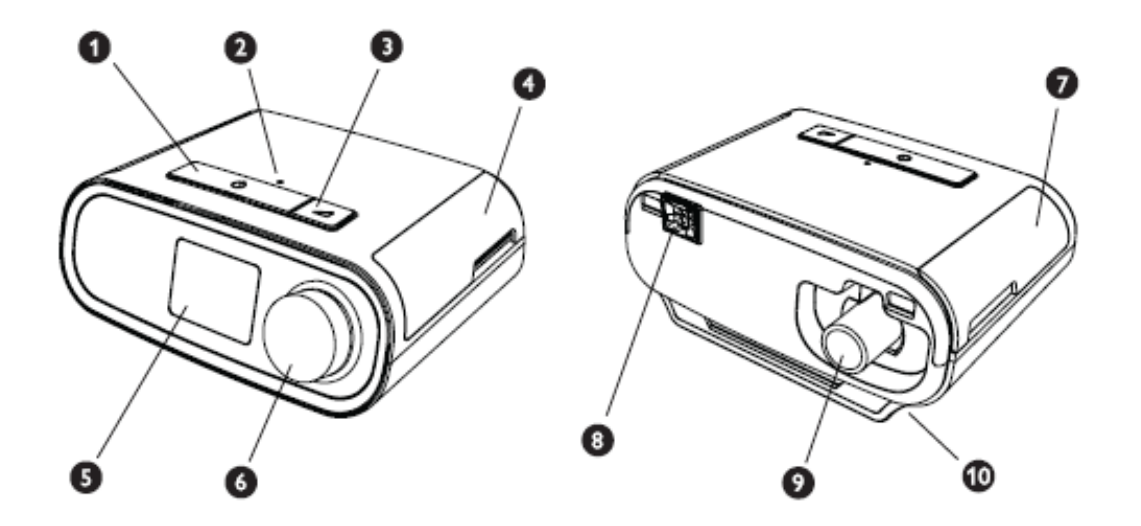

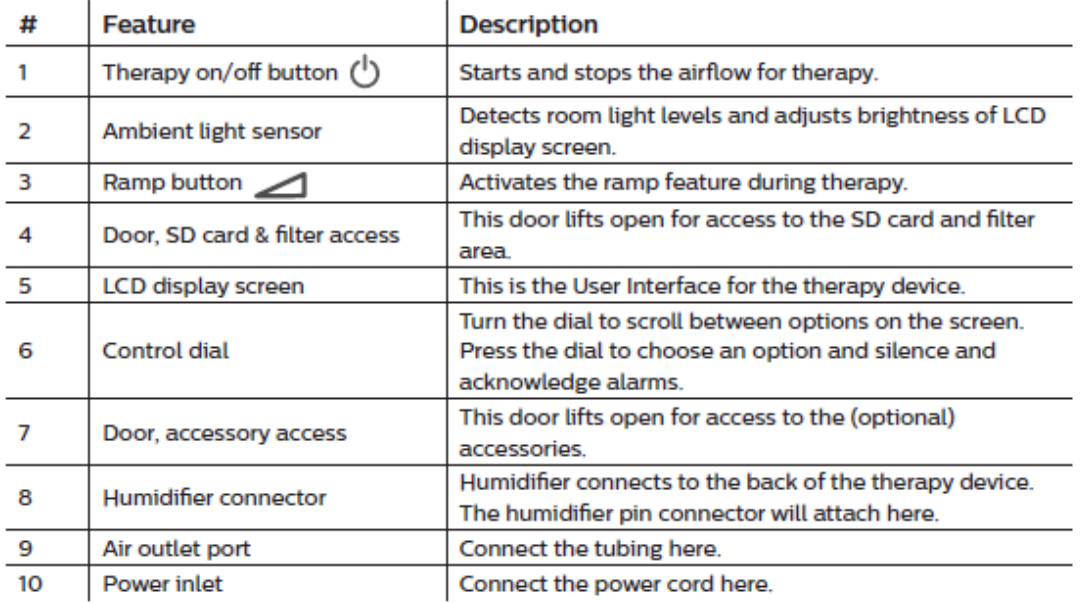

The figure above illustrates some of the device features, described in the following table.

### **1.3 Humidifier System Overview**

The DreamStation Heated Humidifier attaches to the therapy device and provides an air outlet port to connect a breathing circuit. The breathing circuit is comprised of patient tubing, a mask, and in some instances a separate exhalation device. The patient tubing can be Respironics heated tubing, 22 mm (non-heated) performance tubing or 15 mm (non-heated) performance tubing.

The DreamStation Heated Humidifier with Heated Tubing is designed to deliver humidification to provide added comfort during therapy. This humidification level is controlled through the output of the heated humidifier as well as the temperature of the optional heated tubing. Use of these two accessories allows for a comfortable level of humidity to be maintained at the mask.

The DreamStation Heated Humidifier is comprised of the following components:

- **Heated Humidifier** The heated humidifier is the primary source of humidification. Humidification is controlled by adjusting the temperature of the heater plate. The heater plate is then used to heat water found in the water tank. This manual includes instructions that explain how to set up and take care of the heated humidifier. For instructions on how to adjust the heated humidifier settings, refer to the instructions for use that accompanied the therapy device.
- **Water Tank** The water tank stores the water that will be used by the heated humidifier. This manual includes instructions that cover how to use and take care of the water tank.
- **Heated Tubing** The heated tubing is an optional accessory that is used, along with the heated humidifier, to control the provided humidification. This is accomplished by controlling the temperature of the air in order to ensure that it does not cool down prior to reaching the mask. This manual includes instructions that cover how to connect and take care of the heated tubing. For instructions on how to adjust the temperature of the heated tubing, refer to the instructions for use that accompanied the therapy device.

# **PHILIPS RESPIRONICS**

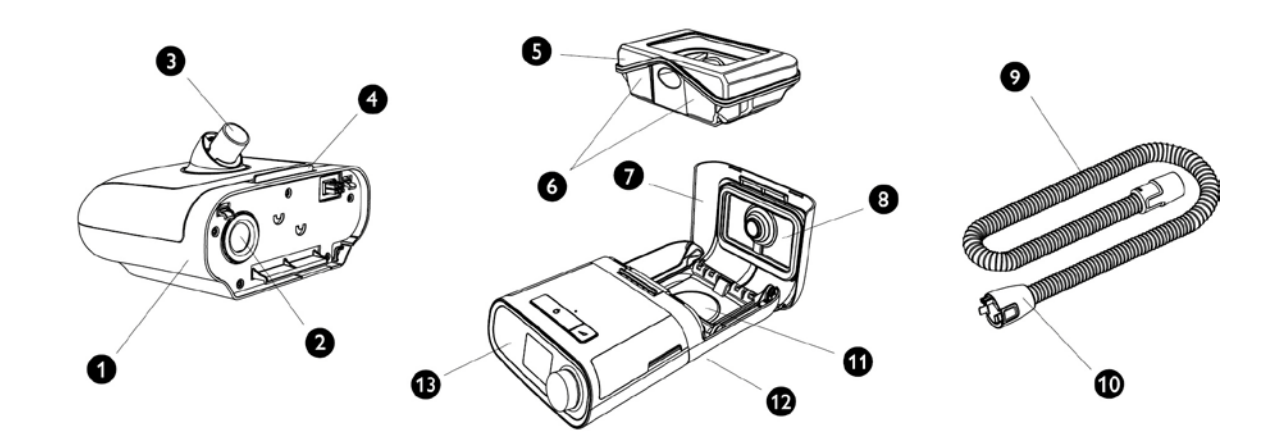

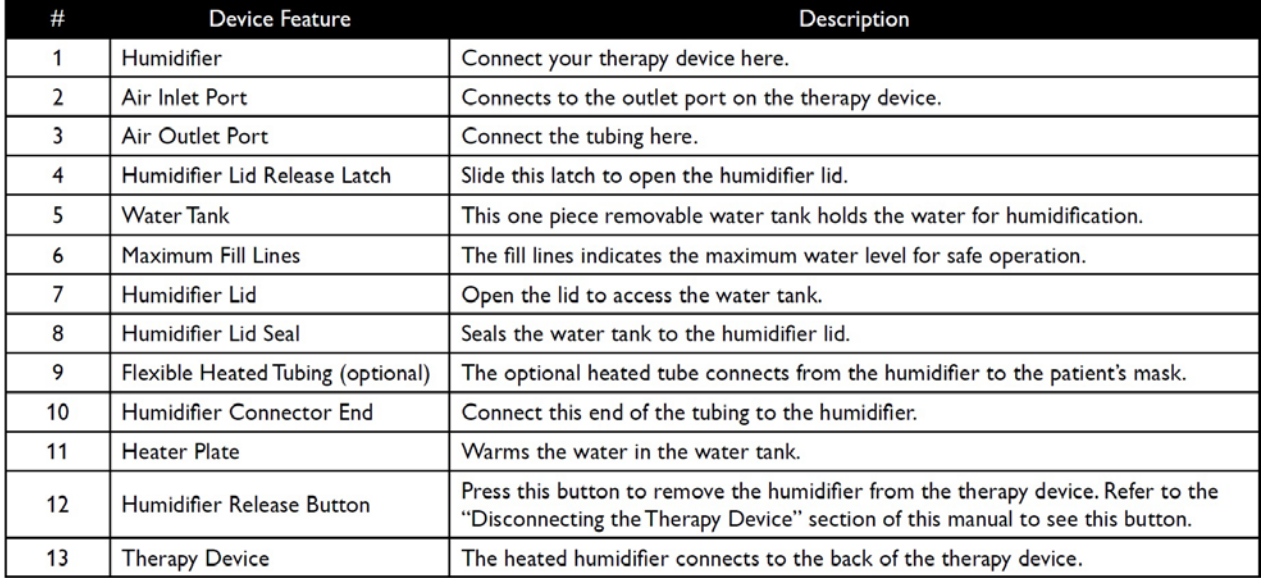

## **1.4 Service Notice**

The service technician should have a good working knowledge and understanding of the principles of operation and repair of electro-mechanical sleep therapy devices. By using the most current version of the service manual (found on my.respironics.com) and the latest testing software, all repairs and testing can be performed. If service training is desired, contact the Philips Respironics service location in your area to schedule training.

## **1.5 Service Training**

Philips Respironics offers service training for the devices. Training includes complete disassembly of the device, troubleshooting sub-assemblies and components, and necessary safety testing. For more information, log onto my.respironics.com, and download the Service Training Schedule brochure from the Service Software and Documentation link.

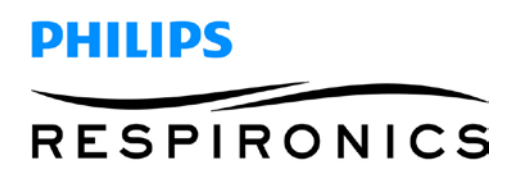

### **1.6 Product Support Statement**

For product support, please contact Philips Respironics Customer Satisfaction.

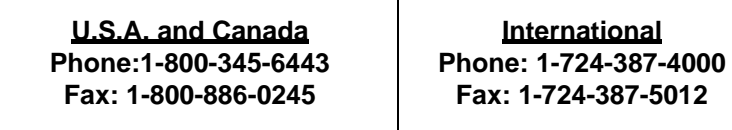

## **Chapter 2. Warnings, Cautions, & Notes**

Warnings, cautions, and notes are used throughout this manual to identify possible safety hazards, conditions that may result in equipment or property damage, and important information that must be considered when performing service and testing procedures on the device.

#### **WARNING**

*Warnings indicate the possibility of injury to people.*

### **CAUTION**

*Cautions indicate the possibility of damage to equipment.*

**NOTE**

*Notes are used to emphasize a characteristic or important consideration.*

Refer to the device User Manual for warnings, cautions and notes.

#### **User Manuals**

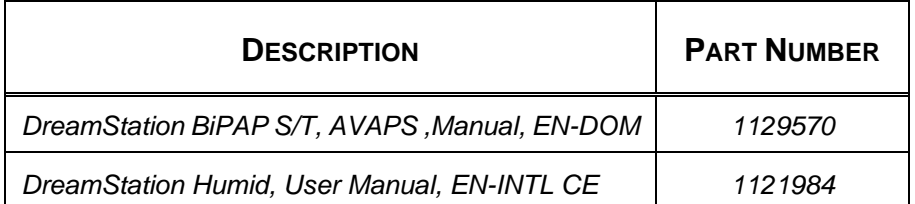

## **Chapter 3. Specifications & Classifications**

Refer to the device User Manual listed above for warnings, cautions and notes.

## **Chapter 4. Cleaning and Disinfection**

## **4.1 Cleaning and Disinfecting: Device and Humidifier Exterior**

### **CAUTIONS**

*Only the cleaning and disinfection procedure listed in this manual are recommended by Respironics. Use of other cleaning and disinfecting processes, not specified by Respironics, may affect the performance of the product. If there are any uncertainties related to the disinfectants you are using, please contact Philips Respironics to see if they are approved for use.*

*Follow all instructions from the manufacturer of the disinfectant product. Any deviation from these instructions, the manufacturer's instructions, or agents not listed in this guide may impact the performance of the product. Review all applicable instructions for additional warnings and cautions.*

### **WARNING**

*To avoid electrical shock, always unplug the power cord from the wall outlet before cleaning the device. DO NOT immerse the device in any fluids.*

Perform the following steps to clean and disinfect the device and humidifier prior to servicing the devices:

- 1. Turn the device off and disconnect from the power source before cleaning.
- 2. Remove and dispose of the blue pollen filter and light-blue disposable ultra-fine filter (if returned with the device).
- 3. As needed, clean the device and humidifier exterior using a mild liquid dishwashing detergent. Use a mixture of 1 teaspoon (5 milliliters) dishwashing detergent/1 gallon (3.8 liters) of water.
- 4. Allow the device and humidifier to air dry. Use one of the following to disinfect all exterior surfaces of the device and humidifier, including the filter and accessory access doors.
	- DisCide Ultra Towelettes
	- Cloth with chlorine bleach (8% sodium hypochlorite), 1 to 10 part reduction with water.
- 5. Pay close attention to all corners and crevices.
- 6. Open the humidifier lid and disinfect the latch area.
- 7. Allow the device and humidifier to air dry completely before plugging in the power cord and turning the device on.

# PHILIPS **RESPIRONICS**

## **Chapter 5. Device Setup**

This chapter provides an overview of the system setup including introductory information on the User and Provider modes and menus. Please refer to the device's User Manual for further information.

#### **WARNING**

- *Inspect the power cord often for any signs of damage. Replace a damaged power cord immediately.*
- *Be sure to route the power cord to the outlet in a way that will prevent the cord from being tripped over or interfered with by chairs or other furniture.*
- *This device is activated when the power cord is connected.*

#### **CAUTION**

- *If the device has been exposed to either very hot or very cold temperatures, allow it to adjust to room temperature (approximately two hours) before beginning setup.*
- *Do not use extension cords with this device.*

# **NOTE** • *Please refer to the Clinical Manual for additional information.*

## **5.1 Supplying DC Power to the Device**

A Philips Respironics DC power cord can be used to operate this device in a stationary recreational vehicle, boat, or motor home. In addition, a Philips Respironics DC battery adapter cable, when used with a DC power cord, allows the device to be operated from a 12 VDC free-standing battery.

## **CAUTION**

- *Always ensure that the DC power cord securely fits into the therapy device prior to use.*
- *When DC power is obtained from a vehicle battery, the device should not be used while the vehicle's engine is running. Damage to the device may occur.*
- *Only use a Philips Respironics DC Power Cord and Battery Adapter Cable. Use of any other system may cause damage to the device.*

Refer to the instructions supplied with the DC power cord and adapter cable for information on how to operate the device using DC power.

# DHILIDS **RESPIRONICS**

## **5.2 Supplying AC Power to the Device**

Complete the following steps to operate the device using AC power:

- 1. Plug the socket end of the AC power cord into the power supply.
- 2. Plug the pronged end of the AC power cord into an electrical outlet that is not controlled by a wall switch.

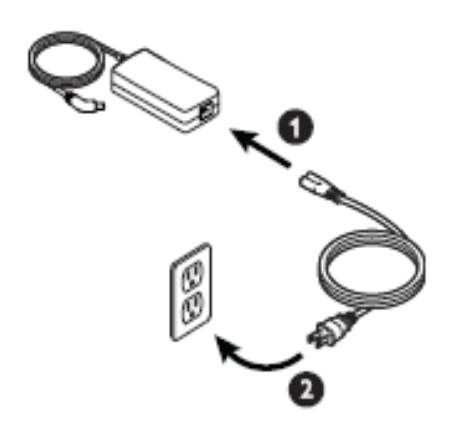

3. Plug the power supply cord's connector into the power inlet on the side of the device.

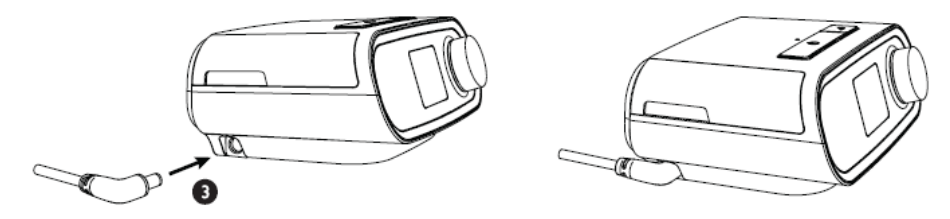

4. Verify that the plug at the side of the device, at the power supply, and at the electrical outlet are fully inserted. This will help to ensure that a secure, reliable electrical connection has been made.

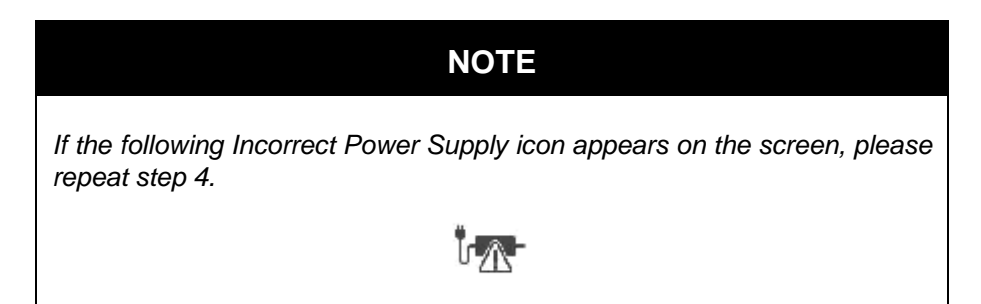

### **5.3 Connecting the Tubing to the PAP Device**

To connect the Tubing to the device, complete the following steps:

1. Connect the flexible tubing to the air outlet on the back of the therapy device. Line up the connector (1) at the top of the heated tube to the top of the air outlet port on the back of the device.

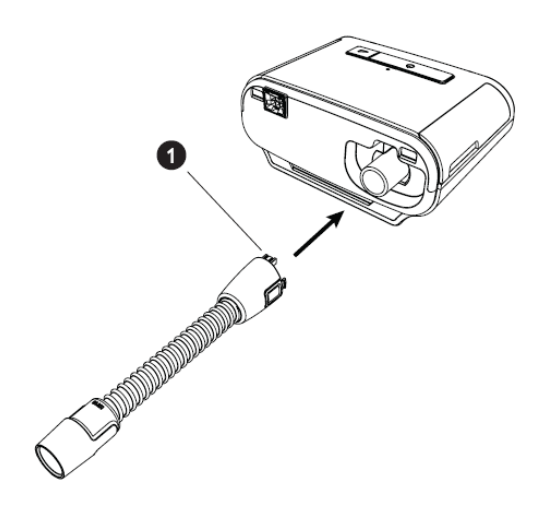

2. Press the tubing into place over the air outlet port until the tabs on the side of the tube click into place in the slots on the sides of the outlet port.

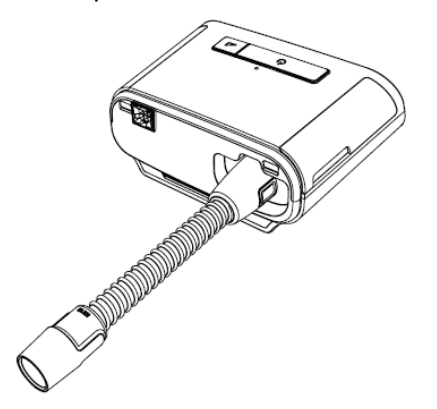

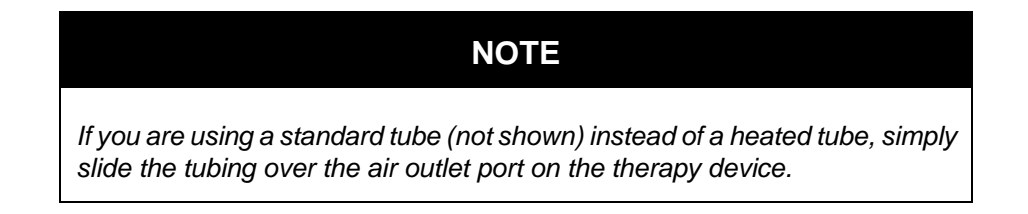

#### **WARNINGS**

- *Do not pull or stretch the tubing. This could result in circuit leaks.*
- *Inspect the tubing for damage or wear. Discard and replace the tubing as necessary.*
- *If the device is used by multiple persons (such as rental devices), a low-resistance, main flow bacteria filter should be installed in-line between the device and the circuit tubing to prevent contamination.*

## **5.4 Connecting the Humidifier to the PAP Device**

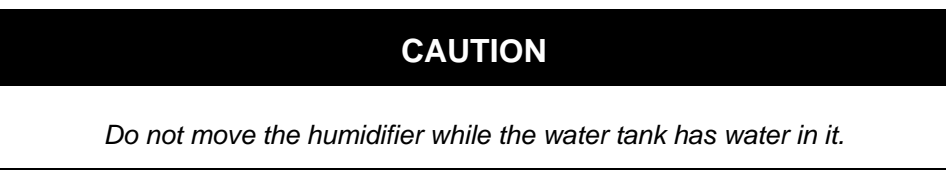

- 1. Place the therapy device and heated humidifier (with an empty water tank) on a firm, flat surface.
- 2. Line up the back of the therapy device to the front (top lid release latch side) of the heated humidifier.
- 3. Make sure the air outlet port on the therapy device lines up with the air inlet port on the humidifier (not shown).
- 4. Slide the two units together until they snap into place.

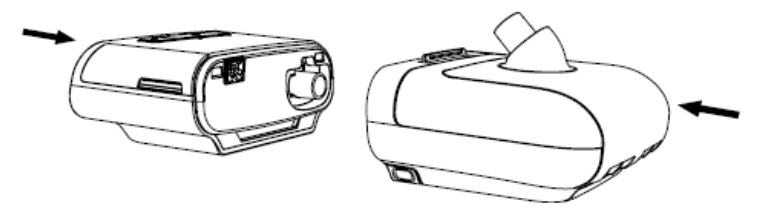

5. Make sure that the therapy device and the humidifier are completely seated against each other.

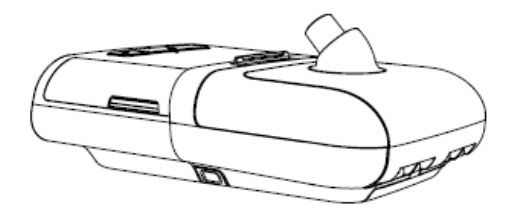

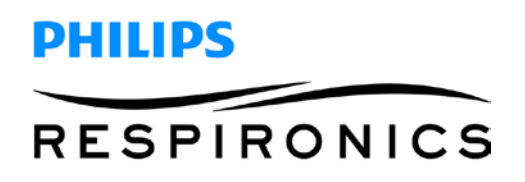

## **5.5 Connecting the Tubing to the Humidifier**

1. To attach the heated tube to the heated humidifier, line up the connector (1) at the top of the heated tube to the top of the air outlet port (2) on the humidifier.

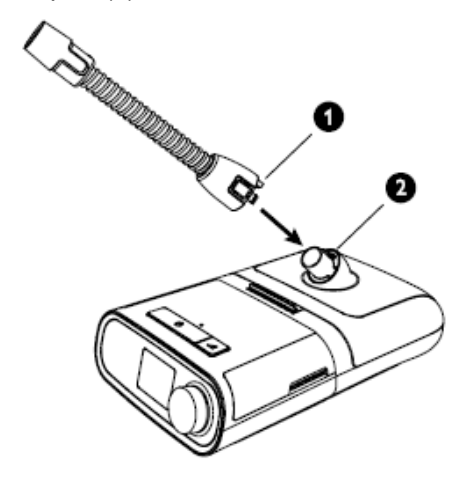

2. Press the tubing into place over the air outlet port until the tabs on the side of the tube click into place in the slots on the sides of the outlet port.

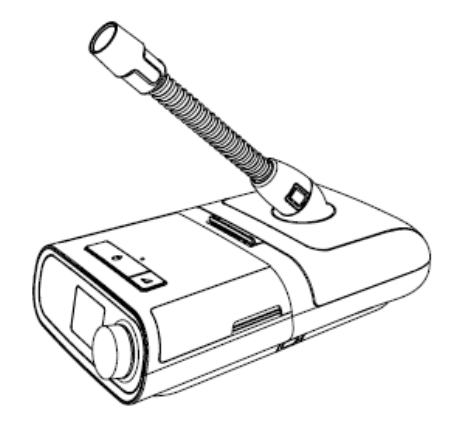

3. If you are using a standard tube (not shown) instead of a heated tube, simply slide the tubing over the air outlet port on the heated humidifier.

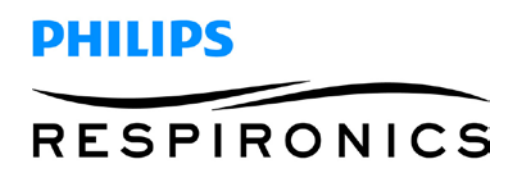

### **5.6 Disconnecting the Tubing**

1. To remove the heated tubing, press in the tabs (1) on the side of the tubing connector and pull the tubing away from the outlet port.

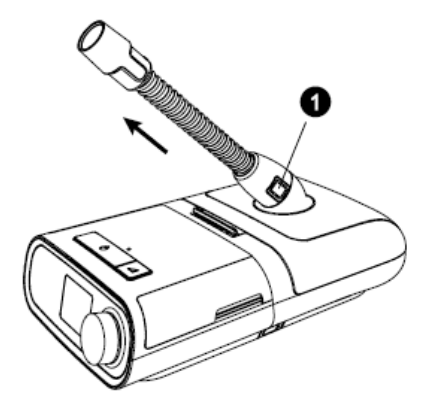

2. If you are using a standard tube (not shown) instead of a heated tube, simply pull the tubing away from the outlet port.

## **5.7 Disconnecting the Devices**

#### **CAUTION**

*To avoid spilling, do not disconnect the humidifier from the therapy device with water in the tank. Remove the water tank from the humidifier before disconnecting the therapy device.*

- 1. Disconnect power to the therapy device.
- 2. Pick up the system.
- 3. Place one hand on the therapy device and the other on the humidifier.
- 4. Press the humidifier release button (1) and pull apart to separate.

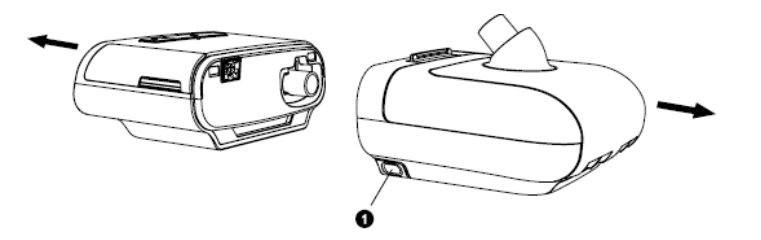

# DHIIIDS **RESPIRONICS**

## **5.8 Checking the Humidifier Lid Seal**

Under normal use, the humidifier lid seal should not require any maintenance or replacement. The seal may be cleaned as needed by wiping it with a damp cloth. If necessary, the humidifier lid seal may be removed for further cleaning. Gently peel the seal from the humidifier lid and clean it in a solution of warm water and a mild liquid dish-washing detergent. Rinse with clean water. Wipe completely on both sides. Allow the seal to air dry. Inspect the seal for damage. If the humidifier lid seal show signs of wear or damage, it should be replaced.

To install or reseat your humidifier lid seal, fully open the humidifier lid. Position the seal (1) against the inside of the lid so the seal's center hole aligns with the humidifier outlet port. Confirm that the seal is positioned so the wire channel (2) in the seal is below the humidifier outlet port (3).

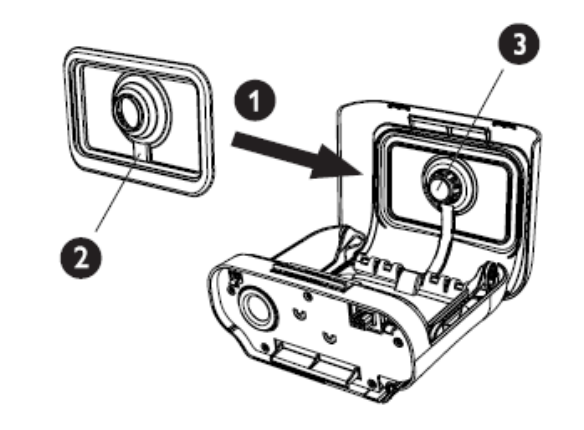

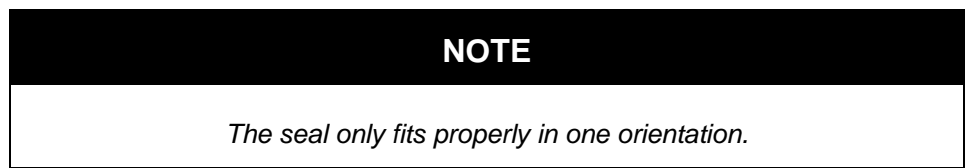

With the seal loosely in place, start at the bottom (1) and gently press the edges of the seal into the channel in the lid of the humidifier. Continue sliding your fingers all around the rectangular perimeter of the seal until the outer edge is completely seated. Next, press the seal around the humidifier outlet port (2) until the center of the seal is fully seated. Finally, go back and run your fingers around the rectangular perimeter of the humidifier lid seal once more to confirm it has not become dislodged.

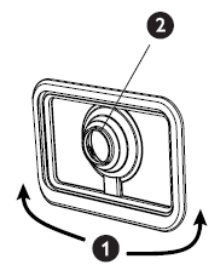

## **5.9 Installing/Replacing the Air Filters**

## **CAUTION**

*A properly installed, undamaged Philips Respironics blue pollen filter is required for proper operation.*

The device uses a reusable blue pollen filter that can be rinsed and a disposable light-blue ultra-fine filter. The reusable blue filter screens out pollens, while the light-blue ultra-fine filter provides more complete filtration of very fine particles.

The reusable blue filter must be in place at all times when the device is operating. The ultra-fine filter is recommended for people who are sensitive to tobacco smoke or other small particles.

The reusable blue filter is supplied with the device. A disposable light-blue ultra-fine filter may also be included. If your filter is not already installed when you receive your device, you must at least install the reusable filter before using the device.

This device has an automatic air filter reminder. Every 30 days, the device will display a message reminding you to check your filters and replace them as directed.

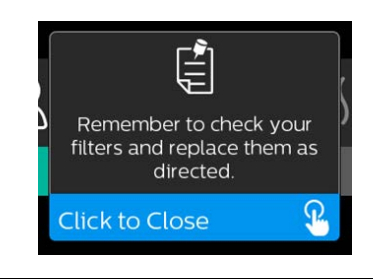

**NOTE**

*This message is a reminder only. The device does not detect the performance of the filters nor does it recognize when a filter has been rinsed or replaced.*

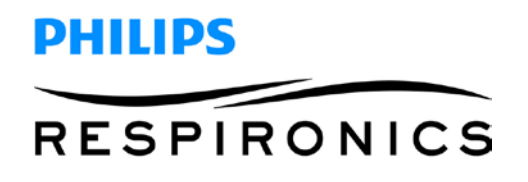

1. Lift up on the filter access door and swing open. If replacing, pull out the old filter assembly.

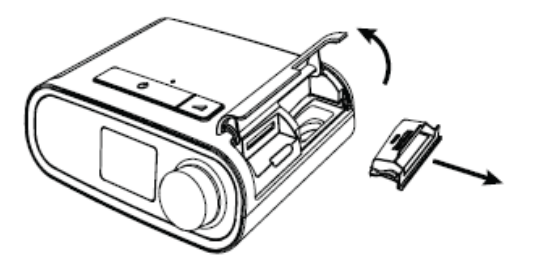

2. If applicable, place a clean, reusable blue pollen filter (1) on top of a new, optional disposable lightblue ultra-fine filter (2) and firmly snap them together.

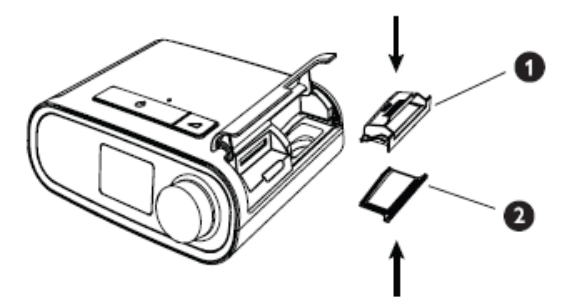

3. Place the new filter assembly back in the side of the therapy device. Swing the door closed.

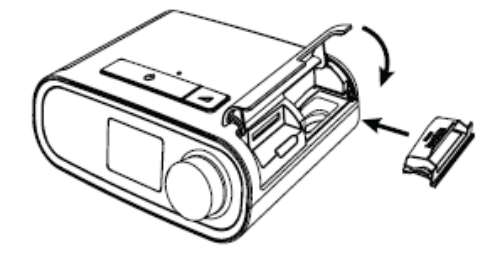

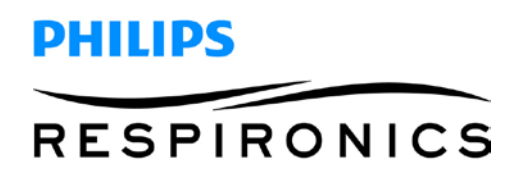

#### **5.10Starting the Device**

1. Ensure power is supplied to the device. The first screen to display will be the Philips Respironics logo, followed by the device model screen, and then the Home screen.

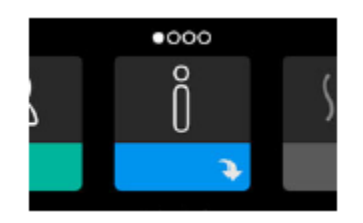

The first time the device is powered on, a pop-up will prompt you to set the time on the device. The default setting is Greenwich Mean Time, but you may adjust the time in 30 minute increments to match your local time zone. If you choose to skip this initial time setting, the time can always be adjusted under the "My Setup" menu.

**Note:** This time setting is not displayed as a clock function on the device. It is only used to align therapy data for Provider's data reports.

- 2. Press the Therapy button on top of the device to turn on airflow and begin therapy. The current delivered pressure will display on the screen.
- 3. Make sure that no air is leaking from the system.
- 4. Press the Therapy button for 2 seconds to turn off therapy.

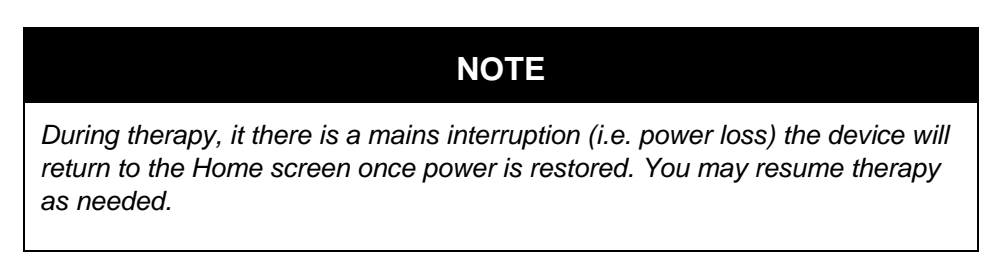

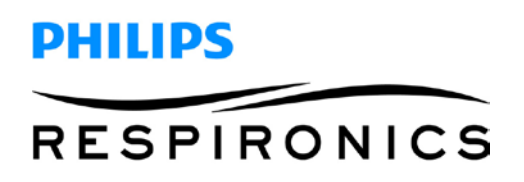

### **5.11Navigating the Device Screens**

#### **NOTE**

*The display is not a touch screen. You must use the control dial to navigate the device menu.*

The User Interface (UI) on this device allows you to adjust the device settings and view information about your therapy. The UI is comprised of the display screen and the control dial. Rotate the control dial in either direction to scroll through the menu options on the display screen. Press the control dial to open a menu.

To adjust a setting:

- 1. Rotate the control dial to your desired setting.
- 2. Press the control dial to select that setting.
- 3. Rotate the control dial to change the setting.
- 4. Press the control dial again to save the change.

#### **NOTES**

- The rotate dial icon **b** on any screen indicates to rotate the dial to perform an action. The click dial icon  $\Box$  on any screen indicates to *press the dial to perform an action.*
- **Pressing the dial when the down arrow <b>a** appears on any screen will *take you to a sub-menu with more menu options. Pressing the dial when the up arrow appears on any sub-menu will return you back to the main menu.*
- *The screens shown throughout this manual are examples for reference only. Actual screens may vary based upon device model and provider settings.*

#### **User Menu Navigation (Therapy On) and Optional Humidification Settings**

While the device is delivering therapy, you can adjust Tube Temperature or Humidifier Settings. Rotate the control dial to choose either setting. Press and rotate the dial to change the setting.

Note: If you are using the Humidifier without the Heated Tube, simply just rotate the control dial to change the Humidifier setting.

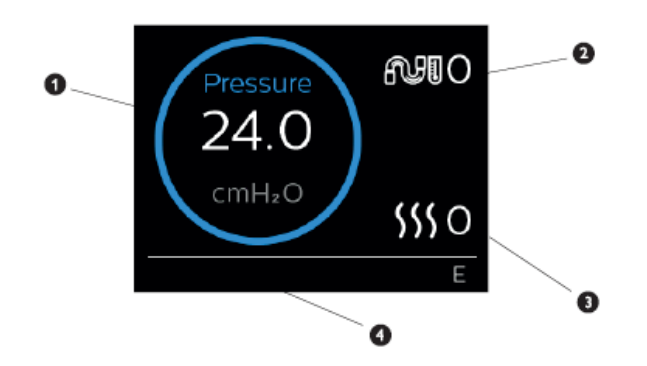

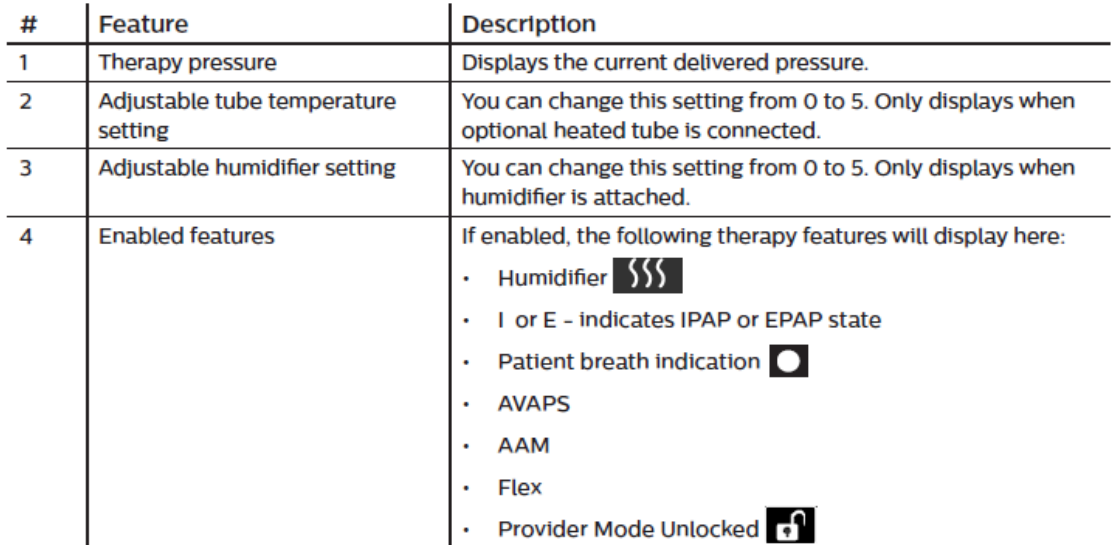

#### **Adjusting the Humidifier and Heated Tube Settings**

If you have a humidifier, you can adjust tube temperature or humidifier settings while the device is delivering therapy by following these steps:

- 1. Turn the control dial counter-clockwise to activate the humidifier setting and clockwise to activate the heated tube setting.
- 2. Press the control dial to edit the setting.
- 3. Turn the control dial until you reach the desired setting. The setting increments when you turn the dial clockwise and decrements when your turn the dial counter-clockwise. Press the control dial to save the setting.

**Note:** If you are using the humidifier without the heated tube, simply just rotate the control dial in either direction to change the humidifier setting.

#### **Ramp Feature**

The device is equipped with an optional ramp feature that can be enabled or disabled. This feature reduces the air pressure when you are trying to fall asleep and then gradually increases (ramps) the pressure until your prescription setting is reached, allowing you to fall asleep more comfortably.

If ramp is enabled on your device, after you turn on the airflow, press the Ramp button on the top of the device. You can use the Ramp button as often as you wish during the night.

When you click the ramp button, the Therapy screen will change to reflect the Ramp pressure, and the green circle will reflect the gradual increase in pressure.

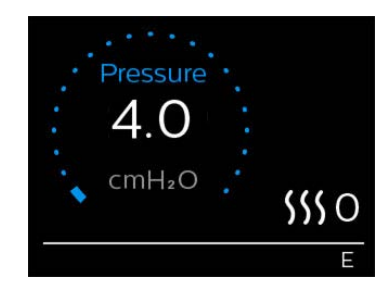

#### **User Menu Navigation (Therapy Off)**

From the Home screen, you can scroll between the following four options:

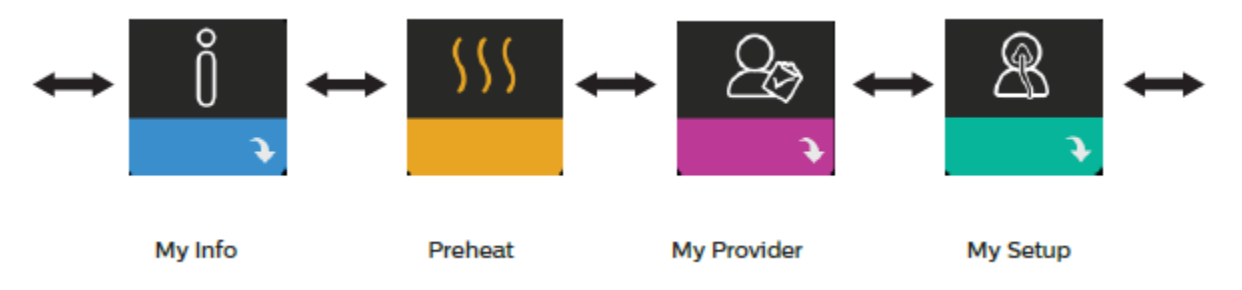

- **My Info:** This menu provides summary statistics of your therapy use.
- **Preheat:** This function lets you warm up your humidifier for 30 minutes before starting a therapy session. This only displays when a humidifier is attached to your device.
- **My Provider:** This menu contains information that the provider may direct the user to read to them so they can better assist them over the phone.
- **My Setup:** This menu contains comfort settings that you can adjust as needed.

#### **My Info:**

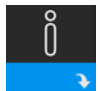

When you select "My Info", you will be able to view the following screens. You cannot change settings in the Info menu. These screens are only for reference.

**Note:** Additional icons may appear if optional accessories are being used (such as the oximetry module). Refer to the manual that accompanies the accessory for more information.

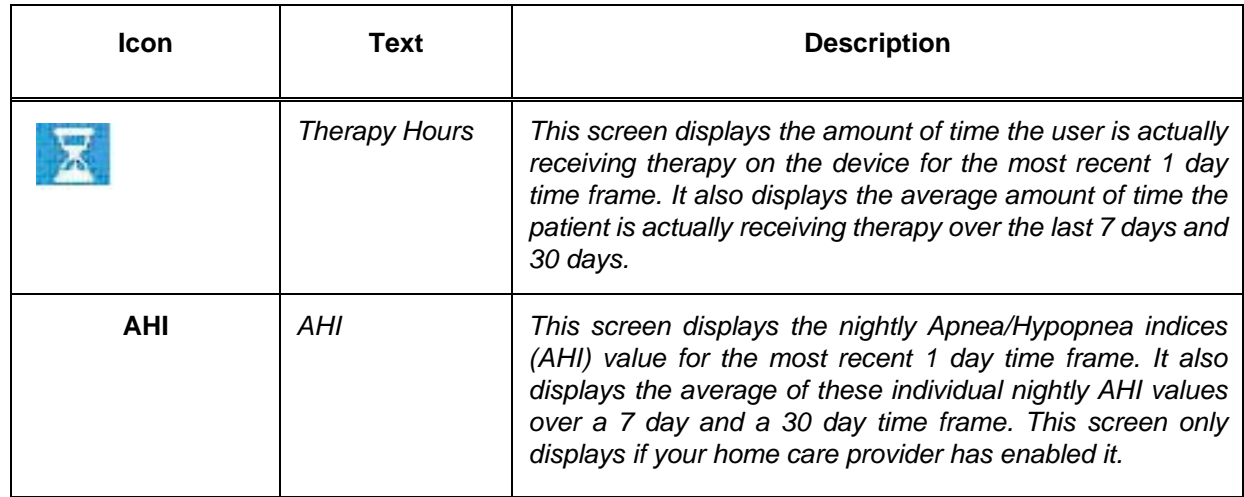

# **PHILIPS RESPIRONICS**

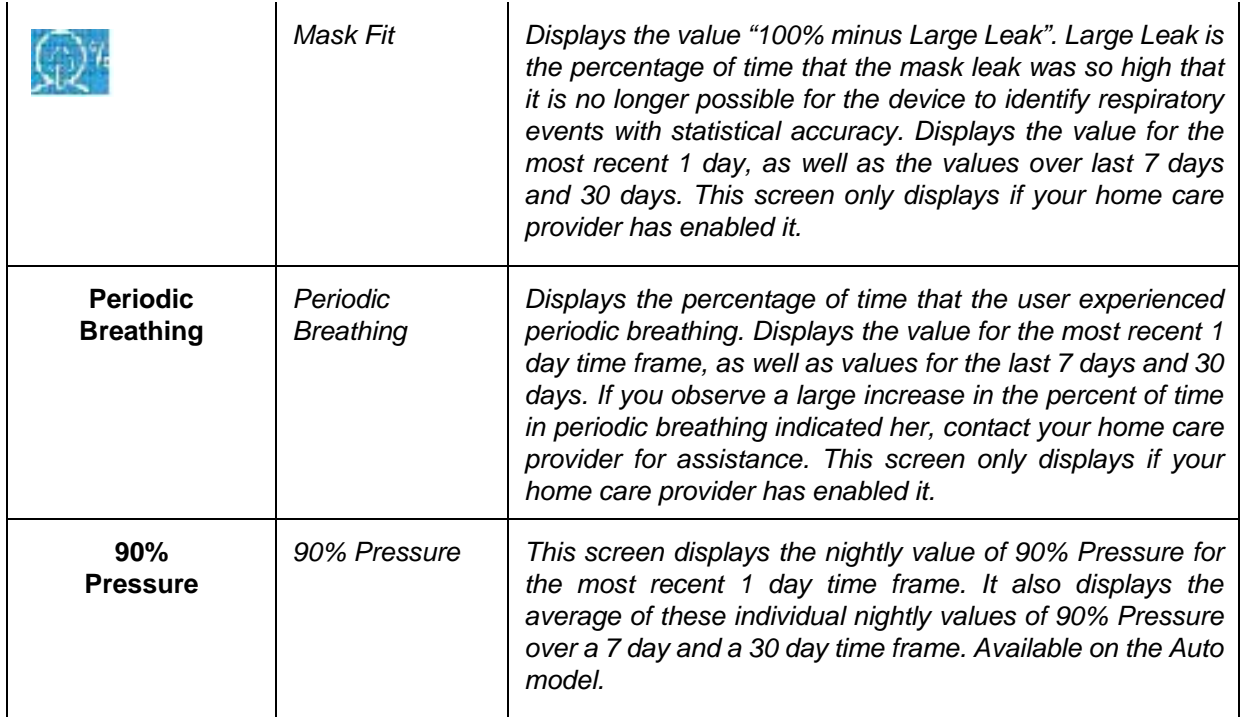

#### **Preheat:**

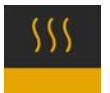

When using a humidifier, the device can preheat the water tank for up to 30 minutes prior to starting therapy.

In order to activate the preheat mode, the blower must be "off" and a humidifier must be attached. When "Preheat" is selected, you will be able to turn the control dial to choose between "on" or "off". Press the control dial again to make your selection. During the 30 minute preheat, you will still be able to use the control dial to select other menu options from the Home screen.

**Note:** This screen only displays when a humidifier is attached.

#### **My Provider:**

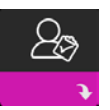

When you select "My Provider", you will be able to view the following screens. You cannot change settings in the Provider menu. These screens are only for reference.

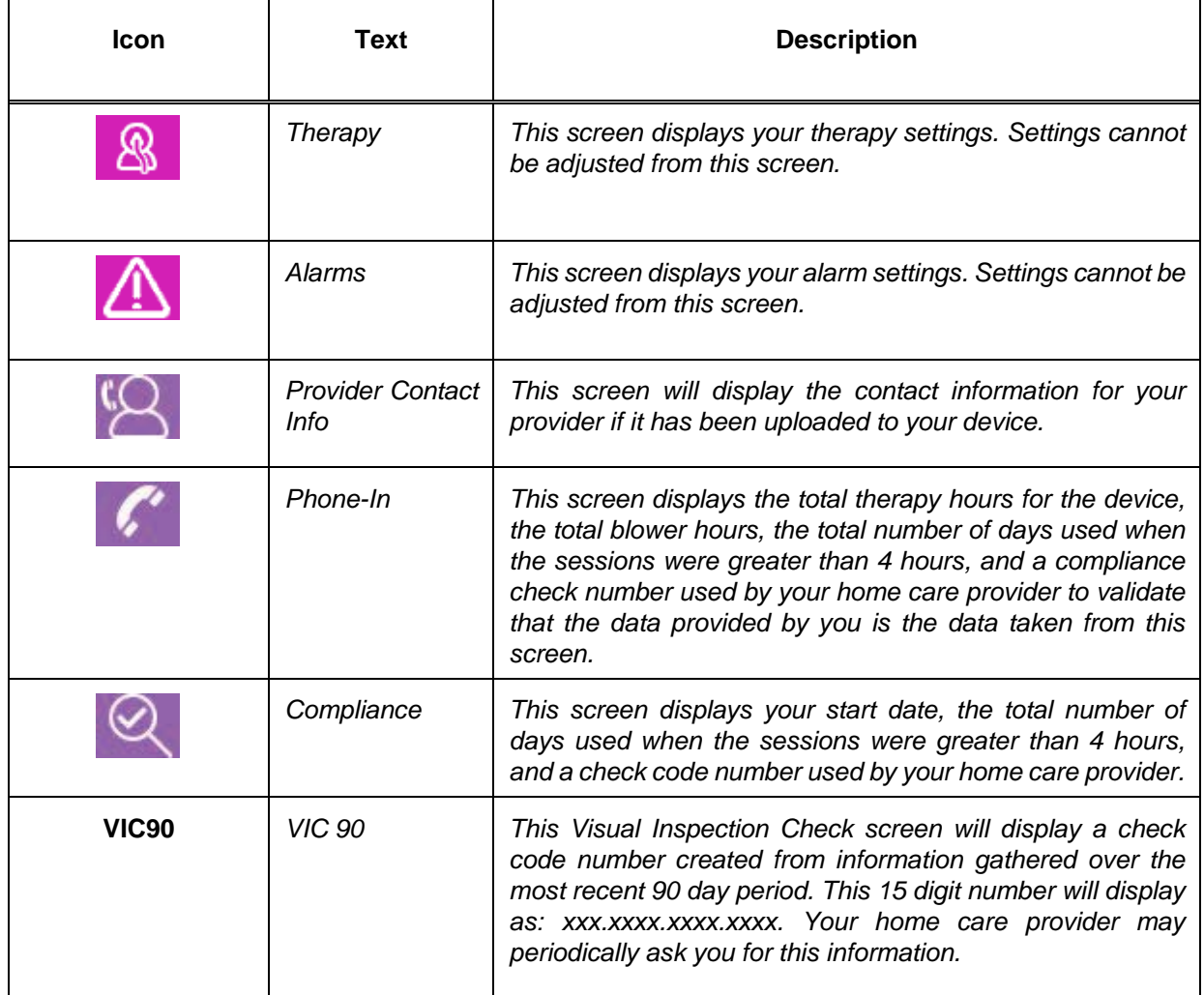

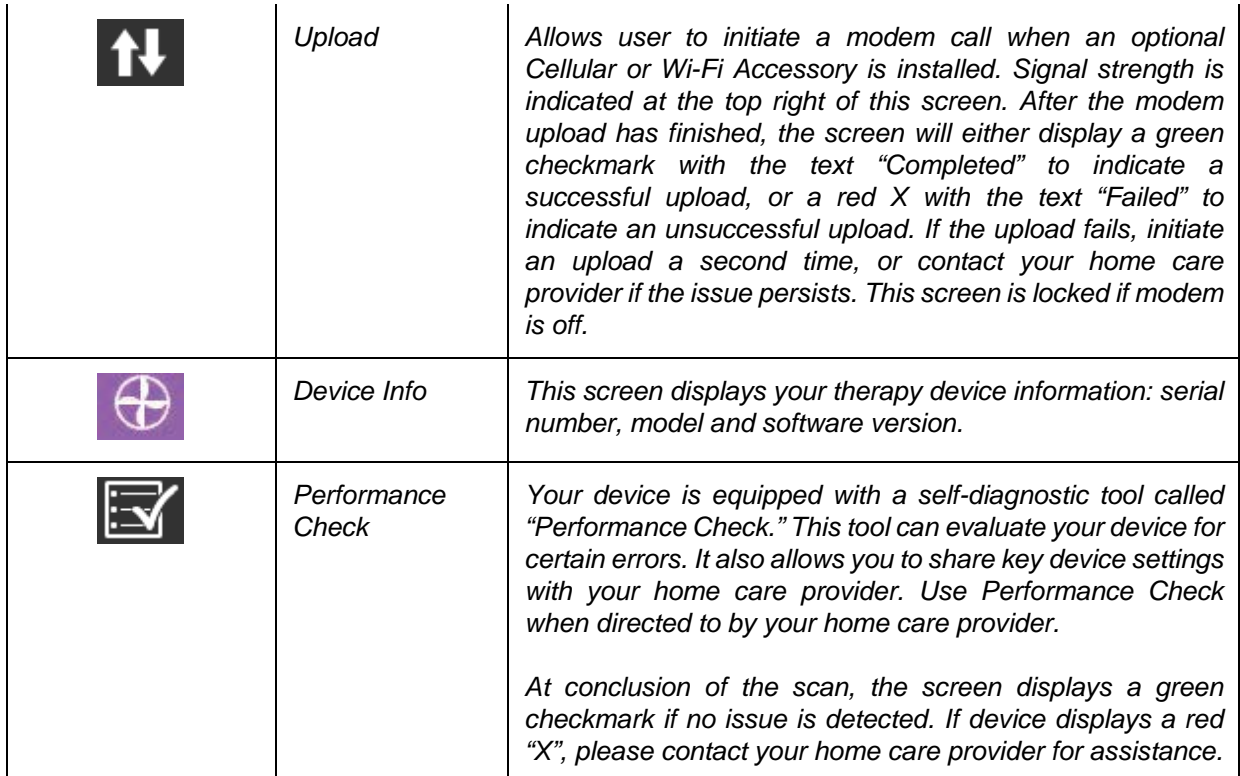

#### **My Setup:**

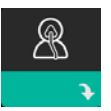

When you select "My Setup", you will be able to view the following screens. You can change the settings in the Setup menu. These screens will only display if they are available and enabled on the device.

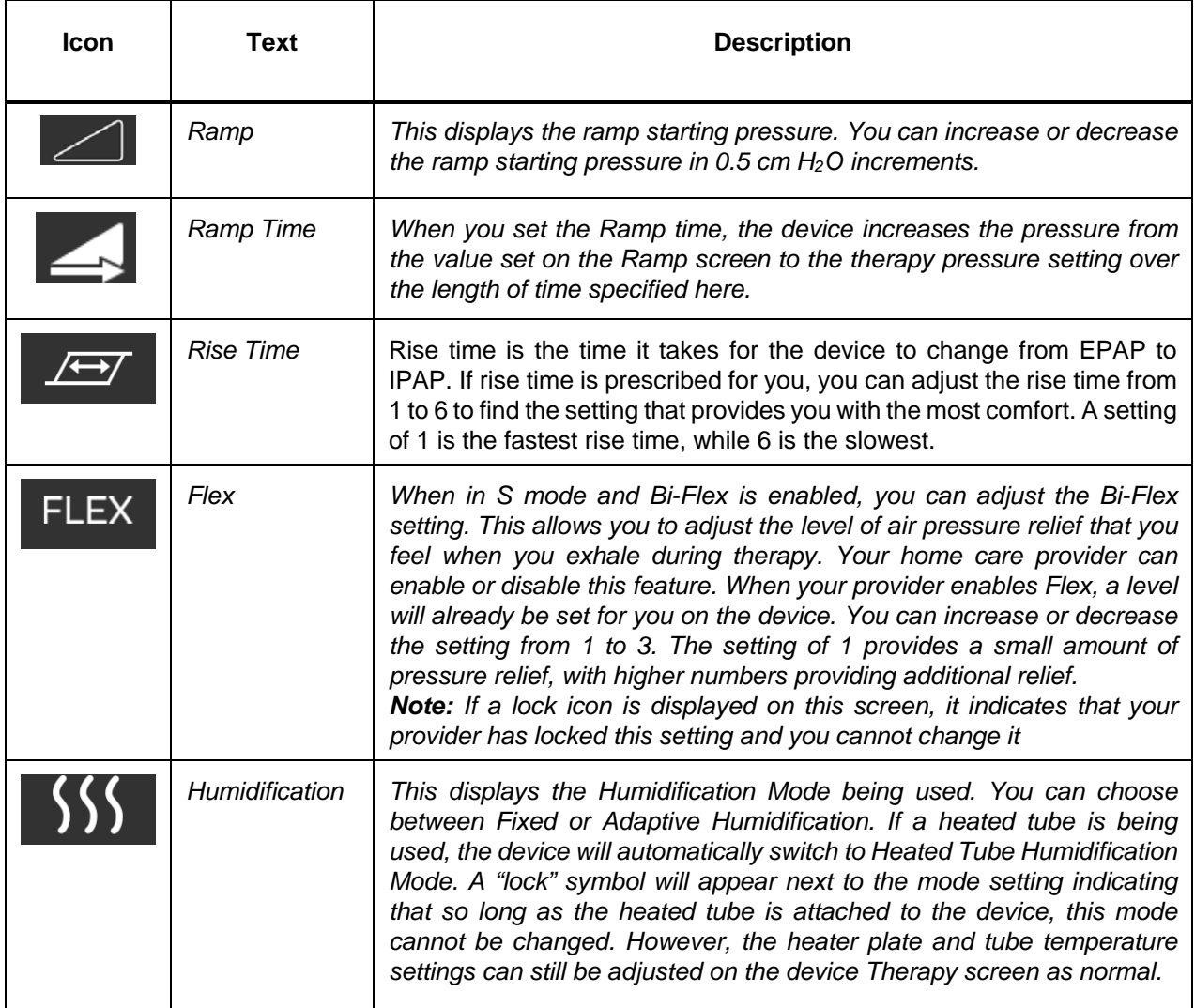

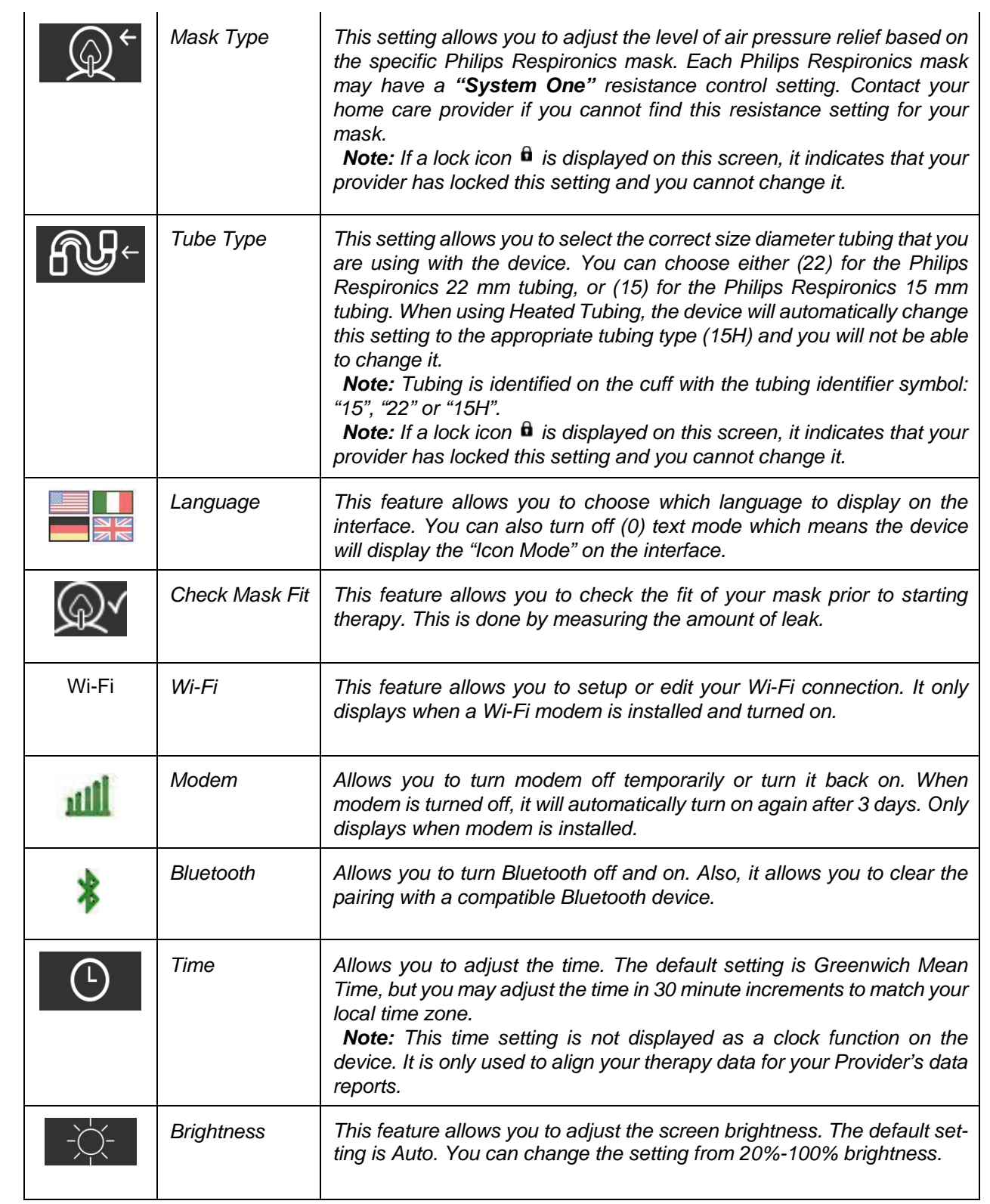

# DHIIDS **RESPIRONICS**

#### **5.11.4 Accessing Provider Mode Screens**

Accessing provider mode unlocks settings that cannot be modified by the user. To access provider mode:

- 1. Supply power to the device.
- 2. Once the device is powered, press and hold both the control dial and the Ramp button  $\triangle$  on the device for at least 5 seconds.
- 3. You are now in Provider mode. You can choose between the following Provider mode screens.

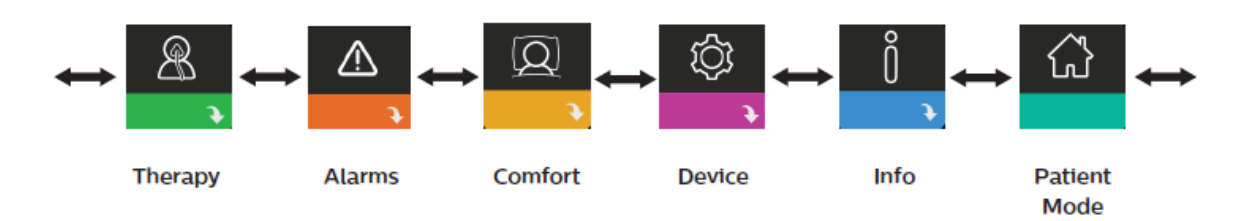

#### **Navigating the Provider Mode Screens**

The User Interface (UI) on this device allows you to adjust the device settings and view information about therapy. The UI is composed of the display screen and the control dial. Rotate the control dial in either direction to scroll through the menu options on the display screen.

To adjust a setting:

- 1. Rotate the control dial to your desired menu option.
- 2. Press the control dial to select that setting.
- 3. Rotate the control dial to change the setting. The rotate dial icon on any screen indicates to rotate the dial to perform an action.
- 4. Press the control dial again to save the change. The click dial icon on any screen indicates to press the dial to perform an action.

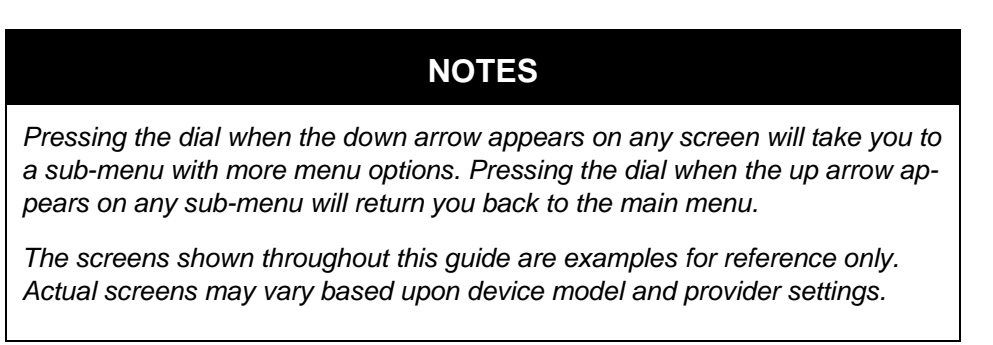

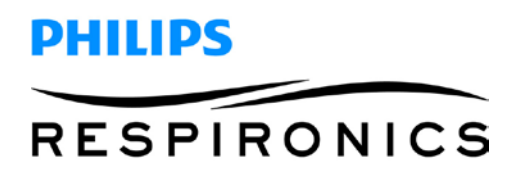

#### **Provider Settings**

#### **Therapy Settings:**

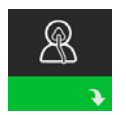

Choosing this screen will take you to a sub-menu where you can adjust the device therapy modes and pressure settings. These settings are described here.

**Note:** Not all settings shown here will display on the device. The display will vary based on therapy device model and device settings.

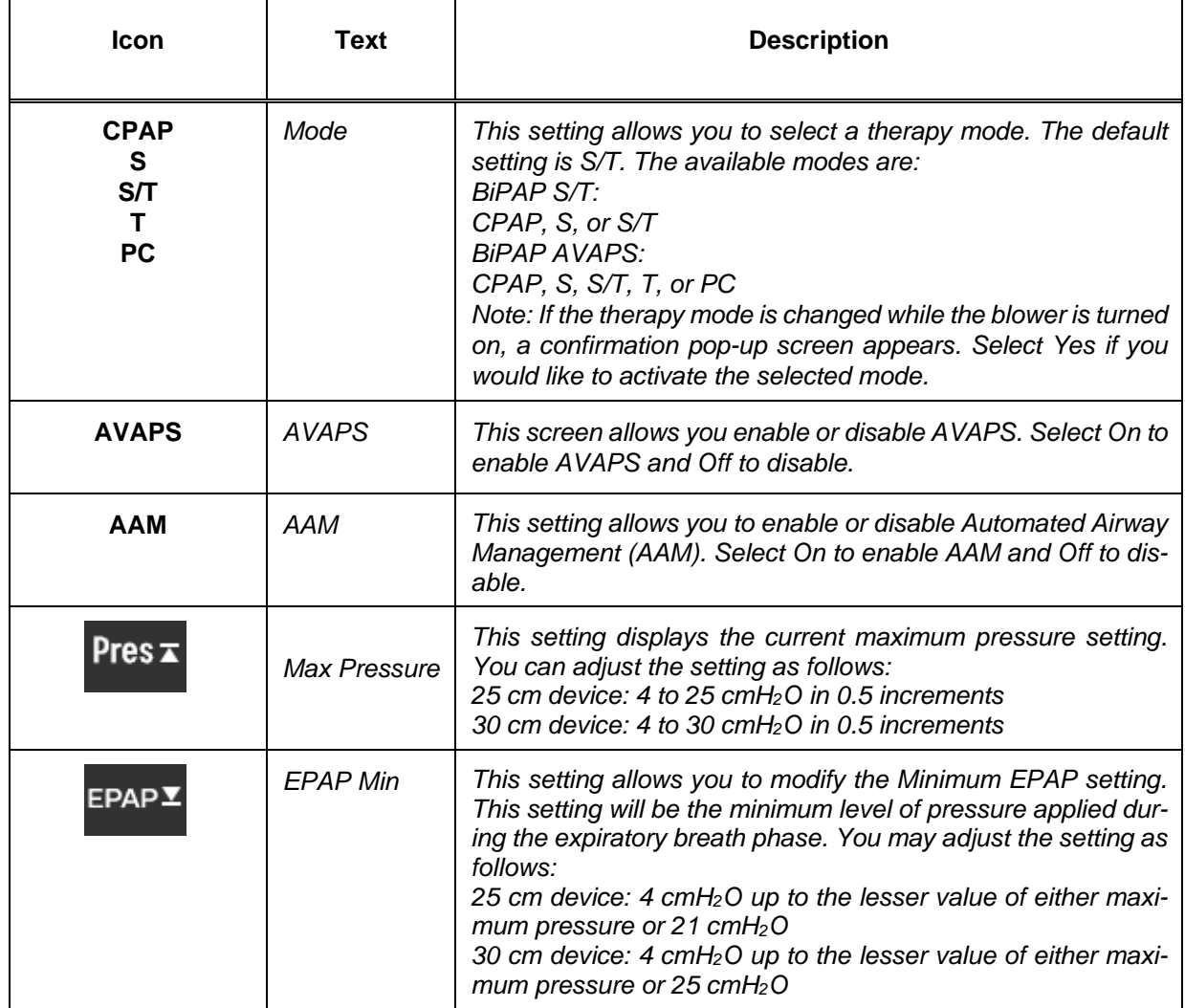
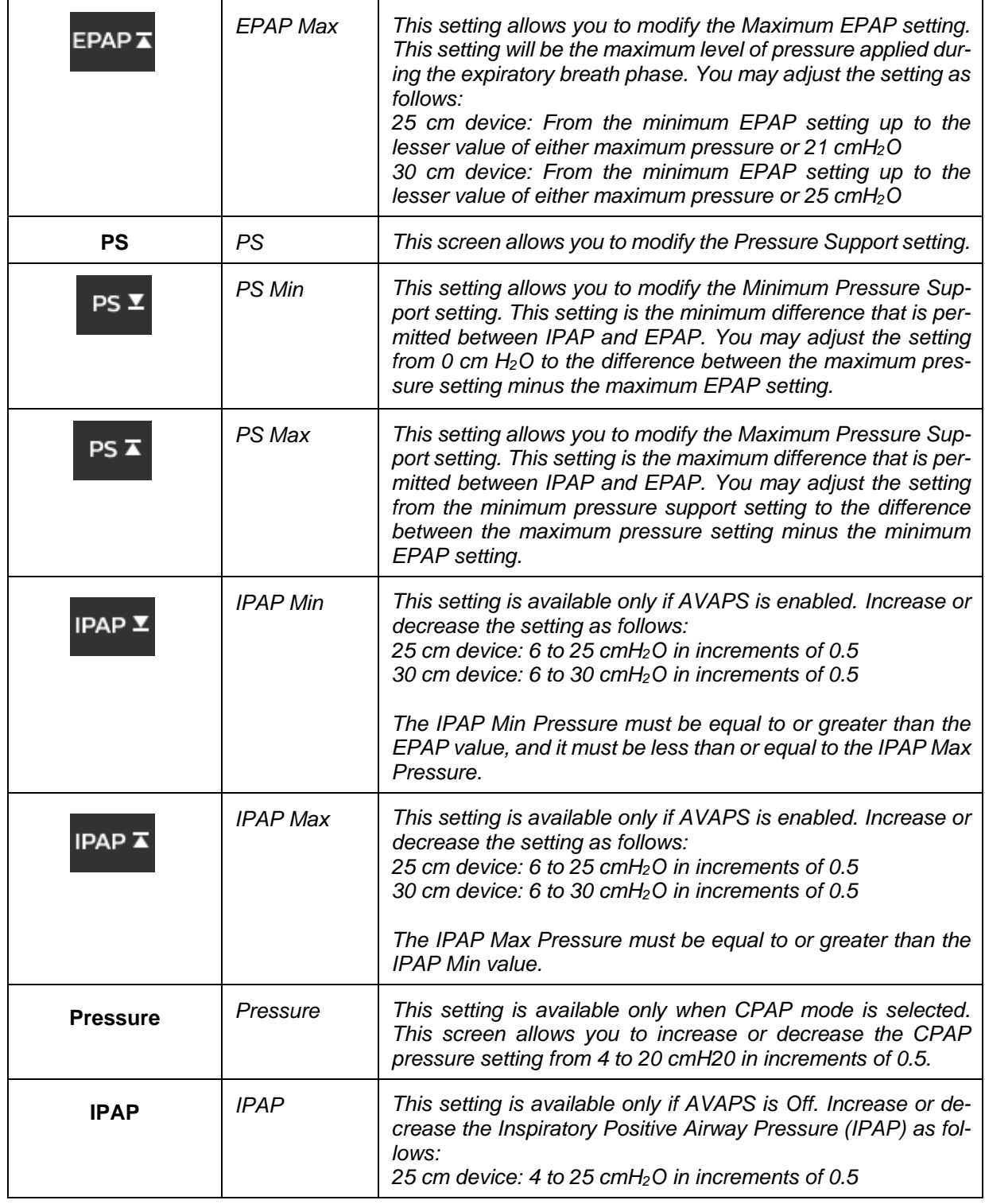

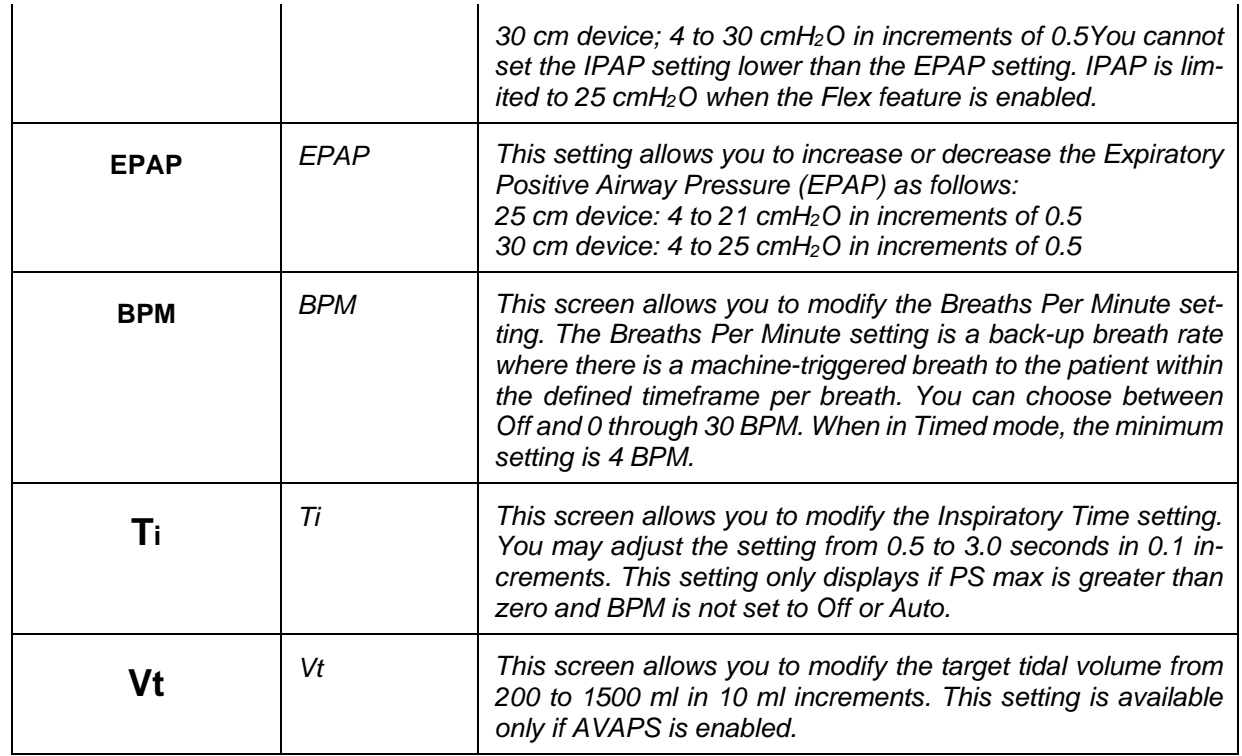

#### **Alarm Settings**

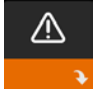

Choosing this screen will take you to a sub-menu where you can enable or disable the alarms described below.

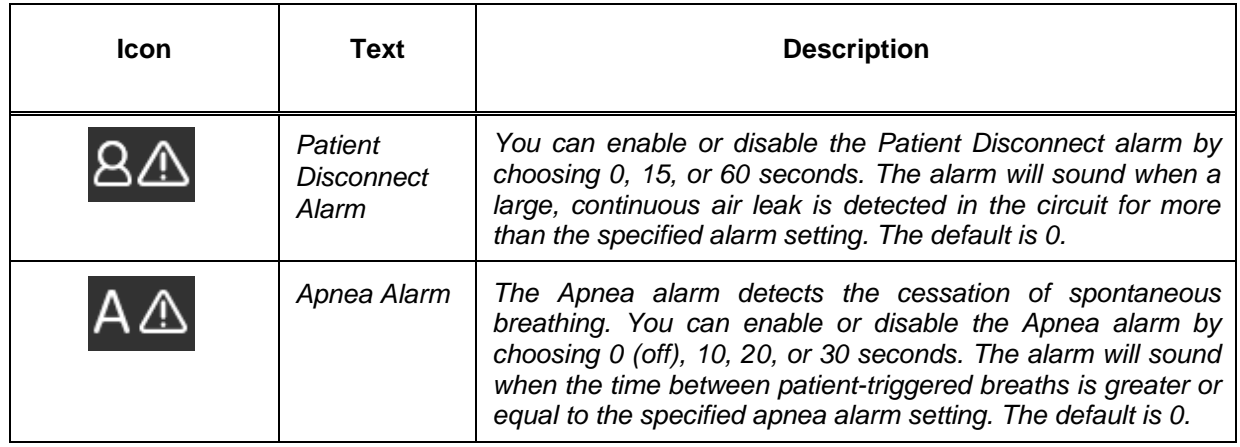

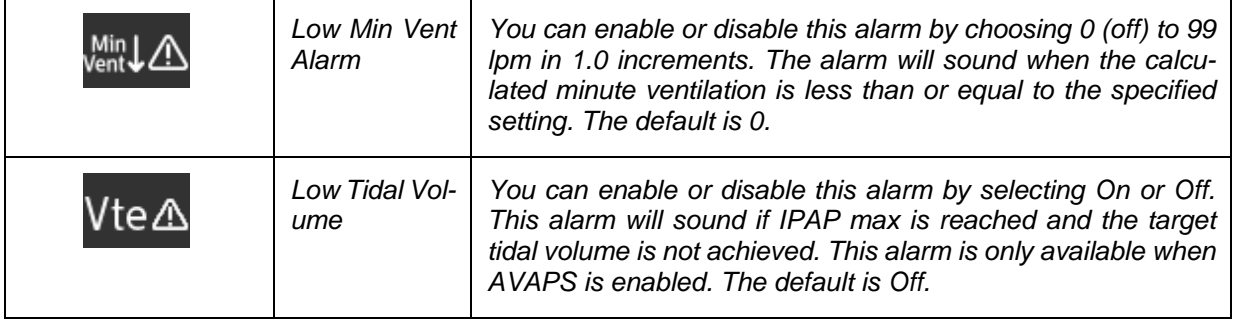

#### **Comfort Settings:**

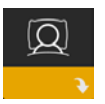

Choosing this screen will take you to a sub-menu where you can adjust the humidification and pressure comfort settings. These settings are described here.

**Note:** Not all settings shown here will display on the device. The display will vary based on therapy device model and device settings.

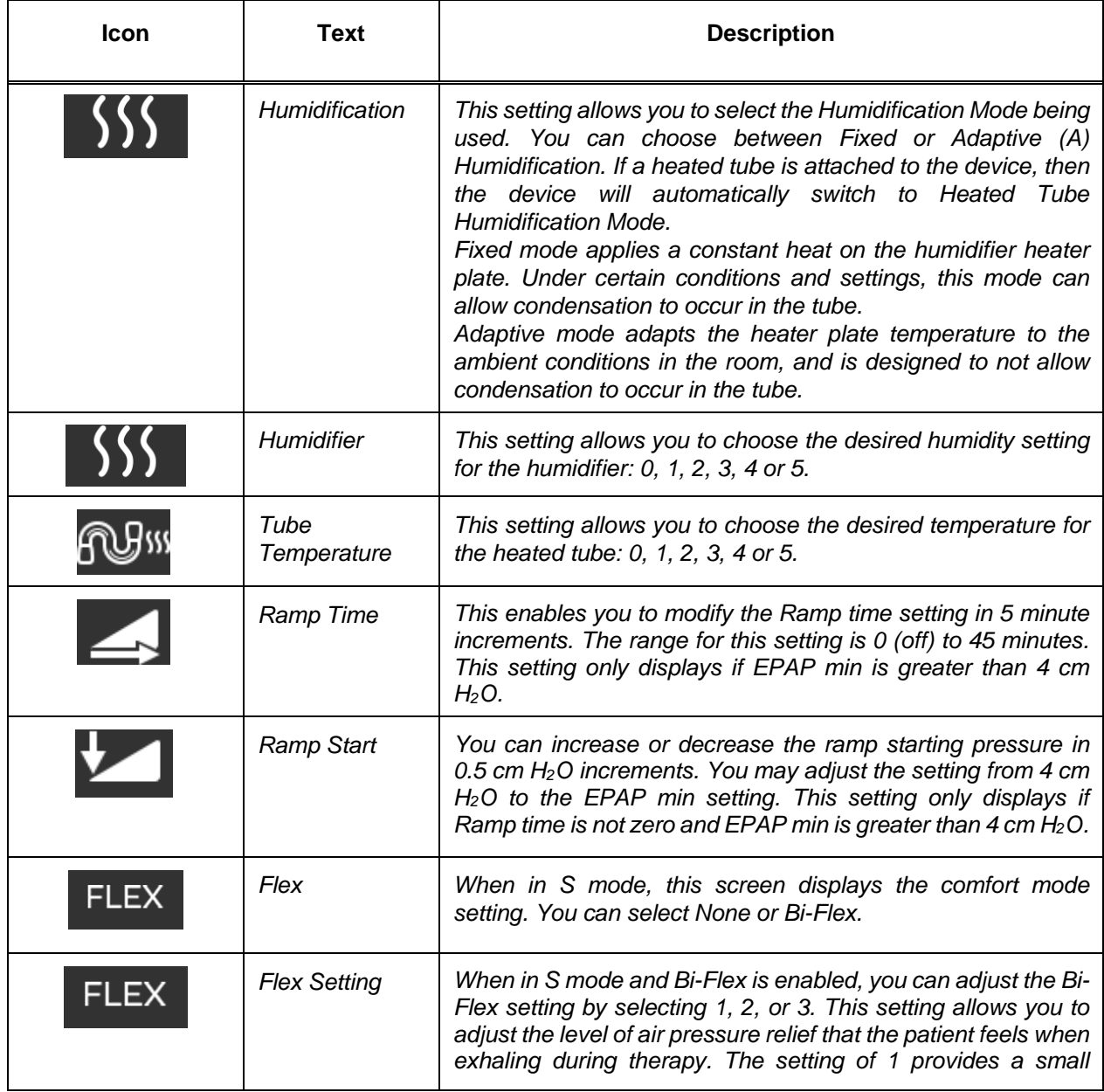

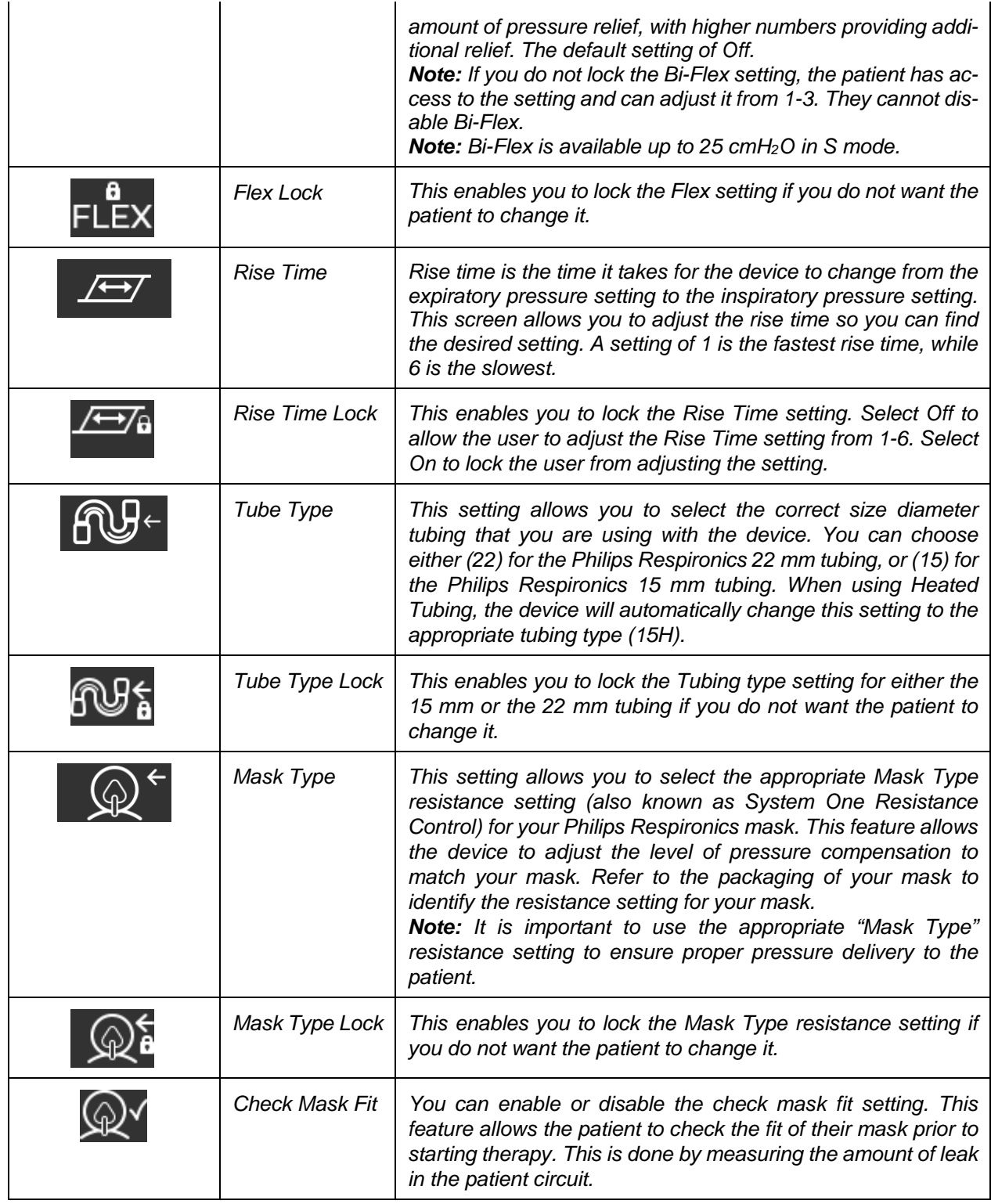

#### **Device Settings:**

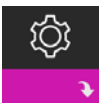

Choosing this screen will take you to a sub-menu where you can adjust the way the device displays information. These settings are described here.

**Note:** Not all settings shown here will display on the device. The display will vary based on therapy device model and device settings.

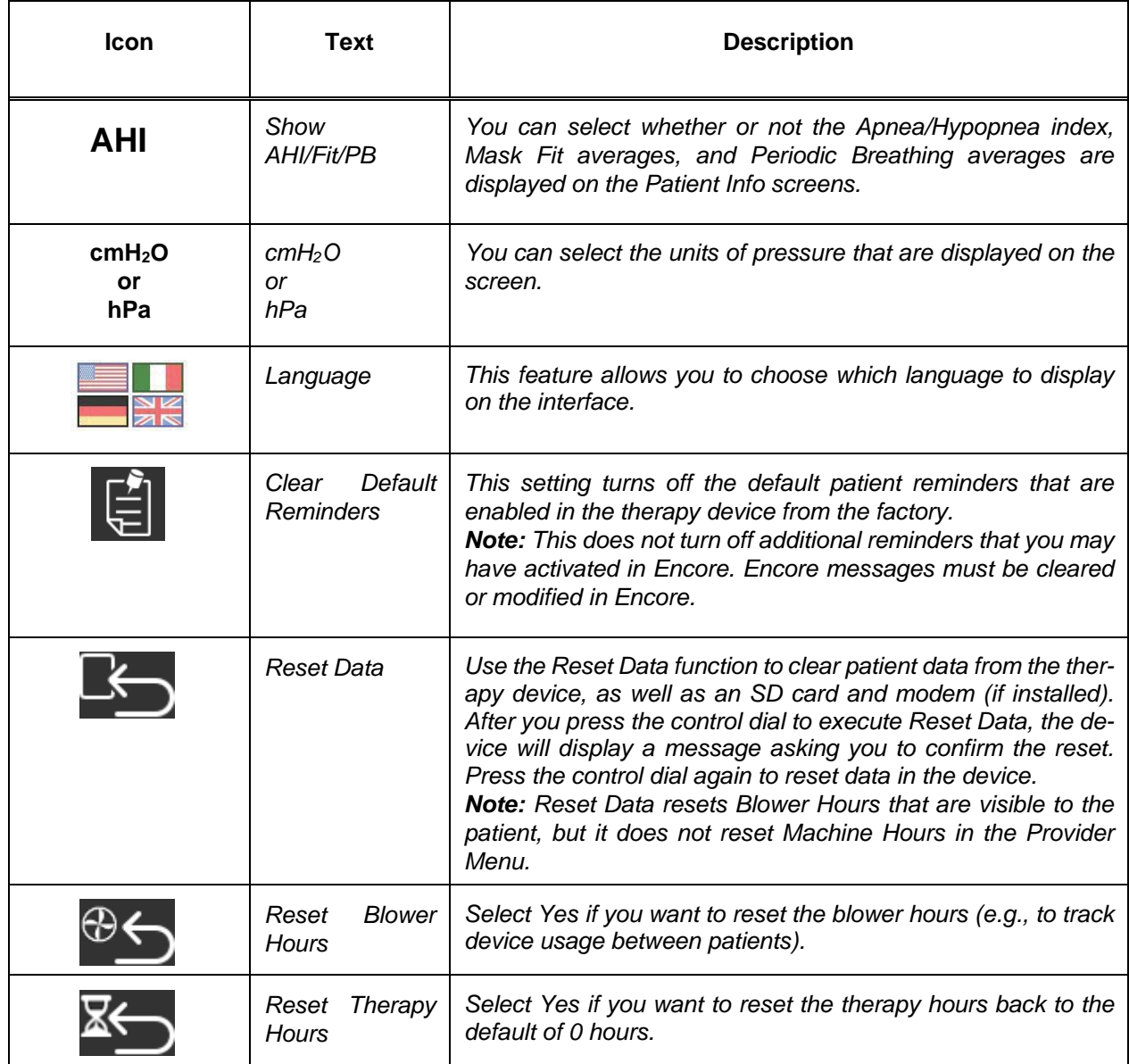

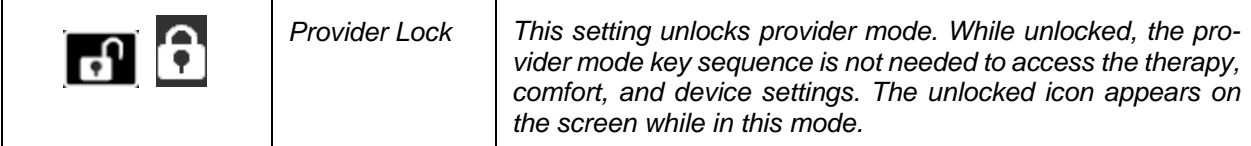

#### **Info Screens:**

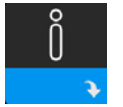

Choosing this screen will take you to a sub-menu where you can view information on patient usage. The Info screens are described in above sections of this manual.

#### **Return to Patient Mode:**

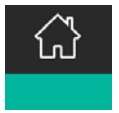

Choosing this screen will exit Provider mode and the device will return to the Patient mode. Provider mode will also time out after 5 minutes of inactivity and automatically return to the Patient mode.

## **5.12Therapy Event Detection**

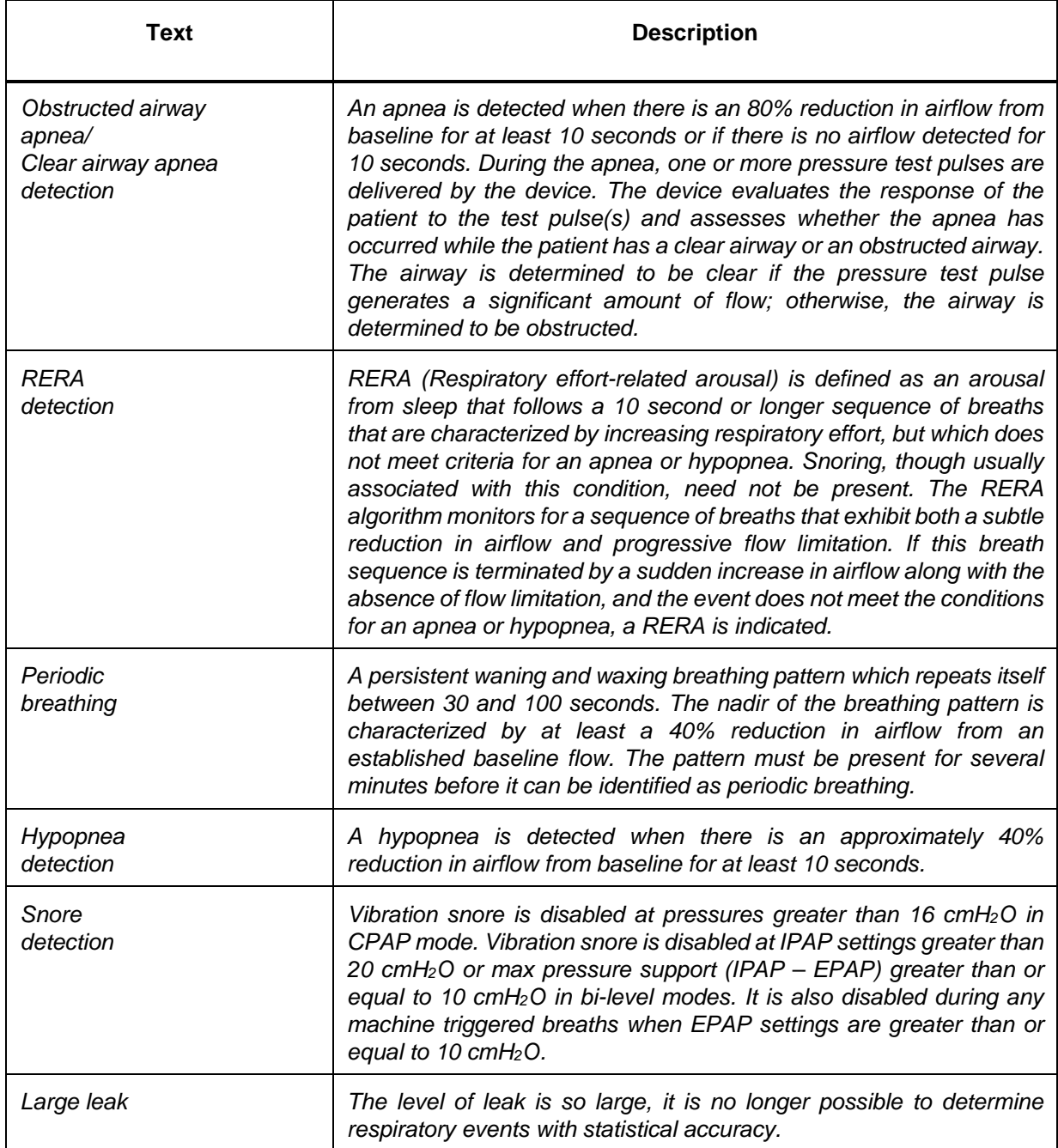

### **5.13Connecting to Wi-Fi (if available)**

If your device has a Wi-Fi accessory installed and enabled, follow the steps below to connect your device to Wi-Fi. For additional information, see the instructions included with your Wi-Fi accessory.

- 1. From the **My Setup** menu, select **Wi-Fi**.
- 2. The Wi-Fi accessory will search for available networks within range of your device. Press the control dial to select your network.

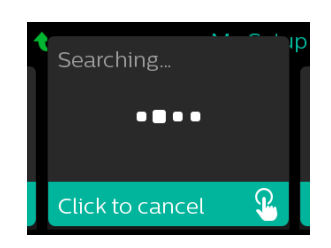

3. If your network is secure, a Passkey pop-up screen appears. Enter your network password, and then select the green check mark.

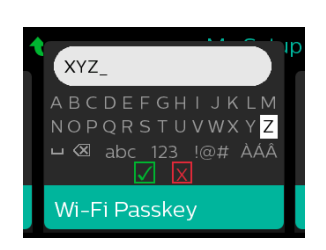

4. Once your password is entered, the Wi-Fi accessory will connect to your network. When the completed screen appears, press the control dial to close the screen.

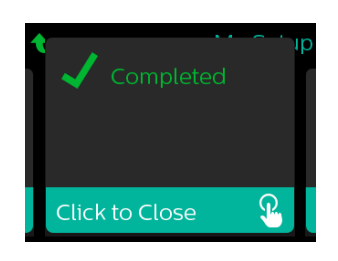

#### **NOTE**

*If a red X appears over the signal strength icon, the Wi-Fi accessory detects a wireless router but cannot connect to it. Try repeating steps 1-3 above, making sure you select the correct network and enter the correct password.*

# DHIIIDS **RESPIRONICS**

### **5.14***Bluetooth* **Wireless Technology**

The device has *Bluetooth* wireless technology, which is one method by which you can transfer the therapy device's data to DreamMapper. DreamMapper is a mobile and web-based system designed to help obstructive Sleep Apnea (OSA) patients enhance their sleep therapy experience.

#### **Pairing to your Bluetooth enabled Mobile Device**

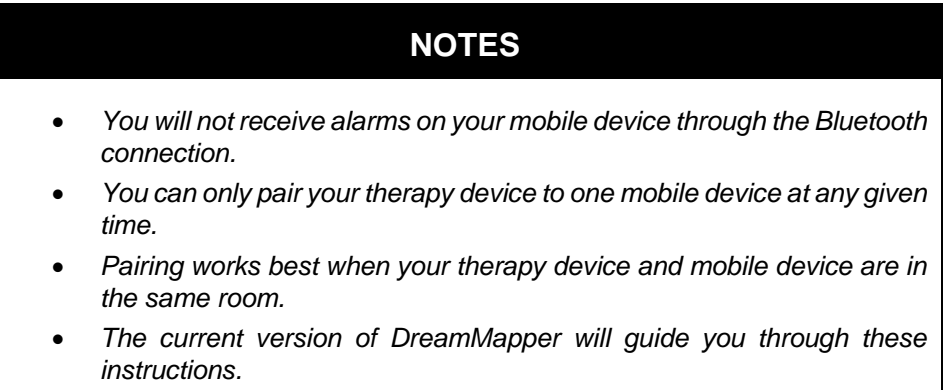

• *After initiating pairing, you will have 30 seconds to complete the setup. After this time, it will be cancelled automatically.*

Follow the steps below to manually pair to your mobile phone or tablet.

- 1. With your therapy device powered up and the blower off, initiate Bluetooth Setup from the DreamMapper mobile app.
- 2. If you need to select from a list of available Bluetooth devices, the therapy device will appear as "PR BT XXXX" (XXXX will be the last four digits of the serial number listed on your therapy device).
- 3. Your mobile device will require you to confirm pairing via one of these two methods: Enter a PIN code
	- Enter a PIN Code

The following icon will appear on your therapy device screen with **Pair?**:

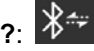

Rotate the therapy device's control dial to select **Yes**, and press the control dial. Your therapy device will display a 6-digit PIN. Enter this PIN on your mobile device to complete pairing.

• Confirm a PIN code

The following icon will appear on your therapy device screen with a 6-digit PIN and **Pair?**: ∦∻

Verify that the PIN is the same on both the therapy device and the mobile device. If so, rotate the therapy device's control dial to select **Yes** and then press the control dial. Then, accept on the mobile device to complete pairing.

### **5.15Check Mask Fit**

The optional check mask fit feature can be enabled or disabled by the home care provider. This feature allows you to check the fit of your mask prior to starting therapy. This is done by measuring the amount of leak. Put on your mask assembly. Refer to your mask instructions if needed. Navigate to the Check Mask Fit screen under "My Setup" and press the control dial to start the check.

The device will deliver a test pressure while the screen counts down 40 seconds. A green bar indicates good fit, while a red bar indicates improvement is needed. After the test, normal therapy will start and the screen will either display a green checkmark or a red "X". The green checkmark indicates that the leak found allows for optimal performance of the device. The red "X" indicates that the leak may affect device performance, however, the device will remain functional and deliver therapy.

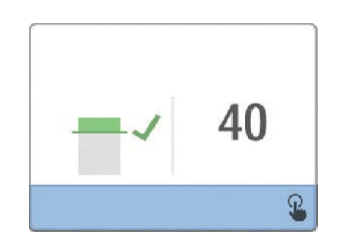

### **5.16Sleep Progress**

Your device provides summary information about your therapy use each time the therapy is turned off. The screen displays your **Three Night Summary**. It shows your nightly usage for the last 3 sleep sessions (measured in 24 hour periods, ending at noon each day). The most recent session is displayed in the right hand bar, labeled with the number of hours slept. A green bar indicates that you slept more than 4 hours, and a yellow bar indicates less than 4 hours of use.

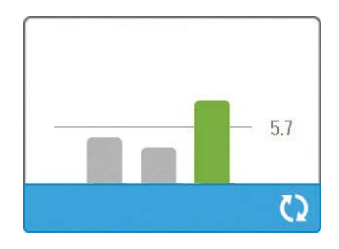

### **5.17Altitude Compensation**

This device automatically compensates for altitude up to 7,500 feet. No manual adjustment is necessary.

### **5.18Performance Check Device Screening Tool**

Performance Check troubleshooting tool is a self-diagnostic utility built into the therapy device. It allows you to quickly evaluate a therapy device remotely. If a patient calls indicating that their therapy does not seem to be operating properly, just direct them to click on Performance Check in the patient's My Provider menu. The check operates the blower and screens the device for any operation errors. The screen then displays whether the device passed the check (displays a green check mark) or should be returned for service (displays a red X). If a modem is installed, Performance Check will automatically upload a troubleshooting dashboard to the Encore Anywhere patient management software. This dashboard gives you an overview of key device settings and statistics to help make troubleshooting over the phone easier. If there is not a modem installed in the therapy device, you can direct the patient to read you the five codes off the Performance Check screen over the phone. You can decode these codes in EncoreAnywhere, EncorePro or Encore Basic to populate the troubleshooting dashboard.

### **5.19Accessories**

There are several accessories available for the DreamStation system such as a Humidifier, Cellular Modem, Wi-Fi Accessory or a Link Module. When using optional accessories, always follow the instructions enclosed with the accessories.

**CAUTION**

*Pins of connectors should not be touched. Connections should not be made to these connectors unless ESD precautionary procedures are used. Precautionary procedures include methods to prevent build-up of electrostatic charge (e.g., air conditioning, humidification, conductive floor coverings, non-synthetic clothing), discharging one's body to the frame of the equipment or system or to earth or a large metal object, and bonding oneself by means of a wrist strap to the equipment or system or to earth.*

#### **5.19.1 Humidifier with or without Heated Tubing**

You can use the heated humidifier and the heated tube with the device. A humidifier may reduce nasal dryness and irritation by adding moisture to the airflow.

### **WARNING**

For safe operation, the humidifier must always be positioned below the breathing circuit *connection at the mask. The humidifier must be level for proper operation.*

#### 5.19.2 SD Card

The DreamStation device comes with an SD card inserted in the SD card slot on the side of the device. The SD card records information for the home care provider. Your home care provider may ask you to periodically remove the SD card and send it to them for evaluation.

# DHIIIDS **RESPIRONICS**

#### **Cellular Modem**

The DreamStation Cellular Modem is designed for use with select Philips Respironics therapy devices. Once installed, it automatically transfers data between the therapy device and Philips Respironics proprietary compliance software. The cellular modem is able to receive oximetry data and transfer it to the therapy device.

#### **Wi-Fi Accessory**

Wi-Fi accessory is designed for use with select Philips Respironics therapy devices. Once installed and connected to a local Wi-Fi network it can transfer data between the therapy device and Philips Respironics proprietary compliance software. If available on your model, the accessory is able to receive oximetry data and transfer it to the therapy device.

#### **Link Module**

The Link Module is able to receive oximetry data and transfer it to the therapy device for home use or in a laboratory setting. For use in a laboratory setting, the Link Module also includes an RS-232 (or "DB9") port to allow remote control of the DreamStation BiPAP autoSV device by a personal computer.

#### **5.19.6 Oximeter**

The DreamStation oximetry system, when part of the DreamStation BiPAP autoSV device, measures and displays %SpO2 and heart rate in adult patients.

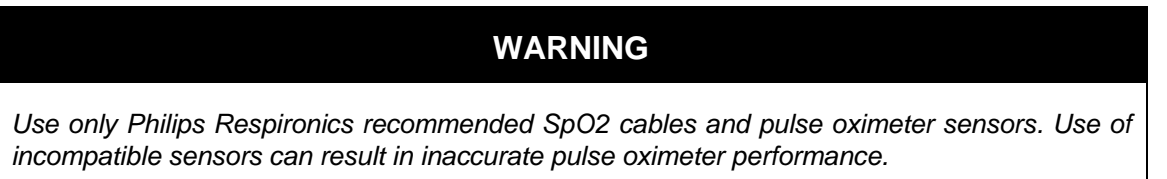

### **5.20Updating the Software Using the SD Card**

You can update the device software using the SD card. The software update must be done when the therapy is off.

- 1. Insert an SD card with the new software version into the device. A pop-up screen appears asking "Would you like to upgrade software?"
- 2. Turn the control dial to select **Yes** and then press the control dial to start the upgrade. The busy icon appears while the upgrade is in progress. Do not remove power from the device.
- 3. If the software update is successful, the Change Accepted icon appears on the screen. Removed the SD card from the device to restart the device and use the new software.

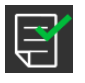

4. If an SD card error is detected, the Change Rejected icon appears . Remove the SD card and reinsert. If the alert continues to occur, try a new SD card.

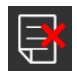

## **Chapter 6. Troubleshooting and Error Codes**

### **6.1 Introduction**

This section provides an overview of device troubleshooting, along with corrective actions to take based on the outcome. You will also find bench checkout procedures, along with tables that include error codes and descriptions. In addition, you will find troubleshooting guidance based on issues unrelated to error codes.

### **6.2 Bench Checkout**

#### **PAP Device:**

If the PAP device was returned with a Humidifier, perform these steps with and without the Humidifier if necessary.

- 1. Visually inspect the outside of the device for physical damage and broken/missing parts.
- 2. Verify all components are aligned/seated properly, and not damaged.
- 3. Turn on the device and verify proper operation of the unit.
- 4. If the device was returned with a power cord and power supply, verify that they function properly with/without the device.
- 5. Turn on the device and verify proper operation of the unit.
- 6. Verify the device pressure by using a manometer.
- 7. Listen to the device for noisy operation or loose components.
- 8. Verify the alarms function properly (refer to section 6.3.3).
- 9. Refer to section 6.4 to retrieve the device Error Log, and refer to the chart for troubleshooting guidance based on the Error.
- 10. Check all other components for physical damage.
- 11. Perform repairs to the device as necessary.

#### **Humidifier:**

If the Humidifier was returned with a PAP device, perform these steps with the returned PAP device.

- 1. Visually inspect the outside of the device for physical damage and broken/missing parts.
- 2. Verify all seals and all other components are aligned/seated properly, and not damaged.
- 3. Connect the Humidifier to the PAP device and apply power.
- 4. If the device was returned with a power cord and power supply, verify that they function properly with/without the device.
- 5. Verify the Heater Plate operates (refer to section 6.3.2).
- 6. If a Heated Tube was returned, connect the Tube to the Humidifier, adjust the Heated Tube setting using the UI Knob to any setting but 0, and verify the Tube is warming.
- 7. Verify the pressure at the Humidifier ISO Port by using a manometer.
- 8. Check all other components for physical damage.
- 9. Perform any repairs as necessary.

### **6.3 System Verification**

#### **NOTE**

*Use the test data sheet located at the end of this section to record the results of these procedures.*

#### **Pressure Verification**

Please use the following instructions to ensure that the device is functioning properly. You will need the following equipment to verify the pressure:

- Philips Respironics Pressure Calibration Kit, which includes:
	- o Philips Respironics Whisper Swivel II (REF 332113)
	- $\circ$  Philips Respironics O<sub>2</sub> Enrichment Final Assembly (REF 312710)
	- o 0.25 inch orifice (REF 332353)
	- o End cap, stopper, or equivalent
- Philips Respironics flexible tubing (REF 622038)
- Pressure tubing, as needed
- Pollen Filter (REF 1122446 single pack) Philips Respironics Digital Manometer (REF 302227) or equivalent,

with the following minimum specifications:

- $\circ$  0 30 cm H<sub>2</sub>O (or better)
- $\circ$  ±0.3 cm H<sub>2</sub>O accuracy
- $\circ$   $\pm$ 0.1 cm H<sub>2</sub>O resolution

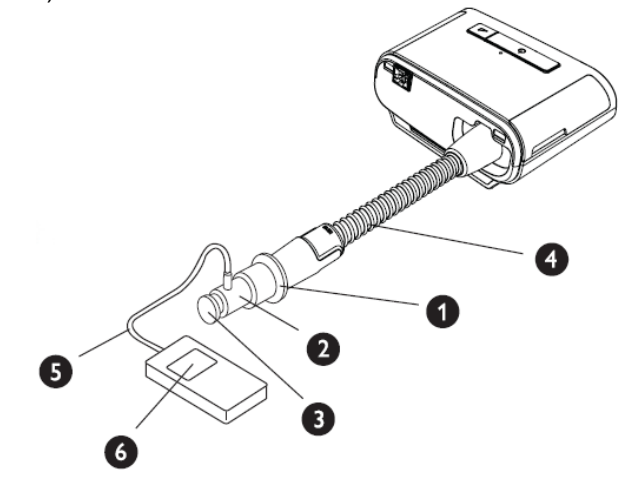

To verify the pressure on a BiPAP S/T or AVAPS device, complete the following steps. Refer to the figure above for proper configuration.

- 1. Connect the patient tubing to the device/humidifier outlet port (4).
- 2. Connect the Whisper Swivel II to the end of the patient tubing (1).
- 3. Place the  $O_2$  Enrichment Attachment on the end of the Whisper Swivel II (2).
- 4. Place the end cap (3) on the end of the  $O<sub>2</sub>$  Enrichment attachment.
- 5. Connect a Digital Manometer (6) to the pressure pick-off (5) on the  $O<sub>2</sub>$  Enrichment attachment.
- 6. Supply power to the device, and then access the Provider menu. Set the device to CPAP Mode and the pressure value  $4 \text{ cm}$  $H_2O$ .
- 7. Exit the Provider menu, and then press the Therapy button to start therapy.
- 8. Record the manometer reading on the test data sheet.
- 9. Press and hold the Therapy button for 2 seconds to end therapy.

- 10. Enter the Provider menu and set the CPAP pressure value to 20 cmH2O. Record the manometer value on the test data sheet, and then stop therapy.
- 11. Set the device to S mode and set the IPAP pressure to 10 cm H2O and EPAP pressure to 5 cm H2O.
	- Remove the end cap.
	- Fit 0.25 inch orifice, (REF 332353).
	- Exit the Provider menu.
	- Press the Therapy button to start therapy.
- 12. Occlude and then open the outlet repeatedly to verify that the device triggers and cycles between IPAP and EPAP modes on the display screen and the manometer. Record the results on the test data sheet.
- 13. Set the device to S/T mode and set the IPAP pressure to 10 cmH<sub>2</sub>O, the EPAP pressure to 5 cmH<sub>2</sub>O, BPM to 10, Inspiration time (Ti) to 2.0, and Rise Time to 2. Exit the Provider menu, and then start therapy.
- 14. Visually verify that the device switches between IPAP and EPAP modes on the display screen and record the results on the test data sheet.

#### **Heated Humidifier Performance Confirmation**

Humidifier preheat mode can be used to determine if the DreamStation Humidifier is working properly. The following steps should be followed to confirm the performance of the humidifier.

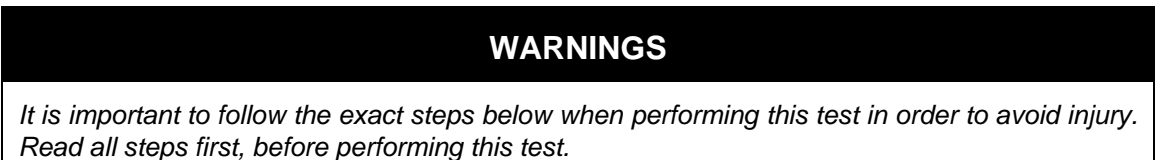

*Do not place your hand directly on the heater plate at any time as it could result in an injury.*

- 1. While the device and humidifier are not running, place your hand above the heater plate (without touching it) to assess the temperature of the heater plate when the humidifier is off for later comparison.
- 2. Disconnect the patient tubing (if attached) and remove the water chamber.
- 3. Verify that the humidification is enabled and set to 1.
- 4. In order to activate the preheat mode, the blower must be off and a humidifier must be attached. From the device's Preheat screen, turn the control dial to select On. The device will now be in preheat mode and the humidifier icon will illuminate during this time with the setting number 1.
- 5. Allow the device to run in preheat mode for 30 seconds.

Place your hand above the heater plate (without touching it) to confirm an increase in heater plate temperature.

#### **WARNING**

*Do not place your hand directly on the heater plate at any time as it could result in an injury.*

- 6. Press the Therapy button to enter therapy and end preheat mode.
- 7. Press and hold the Therapy button for 2 seconds to end therapy.
- 8. Record the results on the data sheet.

#### **Verifying the Alarms**

Use the test orifice from the **Verifying the Pressure** instructions and the patient's prescription for the following tests. Make sure the blower is turned On before starting each alarm test.

#### 6.3.3.1 **Patient Disconnect Alarm Test**

#### **NOTE**

*The Patient Disconnect Alarm relies on a fixed relationship between the patient pressure settings and the open circuit flow of the patient circuit. You must verify that the Patient Disconnect Alarm operates properly with the prescribed patient pressures and circuit.*

- 1. Set the Patient Disconnect Alarm setting to 15 seconds.
- 2. Exit to the Home screen.
- 3. Connect a standard circuit with Whisper Swivel II and an end cap.
- 4. Press the Therapy button to start therapy.
- 5. Simulate breathing by alternately occluding and opening the outlet port.
- 6. Remove the end cap.
- 7. Verify that the Patient disconnect alarm occurs in approximately 15 seconds.
- 8. Press the control dial to silence the alarm, and wait for one minute until the alarm sounds again.
- 9. Press the control dial twice to silence and clear the alarm.
- 10. Replace the closed end cap.
- 11. Press and hold the Therapy button for 2 seconds to end therapy.
- 12. Set the Patient Disconnect alarm to Off.
- 13. Record the patient disconnect alarm test results on the data sheet.

#### 6.3.3.2 **Apnea Alarm Test**

- 1. Set the Apnea alarm setting to 10 seconds. Exit to the Home screen.
- 2. Press the Therapy button to start therapy.
- 3. Remove the closed end cap. Verify that the device triggers to IPAP.
- 4. Replace the closed end cap. Verify that the Apnea alarm occurs in approximately 10 seconds.
- 5. Press the control dial twice to silence and clear the alarm.
- 6. Press and hold the Therapy button for 2 seconds to end therapy.
- 7. 7. Set the Apnea Alarm setting to Off.
- 8. Record the Apnea alarm test result on the data sheet.

#### 6.3.3.3 **Low Minute Ventilation Alarm Test**

- 1. Press the Therapy button to start therapy.
- 2. Simulate 6 breaths by alternately occluding and opening the outlet port for 2 seconds each.
- 3. With the therapy still on, set the Low Minute Ventilation Alarm setting = 10.0 LPM.
- 4. Simulate 1 or 2 breaths by occluding and opening the outlet port.
- 5. Verify that the Low Minute Ventilation alarm occurs.
- 6. Press and hold the Therapy button for 2 seconds to end therapy.
- 7. Set the Low Minute Ventilation Alarm setting to 0.0 (Off).
- 8. Record the Low Minute Ventilation alarm test result on the data sheet.

#### 6.3.3.4 **Loss of Power Alarm Test**

- 1. While the device is providing therapy, remove the power connector and verify that Loss of Power alarm sounds.
- 2. Reconnect power and verify that the device resumes providing therapy.
- 3. Record the test result on the data sheet.

### **IMPORTANT NOTE**

*When testing is complete, and before patient use, adjust the device to the appropriate patient settings if applicable.*

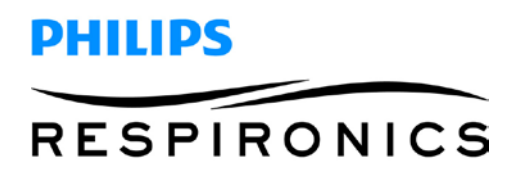

#### **System Checkout Data Sheet**

#### **Device Information**

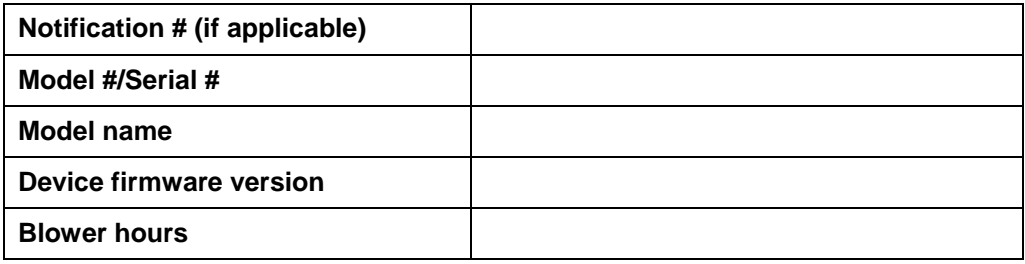

#### **Humidifier Verification**

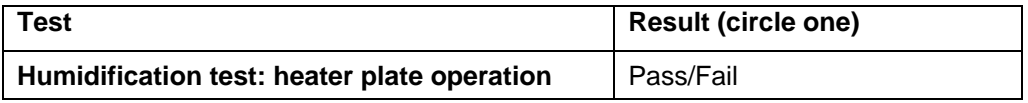

#### **System and Alarm Verification**

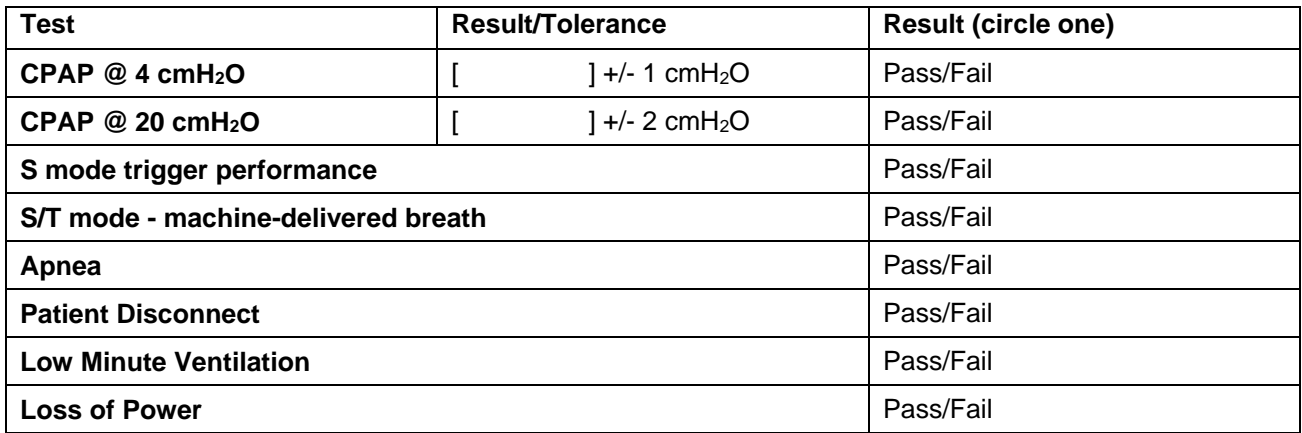

### **6.4 Service Center Tools Suite**

The Service Center Tools Suite will provide you the necessary tools to view the device's error/event log, along with additional functions necessary to service the device. To download the software you must log onto my.respironics.com. If you do not have an account, click on the "Sign Up" link to register for an account.

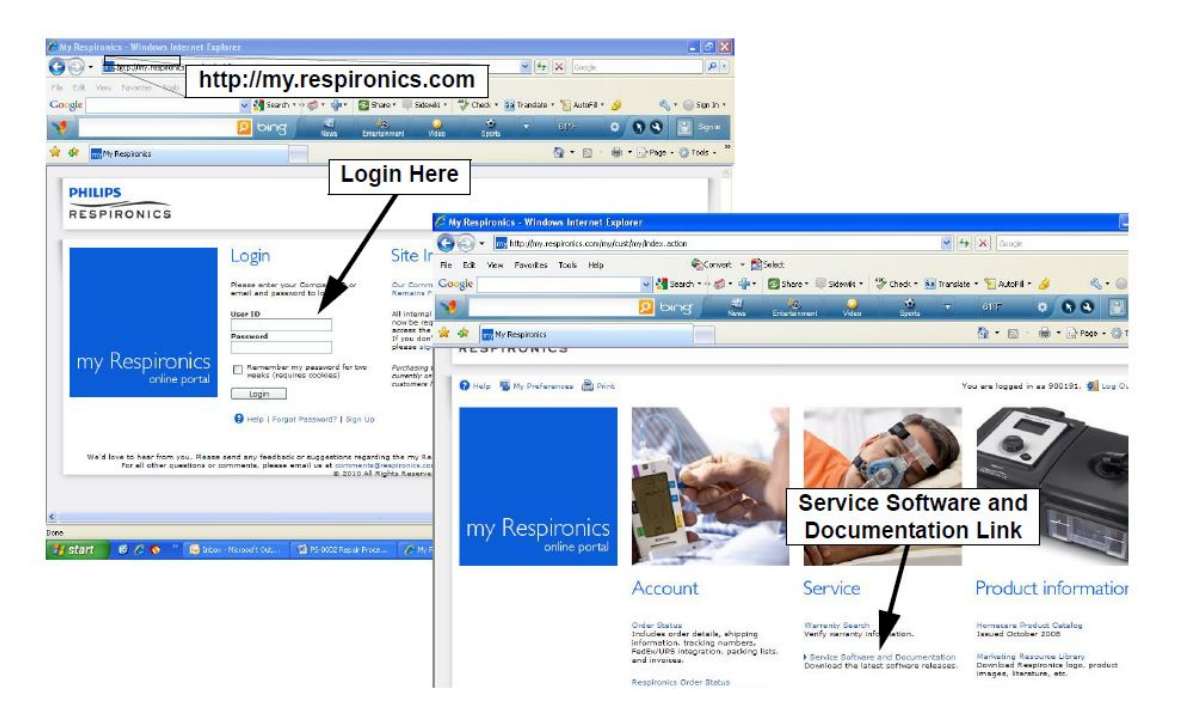

#### **Service Center Tools Suite Installation and Device Connection Process**

- 1. Once you have opened the Service and Software Documentation page, click on the *Utility Tools* link on the left side or drop down menu of the page.
- 2. Click on the *Download* button adjacent to the Service Center Tools Suite (v3.8 or greater).

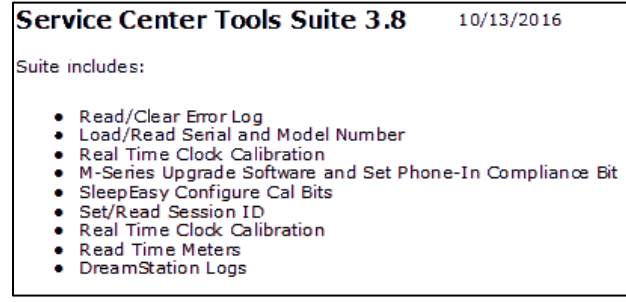

- 3. Save the Service Center Tools Installer to your PC (default directory is recommended).
- 4. To use the Service Center Tools suite, launch the Service Center Tools Suite software.

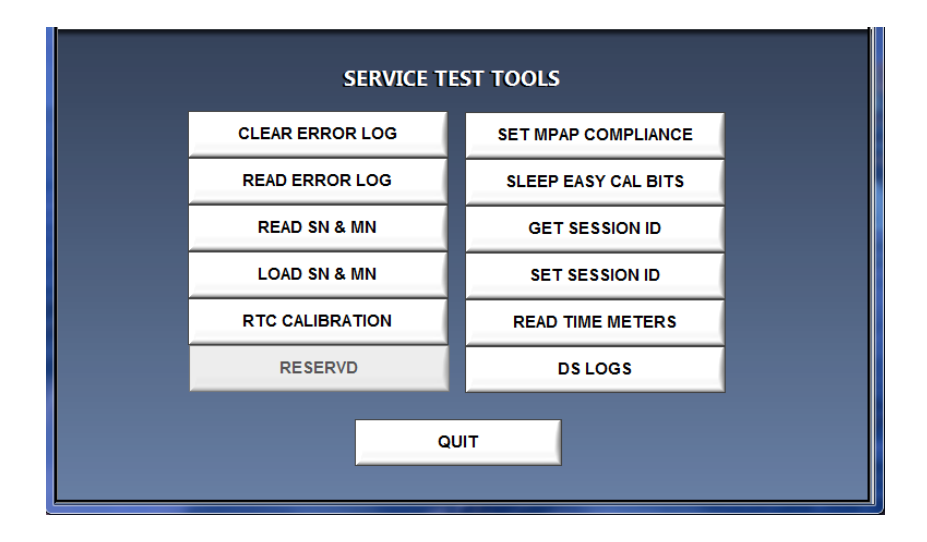

- 5. Connect power to the device.
- 6. Connect the Link Module (PN 1120293) between the Device and PC COM port 1 using the DB-9 Serial Cable.
- 7. Select a function to execute. Refer to the table below for functions that are available for DreamStation devices:

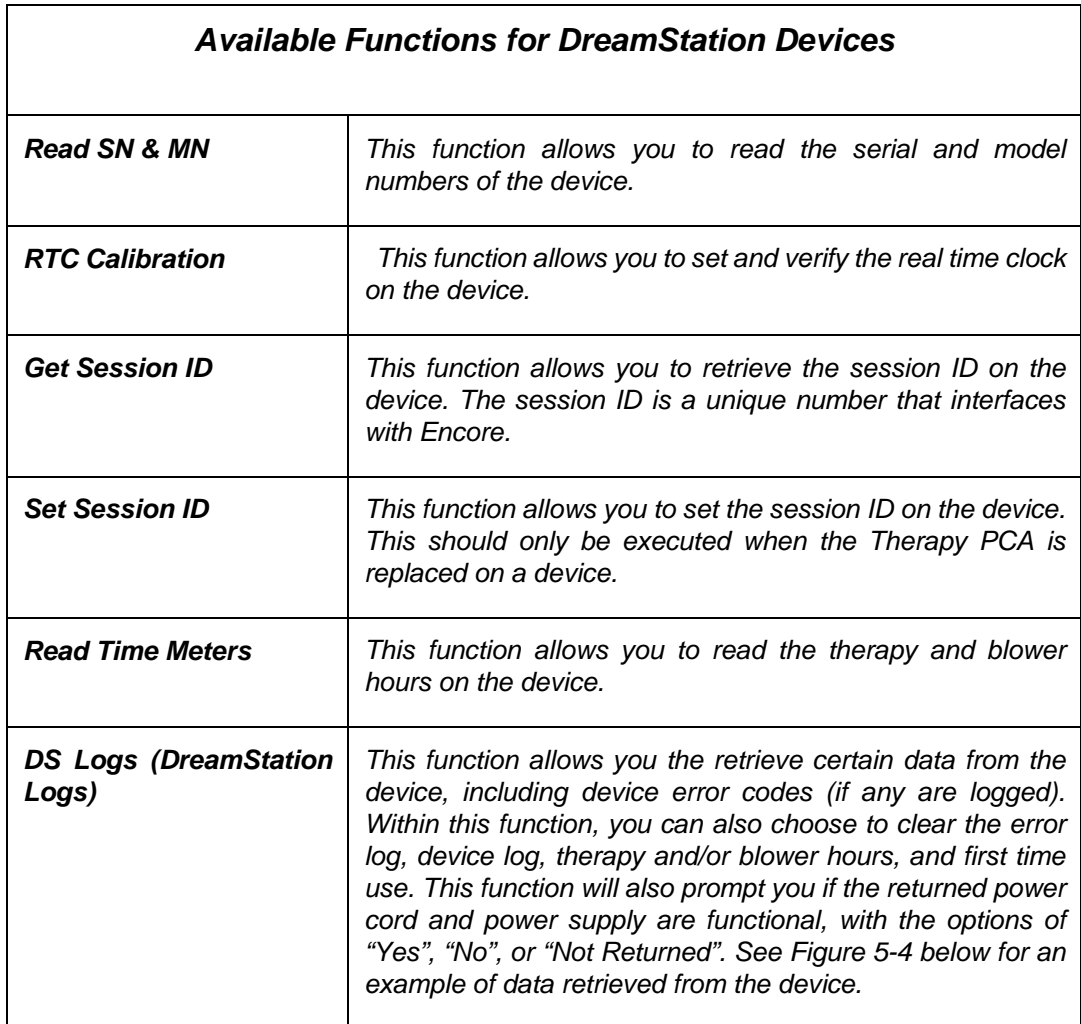

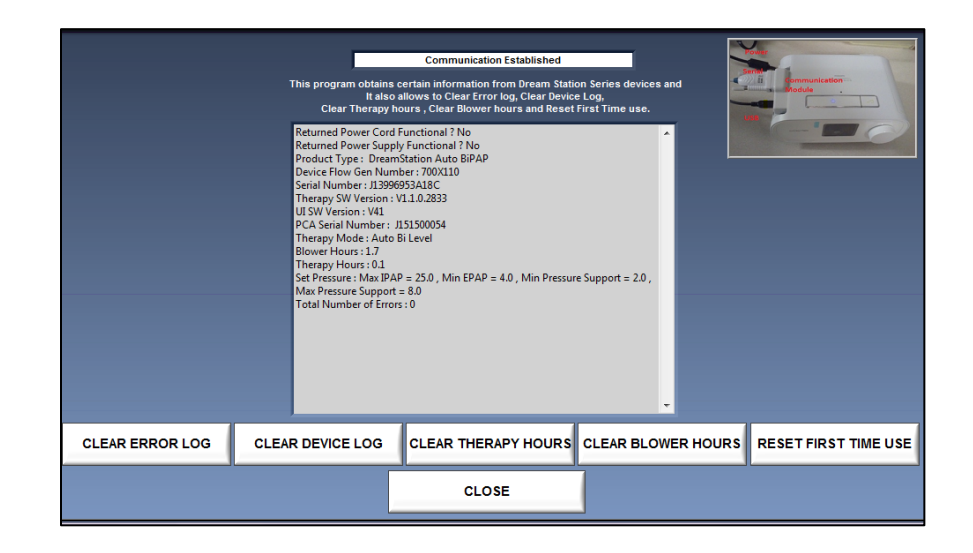

#### **Clearing the Error and Device Logs**

- There should be no errors on the device after repairs are made. If there are any errors logged on the device that do not affect device functionality, the error(s) must be cleared. Refer to section 6.3 for a list of error codes, descriptions and corrective actions.
- The device log cannot be read, however the device log should be cleared on the device as part of routine servicing.

#### **Clearing Therapy Hours and Blower Hours**

- If the PCA is NOT replaced during device servicing, the therapy hours should only be cleared if the device is going to a different patient. Otherwise, the therapy hours should remain on the device.
- If the PCA is NOT replaced during device servicing, the blower hours should be cleared only if the Blower is replaced. Otherwise, the blower hours should remain on the device.

#### **Setting the Session ID**

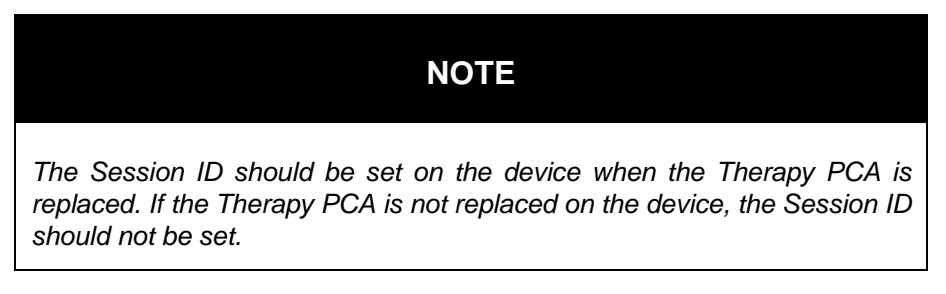

- 1. Connect the device to your PC and launch the Service Center Tools Suite.
- 2. Select QPAP SET SESSIONS ID, then click on the EXECUTE TOOL button.
- 3. Enter the date manufactured of the PAP device in the DATE MANUFACTURED box, then select the SET SESSION ID button.

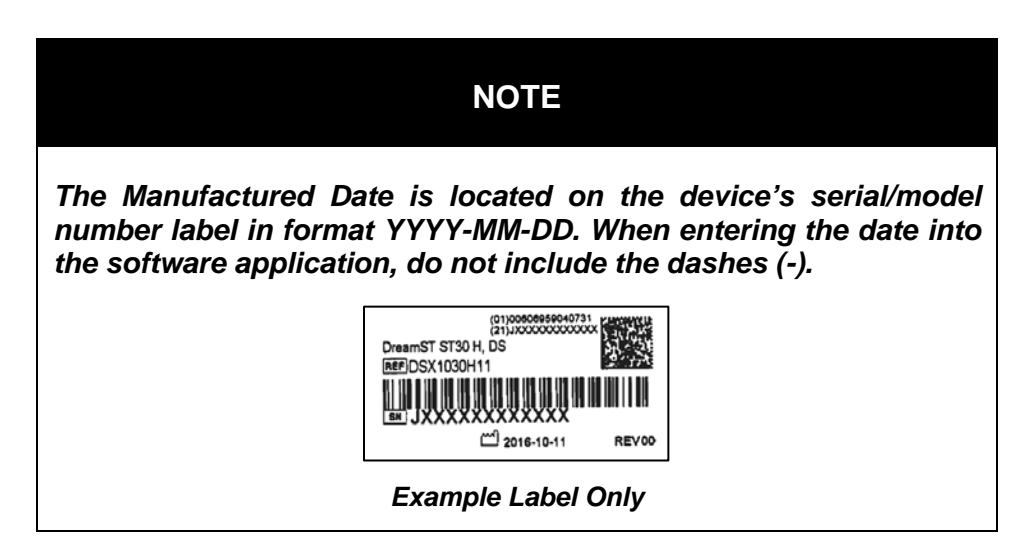

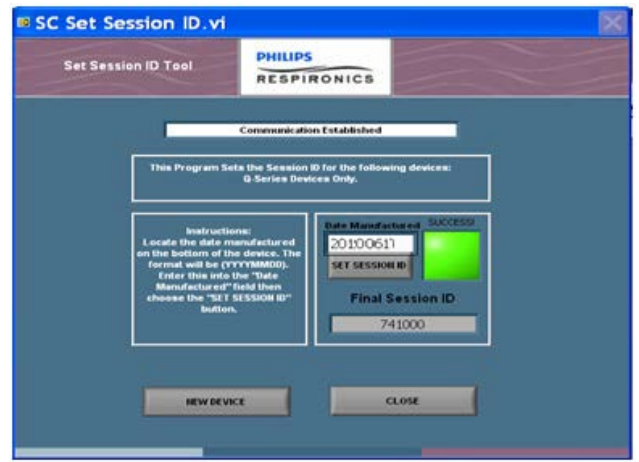

4. The following screen should appear indicating the Session ID has been set.

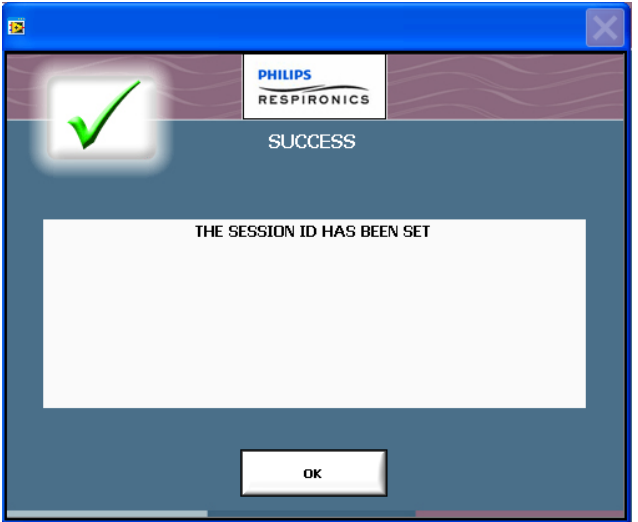

- 5. Select the OK button.
- 6. Select the New Device button if you are setting sessions on multiple devices, otherwise, select the Close button to exit the tool.

#### **Resetting First Time Use**

• The First Time Use should only be reset if the device is going to a different patient.

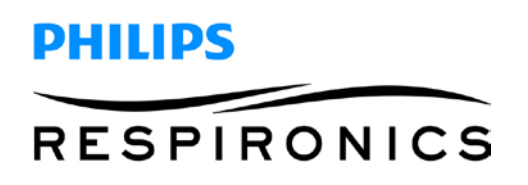

### **6.5 Device Error Codes**

The following table lists the error level and descriptions for the DreamStation devices.

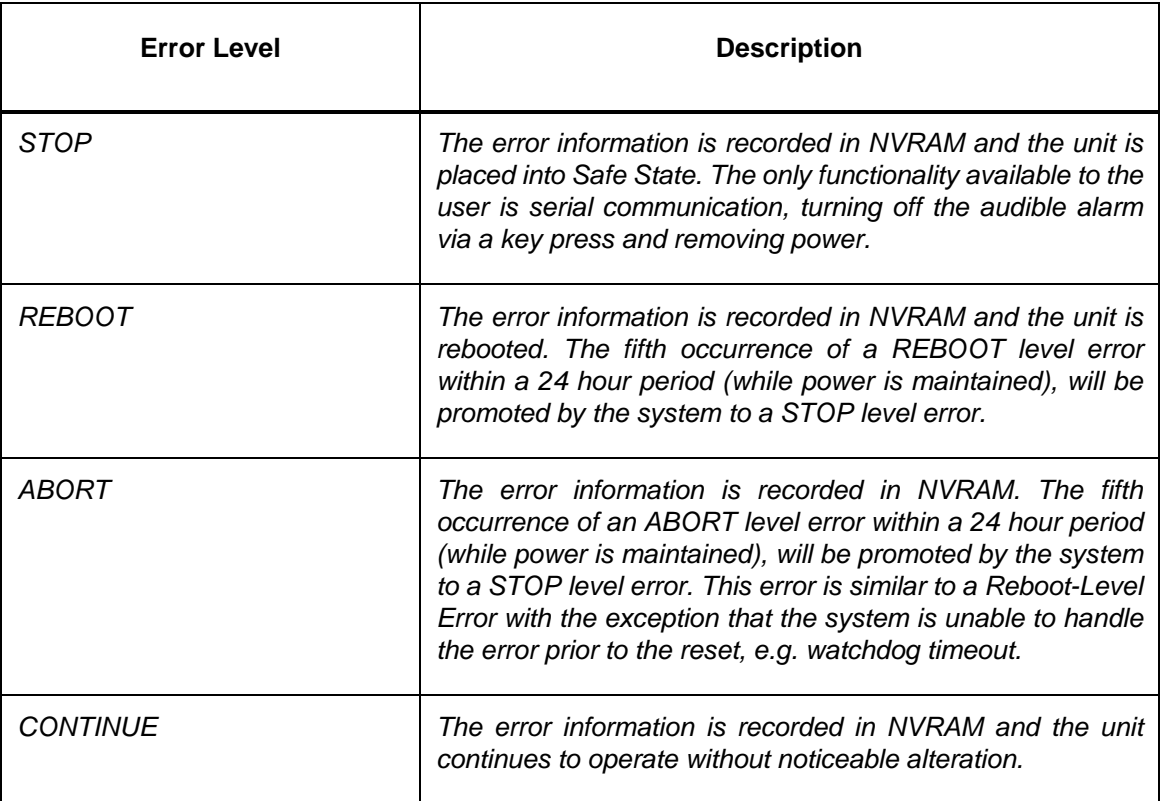

The following table should be used to aid in troubleshooting device error codes for the DreamStation devices.

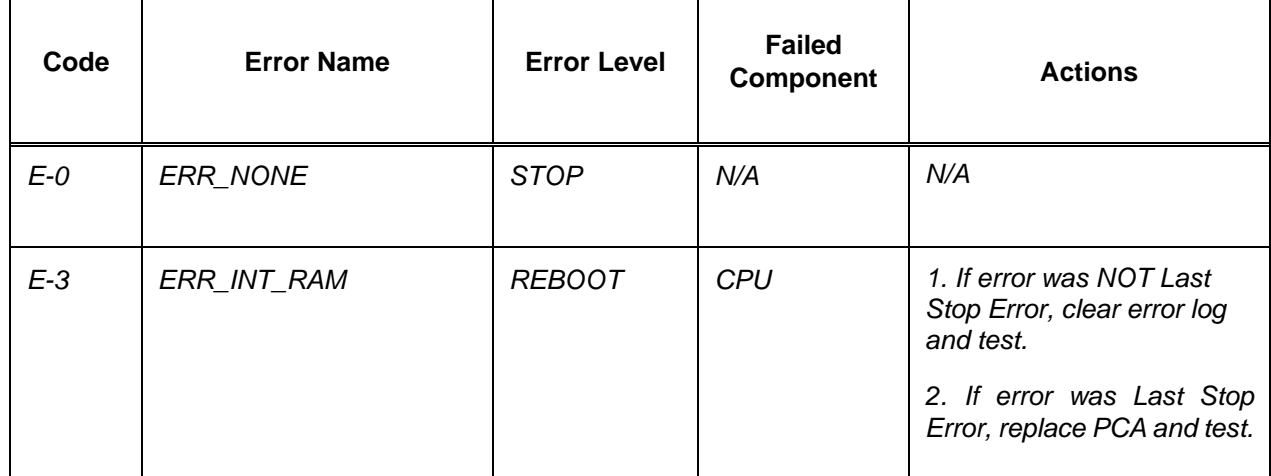

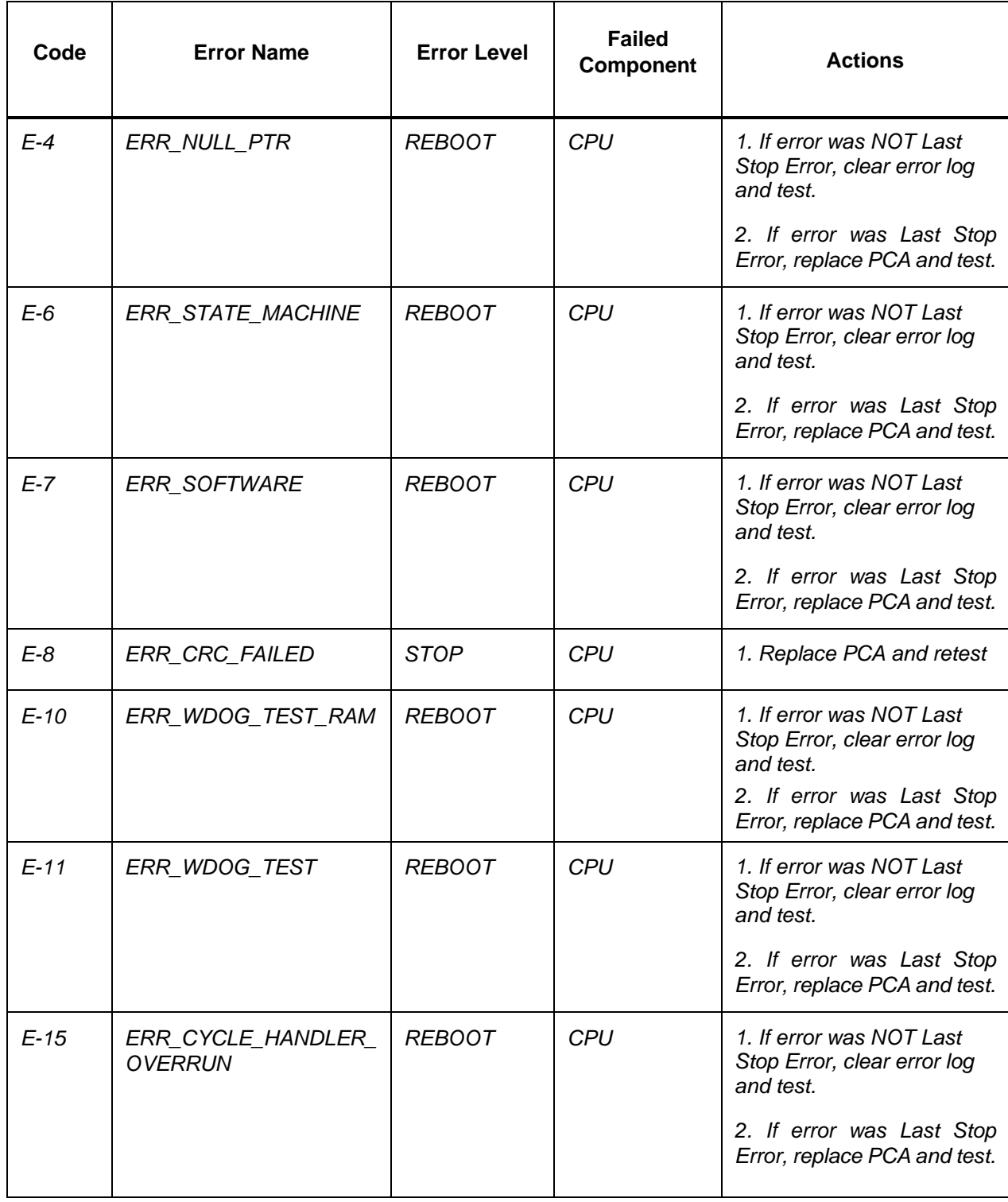

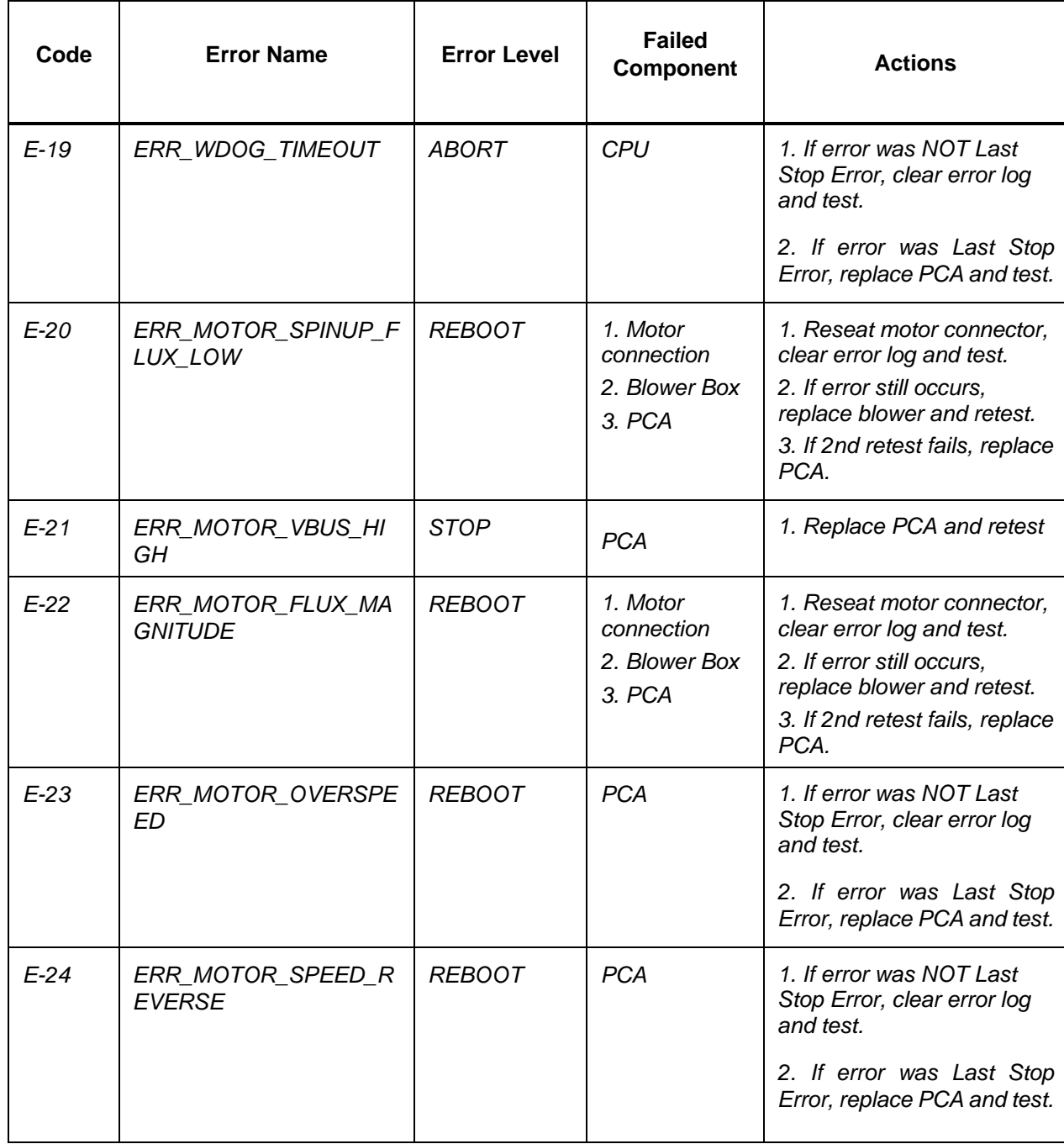

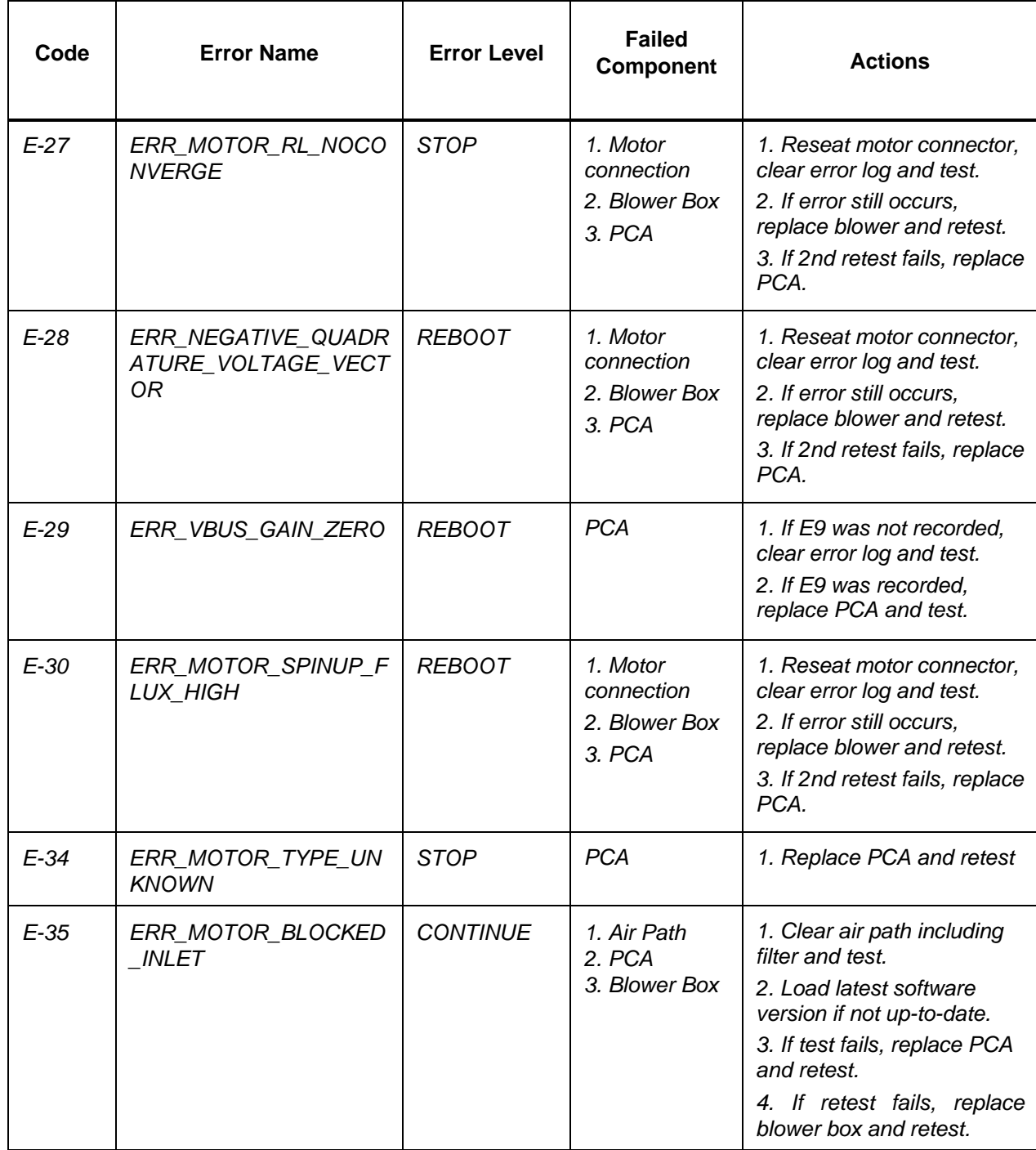

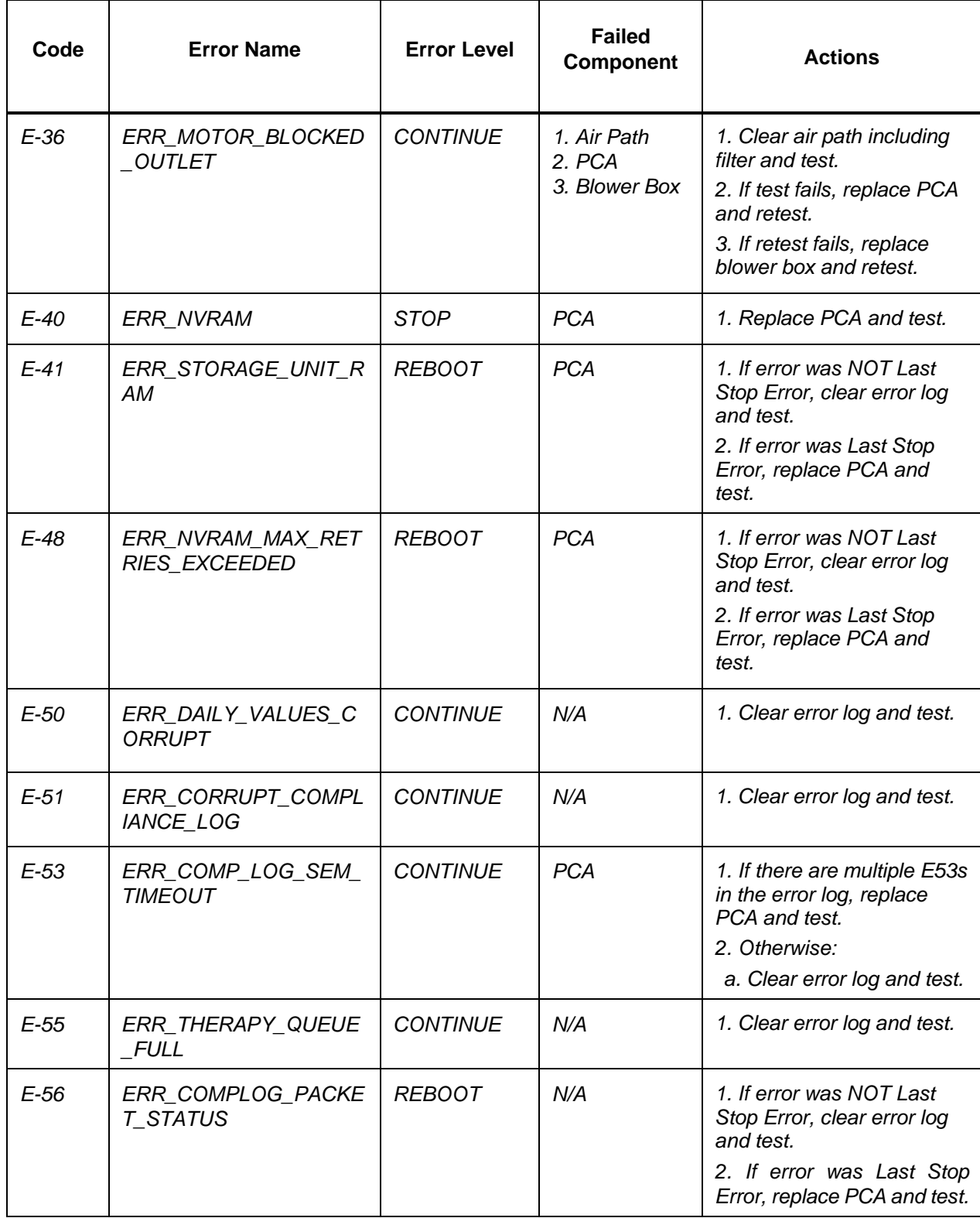

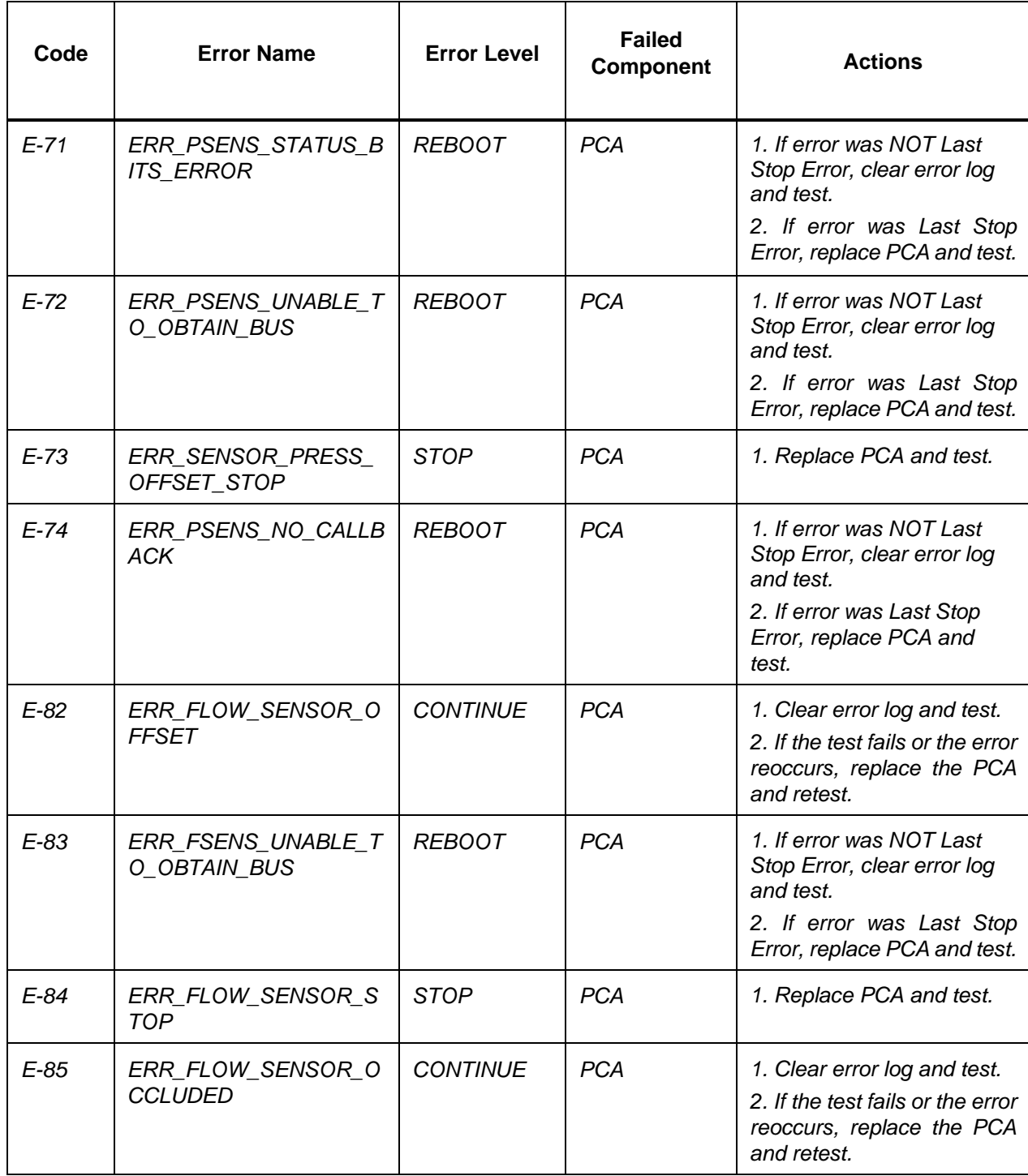

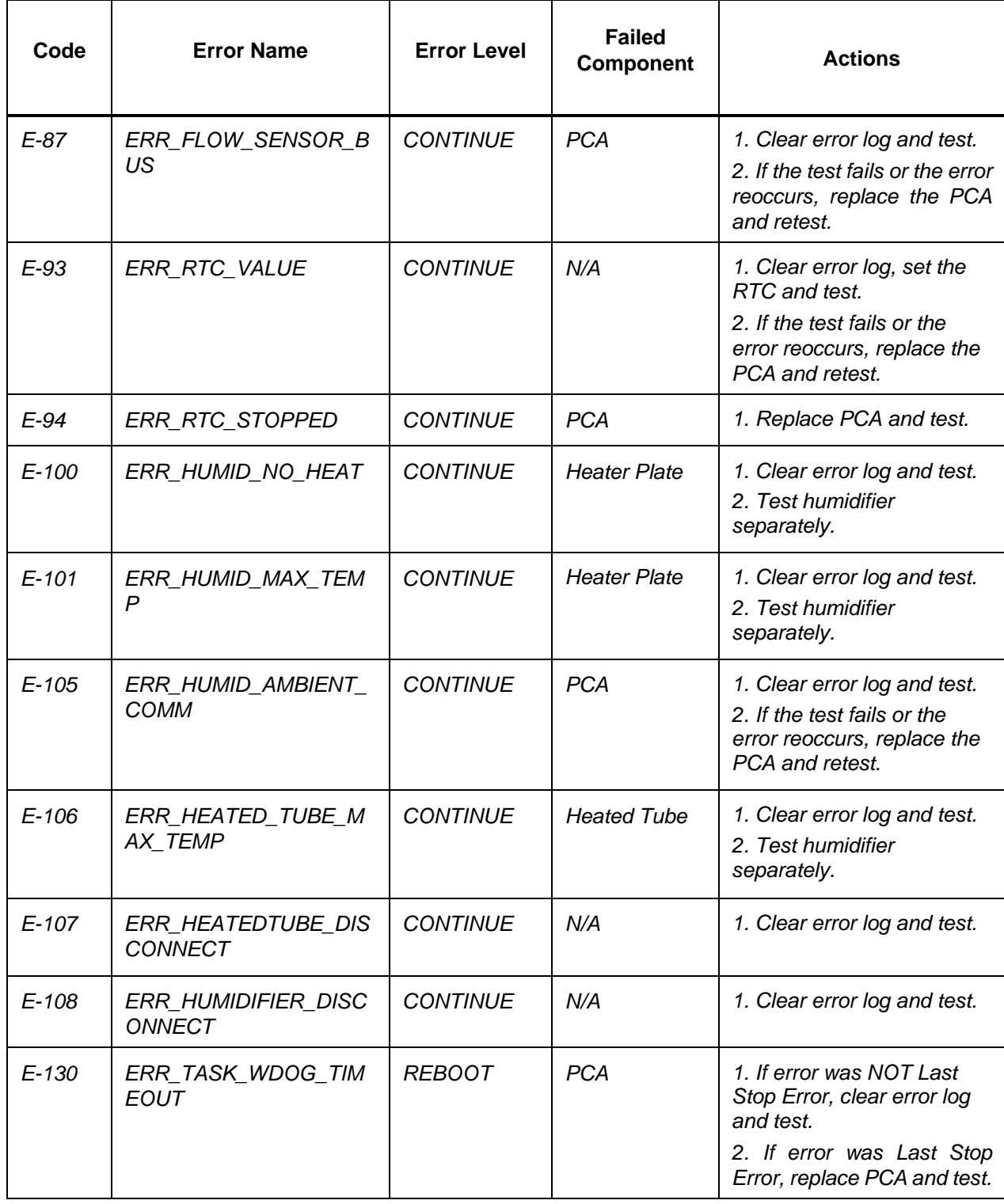

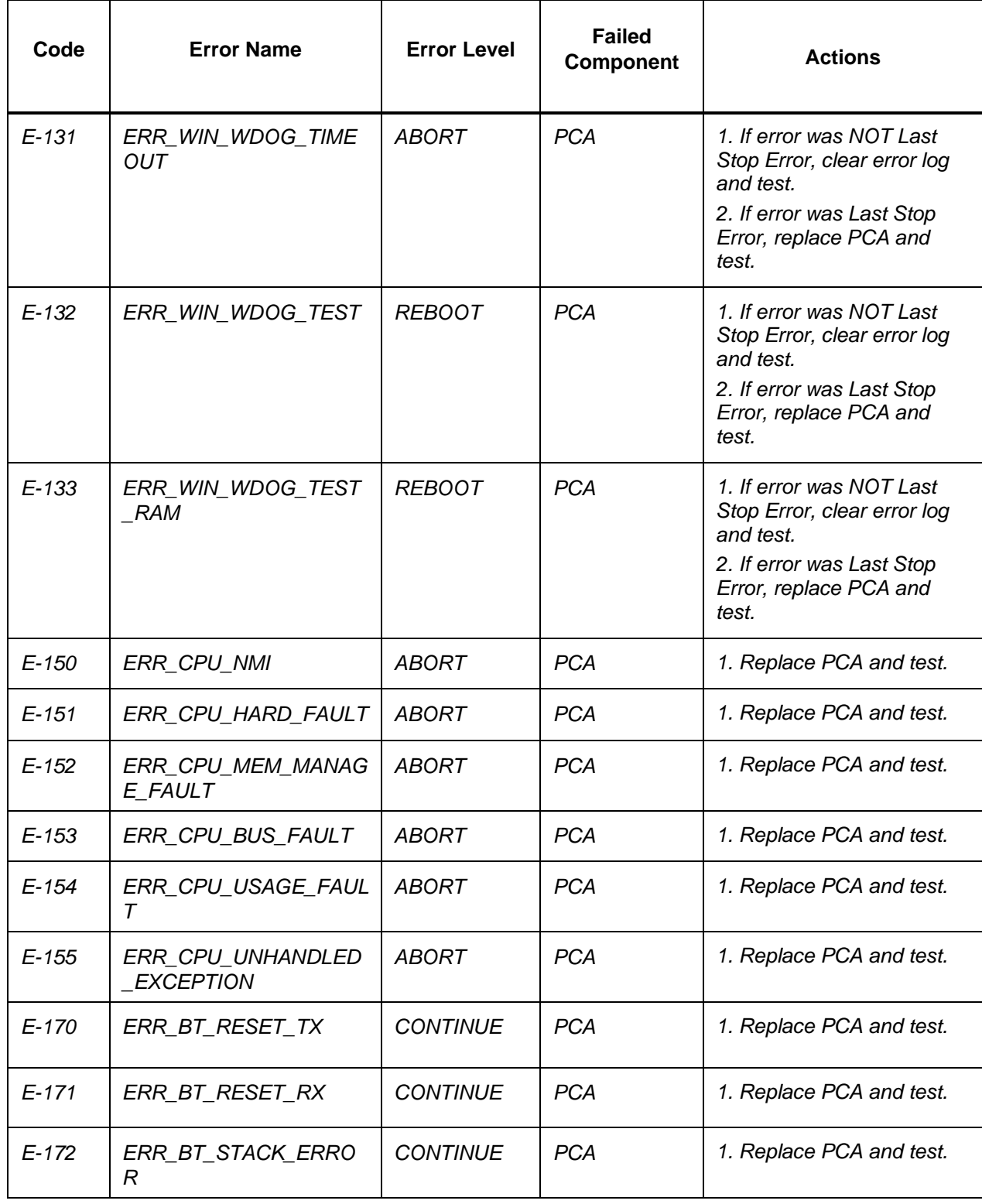

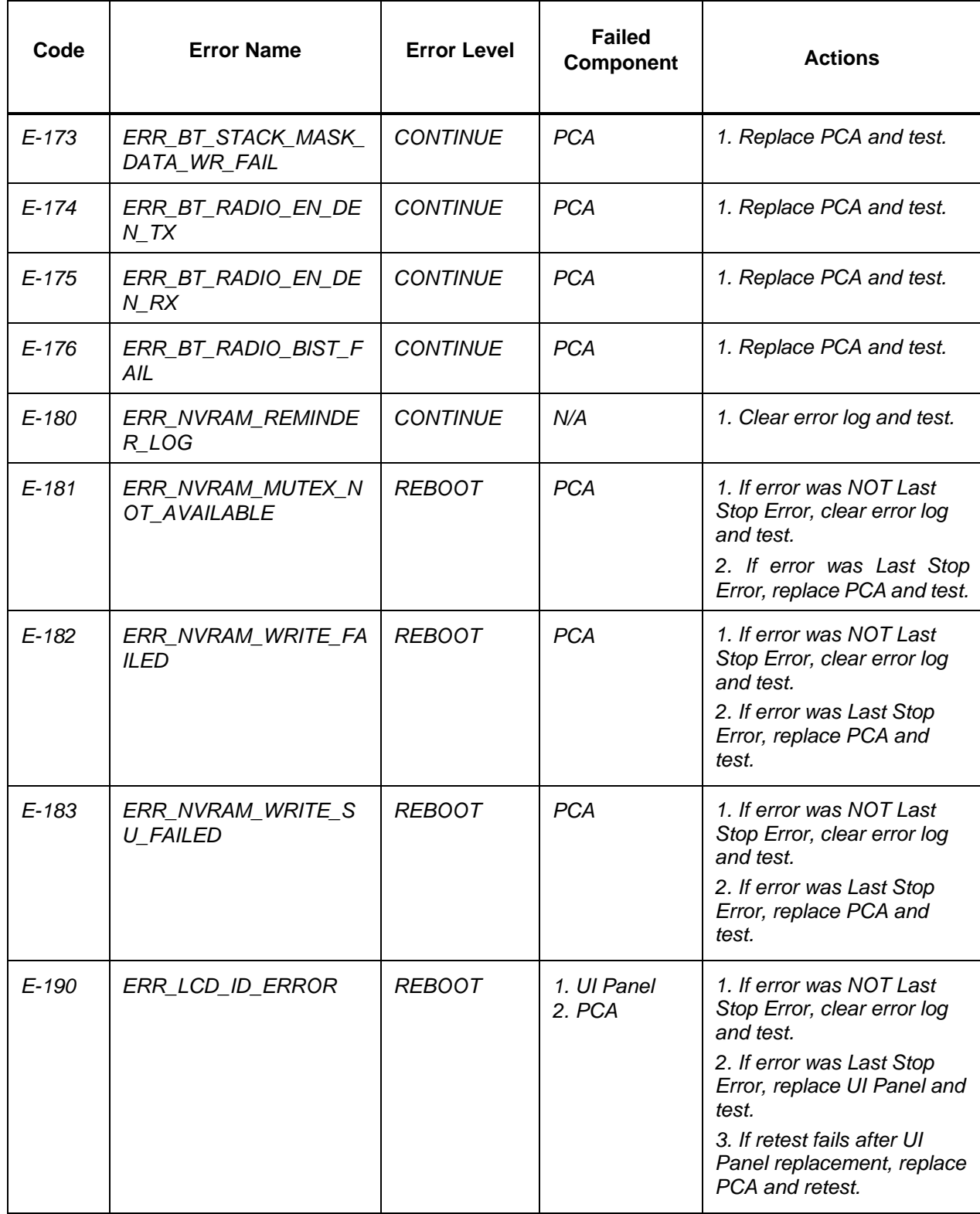

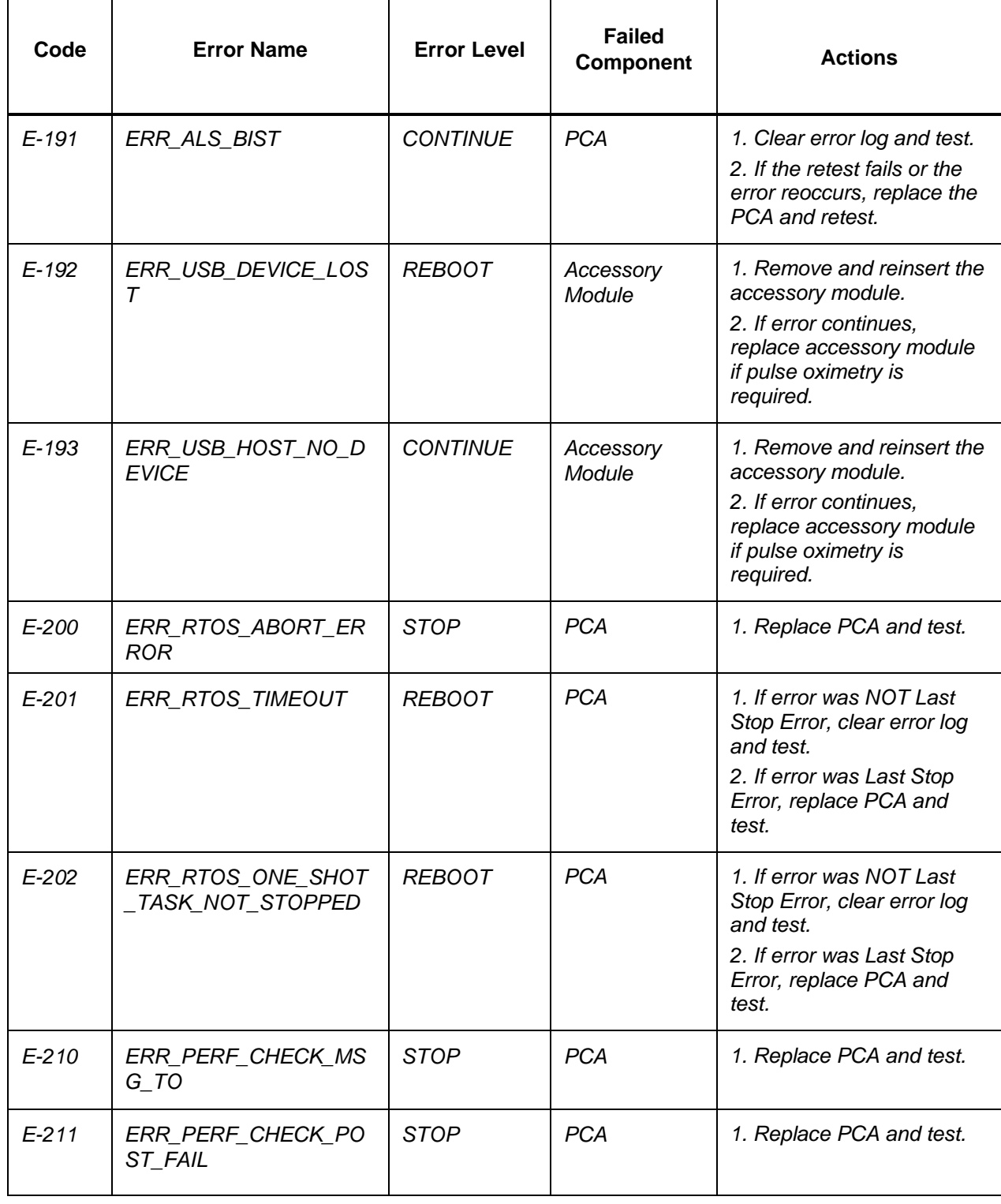

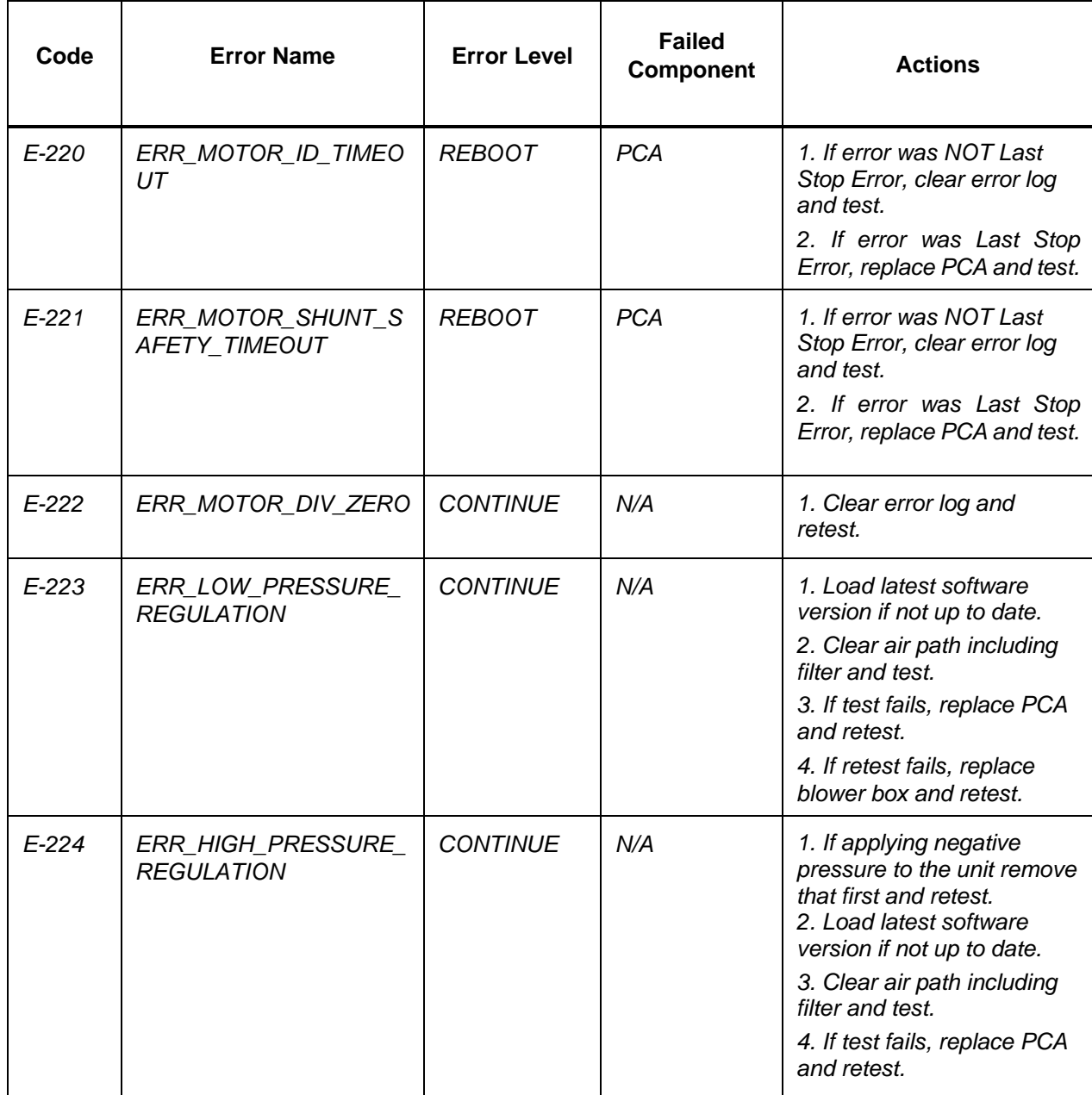

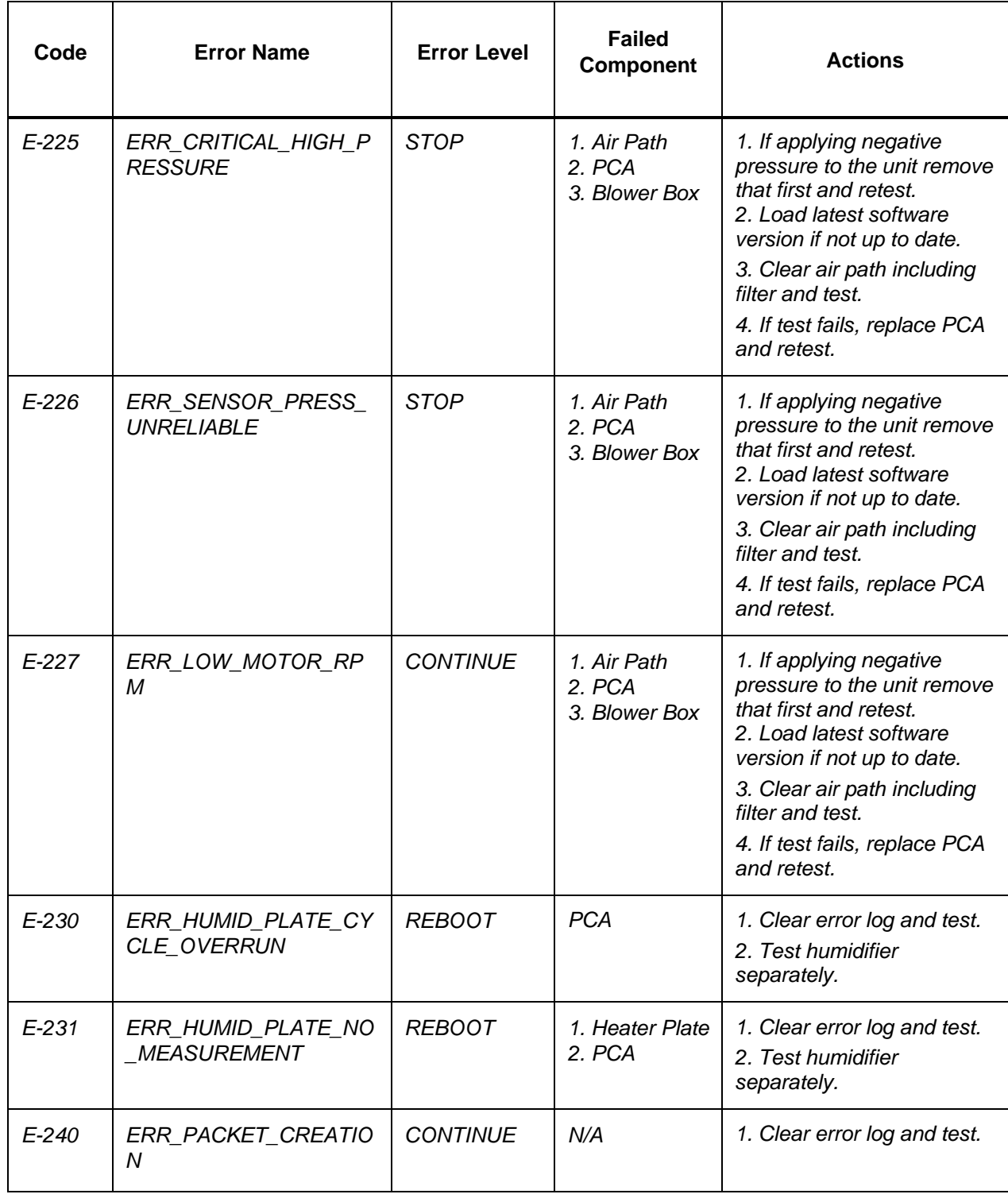
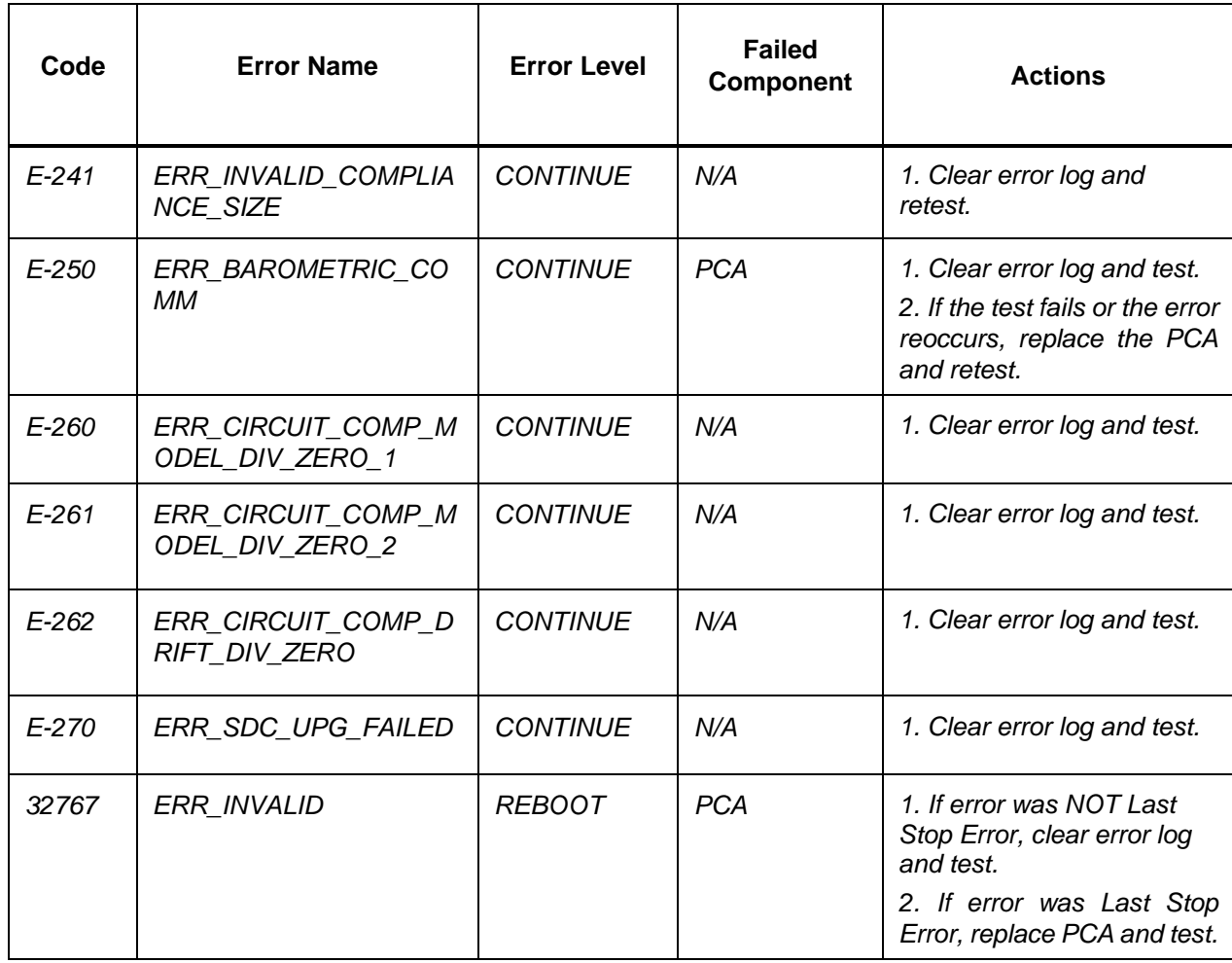

## **6.6 Failure Mode Troubleshooting**

The following table can be used as a guide to aid in troubleshooting the device based on the potential problem. All issues may not be presented here.

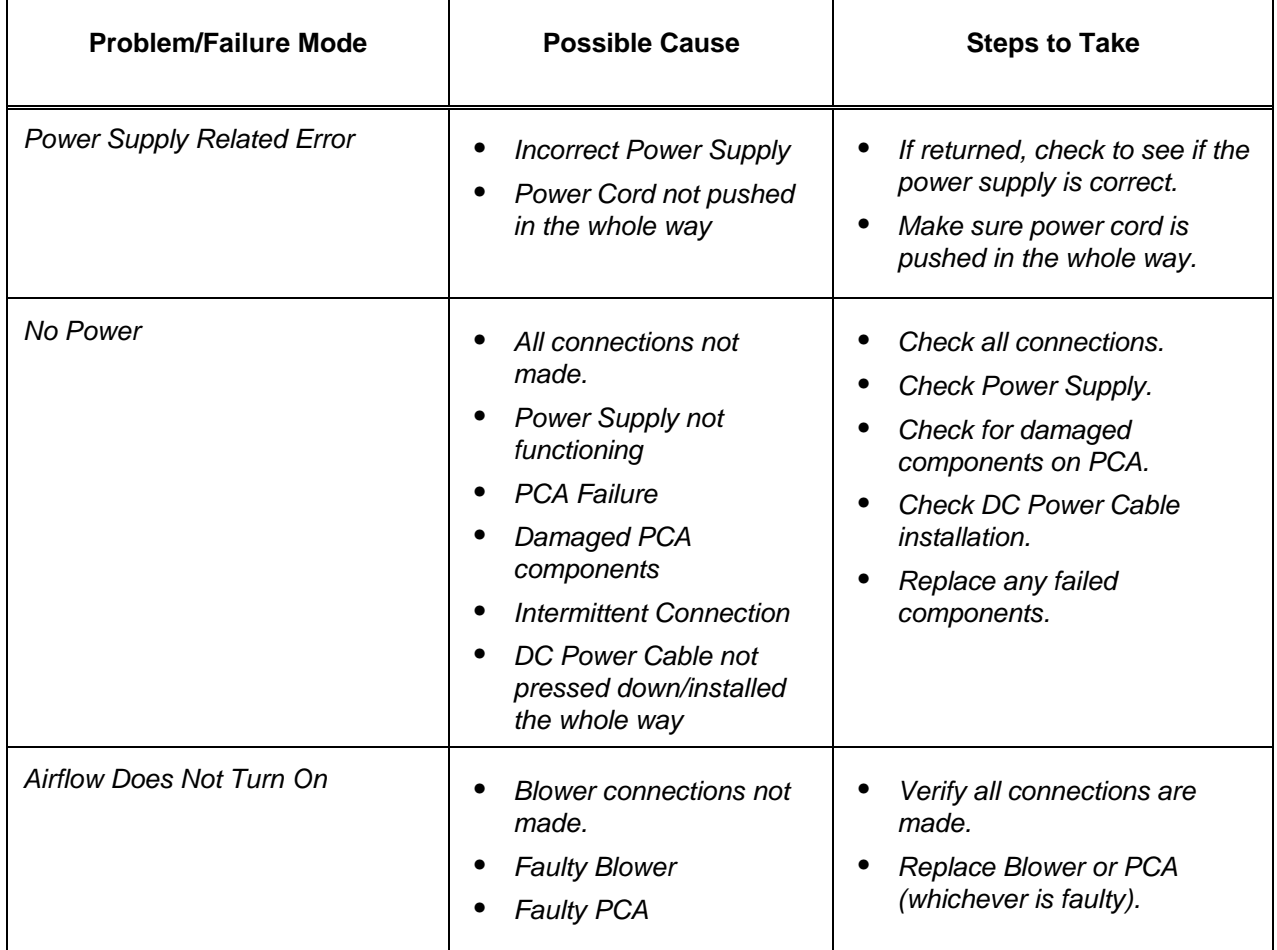

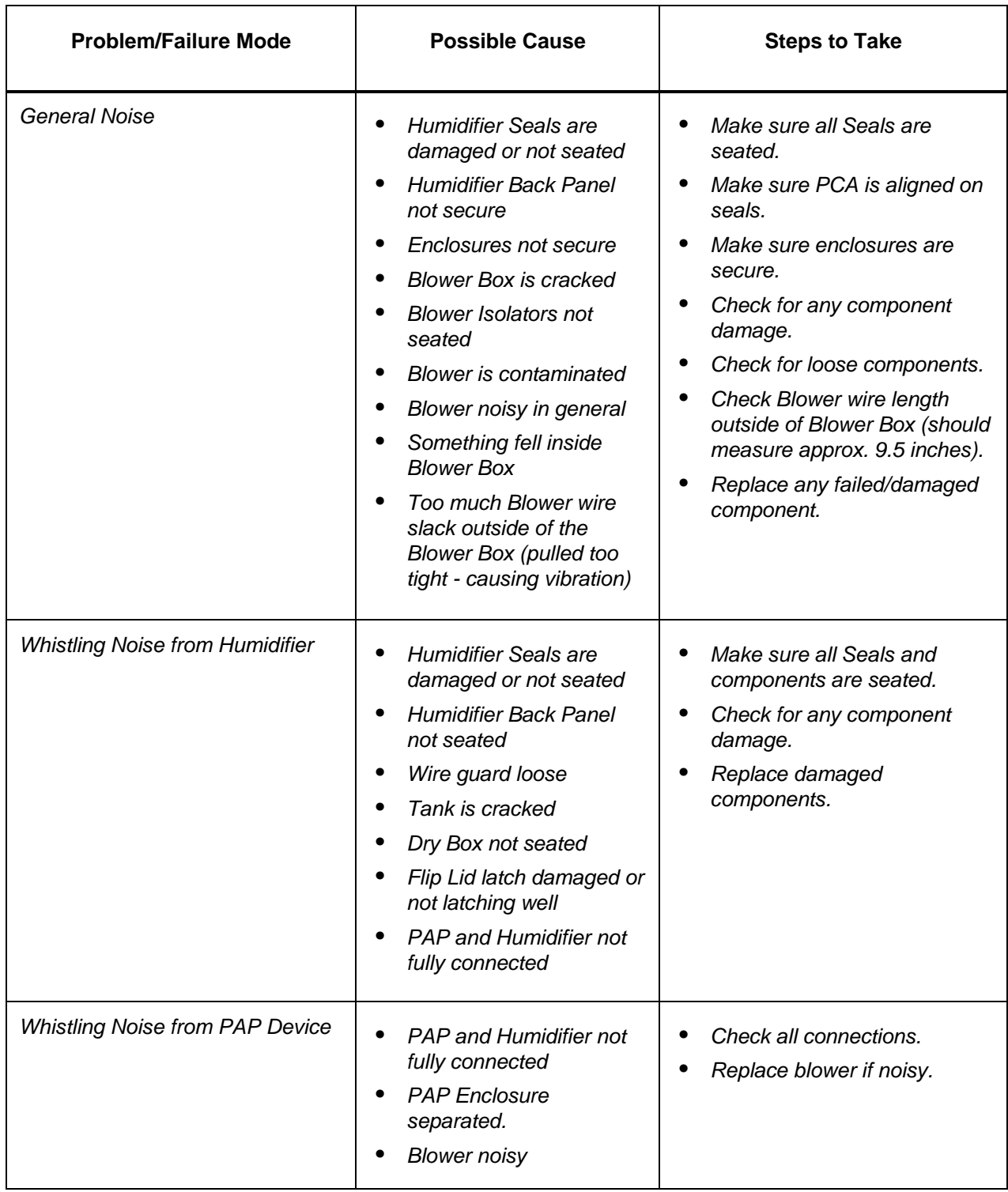

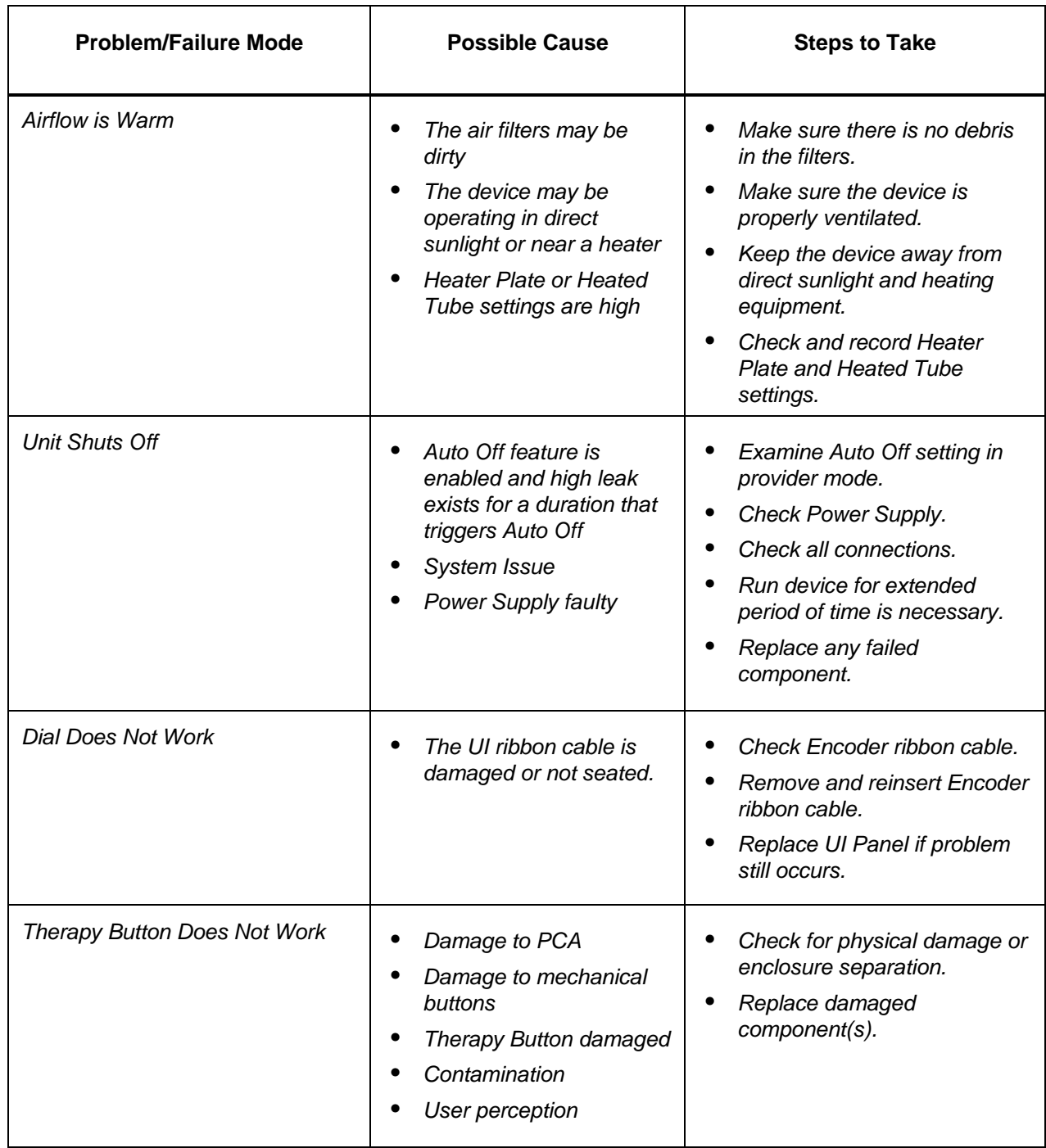

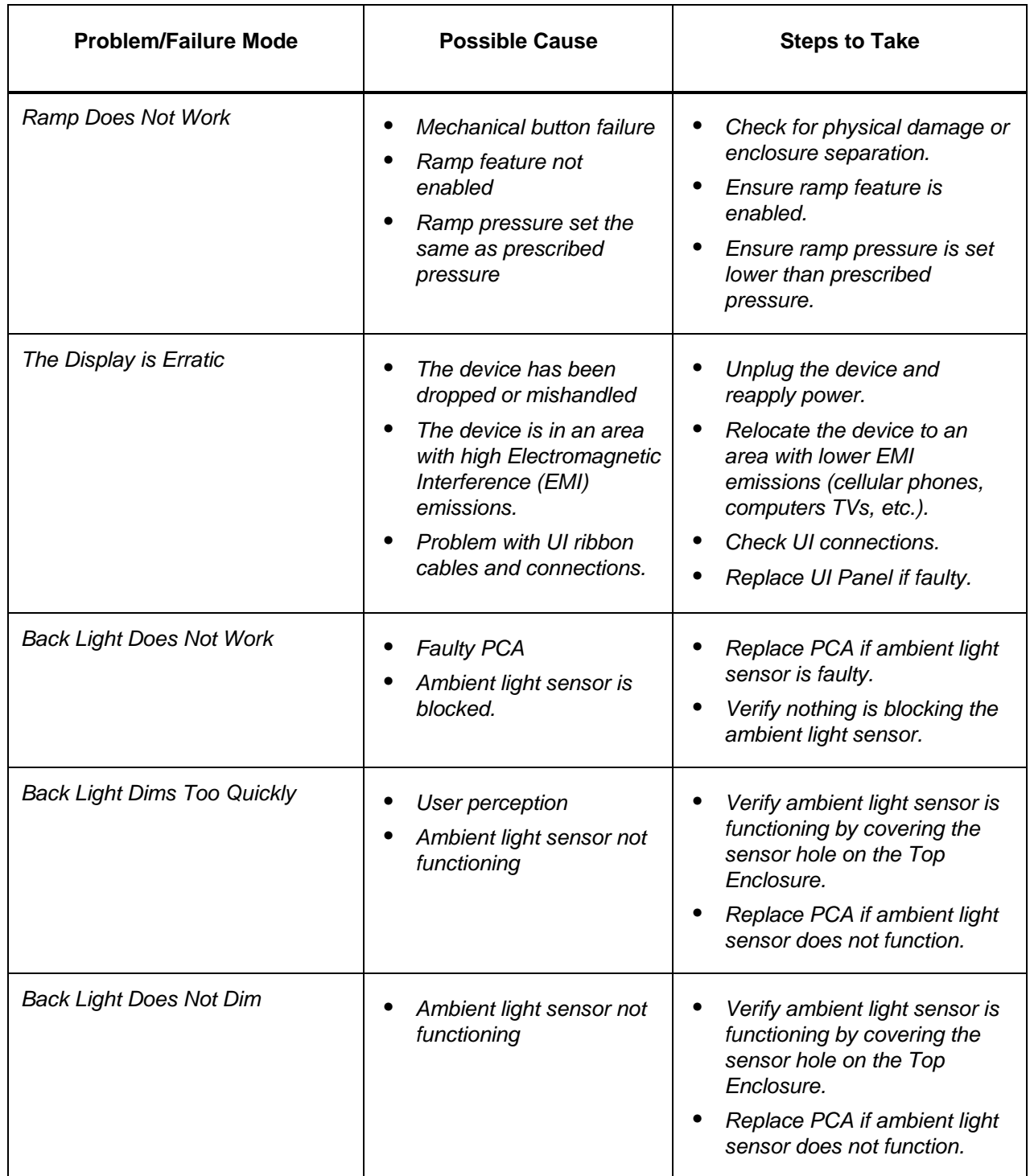

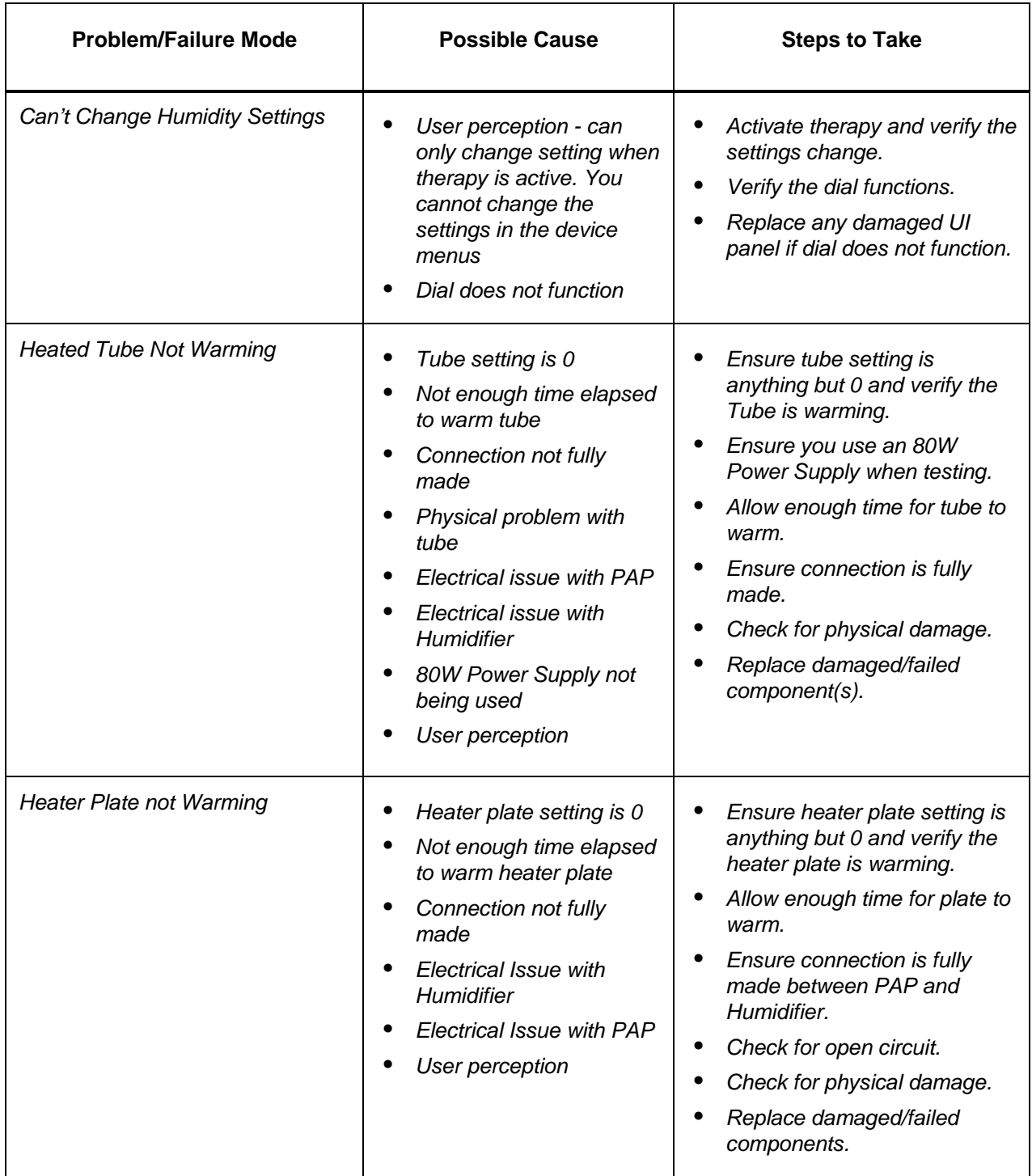

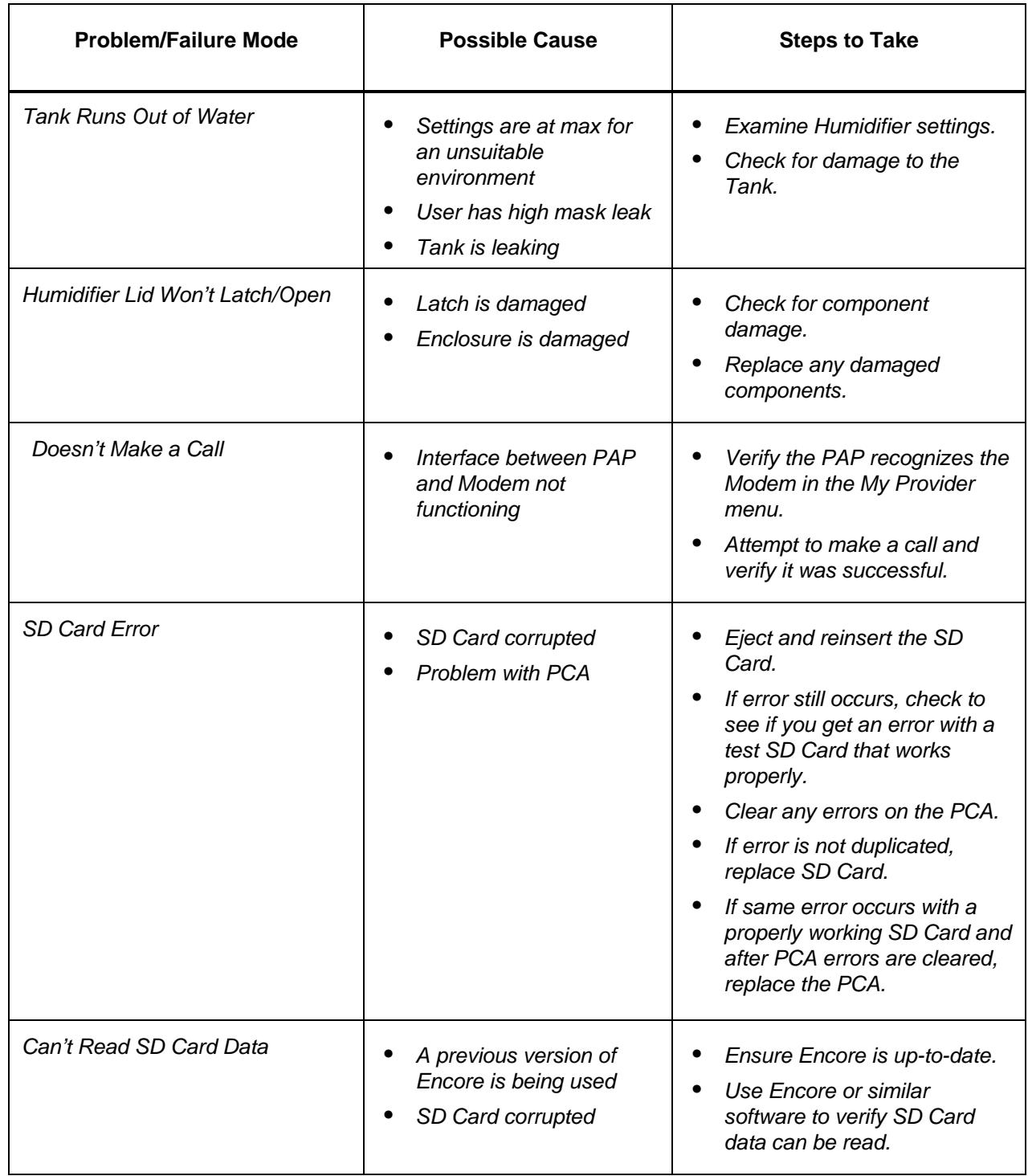

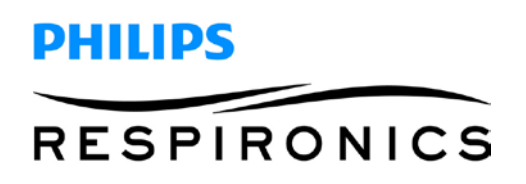

### **6.7 Device Alarms**

There are two types of alarms:

- High priority Require immediate response by the operator.
- Medium priority Require prompt response by the operator.

When an alarm condition occurs:

- The audio pause icon appears and the control dial LED indicator lights.
- The audible alarm sounds.
- A message appears on the screen describing the type of alarm.

### **6.8 Device Alerts**

Alerts are informational and confirmation messages that notify you of conditions that require attention but are not alarm conditions. Most alerts do not appear while therapy is being delivered. The different types of alerts are:

- Status Message appears on the screen.
- Notification Message appears on the screen and Therapy button LED flashes.
- Alert Message appears on the screen, Therapy button LED flashes, and audible sound beeps once while alert is displayed.

### **6.9 Alarm and Alert LED Indicators**

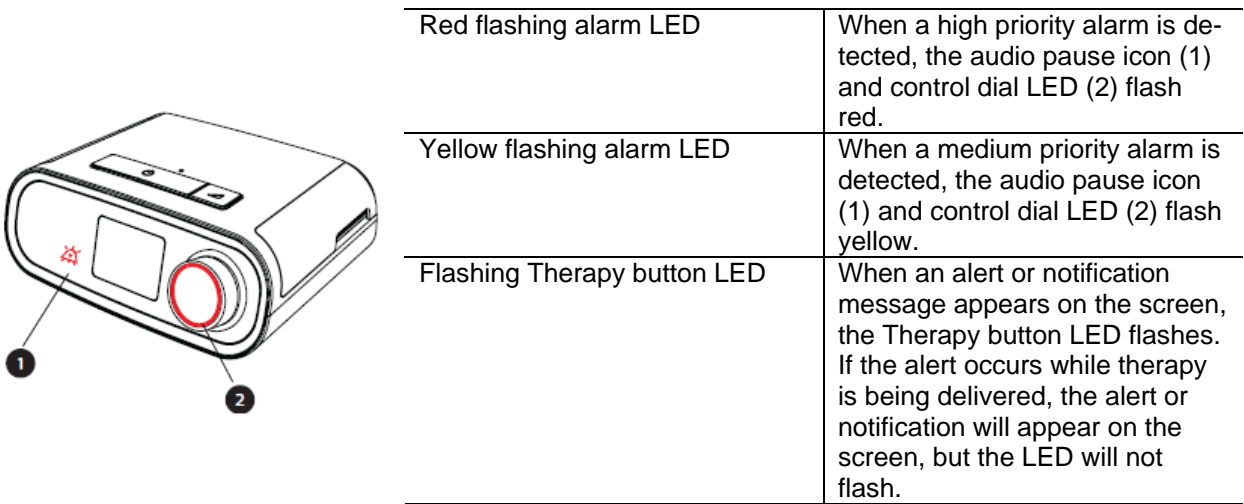

## **6.10Alarm and Alert Audible Indicators**

An audible indicator sounds when any of the following occurs:

- A device inoperative condition occurs
- The blower is on and a power failure occurs
- An alarm condition occurs
- An alert message appears on the screen

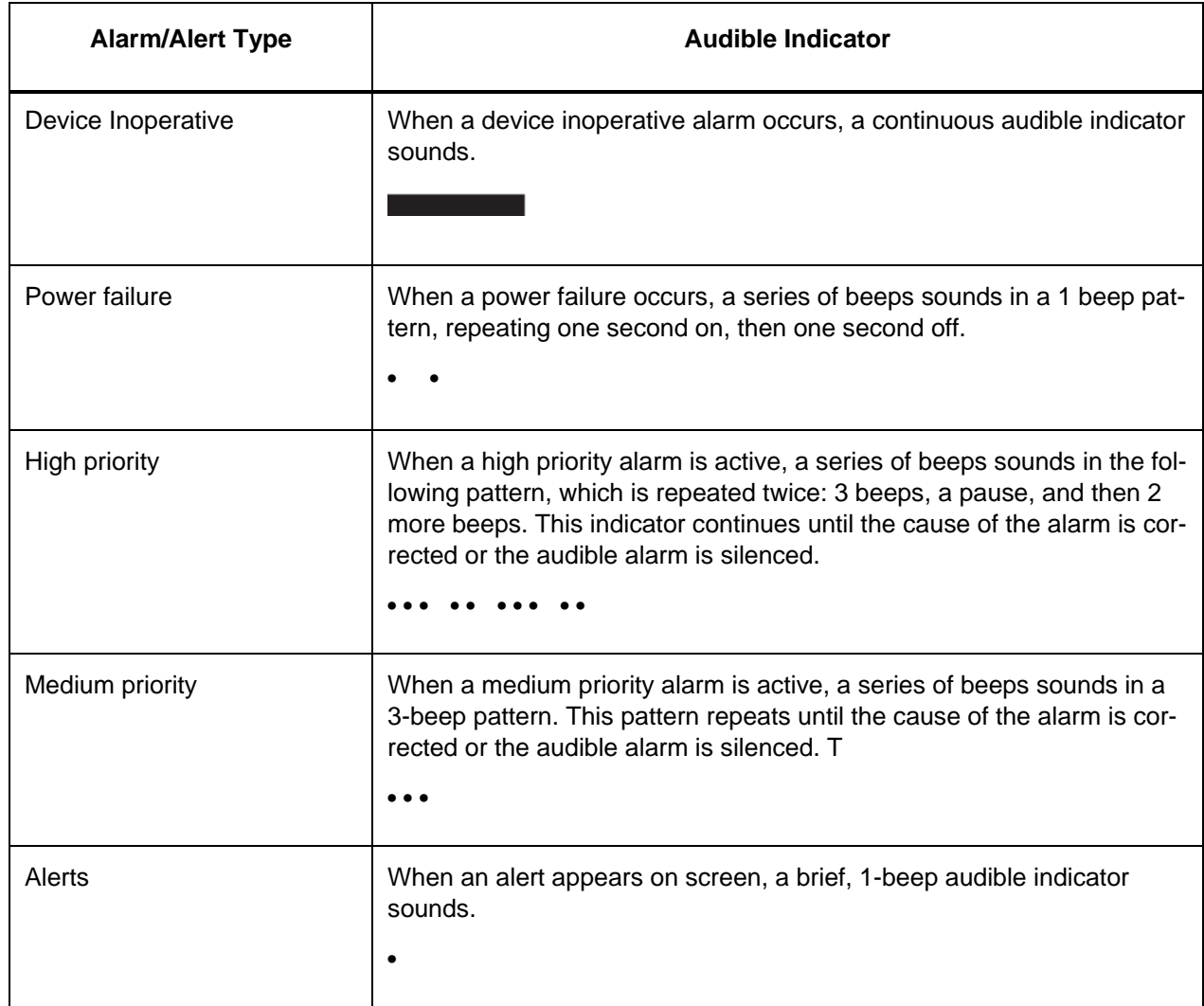

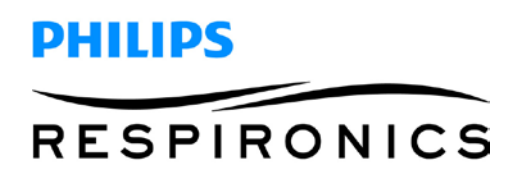

## **6.11Silencing an Alarm**

You can temporarily silence an alarm by pressing the control dial. The alarm is silenced for 60 seconds and then sounds again if the cause of the alarm has not been corrected. If another alarm occurs while the silence period is active, the audible alarm portion of the new alarm will not sound until the silence period expires. When the silence period expires, the alarm's audible alarm is reactivated if the alarm condition has not be corrected.

### **6.12Alarm Message Screens**

When an alarm message is activated, an alarm screen is displayed, showing the text or icon specific to the most recent, highest priority alarm.

Pressing the control dial once will silence the audible alarm. Press the control dial again to remove the alarm screen from the display. Resetting the alarm allows you to return to the previous screen. If multiple alarms occur during the same period of time, the alarm screen will display the higher priority alarm (higher priority alarms take precedence over lower priority alarms).

## **6.13What to Do When an Alarm Occurs**

Complete the following steps when an alarm occurs:

- 1. Listen to the audible alarm and look at the alarm indicators and whether the LED is solid or flashing.
- 2. Look at the display to check the alarm message that appears on-screen and whether it is red or yellow.
- 3. Press the control dial to temporarily silence the audible alarm. Or, press the control dial twice to acknowledge and remove the alarm from the screen. In case of loss of power, use the control dial to both silence and terminate the alarm.
- 4. Look up the alarm in the alarm descriptions in this chapter to determine the source of the alarm and the appropriate action.

## **6.14Alarm Summary Table**

The following table summarizes the alarms. See **Alarm and alert LED indicators** and **Alarm and alert audible indicators** earlier in this chapter for LED and audible indicators for each alarm type.

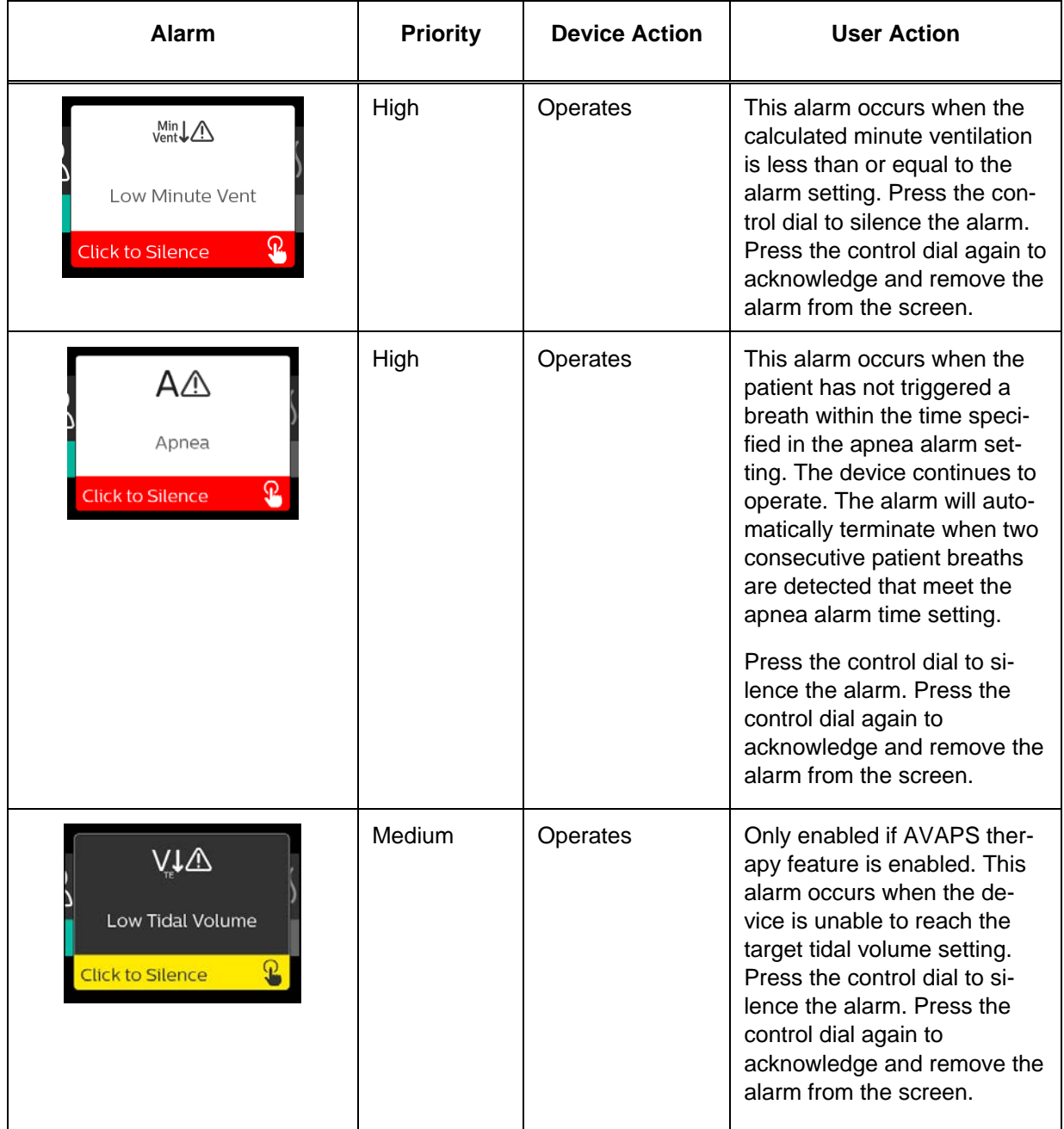

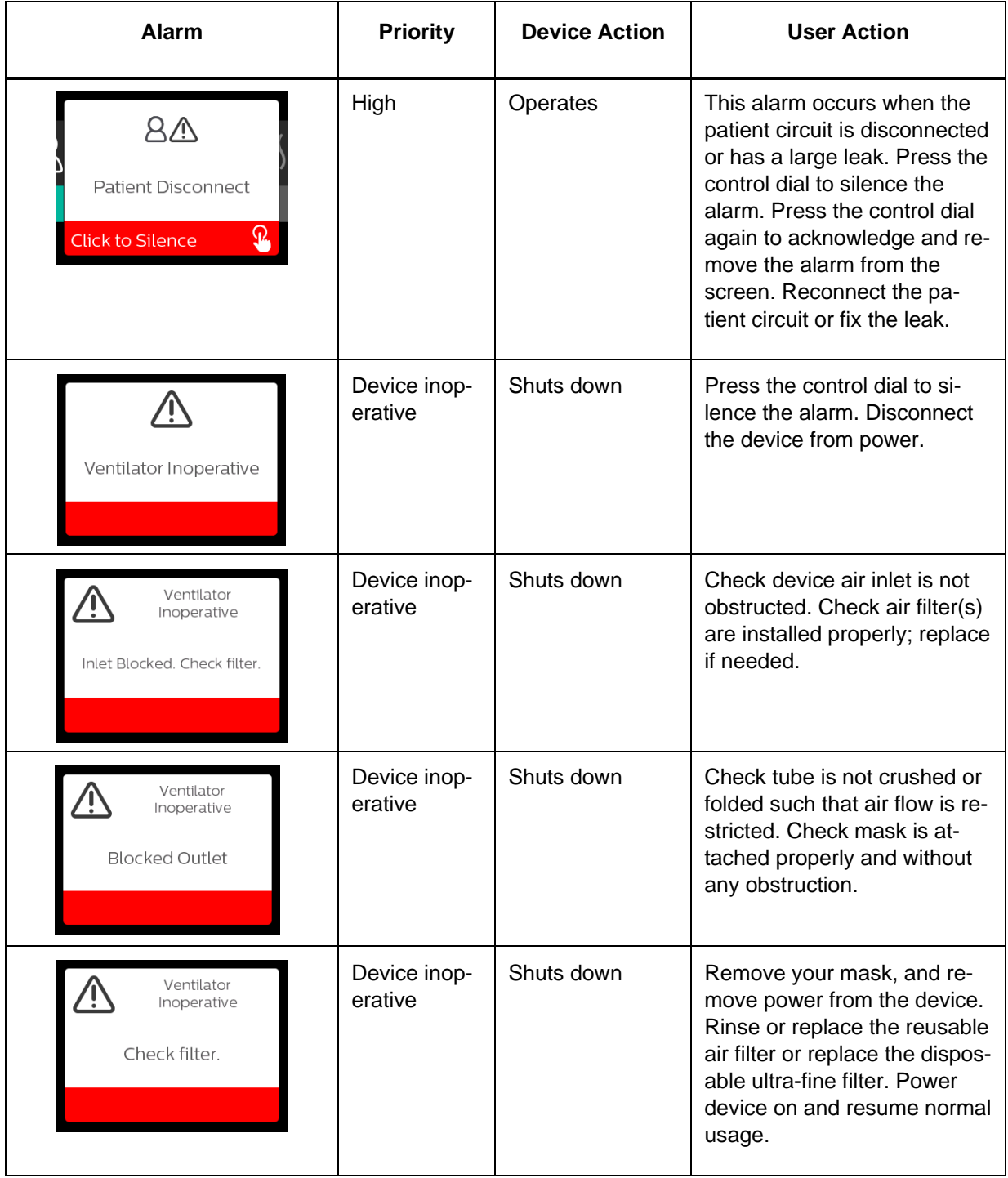

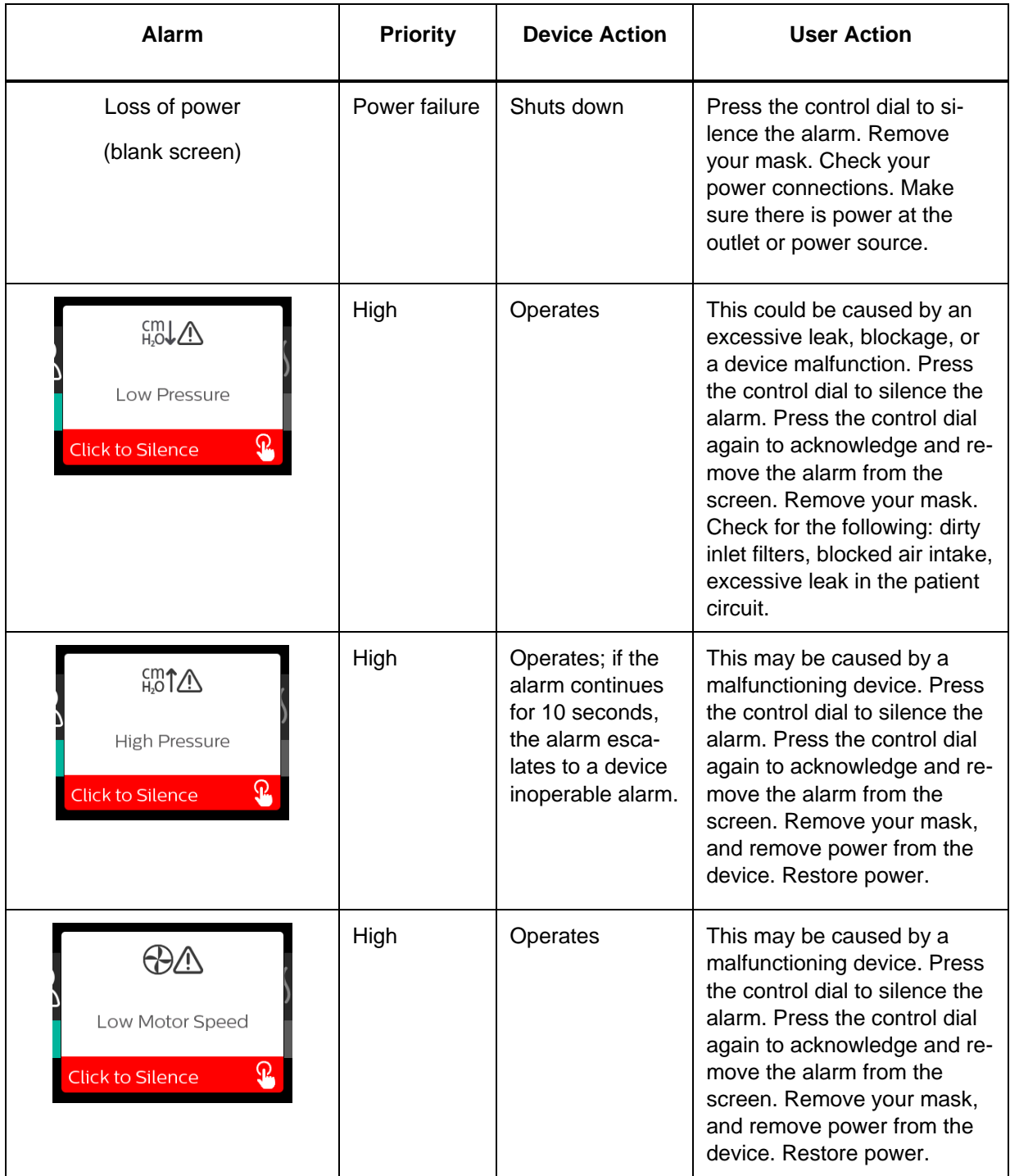

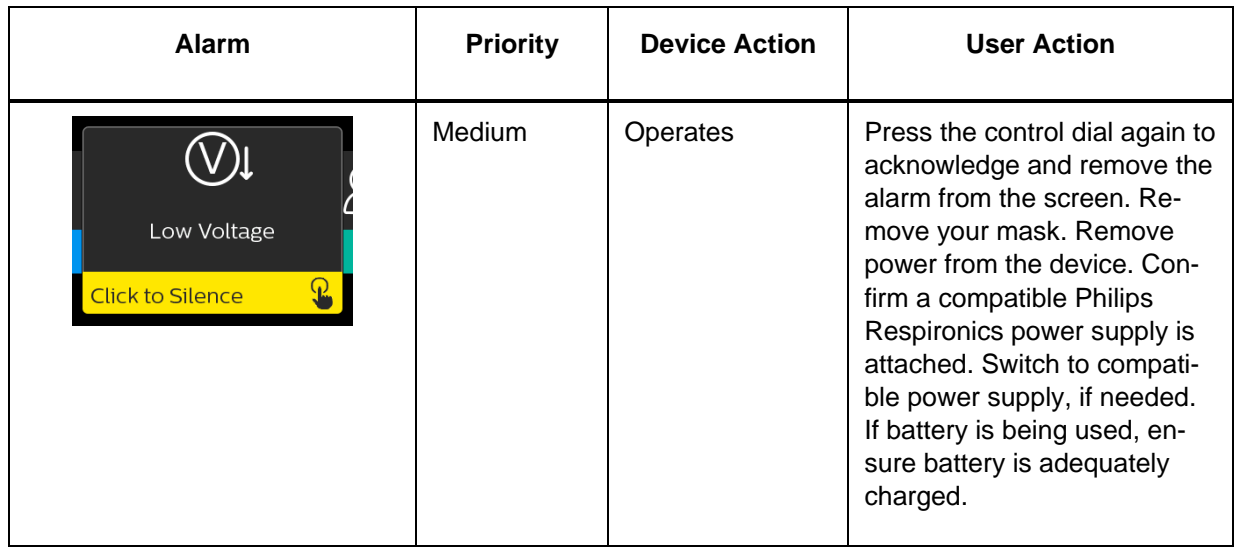

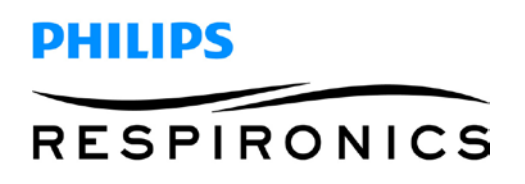

## **6.15Alert Summary Table**

The following table summarizes the alerts. See **Alarm and alert LED indicators** and **Alarm and alert audible indicators** for LED and audible indicators for each alert type. The screen below is an example of an alert screen. The icons shown in the table below appear on the top of each alert screen.

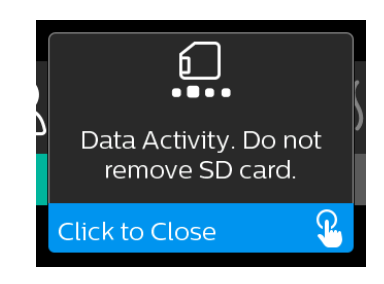

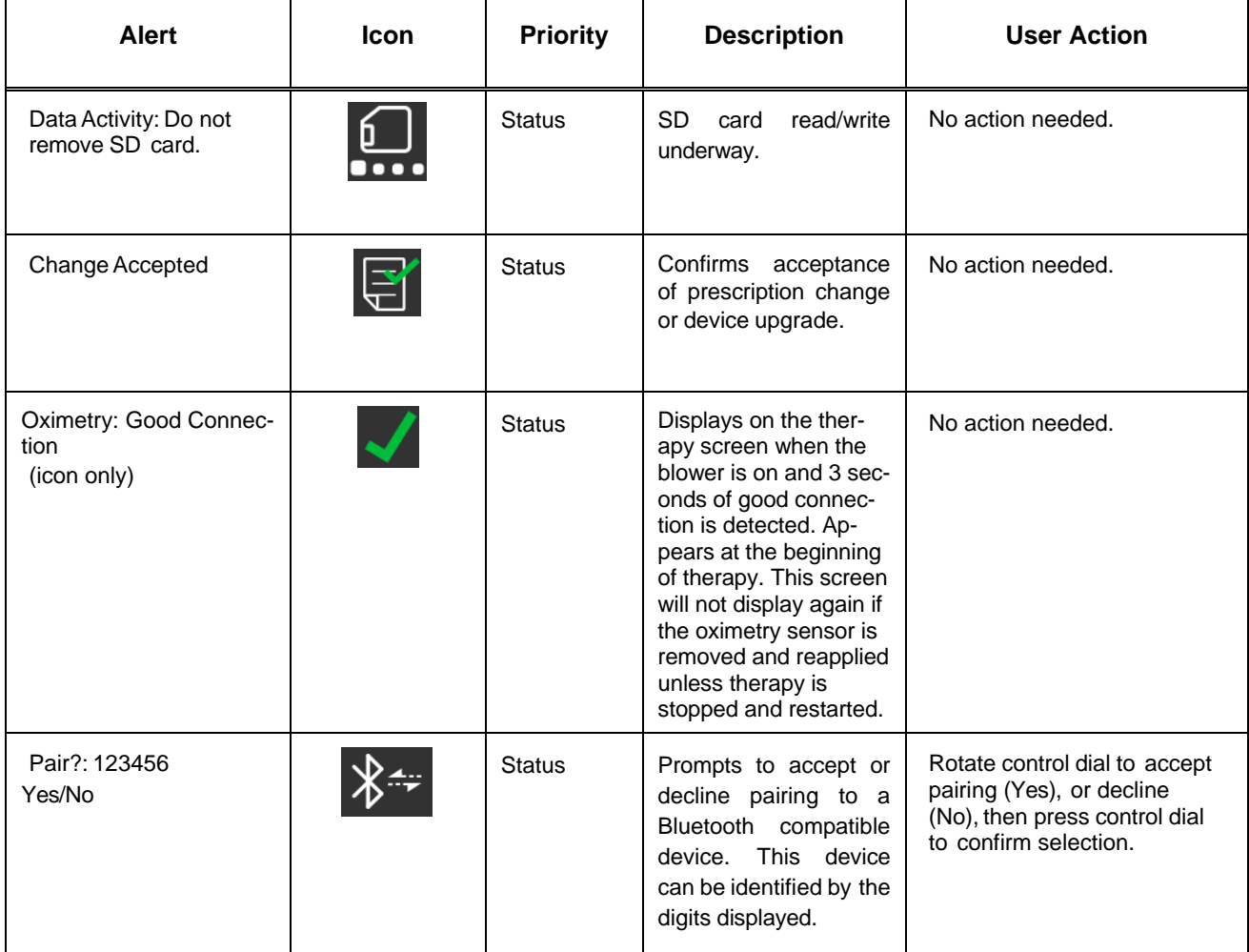

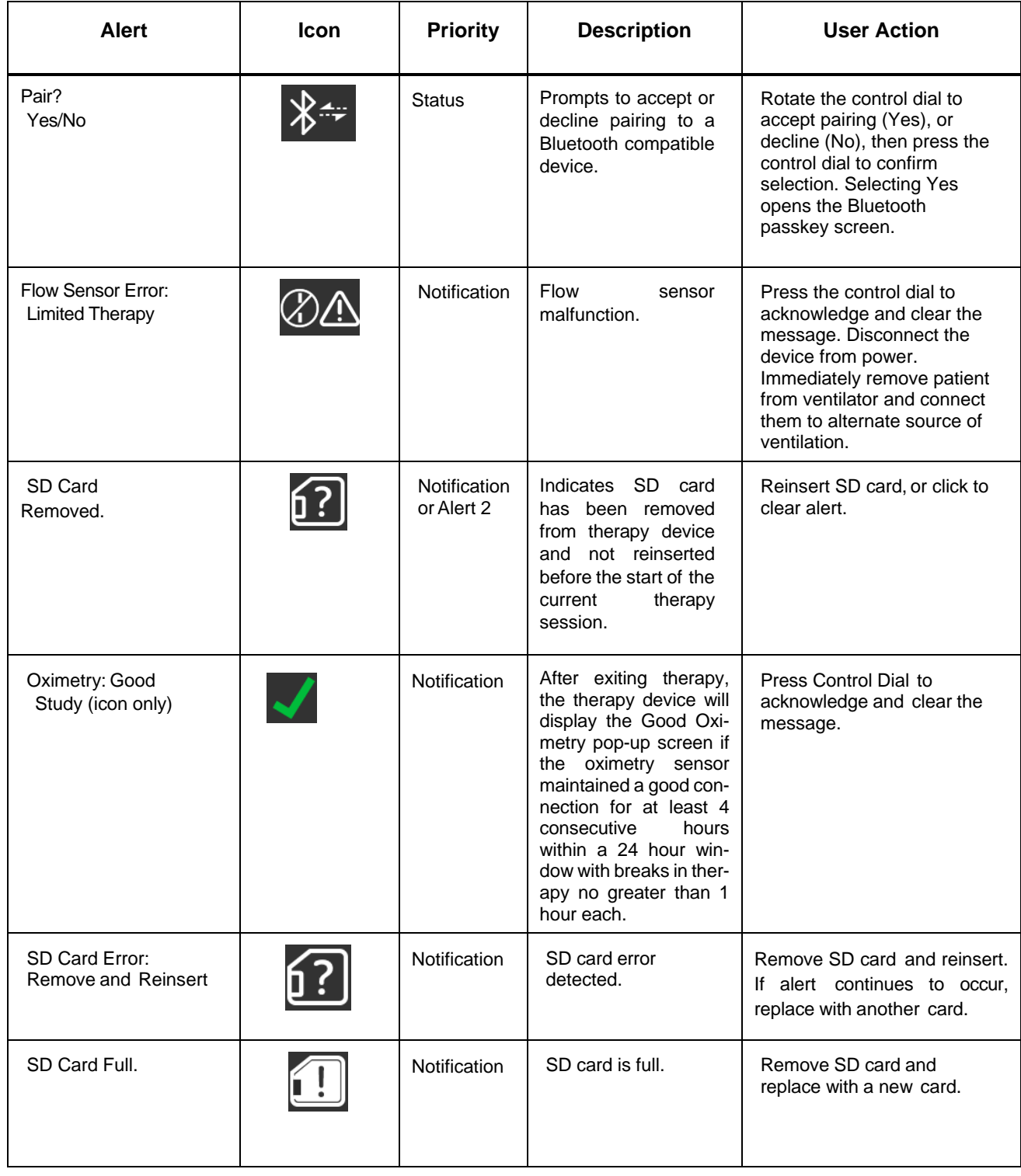

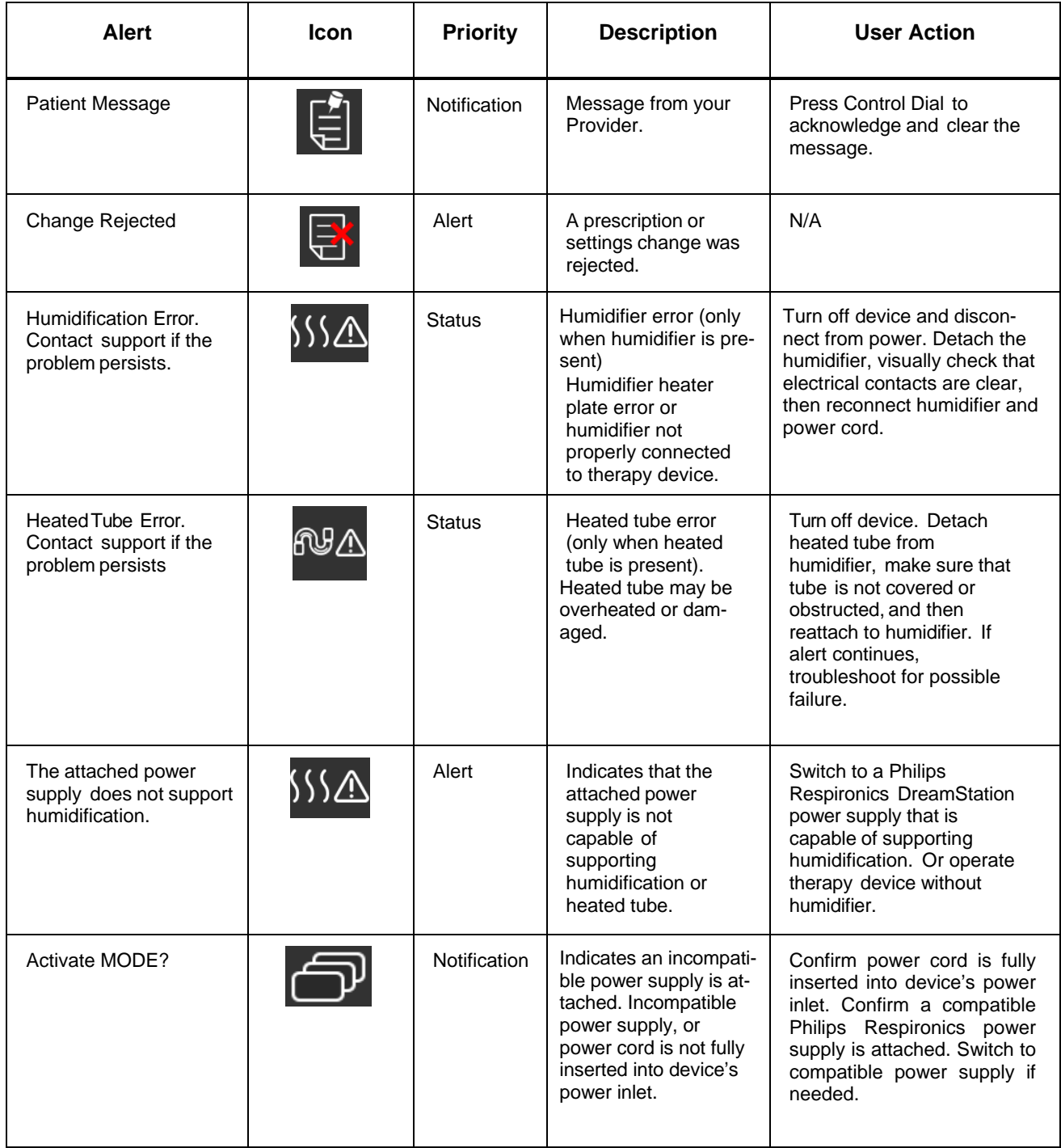

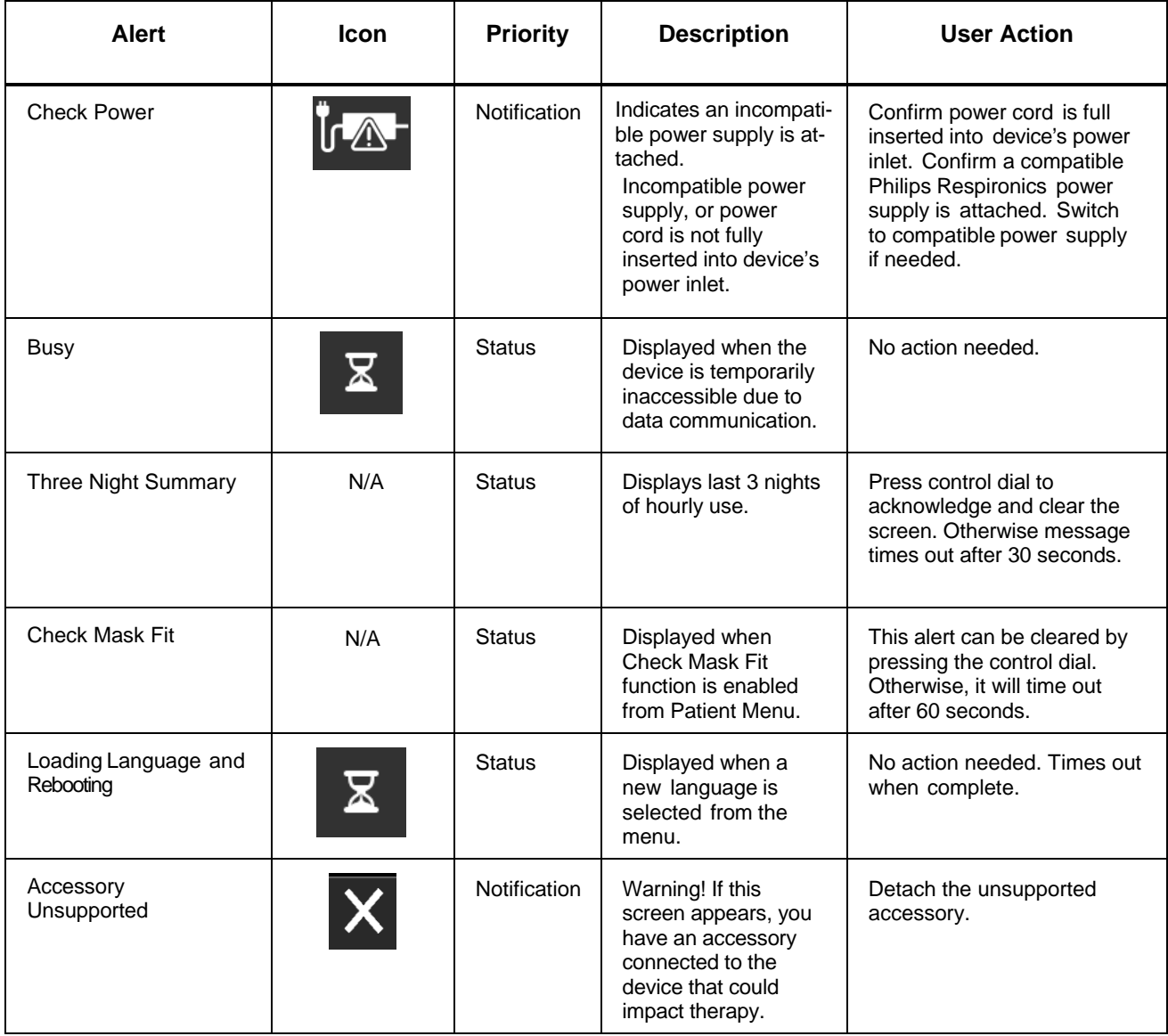

## **Chapter 7. Repair & Replacement**

This Chapter illustrates the names and locations of the replaceable components in the DreamStation devices. Prior to executing the repair and replacement procedures, the troubleshooting procedures must first be executed. Refer to **Chapter 6** for troubleshooting procedures.

### **IMPORTANT NOTE**

*The device must be tested after any repairs are made. Refer to Chapter 9 for details on testing the device.*

### **WARNING**

*To prevent electrical shock, disconnect the electrical supply before attempting to make any repairs to these devices.*

## **CAUTION**

*Components used in this device are subject to damage from static electricity. Repairs made to this device must be performed only in an anti-static, Electro-Static Discharge (ESD) protected environment.*

## **CAUTION**

*Do not attempt to power on the PCA/device without all connections being made. Otherwise, false errors or failure detections could occur. The device must be fully assembled in order to properly assess any functionality.* 

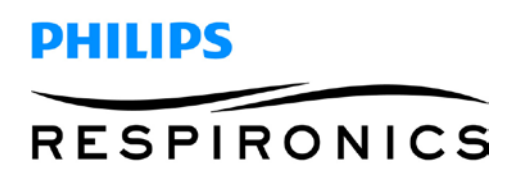

## **7.1 Replacement Part (RP) Kits**

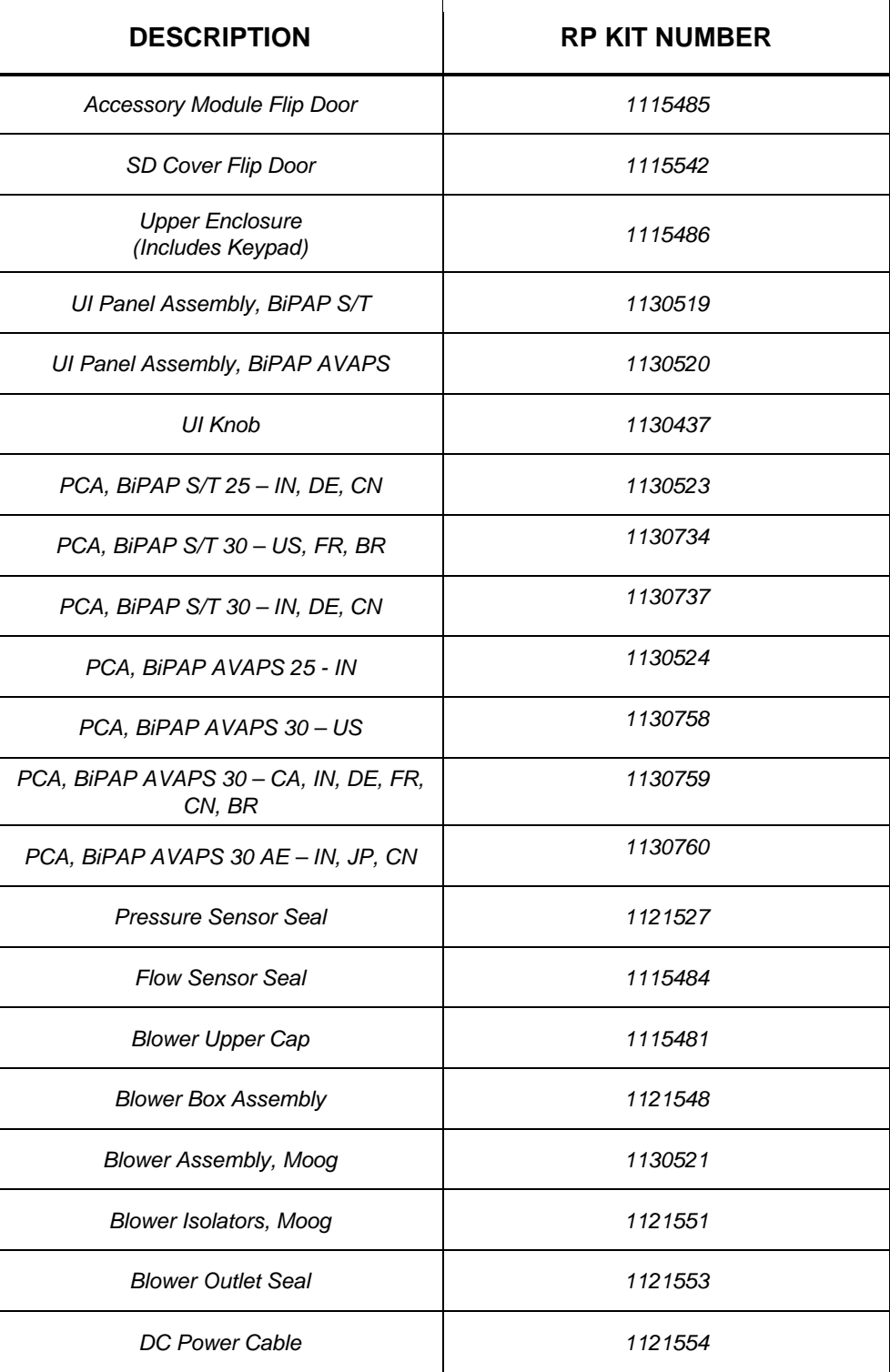

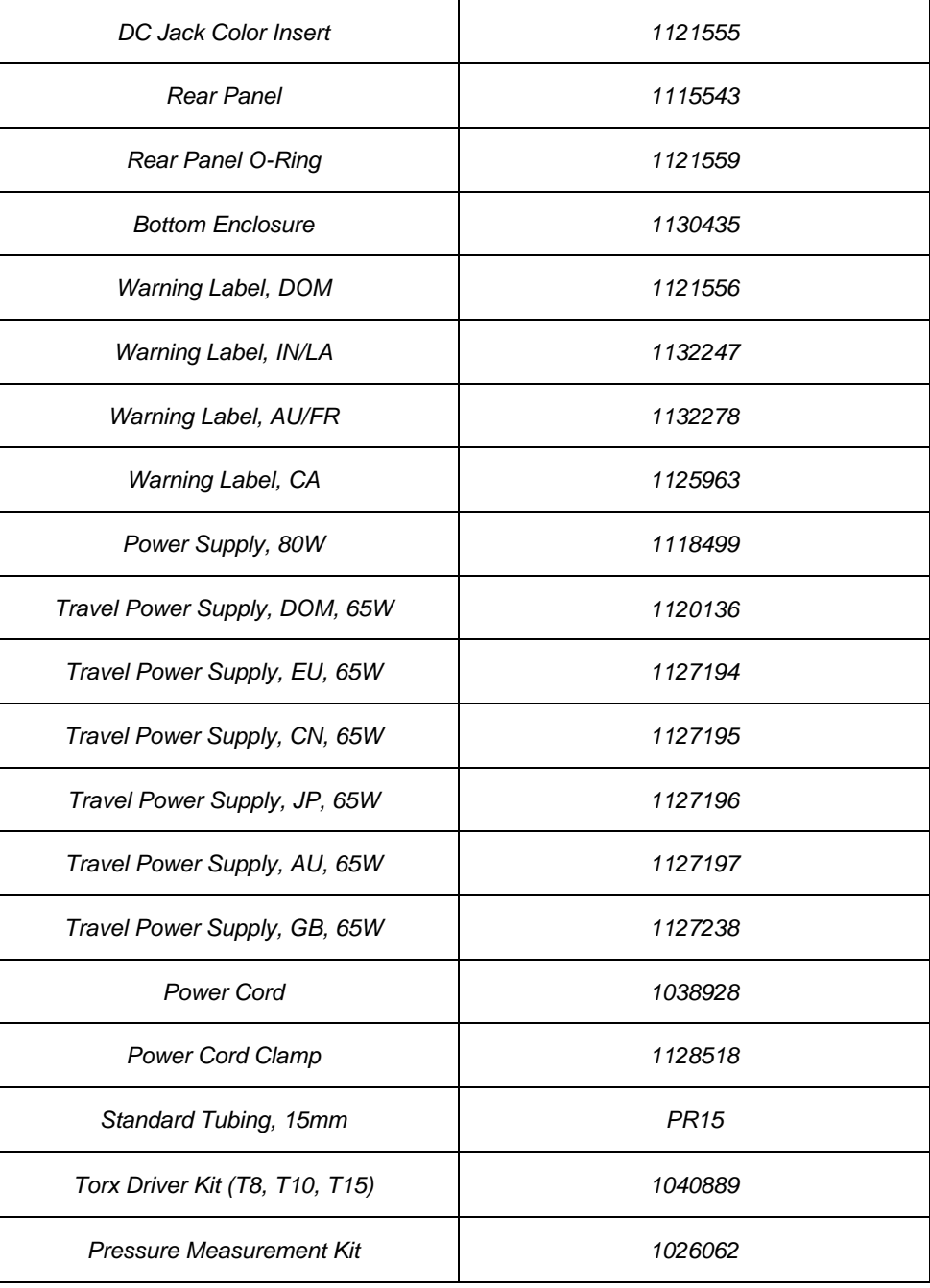

ù.

## **7.2 Replacement Instructions**

Prior to executing repair and replacement procedures, device troubleshooting must be performed. Refer to **Chapter 6** for troubleshooting procedures.

#### **Replacing the Accessory Module and SD Flip Doors**

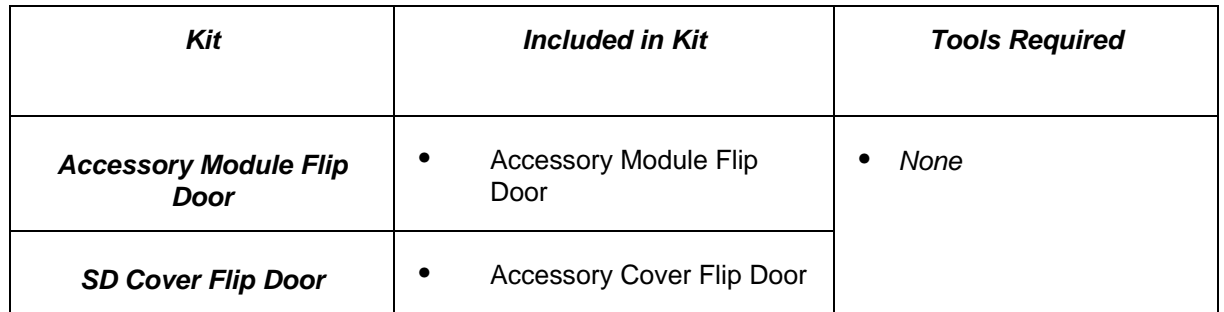

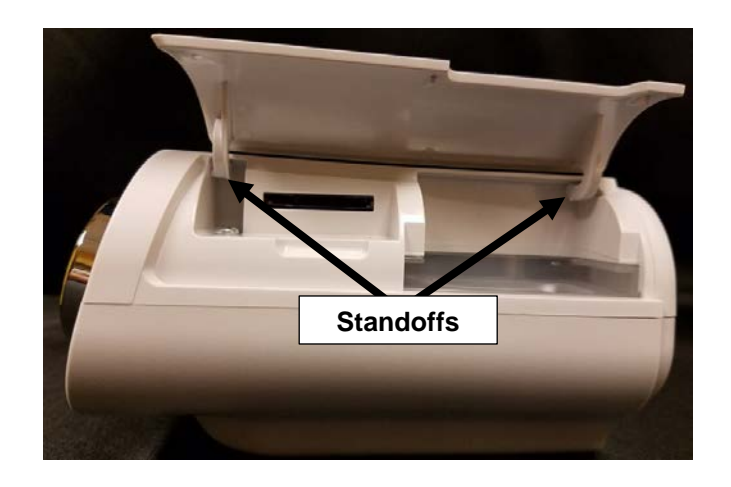

#### **To remove the Flip Doors:**

- 1. Squeeze the Flip Door standoffs inward and pull the cover away from the device.
- 2. Repeat on other side.

#### **To install the Flip Doors:**

- 1. Place the Flip Door standoffs back into the holes on the device.
- 2. Repeat on other side.
- 3. Verify the Doors are fully seated.

**Note:** The cutout on the Flip Doors should be towards the back of the device.

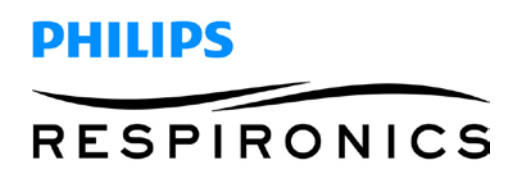

#### **Replacing the SD Card**

#### **To remove the SD Card:**

- 1. Press the SD Card in to release.
- 2. Pull the SD Card out of the device.

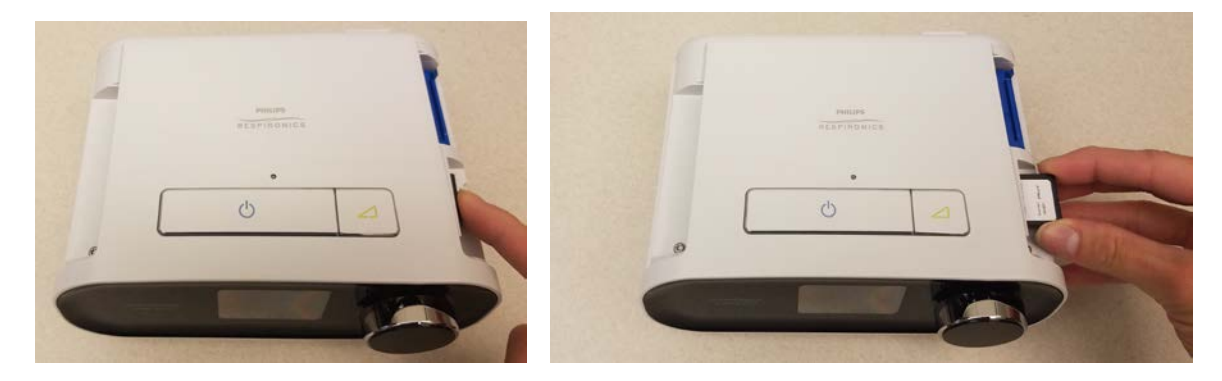

#### **To install the SD Card:**

1. Slide the SD Card into the slot until it locks into place.

#### **Replacing the Upper Enclosure/Keypad:**

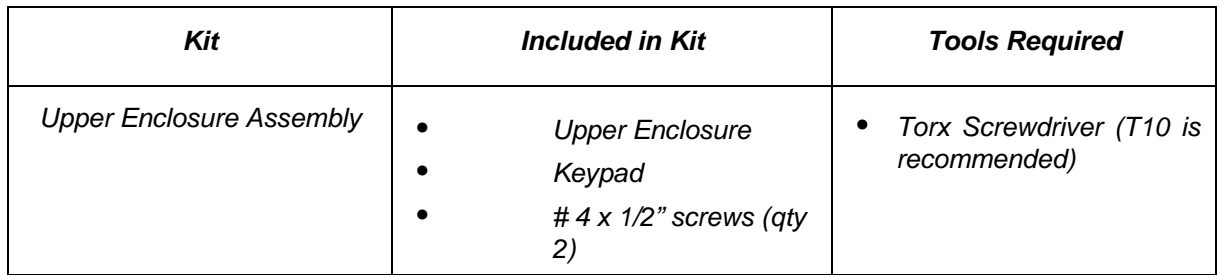

#### **To remove the Upper Enclosure/Keypad:**

- 1. Remove the Flip Doors (refer to previous section).
- 2. Remove the two # 4 x 1/2" screws that secure the Upper Enclosure to the Bottom Enclosure using a T-10 Torx driver (refer to illustration below).
- 3. Pull the Upper Enclosure off the device.

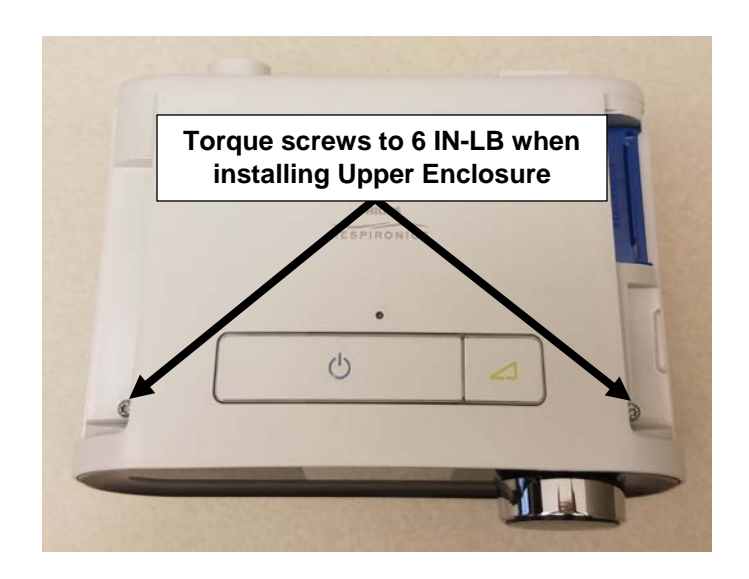

#### **To install the Upper Enclosure/Keypad:**

- 1. Align and snap the Upper Enclosure into place.
- 2. Secure the Upper Enclosure to the Bottom Enclosure using the two # 4 x 1/2" (torque to 6 IN-LB).
- 3. Install the Keypad on the Upper Enclosure as shown in Figure 6-3 above, and verify it is fully seated.
- 4. Assemble the remainder of the device as instructed in the previous section.

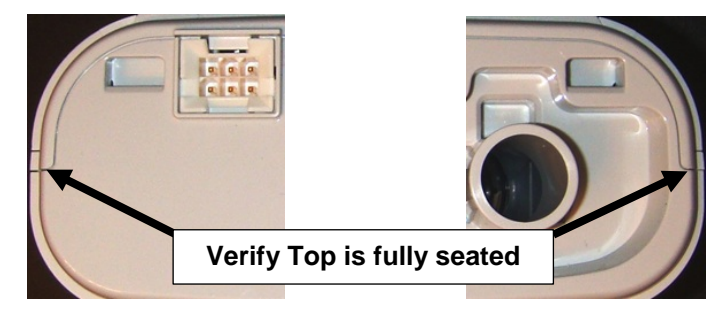

#### **Replacing the UI Panel**

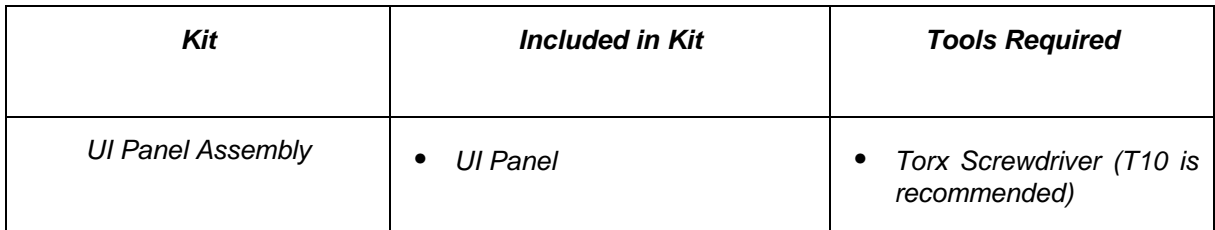

#### **To remove the UI Panel:**

- 1. Remove all components as instructed in the previous sections.
- 2. Lift the UI Panel away from the device.

**Note:** the alarm ribbon cable may detach when you pull the UI Panel away from the device. If it does not detach, remove it by hand by gently lifting up on the ribbon.

3. Detach the main UI Panel ribbon from the PCA by lifting up on the connector latch and pulling the ribbon away from the connector.

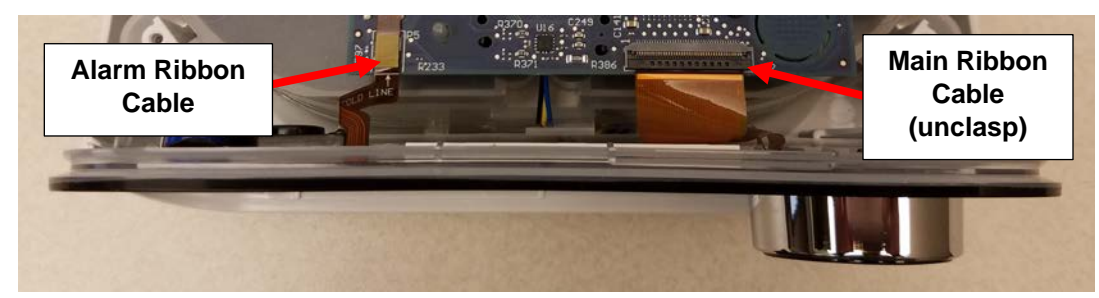

#### **To install the UI Panel:**

- 1. Align the UI Panel ribbon into the connector latch on the PCA.
- 2. Snap down the connector latch to hold the ribbon in place.
- 3. Verify the UI connection is properly seated.

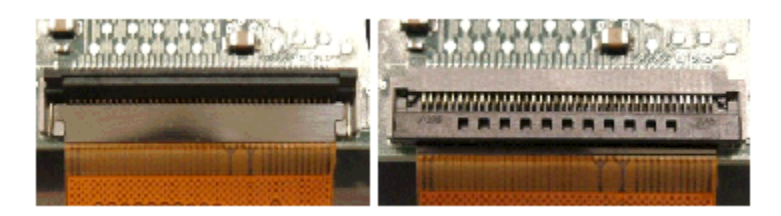

- 4. Attach the alarm ribbon cable to the PCA. **Note:** you may seat the UI Panel, and then attach the cable to the PCA if you find it easier.
- 5. Seat the UI Panel into Bottom Enclosure grooves (see illustrations below).
- 6. Assemble the remainder of the device as instructed in the previous sections.

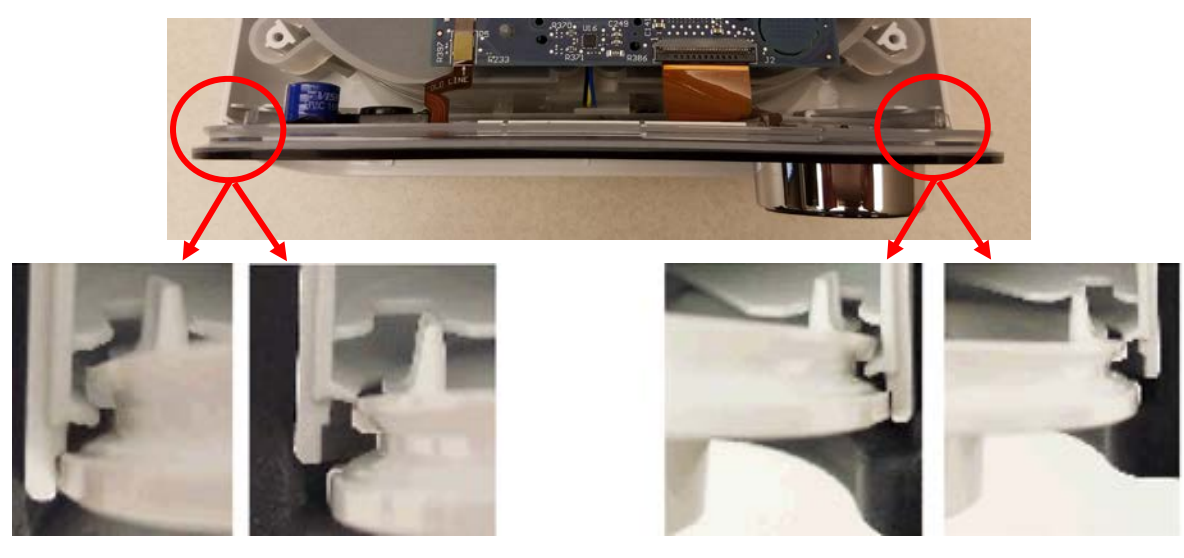

 **GOOD BAD GOOD BAD**

#### **Replacing the PCA**

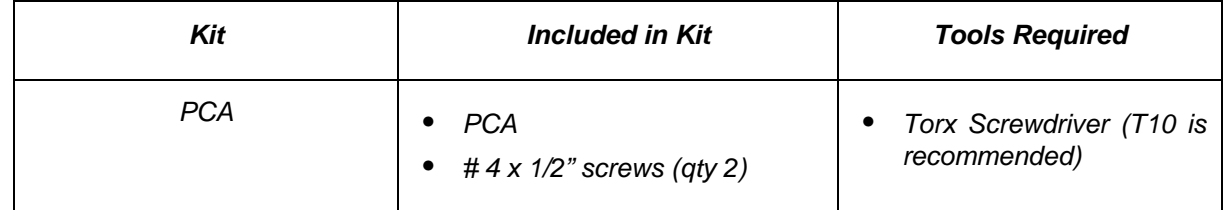

#### **To remove the PCA:**

- 1. Remove all components as instructed in the previous sections.
- 2. Remove the two # 4 x 1/2" screws that secure the PCA to the Blower Cap using a T-10 Torx driver.
- 3. Lift the PCA up away from the device.
- 4. Disconnect the DC Connector and Blower Connector from the PCA.

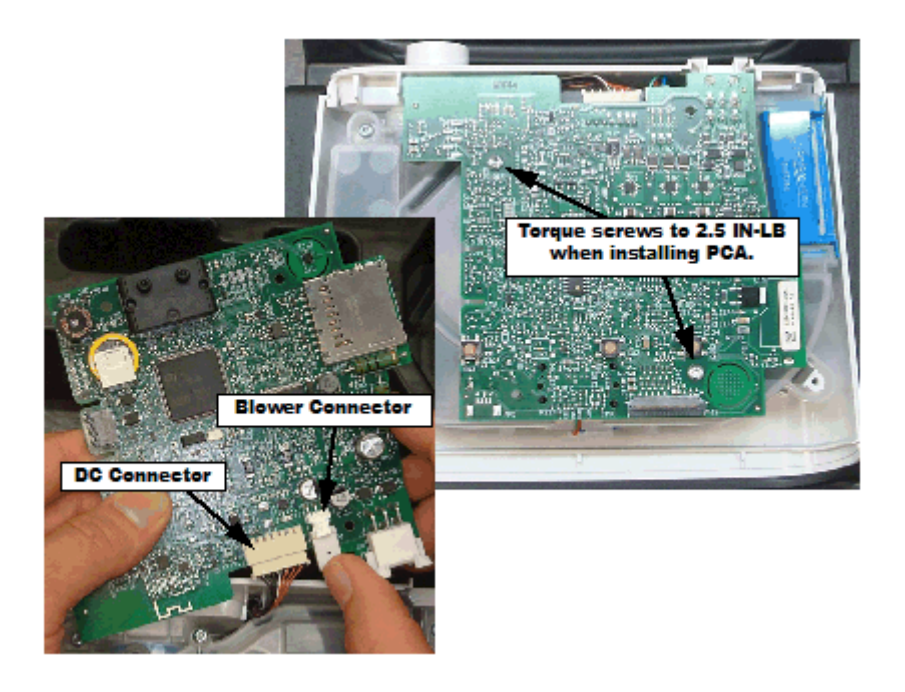

#### **To install the PCA:**

- 1. Connect the DC and Blower Connectors to the PCA Connectors.
- 2. Seat the PCA onto the Blower Cap standoff and screw bosses, ensuring to position the Humidifier Connector located on the PCA into the groove of the Rear Panel, and positioning the Flow and Pressure Sensors into the Seals (refer to the illustrations below).
- 3. Secure the PCA with the two # 4 x 1/2" screws (torque to 2.5 IN-LB).
- 4. Assemble the remainder of the device as instructed in the previous sections.

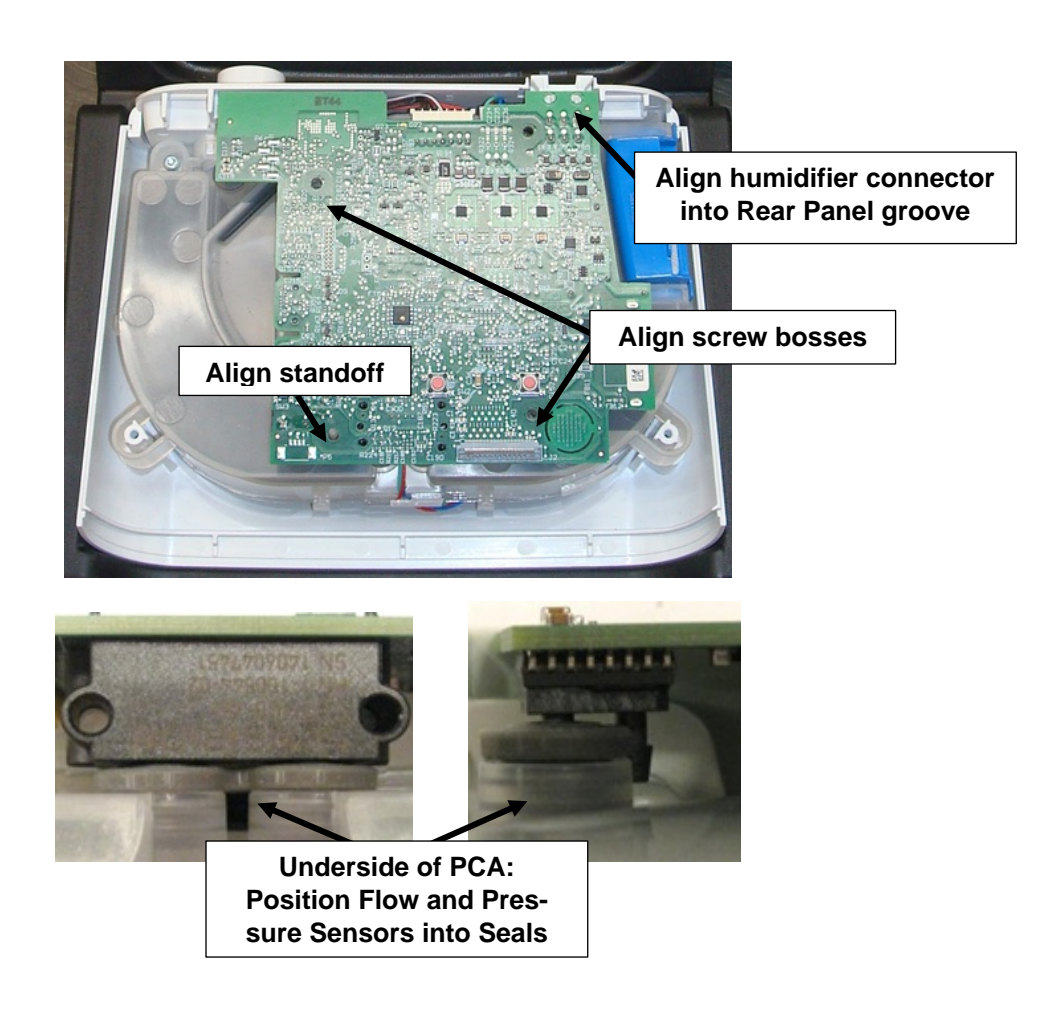

## **CAUTION**

*The PCA's Flow and Pressure Sensors must be in proper alignment with the Seals. Otherwise, the device will not operate properly.*

#### **Replacing the Flow and Pressure Sensor Seals**

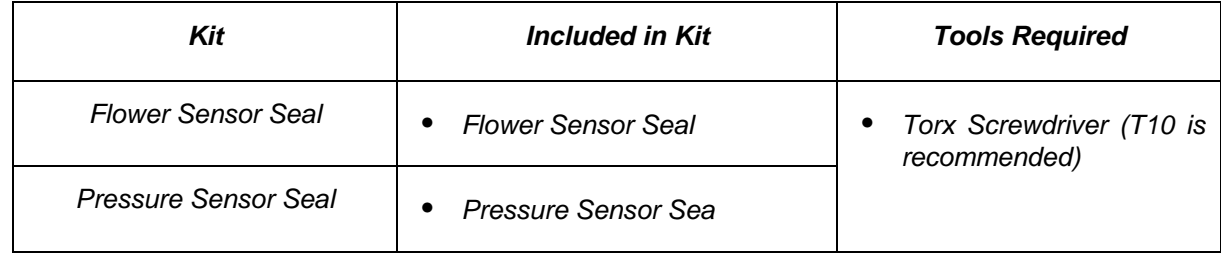

#### **To install the Seals:**

- 1. Remove all components as instructed in the previous sections.
- 2. Lift the Seals away from the Blower Box Assembly.

**Note:** The Pressure Sensor Seal may remain attached to the Pressure Sensor on the PCA. Remove it from the PCA if this is the case.

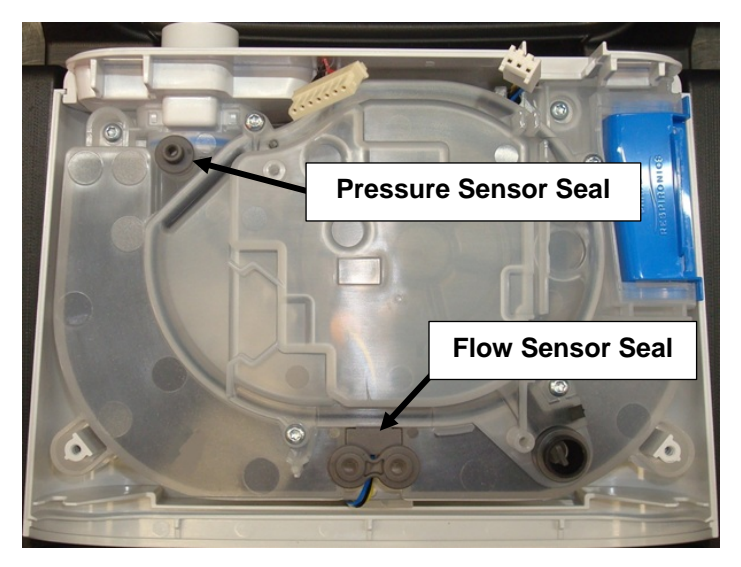

#### **To install the Seals:**

- 1. Align the Seals into the Blower Box Assembly grooves. Ensure the seals are flush against the Blower Box Assembly.
- 2. Assemble the remainder of the device as instructed in the previous sections.

### **Replacing the Blower Upper Cap**

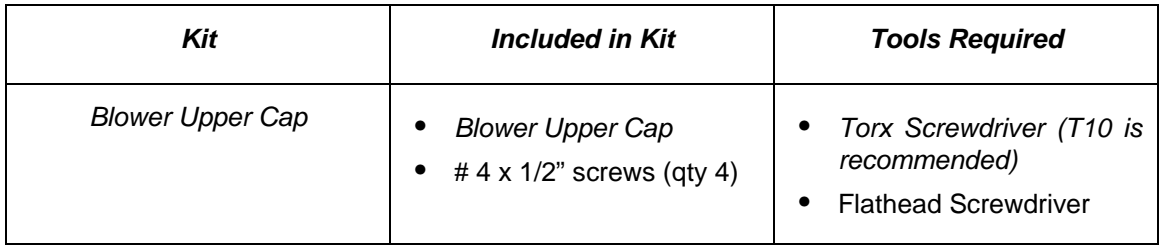

#### **To remove the Blower Upper Cap:**

- 1. Remove all components as instructed in the previous sections
- 2. Remove the four # 4 x 1/2" screws holding the Blower Cap to the Blower Box Assembly.
- 3. Using a small flathead screwdriver, carefully pry the Blower Cap off of the Blower Box Assembly around the Blower Cap chimney as to not damage the Blower Cap seal.

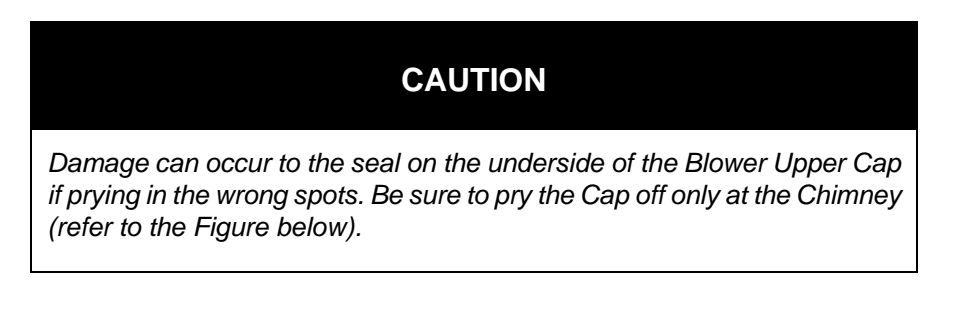

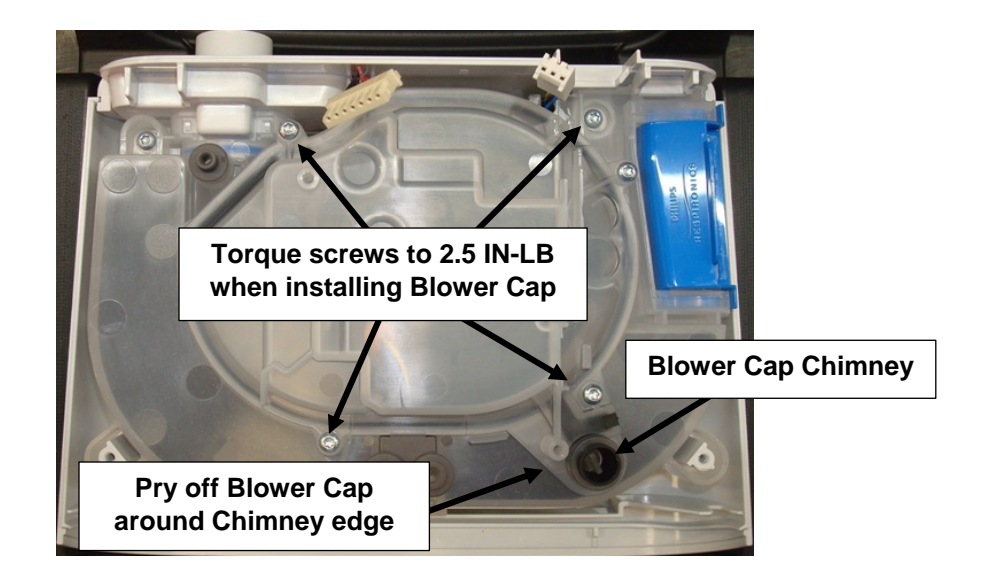

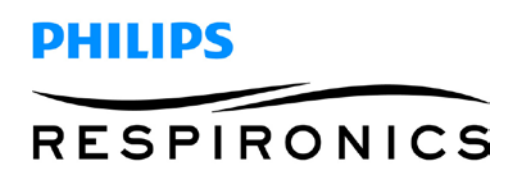

#### **To install the Blower Upper Cap:**

- 1. Align the Blower Cap with the screw holes on the Blower Box Assembly, verifying the Blower Cap is fully seated.
- 2. Secure the Blower Cap to the Blower Box Assembly using the four # 4 x 1/2" screws (torque to 2.5 IN-LB).
- 3. Assemble the remainder of the device as instructed in the previous sections.

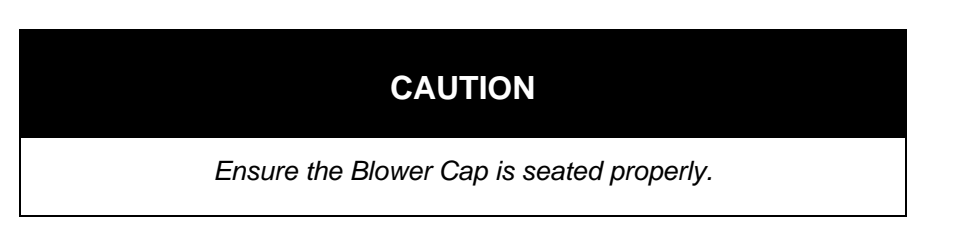

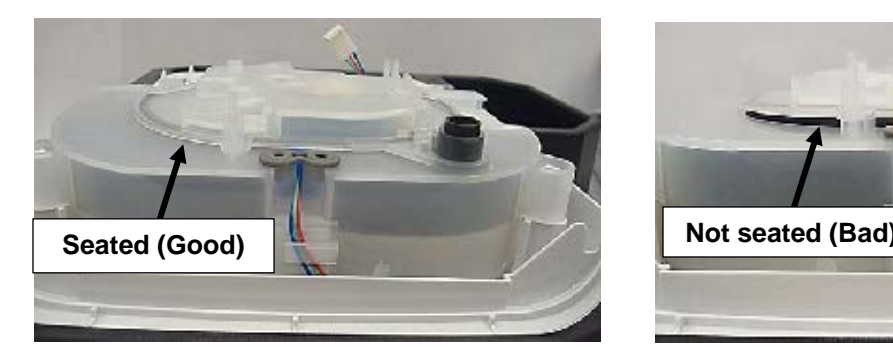

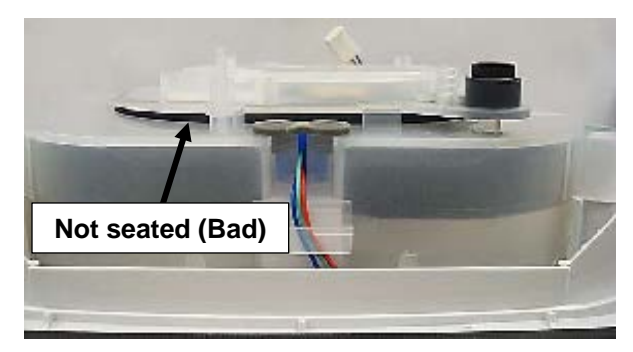

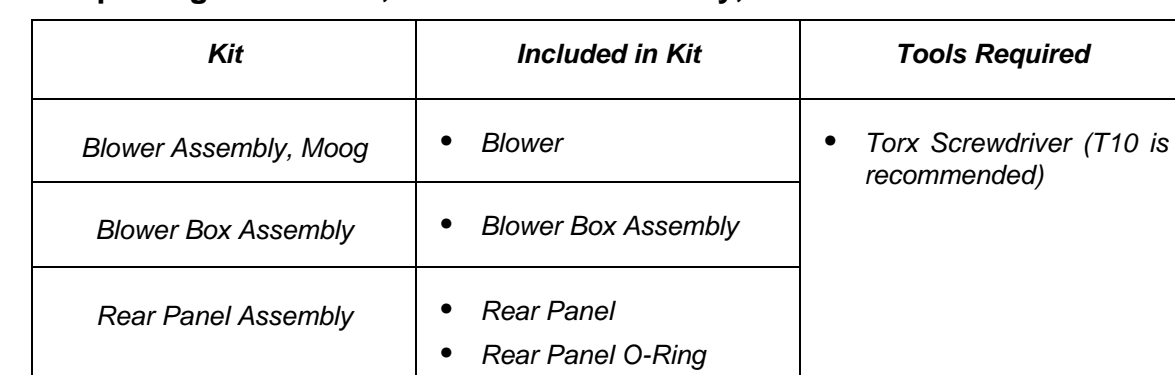

#### **Replacing the Blower, Blower Box Assembly, and Rear Panel**

#### **To remove the Blower, Blower Box Assembly and Rear Panel:**

- 1. Remove all components as instructed in the previous sections.
- 2. Remove the two # 4 x 1/2" screws holding the Blower Box Assembly to the Bottom Enclosure.

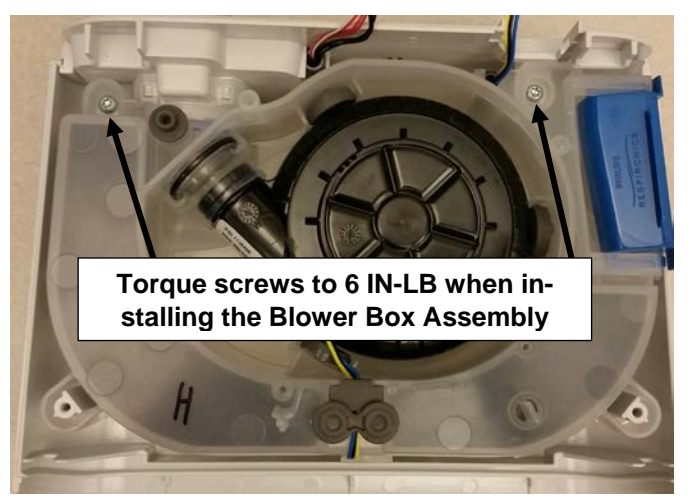

- 3. Lift the back end of the Blower Box Assembly slightly out of the Bottom Enclosure and carefully pull the Rear Panel from the Blower Box Assembly by pulling it out of the grooves.
- 4. Remove the DC Connector ferrite from the Rear Panel (refer to the illustration below).
- 5. Lift the Blower Box Assembly out of the Bottom Enclosure.

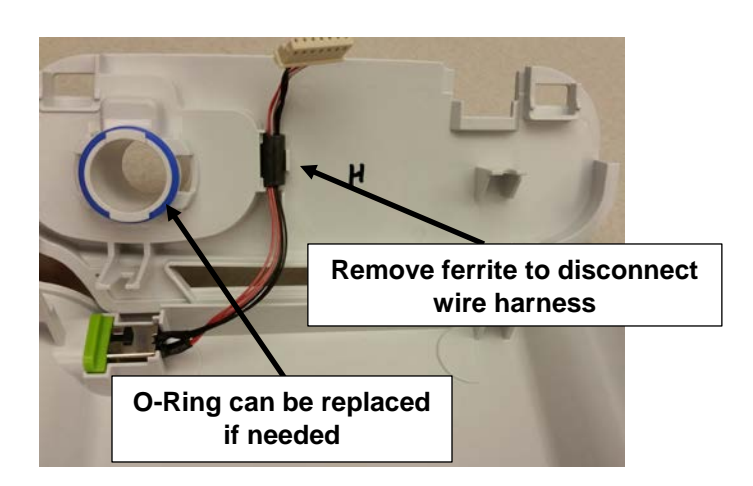

- 6. Remove the Blower wire ferrite from the Blower Box Assembly by pushing the ferrite straight down.
- 7. Unwrap the wire around the Blower Box Assembly.
- 8. Pull the wire grommet out of the Blower Box Assembly groove.

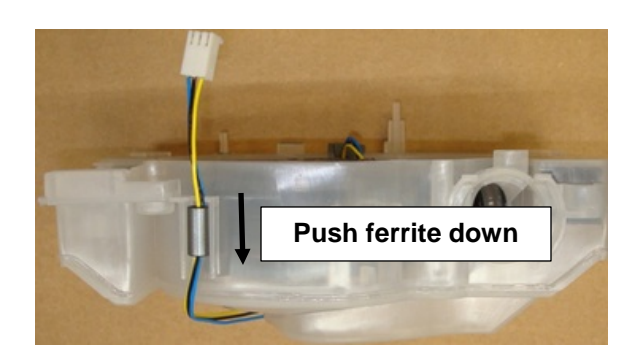

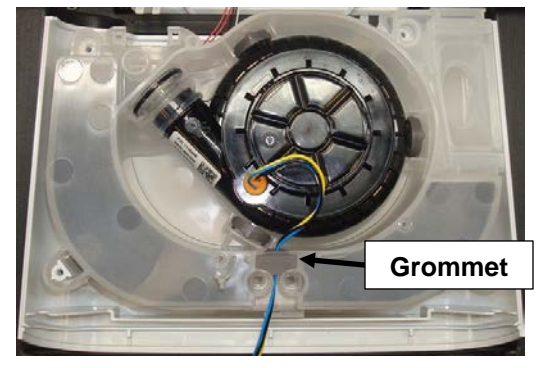

- 9. Carefully lift the Blower straight out of the Blower Box Assembly.
- 10. Lift the Blower Assembly out of the Blower Box.

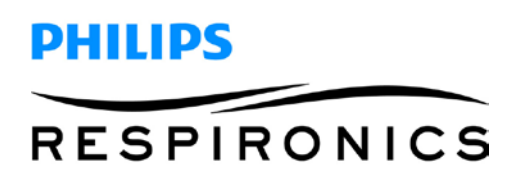

#### **To install the Blower, Blower Box Assembly and Rear Panel:**

1. Position the Blower inside the Blower Box Assembly so that the Blower Outlet Seal and Blower Isolators are aligned in their grooves.

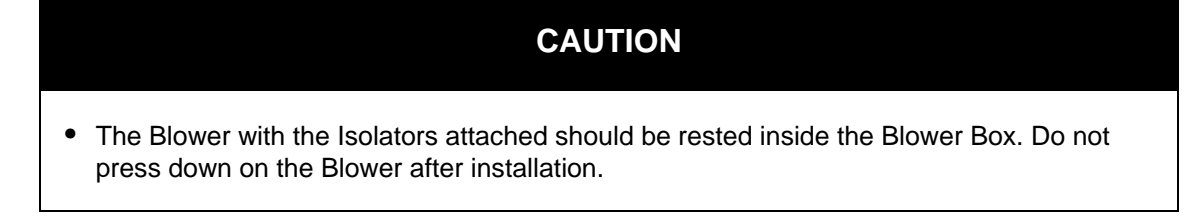

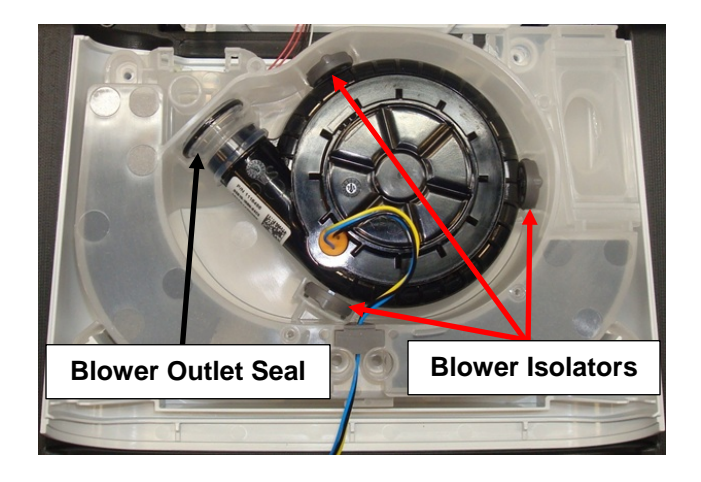

- 2. Insert Grommet into slot.
- 3. Set Blower wire length to approximately 9.5 in from the outside of the Blower Box Assembly.

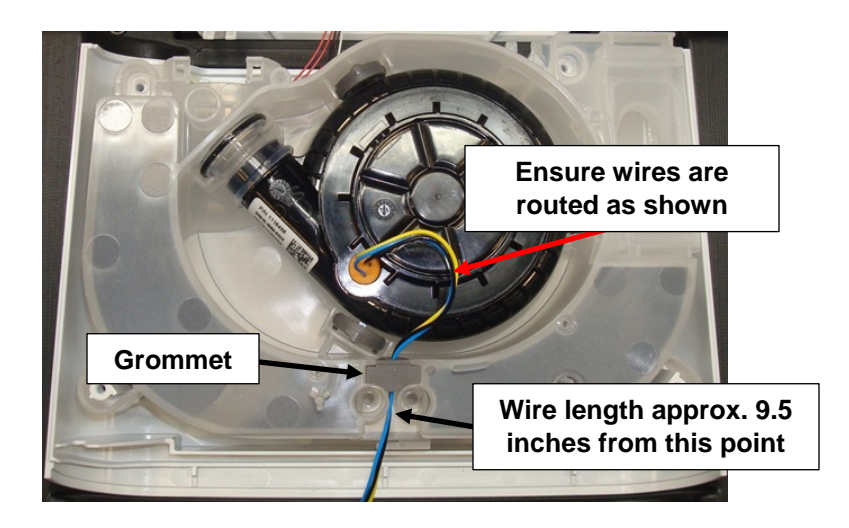

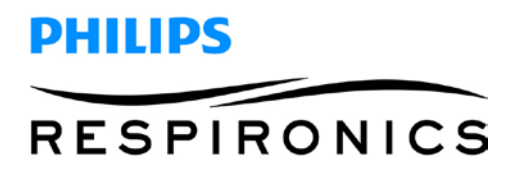

4. Verify the Blower Outlet Seal is properly seated.

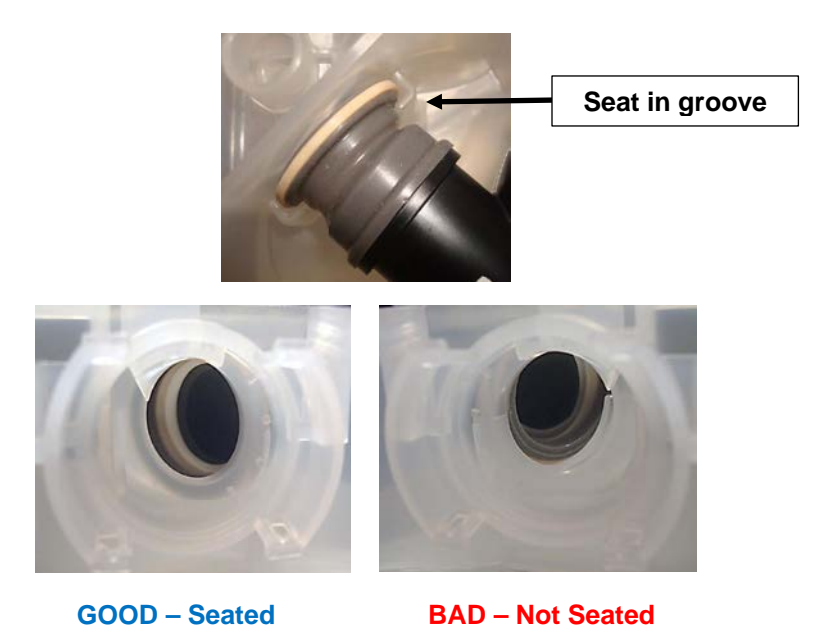

5. Route the Blower wires as shown below.

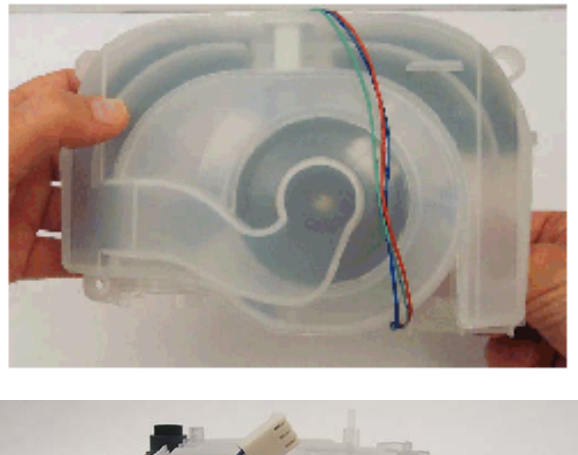

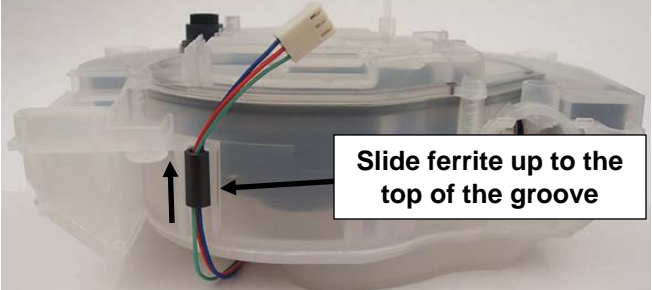

6. Snap DC Cable ferrite into groove on Rear Panel.

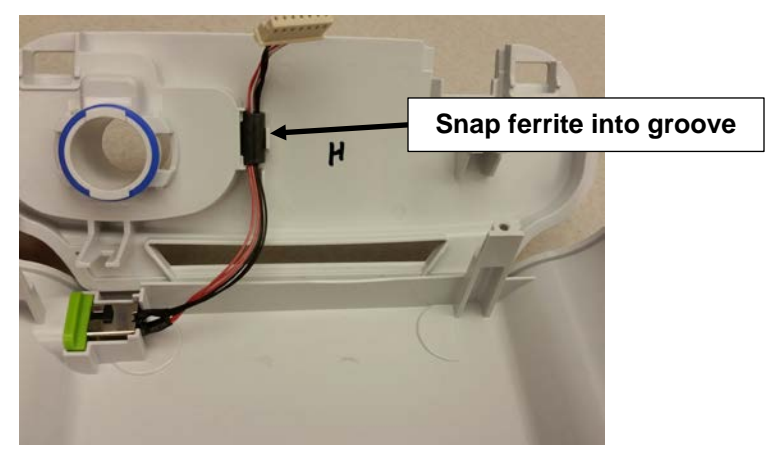
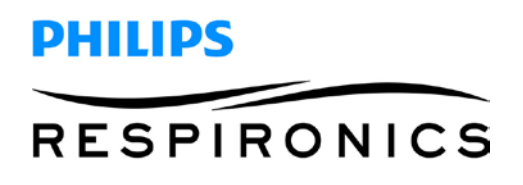

7. Attach Rear Panel onto Blower Box Assembly.

**Note:** Ensure O-Ring is properly seated.

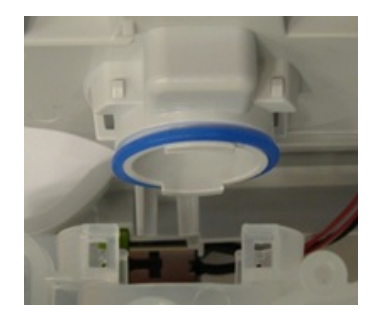

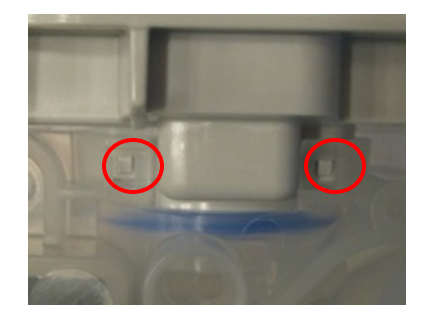

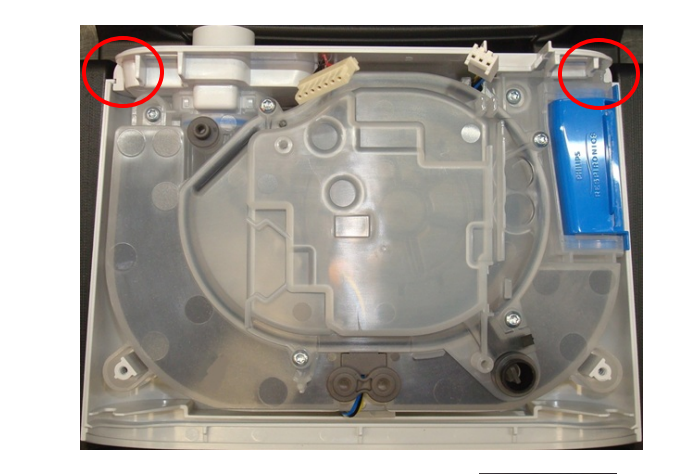

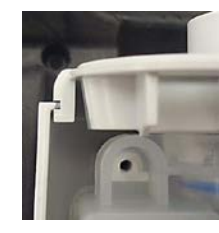

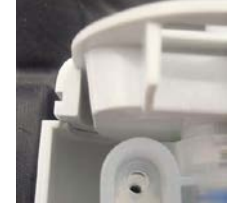

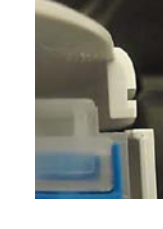

 **GOOD BAD GOOD BAD**

# **PHILIPS RESPIRONICS**

- 8. Place the Blower Box Assembly with the Real Panel attached into the Bottom Enclosure.
- 9. Secure the Blower Box Assembly with the two # 4 x 1/2" screws (torque to 6 IN-LB).
- 10. Assemble the remainder of the device as instructed in the previous sections.

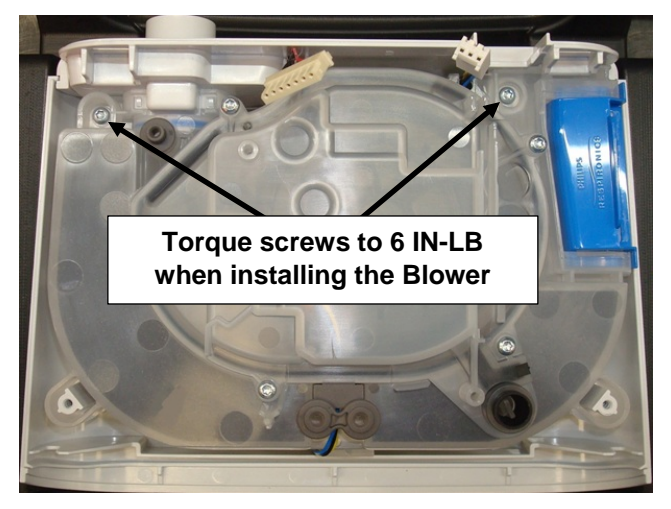

## **Replacing the Blower Outlet Seal and Blower Isolators**

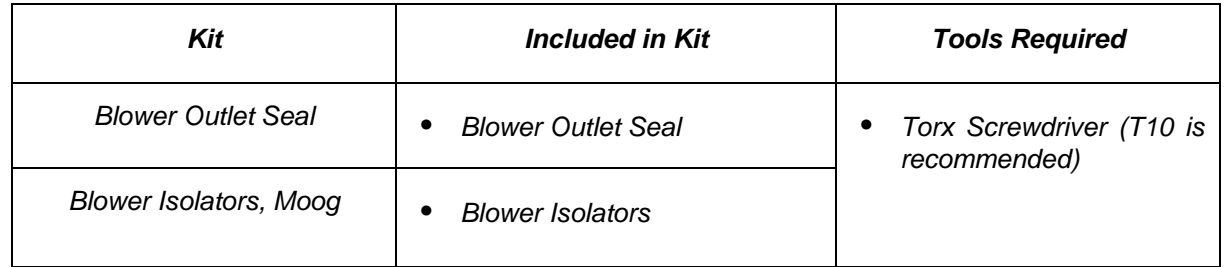

#### **To remove the Blower Outlet Seal and Blower Isolators:**

- 1. Remove all components as instructed in the previous sections.
- 2. Pull the Blower Outlet Seal and Blower Isolators off of the Blower.

# **PHILIPS RESPIRONICS**

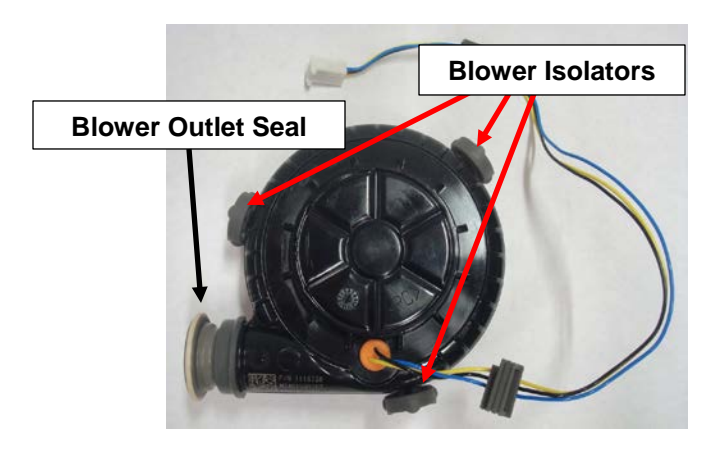

#### **To install the Blower Outlet Seal and Blower Isolators:**

- 1. Position the Blower Outlet Seal and Blower Isolators on the Blower and verify they are fully seated.
- 2. Assemble the remainder of the device as instructed in the previous sections.

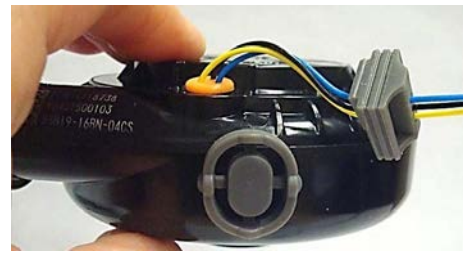

**GOOD**

## **CAUTION**

*The Isolators are prone to falling off the Blower. Ensure they are fully seated and stay fully seated during installation and throughout the remainder of the repair process.*

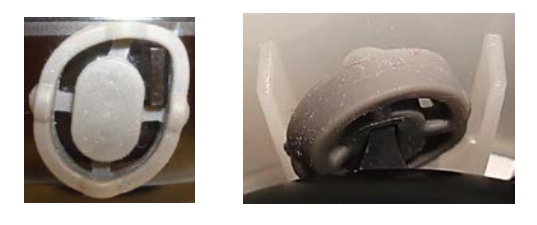

 **BAD**

## **Replacing the DC Power Cable and DC Jack Color Insert**

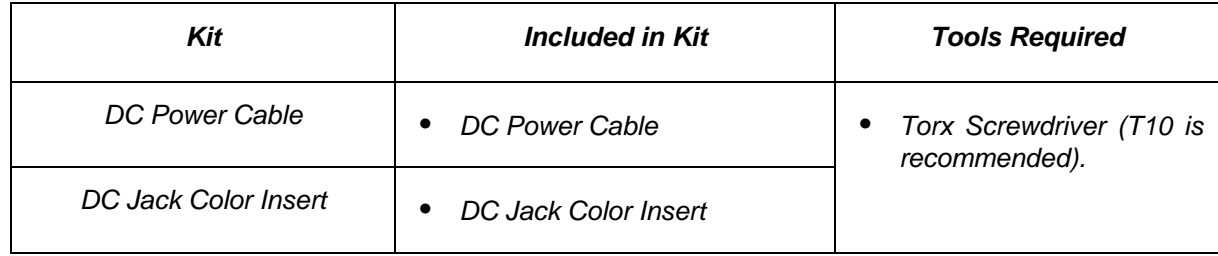

#### **To remove the DC Power Cable and DC Jack Color Insert:**

1. Remove all components as instructed in the previous sections.

**Note:** It is not required to remove the Blower Upper Cap, Blower or Blower Isolators – these can be left assembled and lifted from the Bottom Enclosure as one assembly.

- 2. Turn the Bottom Enclosure Over.
- 3. Push downward on the DC Jack Color Insert.

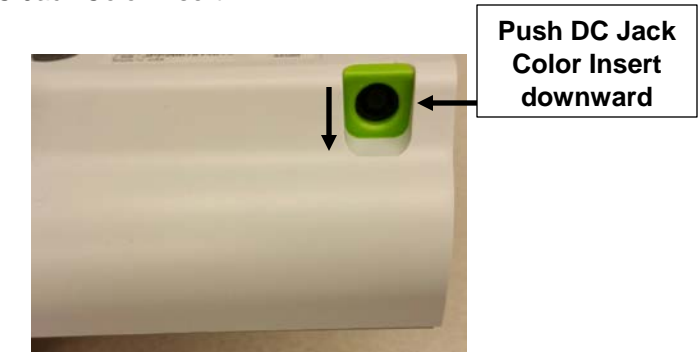

#### **To install the DC Power Cable and DC Jack Color Insert:**

- 1. Align the DC Jack Color Insert and DC Cable into the grooves as shown in the Figure below.
- 2. Assemble the remainder of the device as instructed in the previous sections.

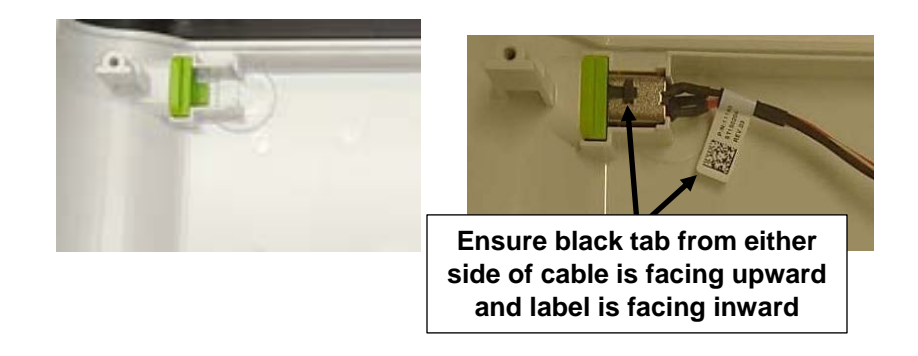

## **Replacing the Bottom Enclosure**

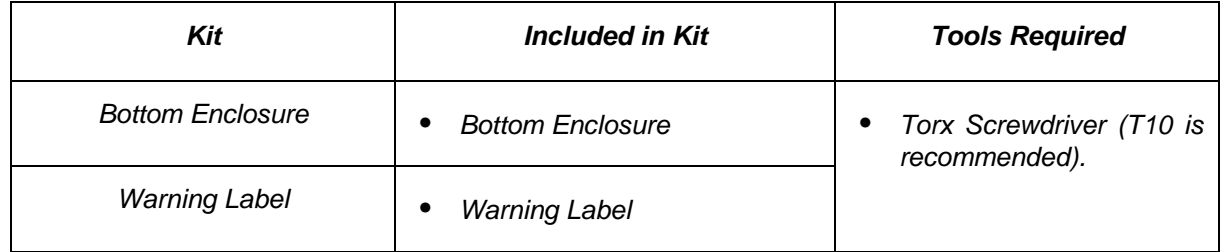

#### **To remove the Bottom Enclosure:**

1. Remove all components as instructed in the previous sections (it is not required to remove the Blower Upper Cap, Blower or Blower Isolators – these can be left assembled and lifted from the Bottom Enclosure as one assembly if they do not require replacement).

#### **To install the Bottom Enclosure:**

- 1. Place a new warning label and Serial/Model Number label on the bottom of the Bottom Enclosure (refer to **Section 7.3** for Serial/Model Number label creation).
- 2. Assemble the remainder of the device as instructed in the previous sections.

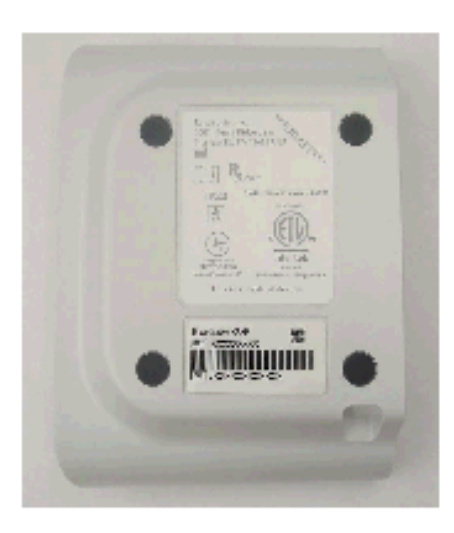

## **7.3 Creating the Serial/Model Number Label**

In the case that the Bottom Enclosure of the PAP device or Bottom Cover of the Humidifier is replaced during service, or if there is damage to the labels, all information on the serial/model number labels is required to be duplicated in order to maintain proper traceability. Refer below for details on reprinting the labels.

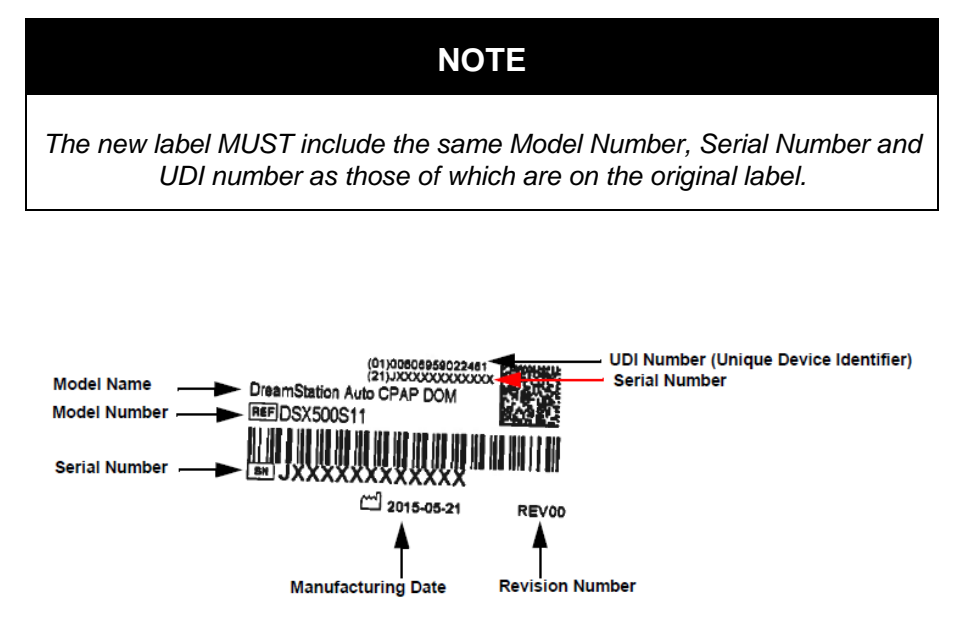

**Example Label**

## **Equipment (Printer)**

#### **Recommended Equipment:**

Zebra GX430T or similar Printer Specifications:

- Label printer
- **Monochrome**
- Direct thermal/thermal transfer
- Roll (4.25 in)
- 300 dpi
- up to 240.9 inch/min
- USB
- **LAN**
- serial

# PHILIPS **RESPIRONICS**

### 7.3.2 Software

#### **Recommended Software:**

Loftware Software and Print Key (Fees Apply)

- For a full detailed list of Loftware supported printers and fees, please refer to http://www.loftware.com/support/tech\_printers.cfm
- For software support, visit their website at [www.loftware.com](http://www.loftware.com/)

## **Label Printing Options**

There are three different options available for reprinting the serial number label. One of these three options must be used. If option 3 cannot be duplicated to match the original label, options 1 and 2 may be used in its place.

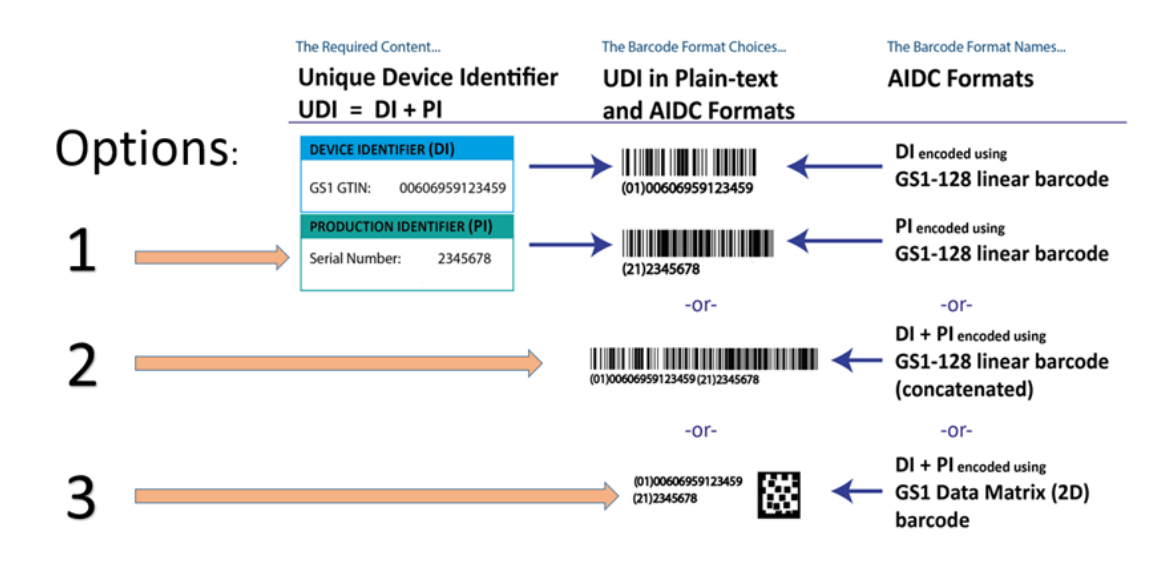

## **Chapter 8. Humidifier Repair and Replacement**

This Chapter illustrates the names and locations of the replaceable components in the DreamStation Humidifiers. Prior to executing these procedures, troubleshooting procedures must first be executed (refer to **Chapter 6** for troubleshooting procedures.

## **IMPORTANT NOTE**

*The device must be tested after any repairs are made. Refer to Chapter 9 for details on testing the device.*

## **WARNING**

*To prevent electrical shock, disconnect the Humidifier from the PAP device before attempting to make any repairs.*

## **CAUTION**

*Components used in this device are subject to damage from static electricity. Repairs made to this device must be performed only in an anti-static, Electro-Static Discharge (ESD) protected environment.*

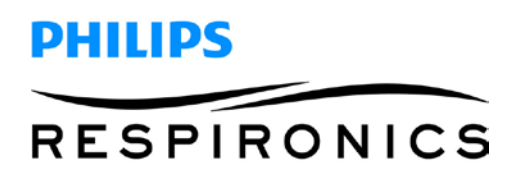

## **8.1 Humidifier Replacement Part (RP) Kits**

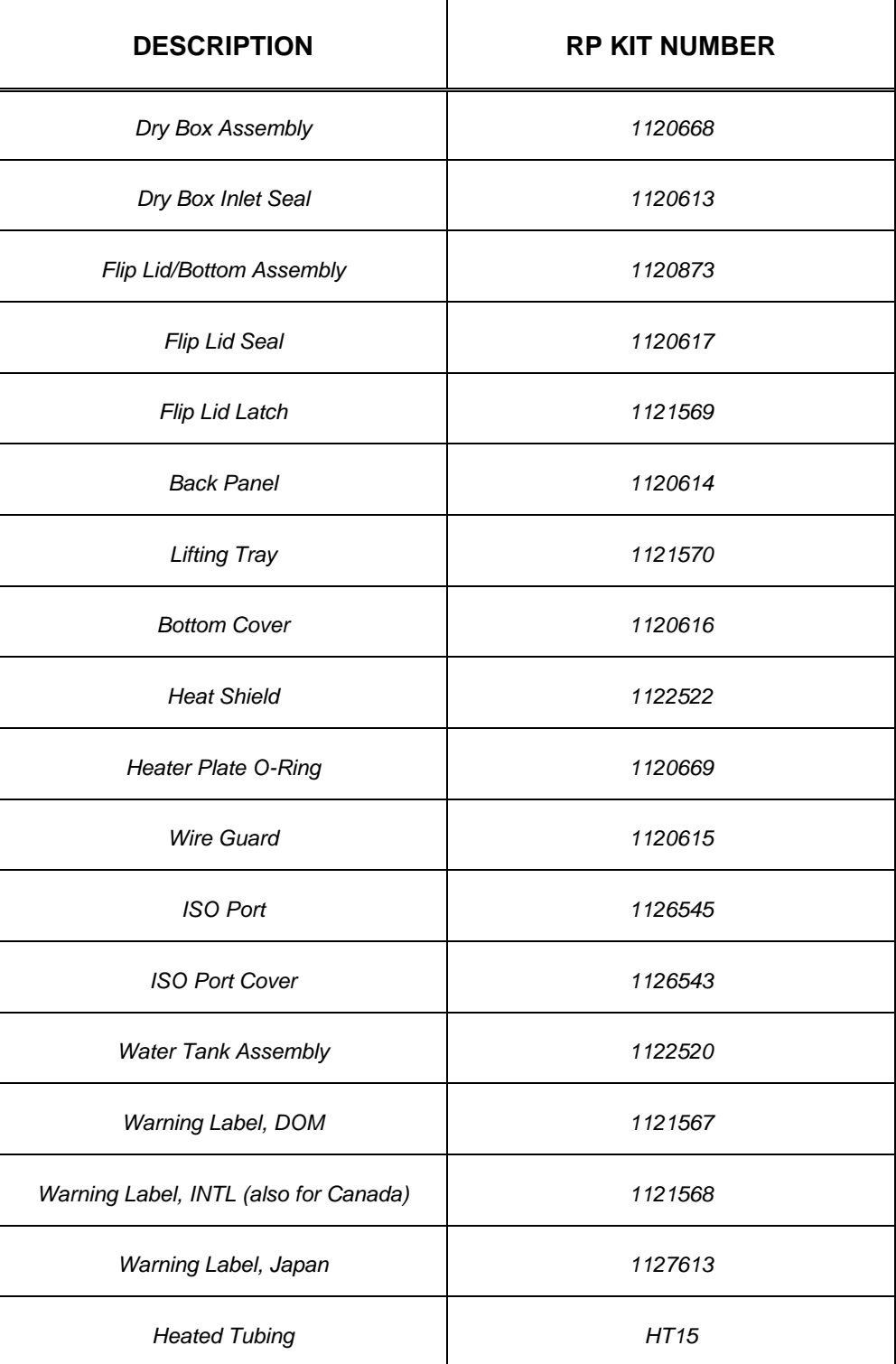

## **8.2 Replacement Instructions**

Prior to executing repair and replacement procedures, device troubleshooting must be performed. Refer to **Chapter 6** for troubleshooting procedures.

## **Replacing the Water Tank Assembly**

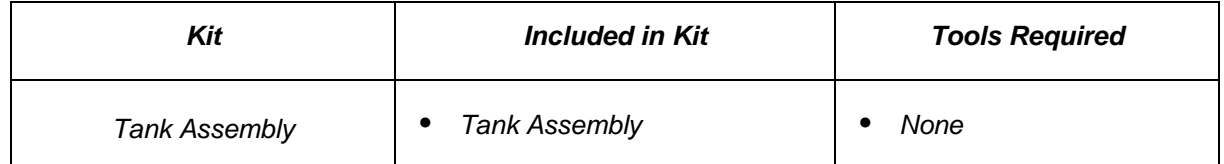

#### **To remove the Water Chamber Assembly:**

- 1. Pull back on the latch located on the Bottom Assembly and lift up the Flip Lid.
- 2. Pull the Water Tank Assembly out of the Humidifier.

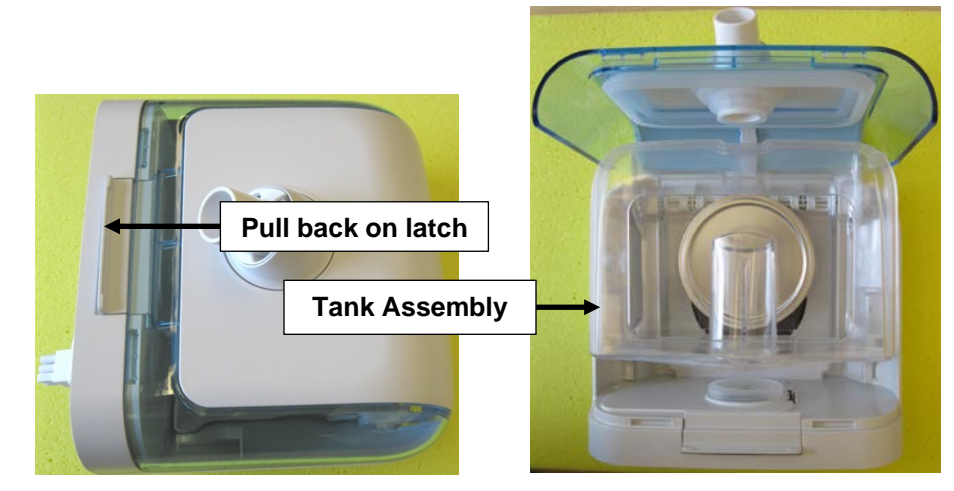

#### **To Install the Water Tank Assembly:**

- 1. Position the Water Tank back into the Humidifier as shown above.
- 2. Close the Flip Lid and verify it latches into place.

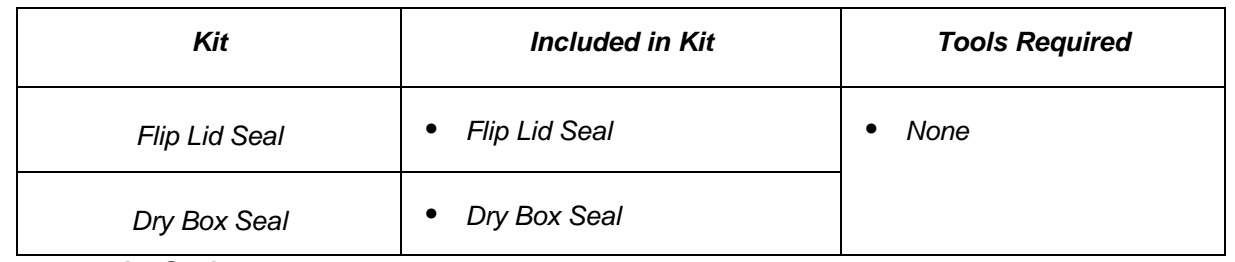

## **Replacing the Flip Lid and Dry Box Inlet Seals**

#### **To remove the Seals:**

- 1. Remove the Water Tank as instructed in the previous section (not required for Flip Lid Seal replacement only).
- 2. Pull the Flip Lid Seal off of the Flip Lid and pull the Dry box Inlet Seal from the Dry Box Assembly.

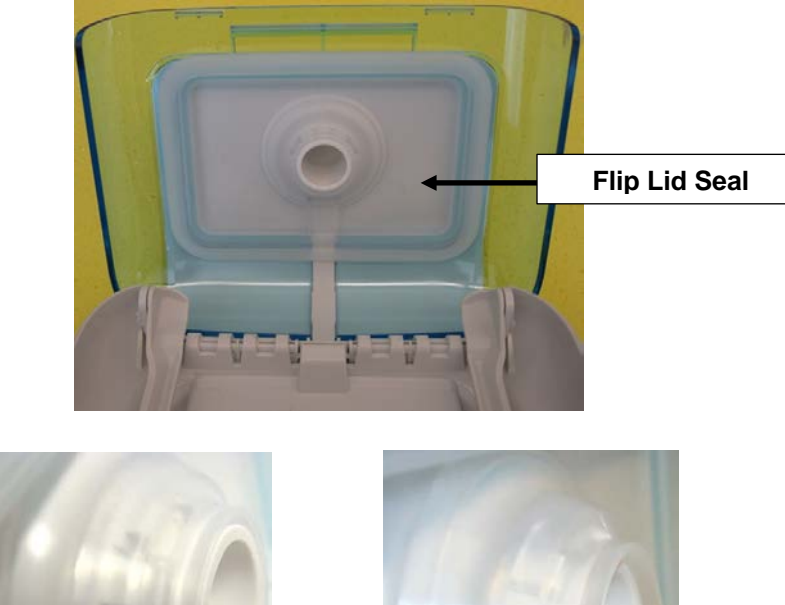

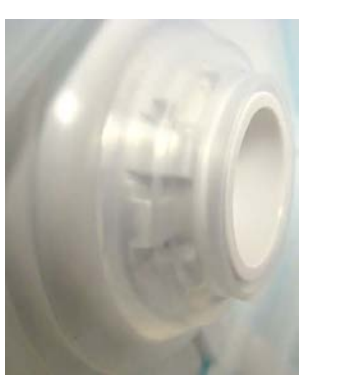

**GOOD BAD** 

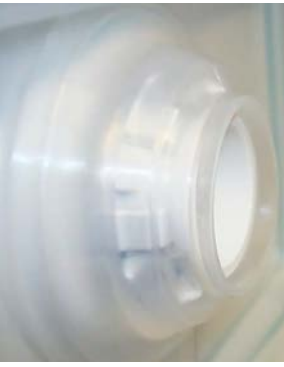

# **PHILIPS RESPIRONICS**

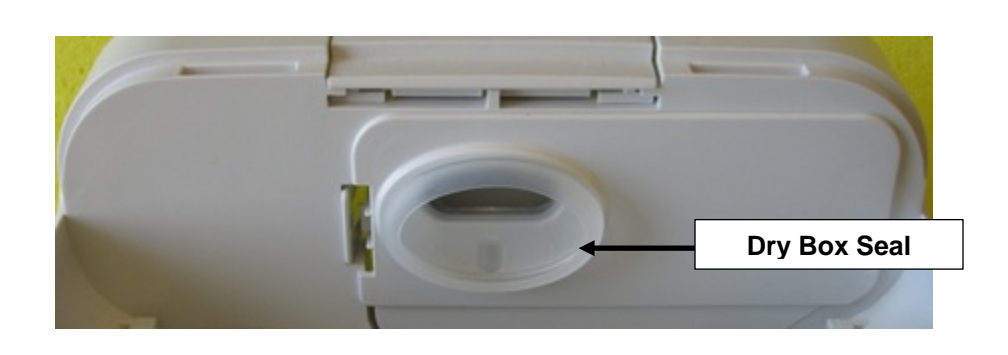

#### **To Install the Seals:**

- 1. Press the Seals into the place as shown above.
- 2. Press the Tank Top Seal onto the Patient Outlet Swivel Clip.

**Note:** The Seal only aligns one way. Be sure to press the Seal the whole way around to ensure it is seated properly.

### **Replacing the Dry Box Assembly**

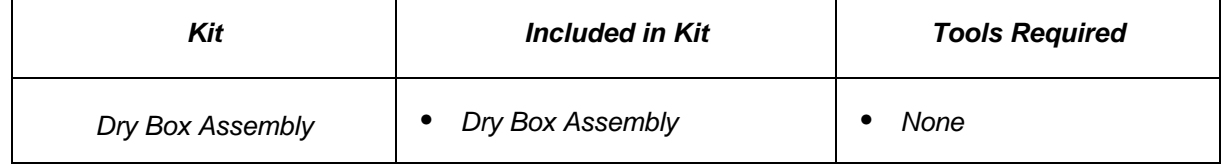

#### **To remove the Dry Box Assembly:**

- 1. Remove the Water Tank and Dry Box Seal (refer to previous corresponding sections).
- 2. Pull back on the Dry Box Latch and pull the Dry Box out of the Bottom Assembly.

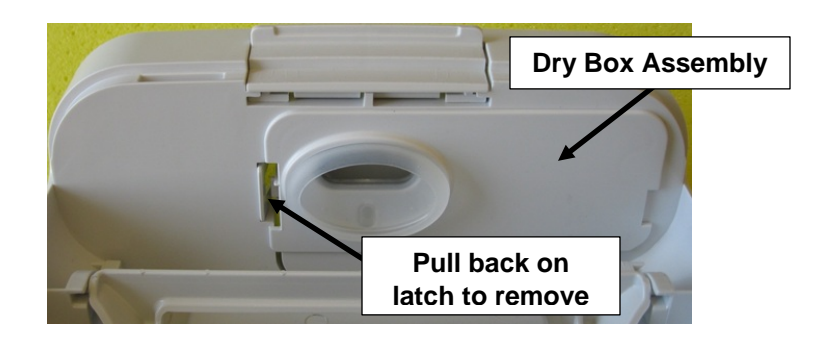

#### **To Install the Dry Box Assembly:**

- 1. Position the Dry Box into the Bottom Assembly.
- 2. Snap the Dry Box into place and verify it is fully seated.
- 3. Assemble the remainder of the device as instructed in the previous sections.

### **Replacing the Wire Guard**

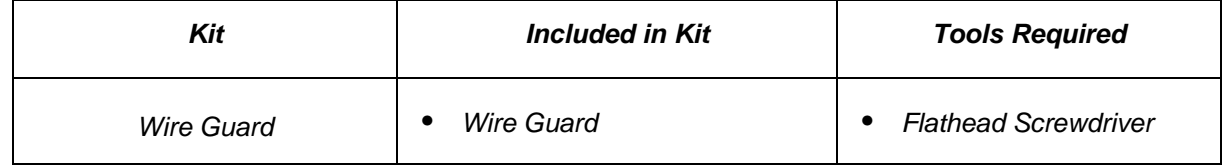

#### **To remove the Wire Guard:**

- 1. Remove the Water Tank and Flip Lid Seal (refer to previous corresponding sections).
- 2. Push the bottom of the Wire Guard down and inward toward the Flip Lid while prying upward with a small flathead screwdriver.
- 3. Pull the Wire Guard away from the Flip Lid.

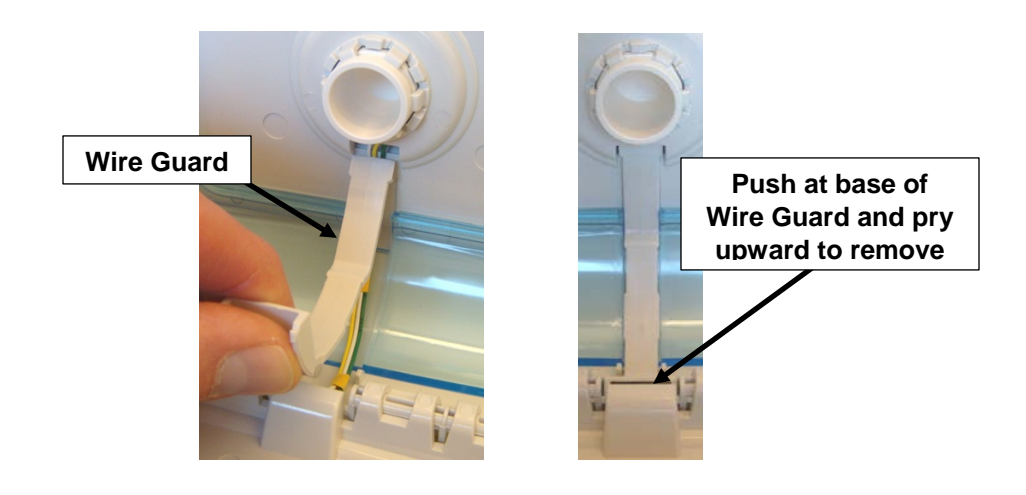

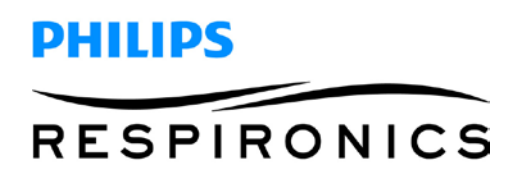

#### **To Install the Wire Guard:**

1. Position the top of the Wire Guard into the Flip Lid groove and then position the bottom of the Wire Guard into place, but do not fully seat Wire Guard.

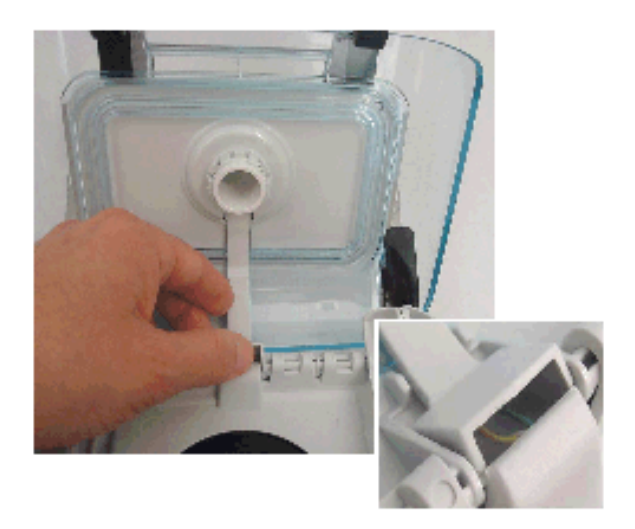

2. Verify wires are properly seated by wiping your finger across Wire Gard in location shown in the illustration below. If Wire Guard is not flush with the Flip Lid surface, remove Wire Guard, re-seat wires, and reinstall Wire Guard. Repeat process if necessary.

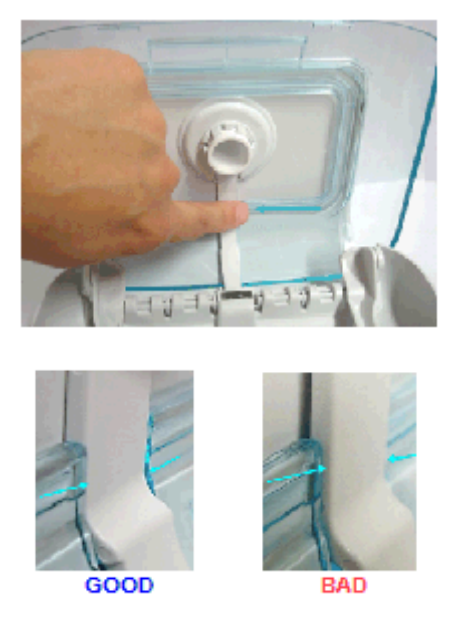

- 3. Complete installation of the Wire Guard.
- 4. Assemble the remainder of the device as instructed in the previous sections.

**Note:** Ensure the wires are not pinched when installing the Wire Guard, and verify it is fully seated/secure (refer to illustrations below).

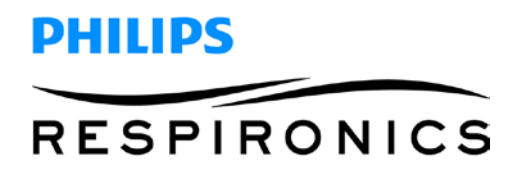

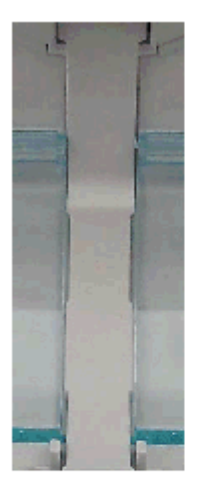

 $GOOD$ 

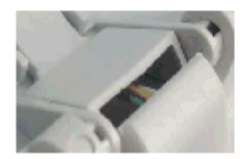

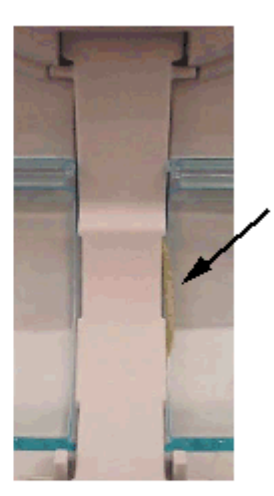

**BAD** 

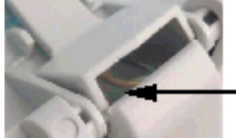

### **Replacing the Back Panel Assembly**

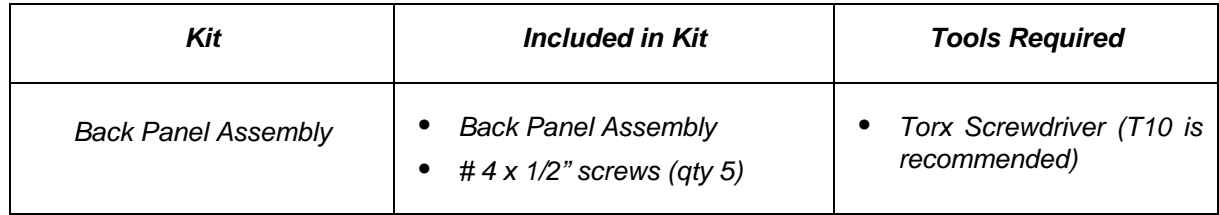

#### **To remove the Back Panel Assembly:**

- 1. Remove the Water Chamber Assembly (refer to previous corresponding section).
- 2. Pull the Back Panel away from the Humidifier while lifting up on the top to release the Back Panel tab from the latch area.

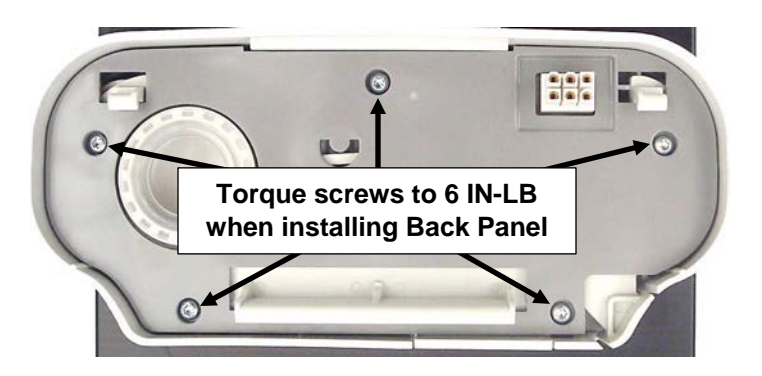

#### **To install the Back Panel Assembly:**

- 1. Align the Back Panel onto the Bottom Assembly.
- 2. Secure the Back Panel with the four # 4 x 1/2" screws (torque to 6 IN-LB).
- 3. Verify the Back Panel is fully seated/secure.

## **Replacing the Flip Lid Latch**

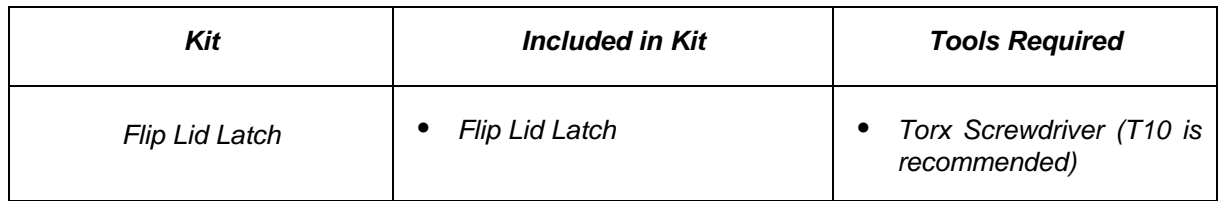

#### **To remove the Flip Lid Latch:**

- 1. Remove the Back Panel Assembly and open the Flip Lid (refer to previous corresponding section).
- 2. Push up on the 2 Latch tabs and pull the Latch out of the Humidifier Assembly.

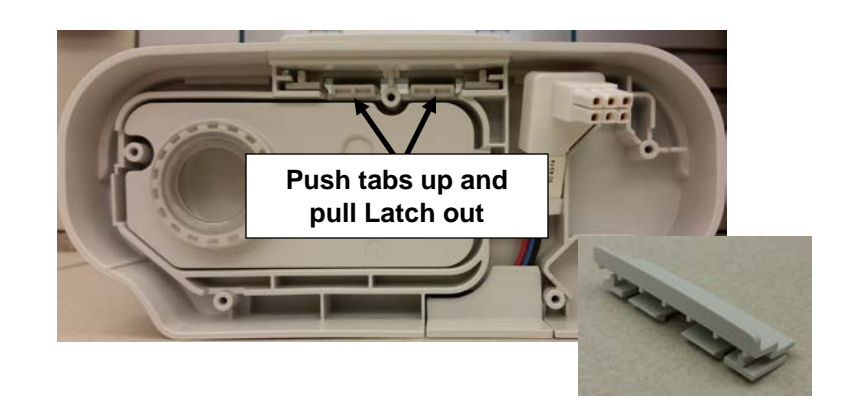

#### **To install the Flip Lid Latch:**

- 1. Align the Latch into the Bottom Assembly grooves.
- 2. Push up on the Latch tabs while pushing the Latch until it clicks into place.
- 3. Verify the Flip Lid latches into place.

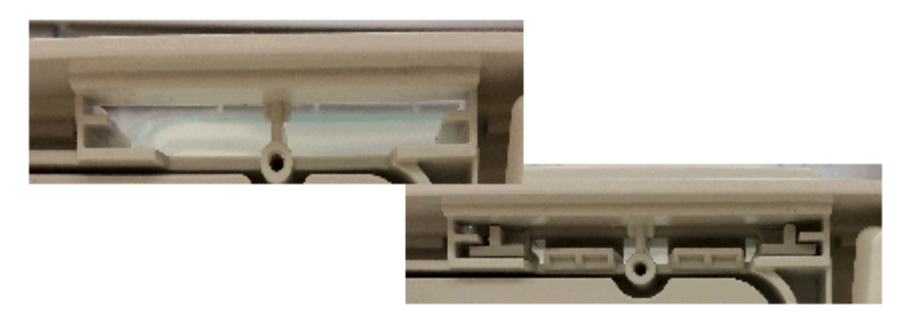

## **Replacing the Lifting Tray**

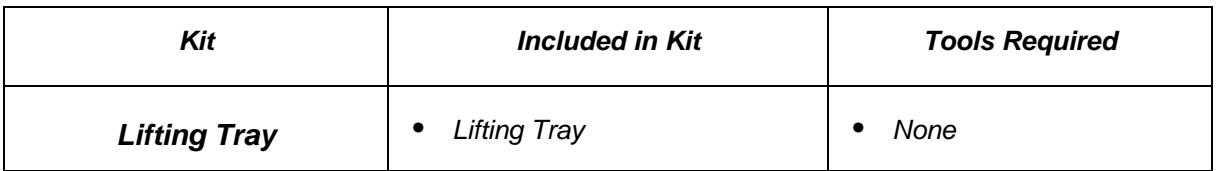

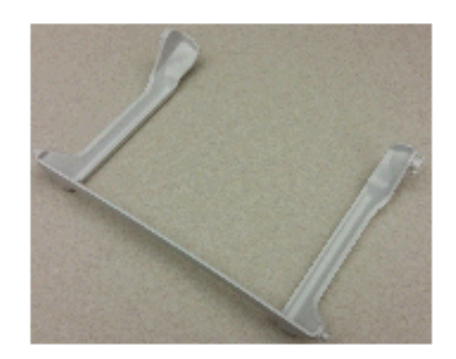

#### **To remove the Lifting Tray:**

1. Push out one side of the Lifting Tray out of the groove, and then repeat on the other side.

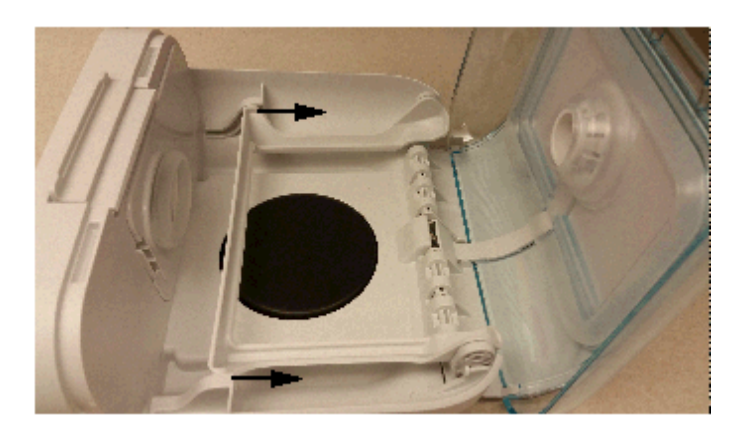

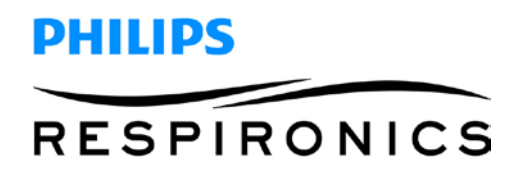

2. Lift up the Lifting Tray and push one side inward out of the groove, and then repeat on the other side.

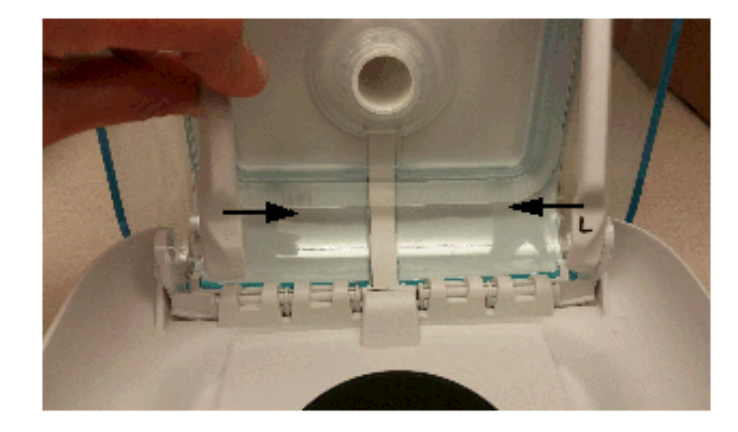

#### **To install the Lifting Tray:**

1. Place one end of the Lifting Tray back into the cut-out groove, and then repeat on other side. **Note:** The Tray will only fit one way into the groove. Refer to illustration below.

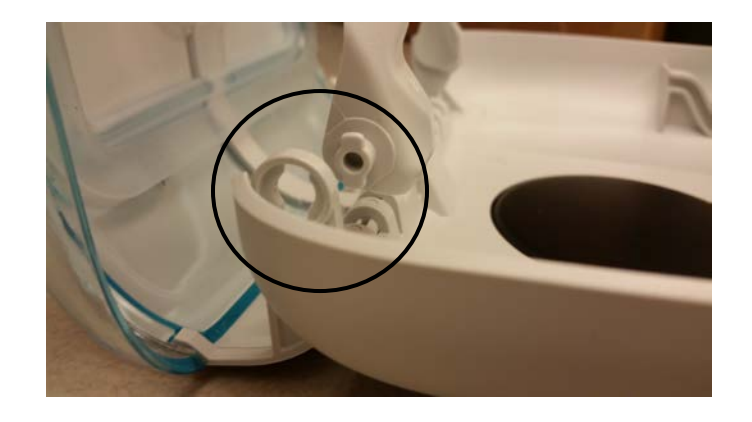

- 2. Once both ends of the Lifting Tray are placed into the cut-out holes, turn the Tray downward.
- 3. Pull back one of the other ends of the Lifting Tray and align into the groove (refer to illustration below.).
- 4. Repeat on other side.

# **PHILIPS RESPIRONICS**

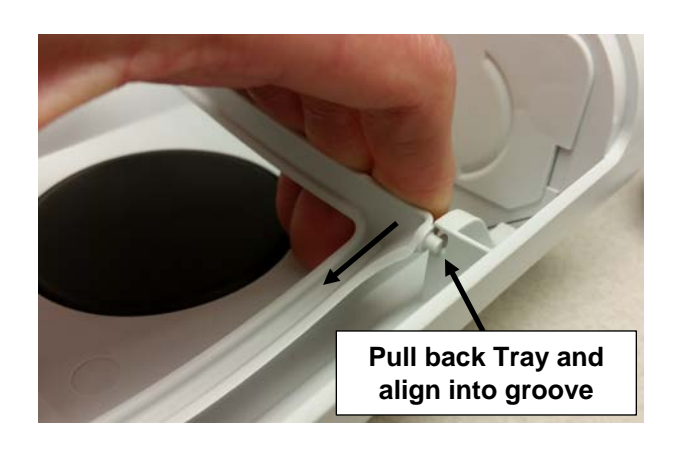

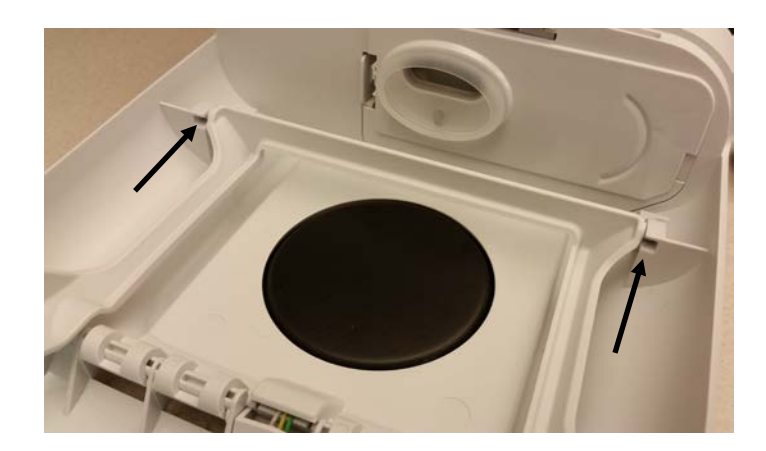

## **Replacing the Bottom Cover**

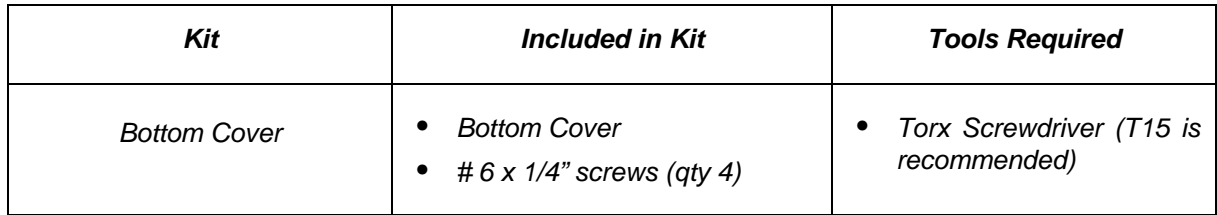

#### **To remove the Bottom Cover:**

- 1. Turn the Humidifier over.
- 2. Remove the four # 6 x 1/4" screws securing the Bottom Cover to the Bottom Assembly.
- 3. Lift the Bottom Cover from the Humidifier.

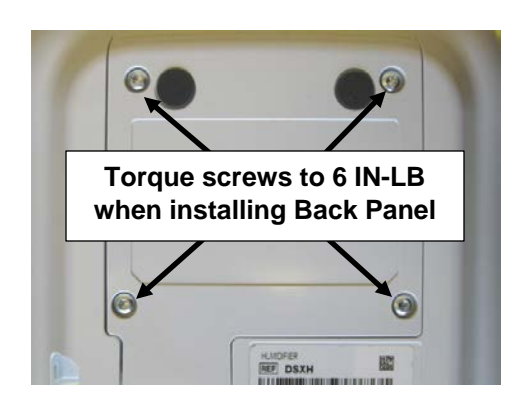

#### **To install the Bottom Cover:**

- 1. Align the Bottom Cover onto the Bottom Assembly.
- 2. Secure the Bottom Cover with the four  $# 6 \times 1/4$ " screws (torque to 6 IN-LB).

**Note:** Ensure the wires are routed as shown below before installing the Bottom Cover. Also ensure the wires aren't pinched when installing the Bottom Cover.

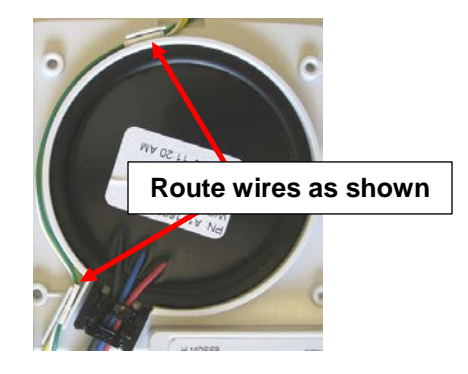

## **Replacing the Heat Shield**

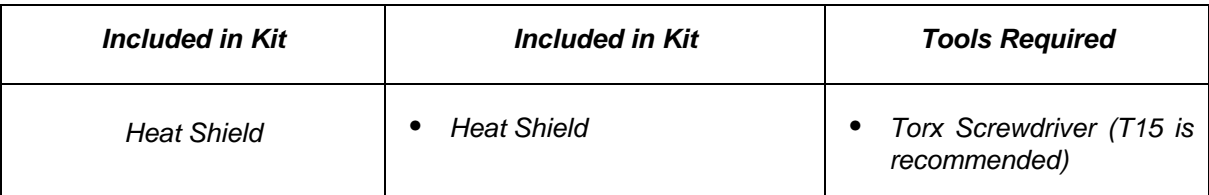

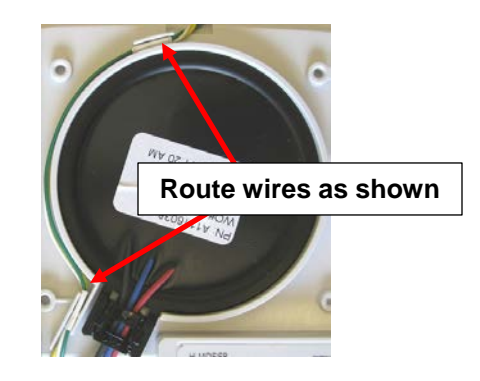

#### **To remove the Heat Shield:**

- 1. Remove the Bottom Cover as instructed in the previous section.
- 2. Remove the Heat Shield from the Bottom Cover.

#### **To install the Heat Shield:**

- 1. Place the Heat Shield on the Bottom Cover as shown above.
- 2. Install the Bottom Cover as instructed in the previous section.

### **Replacing the Heater Plate O-Ring**

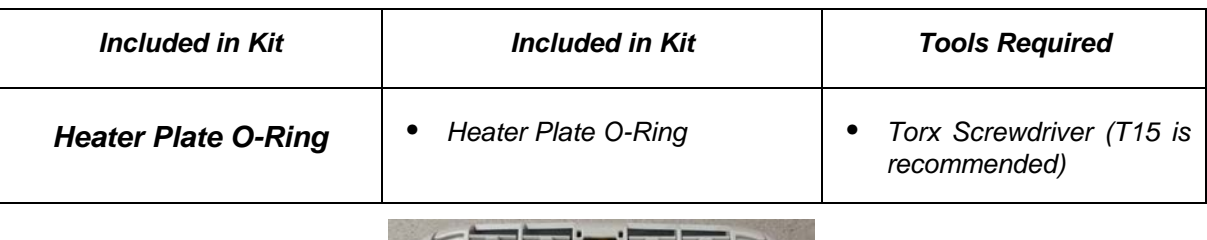

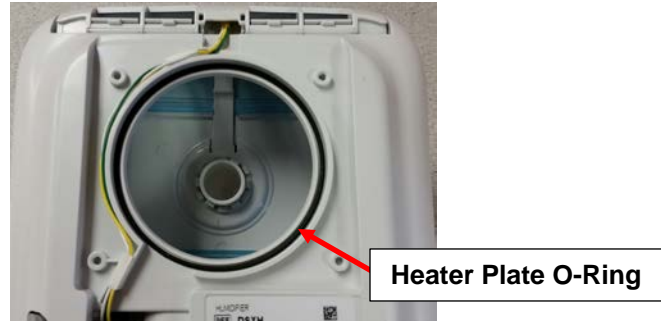

#### **To remove the Heater Plate O-Ring:**

- 1. Remove the Bottom Cover as instructed in the previous section.
- 2. Lift up the Heater Plate.
- 3. Pull the O-Ring from the Bottom Assembly.

#### **To install the Heater Plate O-Ring:**

- 1. Place the O-Ring into the groove on the Bottom Assembly as shown in the above.
- 2. Place the Heater Plate back into position.
- 3. Install the Bottom Cover as instructed in the previous section.

**Note:** Ensure the Heater Plate is seated properly and the wires are routed as shown below before installing the Bottom Cover. Also ensure the wires aren't pinched when installing the Bottom Cover.

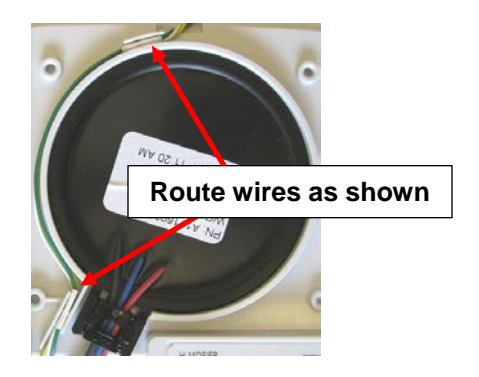

## **Replacing the Bottom/Flip Lid Assembly**

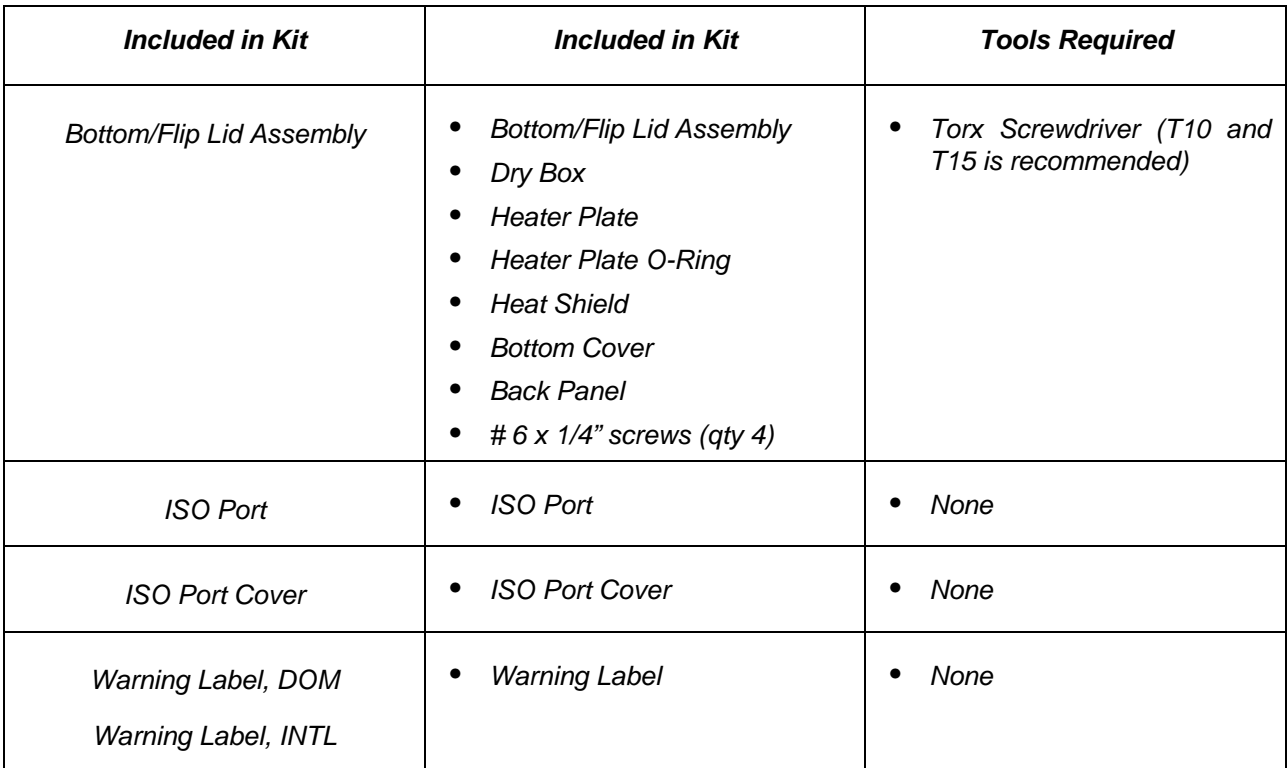

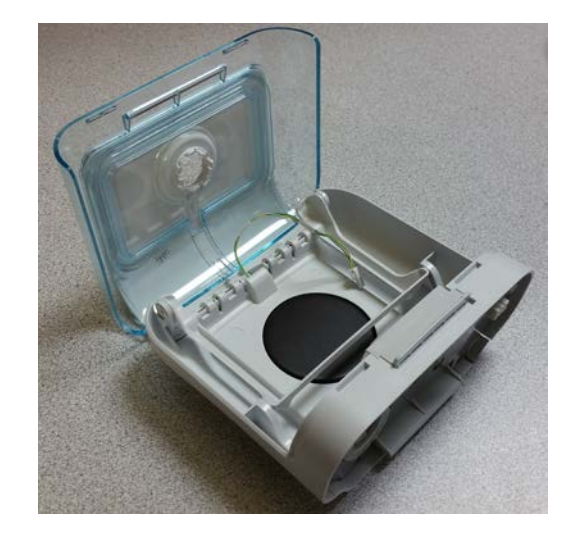

## **NOTE**

*If the Heater Plate is faulty, this assembly is required to be replaced. It will come pre-assembled.*

#### **Removing/installing the Bottom/Flip Lid Assembly:**

- 1. Remove the Tank Assembly, Flip Lid Seal, Dry Box Seal, and the Back Panel Assembly (refer to previous corresponding sections).
- 2. Install Back Panel Assembly, Flip Lid Seal, Dry Box Seal and Tank Assembly onto the new Bottom/Flip Lid Assembly as instructed in the previous sections.
- 3. Place a new warning label and Serial/Model number label on the bottom of the Humidifier (refer to **Section 7.3** for creating the Serial/Model number label.

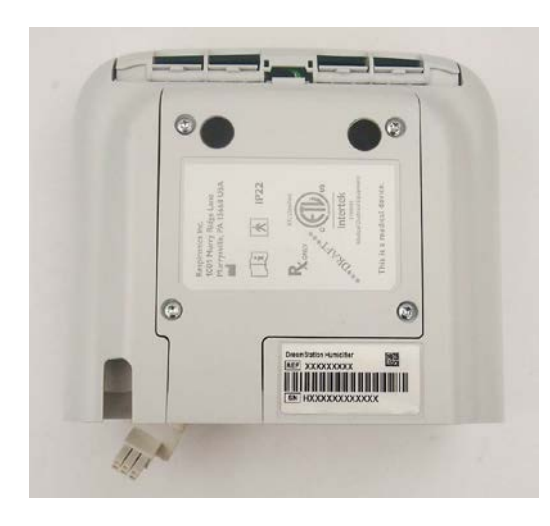

4. Route the heated tube wire harness through the Flip Lid opening as shown below.

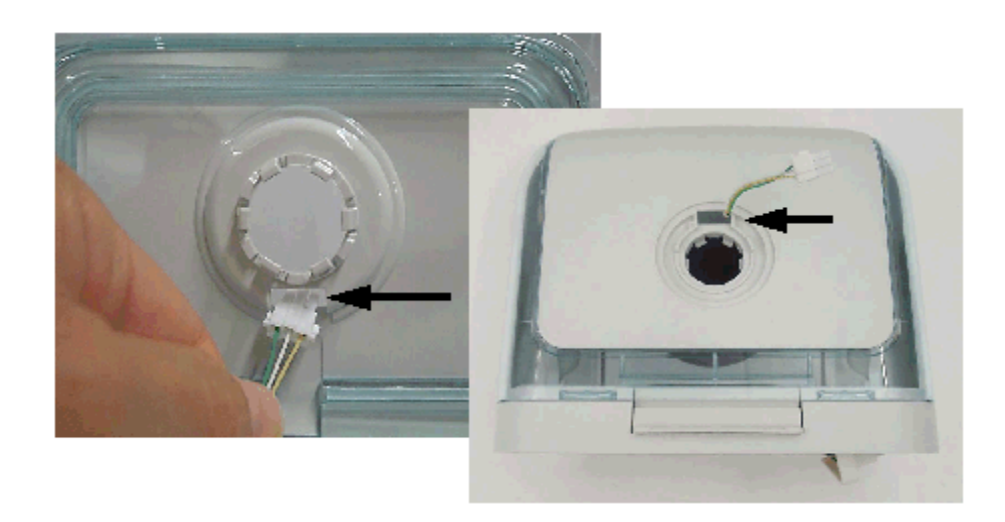

5. Install ISO Port Cover over heated tube wire harness.

# **PHILIPS RESPIRONICS**

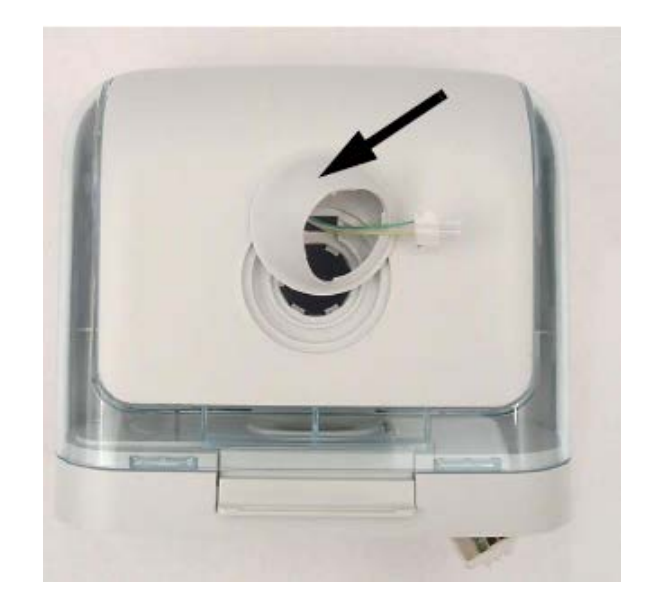

6. Install heated tube wire connector into ISO Port, and verify it is connected the whole way as shown below.

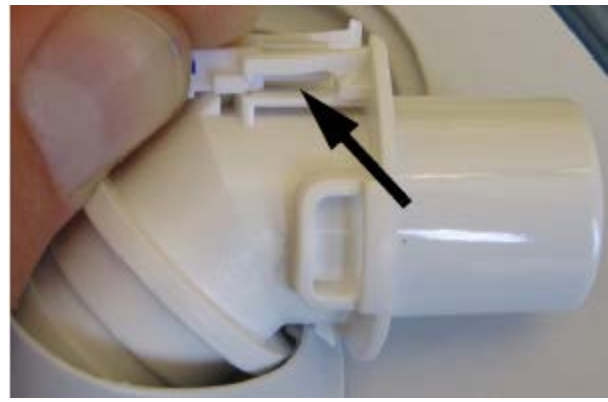

7. Install the ISO Port into the top opening of ISO Port Cover and snap into place.

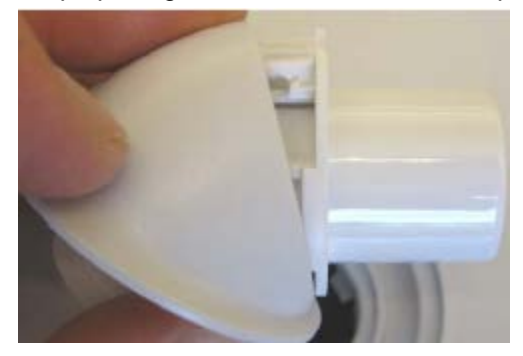

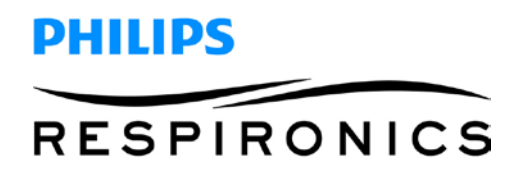

8. Verify the ISO Port is installed properly and flush with the ISO Port Cover.

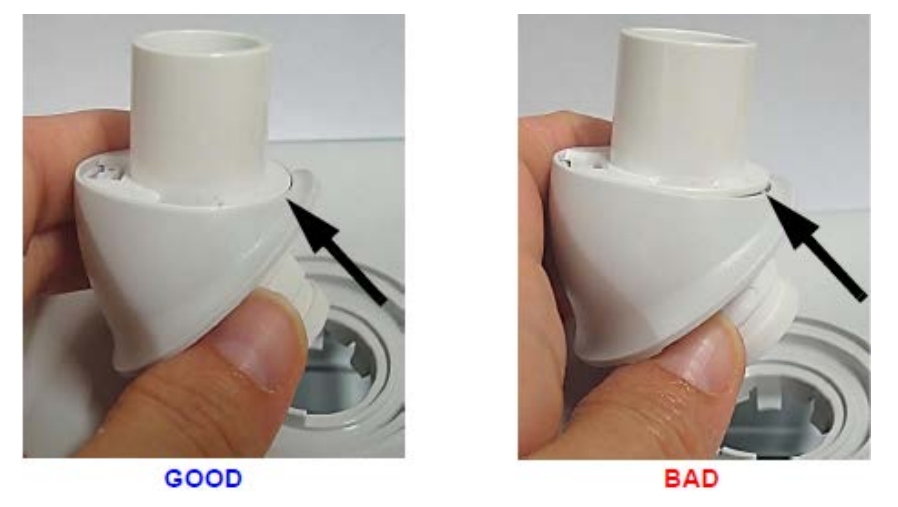

9. Verify correct orientation of ISO Port assembly as shown below (port facing toward front of unit) and fully install ISO Port assembly into Flip Lid.

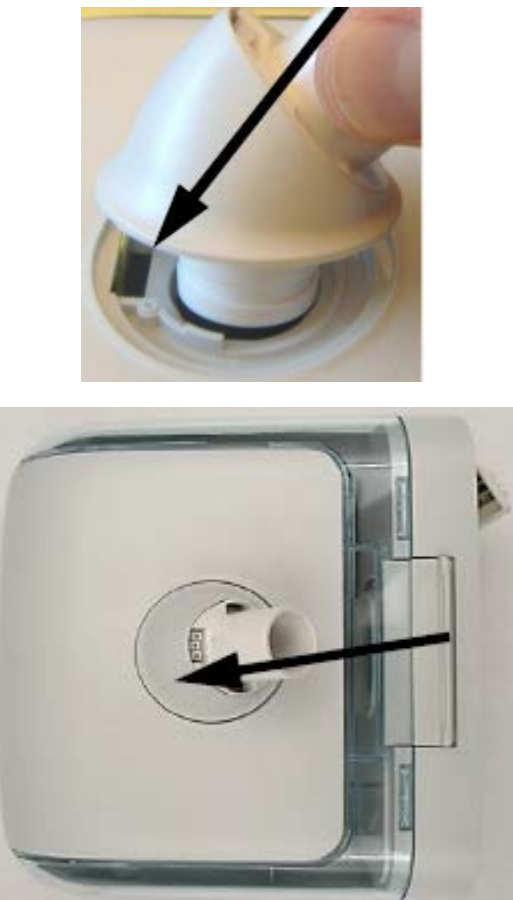

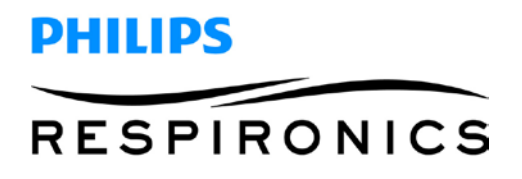

10. Open the Flip Lid and ensure there are no pinched wires.

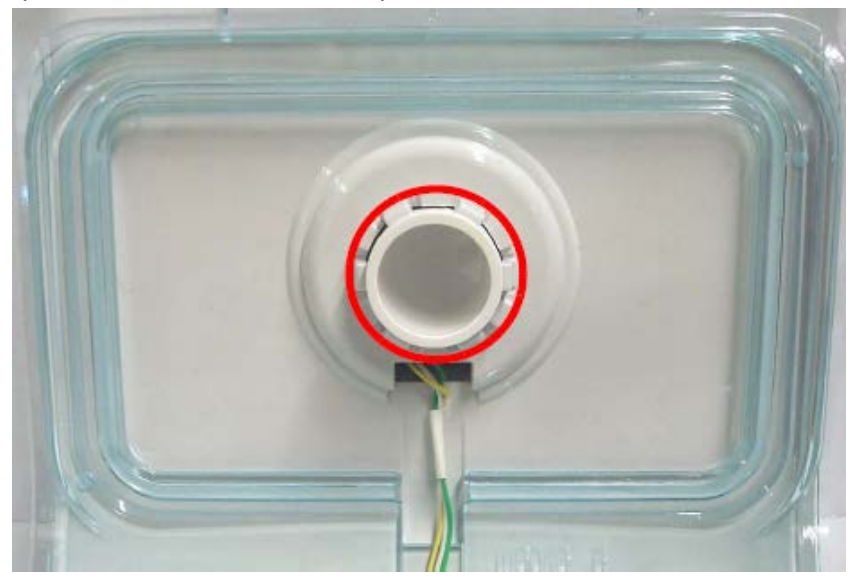

11. Route the wires flat as shown, and ensure they are in the middle within the grooves.

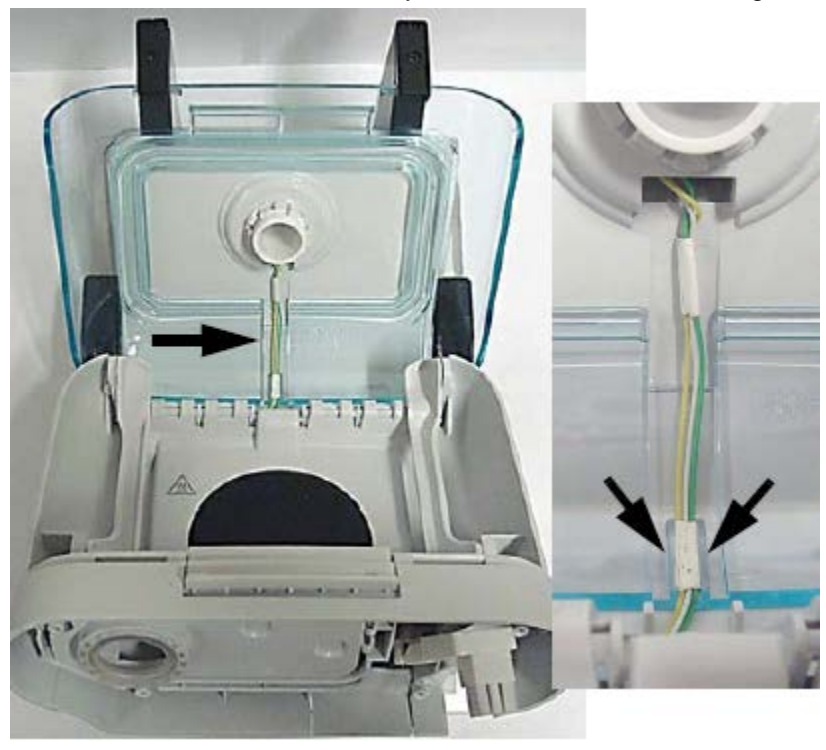

12. Install the Wire Guard.

## **Chapter 9. Testing**

Final testing of a device is a mandatory requirement after any repairs are made to the device, or if the device enclosure has been opened for any reason.

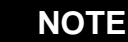

*Testing must occur in a lab equipment environment only.*

## **9.1 Required Equipment**

#### **Hardware:**

- DreamStation Power Supply, 80W, (PN 1118499), Qty 1 ea.
- DreamStation Serial Accessory Module (PN 1123881 or PN 1126240 (includes serial and micro-USB cables listed below)), Qty 1 ea.
- Serial RS232 Cable DB9F-DB9M, 6 ft (PN 1037268), Qty 1 ea.
- USB Cable, Type A to Micro B (PN 1104765), Qty. 1 ea.
- Hose 22mm-18 in. (PN 1008198), Qty 1 ea.
- 15mm Heated Tube (PN HT15), Qty 1 ea.
- German Leak Device (ISO Port) (PN 1127131), Qty 1 ea.
- Pollen Filter (PN 1122446), Qty 1 ea.
- SD Card (PN 1063859 10 pk), Qty 1 ea.
- Printer (network or local connection)
- PC with the following minimum requirements:
	- Windows 7 or Windows 10 32/64 Bit Operating System, Professional (Enterprise can be used for Philips network users only)
	- 3.20 GHz Processor
	- 100 GB Free hard drive space
	- 8 GB RAM
	- 1 serial port
	- Minimum 4 USB port
	- Keyboard, mouse and 17 inch monitor
	- Supports 220 VAC  $+/-$  10% and 50 Hz  $+/-$  1Hz, or 120 VAC  $+/-$  10% and 60 Hz  $+/-$  1Hz power

#### **Software (download and install from my.respironics.com):**

- NI LabVIEW 2014 Support Package
- DreamStation Family Drivers, Version 1.0 or higher
- DreamStation Test Executive, Version 1.0 or higher (required if the DreamStation Field Service Application is not already installed on your PC)
- DreamStation BiPAP autoSV, S/T and AVAPS Field Service Application (FSA), Version 1.0.1 or higher

## **9.2 Testing Prerequisites**

Prior to testing any DreamStation device, the following must be ensured:

- 1. The device error log must be cleared.
- 2. The device real time clock must be accurate.
- 3. The DreamStation base unit and Humidifier must both be at room temperature. Refer to Section 9.3 for testing environmental specifications.

Refer to **Chapter 6** on using the Service Center Tools software to clear the device error log and to reset the real time clock.

## **9.3 Testing Environment Specifications**

The DreamStation devices must be tested within the following temperature specifications:

**41 º F to 95 º F (+5 º C to 35º C)**

## **9.4 Software Download and Installation**

- 1. Download the **NI LabVIEW 2014 Support Package** from my.respironics.com, and install the software by accepting all license agreements and default installation locations.
- 2. Download the **DreamStation Family Drivers** from my.respironics.com, and unzip the files to your PC.
	- a. For Windows 7, run the installer and follow all prompts to install the drivers.
	- b. For Windows 10, refer to Section **9.4.1 Windows 10 DreamStation Family Driver Installation**.
- 3. Download the **DreamStation Test Executive** (if the DreamStation FSA is not already installed on your PC), and install the Test Executive by accepting all license agreements and default installation locations.
- 4. Download the **DreamStation BiPAP autoSV, S/T and AVAPS Field Service Application** (FSA) from my.respironics.com, and install the software by accepting all license agreements and default installation locations.

# PHILIPS **RESPIRONICS**

### **Windows 10 DreamStation Family Drivers Installation**

Follow these steps to disable/enable signed driver enforcement on a Windows 10 system, so that the Dream-Station Family Drivers can be installed.

#### **Disabling Driver Signature Enforcement in Windows 10:**

- 1. Locate the Windows Command Prompt by typing in "CMD" in the Windows search engine (aka Cortana), then right click on the Command Prompt and select "Run as Administrator".
- 2. Type in " bcdedit -set loadoptions DISABLE\_INTEGRITY\_CHECKS" (do not include the quotations ("")) then hit Enter on the keyboard.
- 3. To finalize the process, type "bcdedit -set TESTSIGNING ON" (do not include the quotations ("")), then hit Enter on the keyboard.
- 4. Exit the Command prompt and reboot the PC.
- 5. Locate and install the DreamStation Family Drivers.

**Notes:** A Windows Security prompt should pop up. Select "Install this driver software anyway" when this prompt appears. In addition, the Command Prompt window will pop up. Do not close the Command Prompt window during the installation.

#### **Enabling Driver Signature Enforcement in Windows 10:**

- 1. Locate the Windows Command Prompt by typing in "CMD" in the Windows search engine (aka Cortana), then right click on the Command Prompt and select "Run as Administrator".
- 2. Type in "bcdedit -set loadoptions ENABLE\_INTEGRITY\_CHECKS" (do not include the quotations (""), then hit Enter on the keyboard.
- 3. Type in "bcdedit -set TESTSIGNING OFF" (do not include the quotations (""), then hit Enter on the keyboard.
- 4. Exit the Command prompt and reboot the PC.

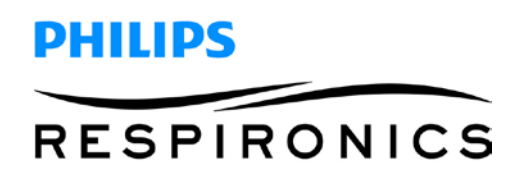

## **9.5 Final Testing Procedure**

1. The following icon will be created on your desktop. Launch the Test Executive from your desktop by double-clicking on the icon.

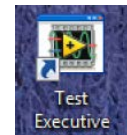

- 2. A window will popup asking for a user name and password. These are not required. Select OK to proceed.
- 3. Select the "Open" file button.

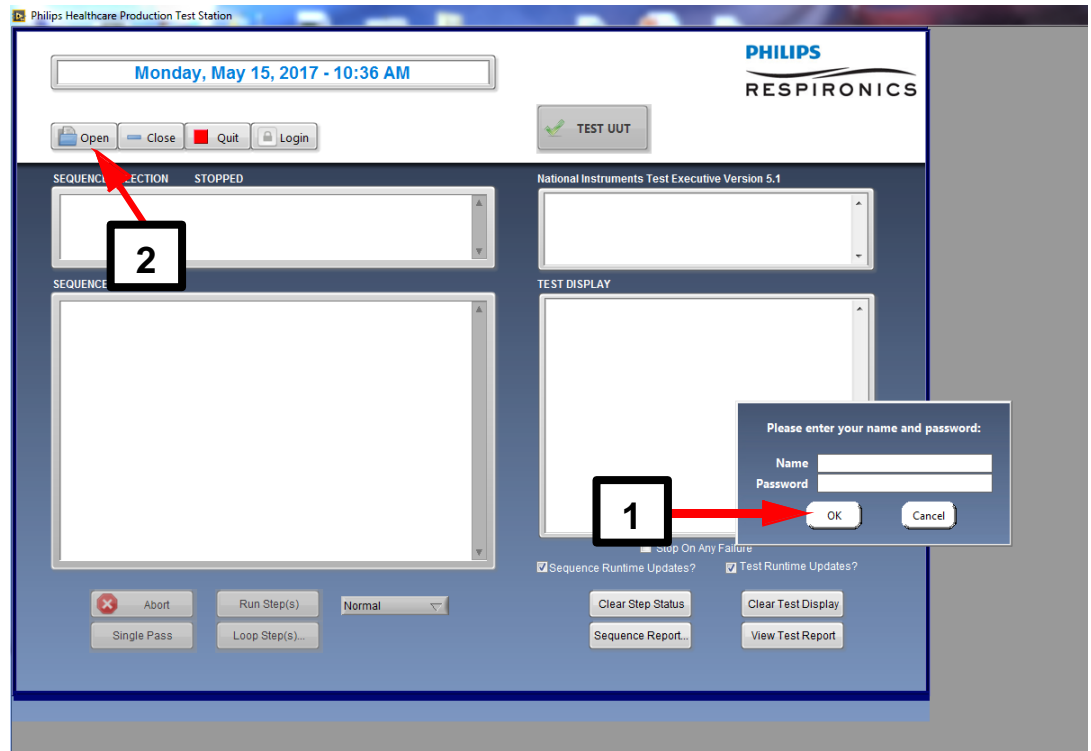

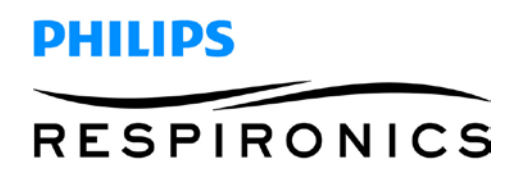

4. Select the *DreamStation ASV\_NIV Service Test.seq* file, then select OK to load it into the test executive.

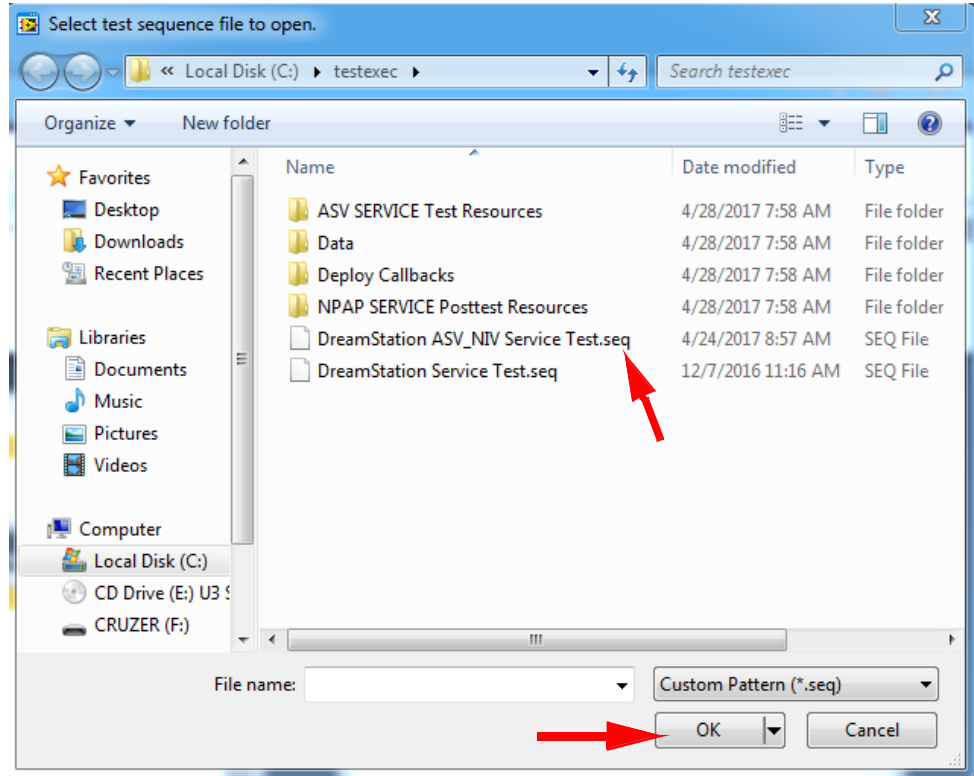

- 5. You will see the test files loaded into the software.
- 6. Connect the Serial Communication Cable to COM 1 of your PC.

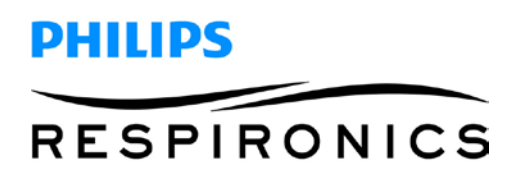

7. Select "Test UUT".

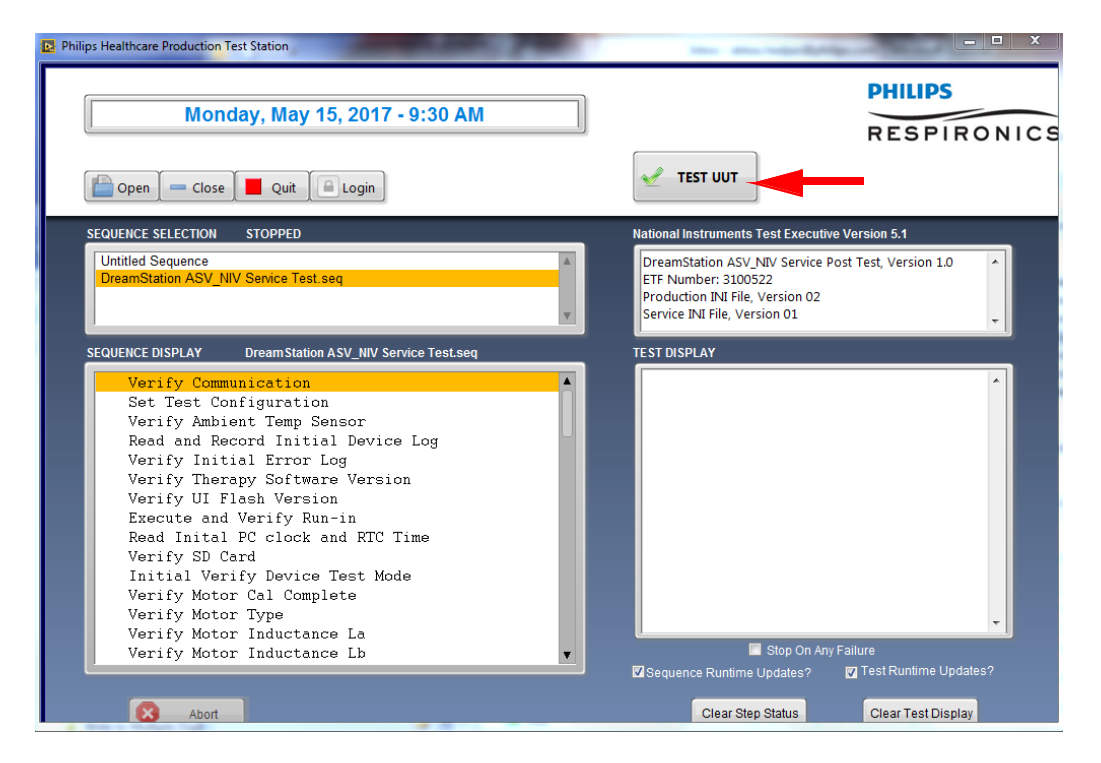

- 8. Follow the prompts and enter in the device identification information (serial/model number, etc).
- 9. Follow the next prompt by connecting all hardware items listed and as shown below, and then select OK. The Serial-USB Cable must be connected to COM 1. The Micro-USB Cable can be connected to any other USB COM port.

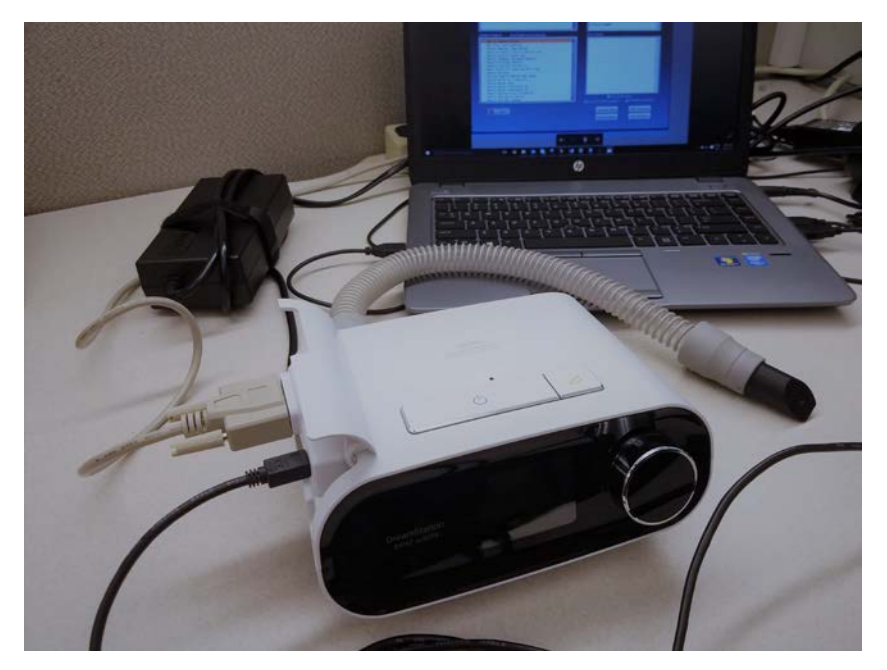

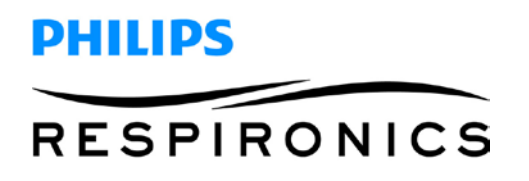

- 10. Continue to follow all prompts.
- 11. Once the pressure and flow testing is complete, the following prompt will be displayed.

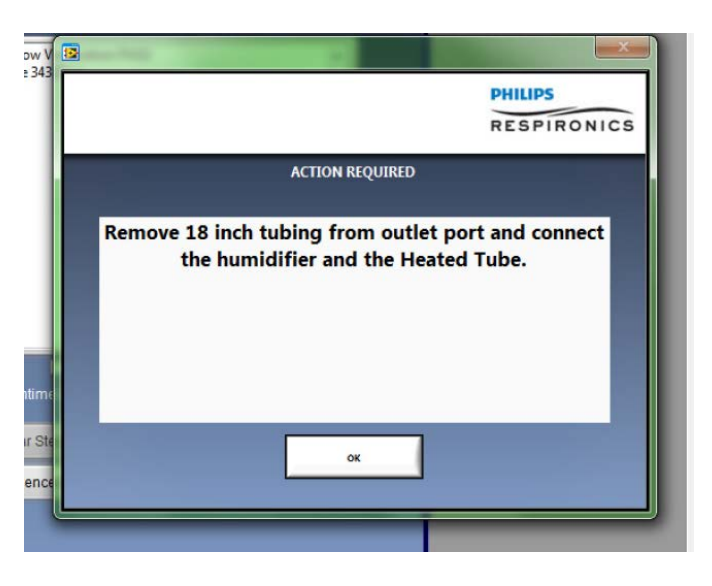

12. Connect the Humidifier and Heated Tube as shown below, then select OK.

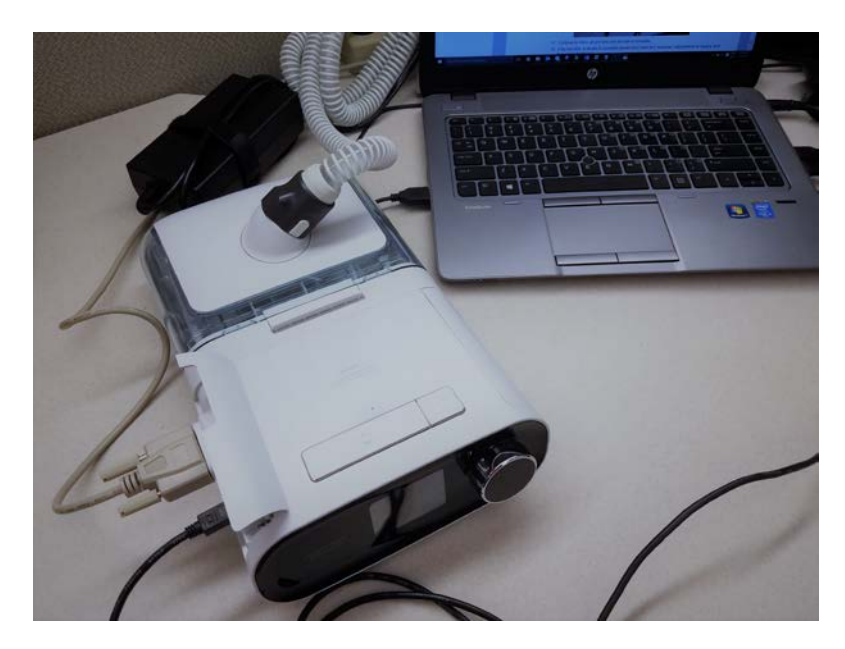

- 13. Continue to follow all prompts until the test is complete.
- 14. If the test fails, evaluate for possible causes and make any necessary adjustments or repairs, and then retest the device.
- 15. Print and keep a copy of the test report for your records.

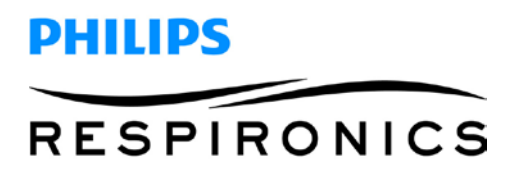

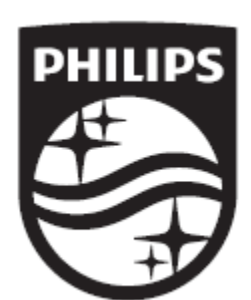

Respironics Inc. 1001 Murry Ridge Lane Murrysville, PA 15668 USA

أغفغ

Respironics Deutschland GmbH & Co. KG Gewerbestrasse 17 82211 Herrsching, Germany **ECREP** 

*PAGE 144*